sgi

# **SGI® ISLE Cluster Manager System Administrator's Guide**

007-5514-002

#### COPYRIGHT

© 2008, 2009 SGI. All rights reserved; provided portions may be copyright in third parties, as indicated elsewhere herein. No permission is granted to copy, distribute, or create derivative works from the contents of this electronic documentation in any manner, in whole or in part, without the prior written permission of SGI.

#### LIMITED RIGHTS LEGEND

The software described in this document is "commercial computer software" provided with restricted rights (except as to included open/free source) as specified in the FAR 52.227-19 and/or the DFAR 227.7202, or successive sections. Use beyond license provisions is a violation of worldwide intellectual property laws, treaties and conventions. This document is provided with limited rights as defined in 52.227-14.

The electronic (software) version of this document was developed at private expense; if acquired under an agreement with the USA government or any contractor thereto, it is acquired as "commercial computer software" subject to the provisions of its applicable license agreement, as specified in (a) 48 CFR 12.212 of the FAR; or, if acquired for Department of Defense units, (b) 48 CFR 227-7202 of the DoD FAR Supplement; or sections succeeding thereto. Contractor/manufacturer is SGI, 1140 E. Arques Avenue, Sunnyvale, CA 94085.

#### TRADEMARKS AND ATTRIBUTIONS

SGI and the SGI logo are registered trademarks of SGI in the United States and/or other countries worldwide.

AMD and AMD Opteron are trademarks or registered trademarks of Advanced Micro Devices, Inc. Intel, Pentium, and Xeon are trademarks or registered trademarks of Intel Corporation or its subsidiaries in the United States and other countries. Java is a registered trademark of Sun Microsystems, Inc. Linux is a registered trademark of Linus Torvalds, used with permission by SGI. Red Hat and all Red Hat-based trademarks are trademarks or registered trademarks of Red Hat, Inc. in the United States and other countries. SUSE LINUX and the SUSE logo are registered trademarks of Novell, Inc. UNIX is a registered trademark in the United States and other countries, licensed exclusively through X/Open Company, Ltd. Windows and Windows XP are trademarks or registered trademarks of Microsoft Corporation in the United States and/or other countries.

All other trademarks mentioned herein are the property of their respective owners.

# Table of Contents

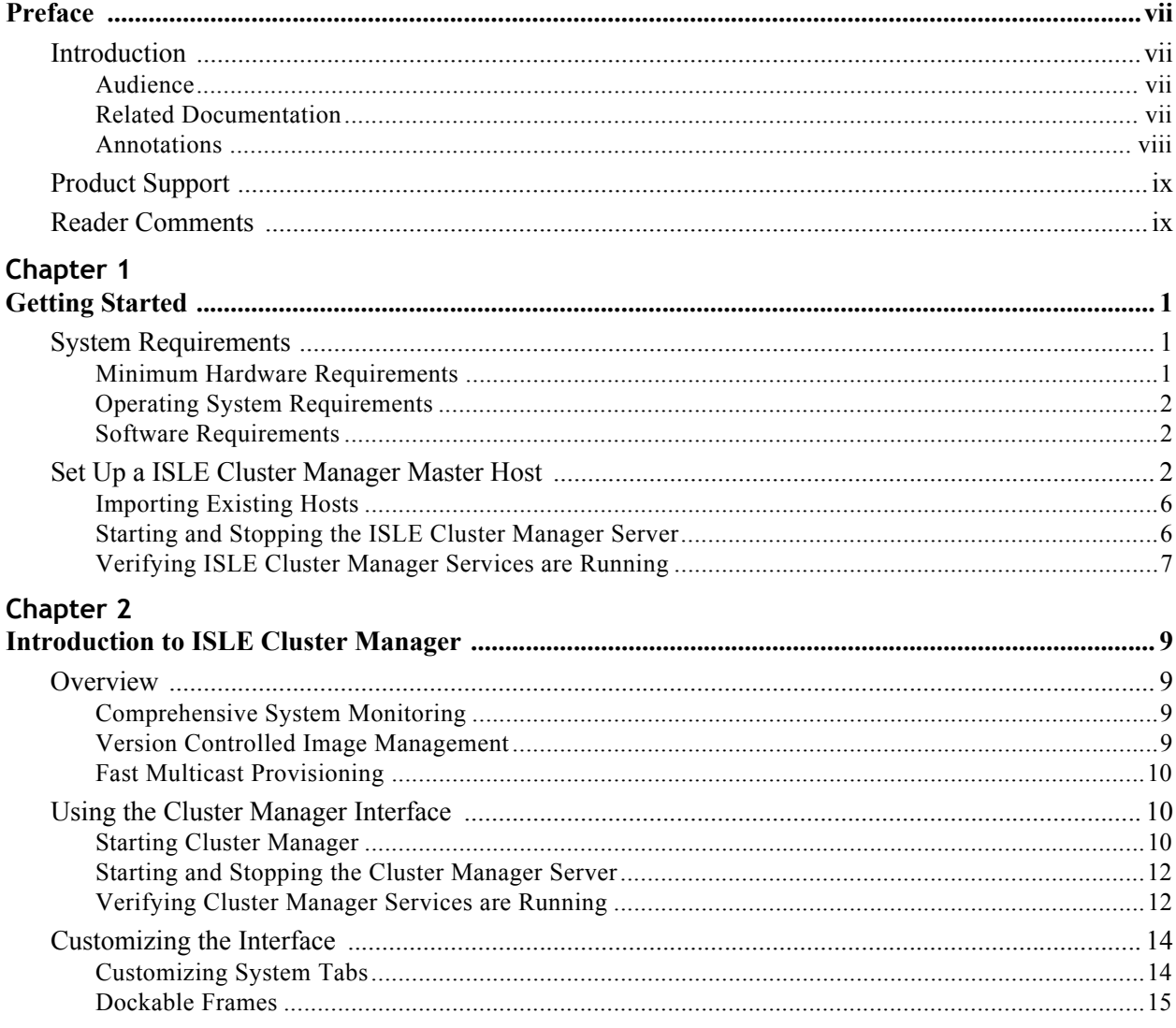

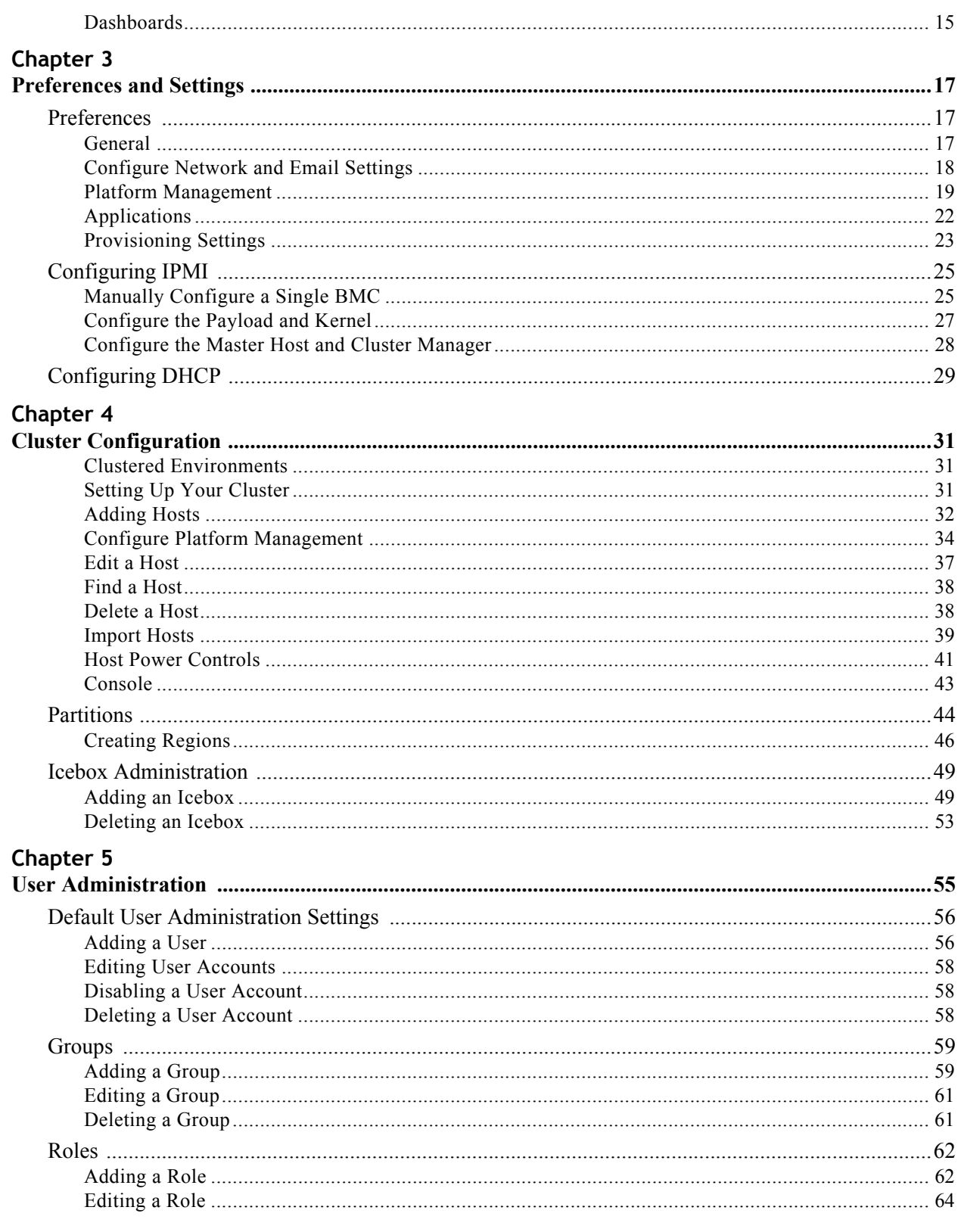

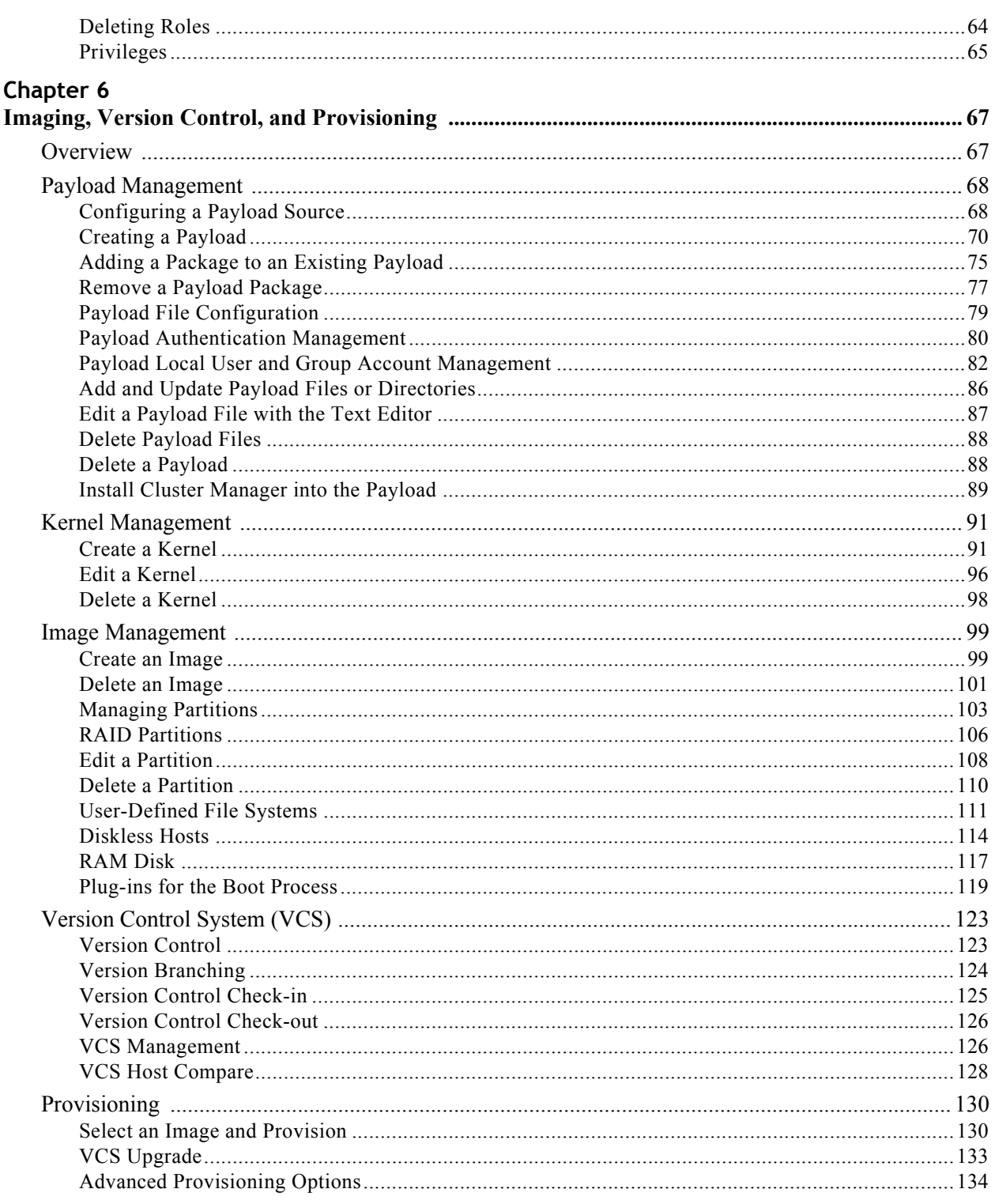

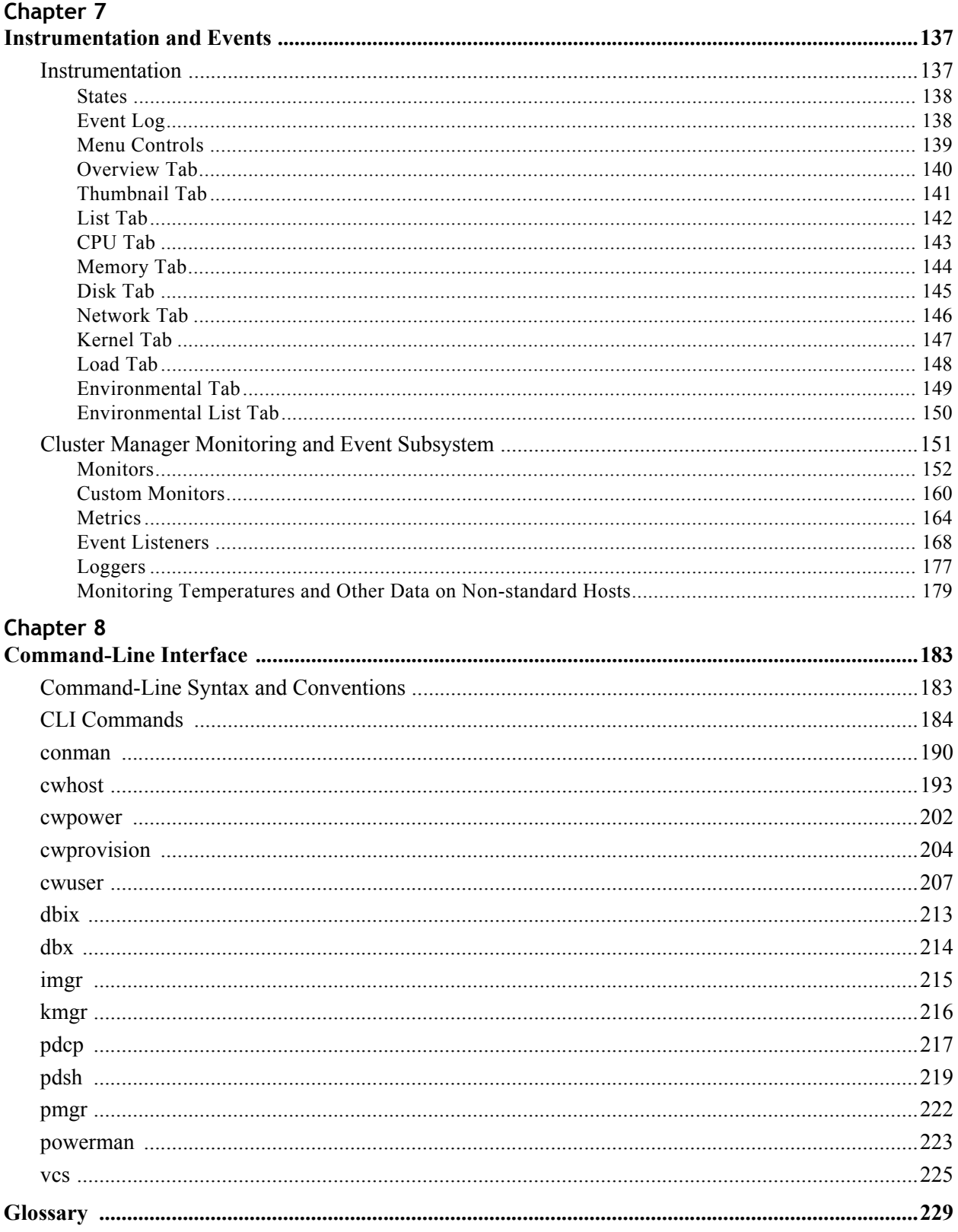

 $iv$ 

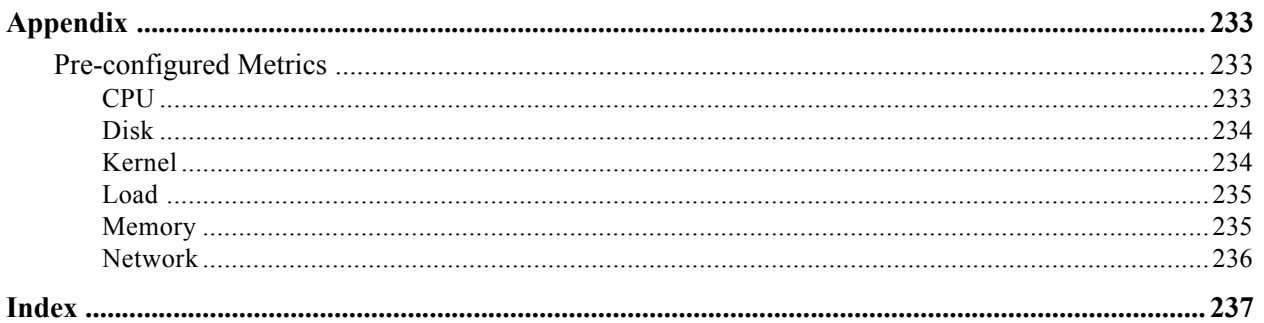

# <span id="page-8-0"></span>Preface

## <span id="page-8-1"></span>**Introduction**

The ISLE Cluster Manager System Administrator's Guide is written in modular style where each section builds upon another to deliver progressively advanced scenarios and configurations. Depending on your system configuration and implementation, certain sections of this guide may be optional, but warrant your attention as the needs of your system evolve. This guide assumes that you, the reader, have a working knowledge of Linux.

## <span id="page-8-2"></span>**Audience**

This guide's intended audience is the system administrator who will be working with the ISLE Cluster Manager software to manage and control the cluster system.

## <span id="page-8-3"></span>**Related Documentation**

The following documents provide additional information relevant to the ISLE Cluster Manager product:

- SGI ISLE Cluster Manager Installation and Configuration Guide
- Icebox User's Guide
- IPMI Management Guide

### **A** Note

To access the latter two documents, contact your local sales representative. The following paragraphs describe the general access method for SGI customer documentation.

You can obtain SGI documentation, release notes, or man pages in the following ways:

- Refer to the SGI Technical Publications Library at *http://docs.sgi.com*. Various formats are available. This library contains the most recent and most comprehensive set of online books, release notes, man pages, and other information.
- You can also view man pages by typing man <*title*> on a command line.

SGI systems include a set of Linux man pages, formatted in the standard UNIX "man page" style. Important system configuration files and commands are documented on man pages. These are found online on the internal system disk (or DVD-ROM) and are displayed using the man command. For example, to display the man page for the xscsidisktest command, type the following on a command line:

```
man xscsidisktest
```
For additional information about displaying man pages using the man command, see man(1).

In addition, the apropos command locates man pages based on keywords. For example, to display a list of man pages that describe disks, type the following on a command line:

apropos disk

For information about setting up and using apropos, see apropos (1).

## **K** Note

SUSE Linux documentation is available at: <http://www.novell.com/documentation/suse.html>

RHEL documentation is available at: <https://www.redhat.com/docs/manuals/enterprise/>

## <span id="page-9-0"></span>**Annotations**

This guide uses the following annotations throughout the text:

Electric Shock!

Indicates impending danger. Ignoring these messages may result in serious injury or death.

! Warning!

Warns users about how to prevent equipment damage and avoid future problems.

## **Note**

Informs users of related information and provides details to enhance or clarify user activities.

### **Q**, Tip

Identifies techniques or approaches that simplify a process or enhance performance.

# <span id="page-10-0"></span>**Product Support**

SGI provides a comprehensive product support and maintenance program for its products. SGI also offers services to implement and integrate Linux applications in your environment.

- Refer to http://www.sgi.com/support/
- If you are in North America, contact the Technical Assistance Center at +1 800 800 4SGI or contact your authorized service provider.
- If you are outside North America, contact the SGI subsidiary or authorized distributor in your country.

# <span id="page-10-1"></span>**Reader Comments**

If you have comments about the technical accuracy, content, or organization of this document, contact SGI. Be sure to include the title and document number of the manual with your comments. (Online, the document number is located in the front matter of the manual. In printed manuals, the document number is located at the bottom of each page.)

You can contact SGI in any of the following ways:

- $\cdot$  Send e-mail to the following address: techpubs@sgi.com
- Contact your customer service representative and ask that an incident be filed in the SGI incident tracking system.
- Send mail to the following address:

SGI Technical Publications 1140 East Arques Avenue Sunnyvale, CA 94085–4602

SGI values your comments and will respond to them promptly.

# <span id="page-12-0"></span>Chapter 1 Getting Started

To set up ISLE Cluster Manager in your environment, you must first install ISLE Cluster Manager Server on a Master Host. After your ISLE Cluster Manager Server is installed, you can create images to distribute the ISLE Cluster Manager Client to the host nodes you want to manage. This lets you monitor and manage compute hosts from a central access point.

## <span id="page-12-1"></span>**System Requirements**

Before you attempt to install ISLE Cluster Manager, make sure your master host and compute hosts meet the following *minimum* hardware and software requirements:

## <span id="page-12-2"></span>**Minimum Hardware Requirements**

## **Master Hosts**

- 2.2 GHz Intel Xeon or AMD Opteron (64-bit)
- 2 GB of RAM (4 GB or more recommended)
- $\cdot$  4 GB local disk space (minimum) 50 GB or more is typically used
- 100 Mbps management network (including switches and interface card) 1000 Mbps recommended

## **Compute Nodes**

- 3.0 GHz Intel Pentium 4 (32-bit) or 2.2 GHz Intel Xeon or AMD Opteron (64-bit)
- 1 GB RAM
- 100 MB local disk typically used, diskless operation is also supported
- 100 Mbps management network (including switches and interface card) 1000 Mbps recommended

## **Supported Platforms**

- Icebox 4.x or 3.x recommended (Icebox 2.x may have limited functionality)
- Intelligent Platform Management Interface (IPMI) 2.0 recommended for power control, serial access, and environmental monitoring
- IPMI 1.5, ILO 1.6 (or later), DRAC 3, and DRAC 4 offer power control only

## <span id="page-13-0"></span>**Operating System Requirements**

### ! Warning!

Consult SGI before upgrading your Linux distribution or kernel. Upgrading to a distribution or kernel not supported on your system may render ISLE Cluster Manager inoperable or impair system functionality. Technical Support is not provided for unapproved system configurations.

## **ISLE Cluster Manager Server**

You can run ISLE Cluster Manager Server on the following operating systems and architectures:

### **SUSE LINUX ENTERPRISE SERVER 10 (SP 1-2)**

• 64-bit AMD64/EM64T hardware

## **RED HAT ENTERPRISE LINUX 5 (UPDATES 1-3)**

• 64-bit AMD64/EM64T hardware

## **ISLE Cluster Manager Client**

You can install and run the ISLE Cluster Manager Client on the same operating systems and platforms supported by the ISLE Cluster Manager Server as described above.

In addition, you can install the client software on Windows 2000 or Windows XP using 32-bit x86 Intel or AMD hardware.

## **ISLE Cluster Manager Kernel Support**

SGI recommends using the kernel that shipped with your version of Linux. If you need to upgrade your kernel, please consult SGI before doing so.

## <span id="page-13-1"></span>**Software Requirements**

ISLE Cluster Manager requires the following RPM packages:

- Dynamic Host Configuration Protocol (DHCP) included with your distribution
- Mkelfimage a program that makes an Executable and Linking Format (ELF) boot image for Linux kernel images (available on the ISLE Cluster Manager CD)
- Tftp-server (if you require PXE Boot support)
- IPMItool (if using IPMI hosts)

### **A** Note

IPMItool is required in the payload for each host controlled via IPMI. OpenIPMI is also required in the payloads for temperature and fan speed monitoring.

## <span id="page-13-2"></span>**Set Up a ISLE Cluster Manager Master Host**

After you have installed a Linux distribution and other required software on supported hardware, you are ready to install ISLE Cluster Manager Server. (See *[Operating System Requirements](#page-13-0)* on page 2.)

## **ISLE Cluster Manager Server Installation**

1. Generate or convert the */etc/hosts* file for the servers and the compute hosts, then place this file on the Master Host.

**2**

The hosts file includes information such as IP address, MAC address, domain, and name of your master host and your compute nodes. If the information in the hosts file is incorrect, ISLE Cluster Manager will not communicate properly with your compute nodes.

2. Log in as the root user on the master host and insert the ISLE Cluster Manager CD. If the installation does not begin automatically, enter the following in the command line:

run: *<cdrom\_mount\_point>*/install.sh

3. Review and accept the terms of the license agreement and click **Next**.

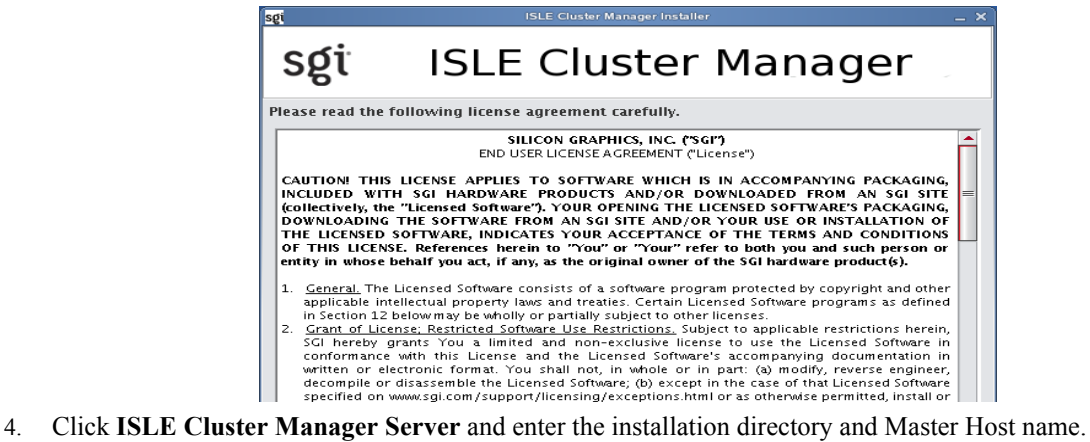

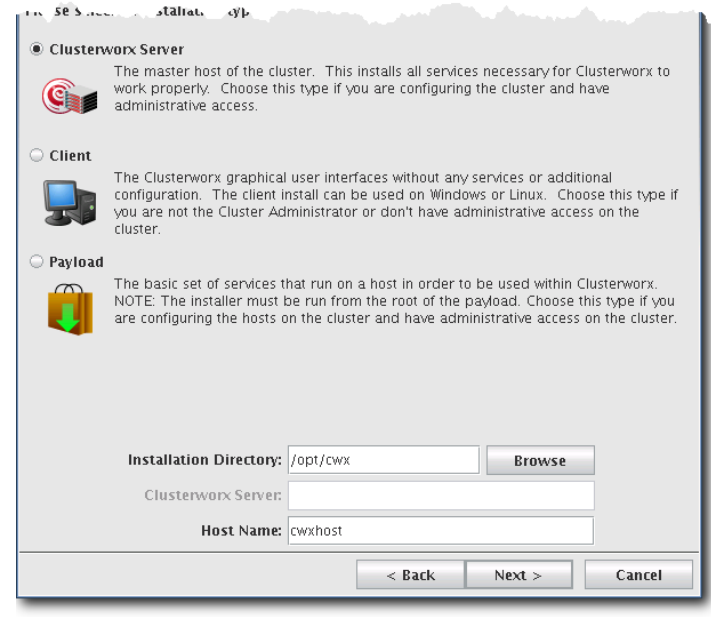

### **K** Note

By default, the installation directory is */opt/cwx*. The Master Host name (for example, cwxhost) must be present in the */ etc/hosts* file or you must be able to resolve it through DNS.

#### Warning!

To prevent accidentally overwriting ISLE Cluster Manager, install on a local file system that is not shared with other hosts.

5. Click **Next**.

If the computer does not have required applications installed, the following warning dialog is displayed.

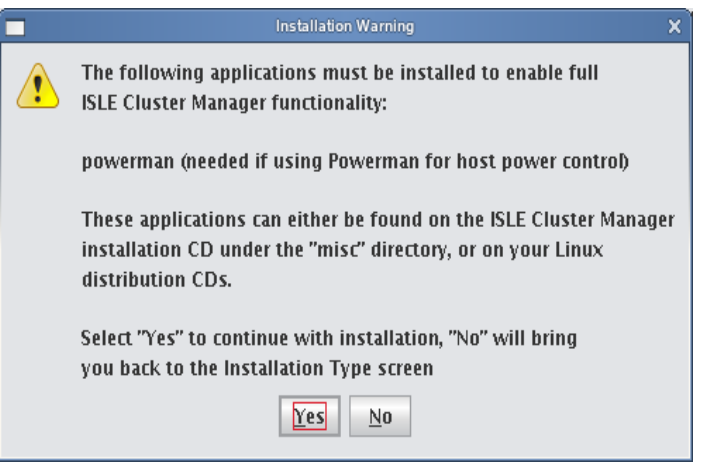

You can continue the installation, but you will not have full ISLE Cluster Manager functionality until you install these required applications. (The applications can be installed after ISLE Cluster Manager has been installed.)

- 6. Click **Yes** to continue the installation.
- 7. Review the installation settings and click **Install**.

The installation process begins and the progress is displayed in the ISLE Cluster Manager Installer. After the installation files have completed copying to the installation directory, you are prompted to install a ISLE Cluster Manager license.

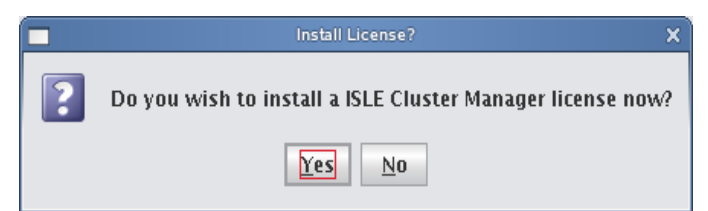

The license is packaged as a text file — for example, *ClusterManager\_1.0.txt*.

- 8. Click **Yes** and select the license file you want from the file browser.
- 9. After the installation completes, click **Finish**.
- 10. Restart your X session before starting ISLE Cluster Manager.

#### **Note**

By default, the ISLE Cluster Manager password is *"root"*. For information on how to change this password, see *[Editing](#page-69-3)  [User Accounts](#page-69-3)* on page 58. When you provision a host, ISLE Cluster Manager sets up a root account for your hosts.

**4**

#### Warning!

If the management network is something other than 10.0.0.0 following an installation or upgrade, you need to log in as root and update it in ISLE Cluster Manager preferences. See *[Preferences](#page-28-3)* on page 17.

## **Client Installation**

The client allows you to remotely manage your cluster from a computer that is not part of the cluster. The client installation also gives you superior performance because it significantly reduces network traffic. You can install the client on a computer running Linux or Windows. The computer you install the client on must be able to connect to all hosts in the cluster and must be on the cluster's internal network.

## $\bullet$  Tip

A VPN offers secure remote access to the cluster. VPN options include D-Link, Cisco, and software (Pptp). For information about specific VPN capabilities, please contact technical support.

### **LINUX CLIENT**

- **1.** Select **Client** from the installation options dialog (if you are not the root user, only the Client option appears).
- **2.** Specify the Installation Directory.
- **3.** If you are installing as a restricted user (not the root user), select a location that is accessible to you (for example, */home/<username>/cwx*).
- **4.** Enter the Host Name and click **Next**.

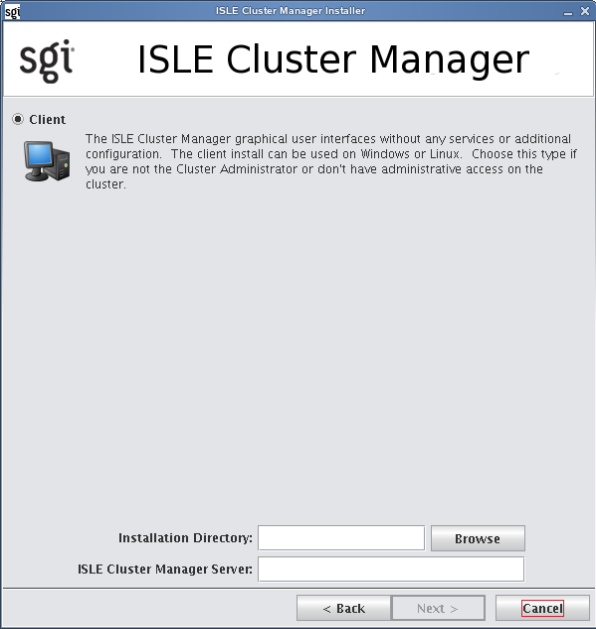

- **5.** Review the installation settings and click **Install** to continue.
- **6.** After the installation completes, click **Finish**.
- **7.** Restart your X session before starting ISLE Cluster Manager.

### **WINDOWS CLIENT**

**1.** Insert the ISLE Cluster Manager CD in your CD/DVD-ROM drive and allow the ISLE Cluster Manager installer to launch.

If the installer does not start automatically, launch the *autorun.cmd*:

d:\autorun.cmd

- **2.** Select **Client** from the installation options dialog.
- **3.** Specify the Installation Directory and Host Name, then click **Next**.

**Note** 

The name of the installation directory cannot contain spaces (for example, "C:\Program Files" cannot be used).

The ISLE Cluster Manager Server or Master Host must use a valid host name that can be resolved through name resolution (for example, DNS, */etc/hosts*). For information on changing the name of the Master Host, see *[Renaming the](#page-48-1)  [Cluster Manager Master Host](#page-48-1)* on page 37.

- **4.** Review the installation settings and click **Install** to continue.
- **5.** After the installation completes, click **Finish**.
- **6.** When you finish installing ISLE Cluster Manager, use Explorer to navigate to the installation directory.
- **7.** Copy the ISLE Cluster Manager shortcut to your desktop.
- **8.** Use the desktop shortcut to launch ISLE Cluster Manager.

#### **Q** Tip

You can also start ISLE Cluster Manager from the command-line interface. For example: c:\cwx\bin\cwx.cmd

## <span id="page-17-0"></span>**Importing Existing Hosts**

After your ISLE Cluster Manager installation is complete, you can import existing hosts with the Import Host List option in the **File** menu. See *[Import Hosts](#page-50-1)* on page 39.

## <span id="page-17-1"></span>**Starting and Stopping the ISLE Cluster Manager Server**

ISLE Cluster Manager services are started and stopped from scripts that exist in */etc/init.d*. ISLE Cluster Manager, typically installed in */opt/cwx*, is controlled by one of these services—this allows you to manage ISLE Cluster Manager services using standard Linux tools such as chkconfig and service. Standard functions for services include start, stop, restart, and status. For example:

```
cd /etc/init.d; ./cwx status
/etc/init.d/cwx stop
/etc/init.d/cwx start
chkconfig --list cwx.
```
### **Q** Tip

To run ISLE Cluster Manager from a remote share, map the network drive where you installed ISLE Cluster Manager and create a copy of the shortcut on your local machine.

## <span id="page-18-0"></span>**Verifying ISLE Cluster Manager Services are Running**

- Run the /etc/init.d/cwx status command to verify that the following services are running:
	- AuthenticationService
	- DHCPService
	- DNA.*<host IP address>*
	- DatabaseService
	- DistributionService.provisioning-00
	- DistributionService.provisioning-01

## **A** Note

ISLE Cluster Manager includes two distribution services for each provisioning channel pair defined in the preferences.

- FileService.*<host name>*
- HostAdministrationService.*<host name>*
- IceboxAdministrationService
- ImageAdministrationService
- InstrumentationService
- KernelAdministrationService
- LicenseAdministrationService
- LogMonitoringService
- NotificationService
- PayloadAdministrationService
- PayloadNodeService.*<hostname>*
- PlatformManagementService
- PowerMonitoringService
- ProvisioningService
- RemoteProcessService.*<hostname>*
- RNA
- SynchronizationService
- TreeMonitoringService
- VersionService
- VersionService.*<host\_name>*

# <span id="page-20-0"></span>Chapter 2 Introduction to ISLE Cluster Manager

## <span id="page-20-1"></span>**Overview**

ISLE Cluster Manager reduces the total cost of cluster ownership by streamlining and simplifying all aspects of cluster management. Through a single point of control, you can automate repetitive installation and configuration tasks. ISLE Cluster Manager automates problem determination and system recovery, and monitors and reports health information and resource utilization.

ISLE Cluster Manager provides administrators with increased power and flexibility in controlling cluster system resources, and improved scalability and performance allows ISLE Cluster Manager to manage cluster systems of any size. Version-controlled provisioning allows administrators to easily install the operating system (OS) and applications on all hosts in the cluster and facilitates changes to an individual host or group of hosts.

## <span id="page-20-2"></span>**Comprehensive System Monitoring**

ISLE Cluster Manager uses multiple monitoring features to improve system efficiency. These monitors allow you to examine system functionality from individual host components to the application level and help track system health, trends, and bottlenecks. With the information collected through these monitors, you can more easily plan for future computing needs—the more efficiently your cluster system operates, the more jobs it can run. Over the life of your system, you can accelerate research and time-to-market.

ISLE Cluster Manager provides results in near real-time and uses only a minute amount of the CPU. All data is displayed in a portable and easy-to-deploy Java-based GUI that runs on both Linux and Windows. Monitoring values include CPU usage, disk I/O, file system usage, kernel and operating system information, CPU load, memory usage, network information and bandwidth, and swap usage. Administrators may also write plug-ins to add functionality or monitor a specific device or application.

## <span id="page-20-3"></span>**Version Controlled Image Management**

Version control greatly simplifies the task of cluster administration by allowing system administrators to track upgrades and changes to the system image. If a problem arises with a system image, system administrators can even revert to a previous, more robust version of the image. By allowing system administrators to update the operating system and other applications both quickly and efficiently, version control ensures that organizations receive the highest return on their cluster system investment.

## **Q**, Tip

In cases where only minor changes are made to VCS-controlled images, ISLE Cluster Manager allows you to apply updates without re-provisioning. See *[VCS Upgrade](#page-144-1)* on page 133.

## <span id="page-21-0"></span>**Fast Multicast Provisioning**

Thanks to fast multicast provisioning, ISLE Cluster Manager can add or update new images in a matter of minutes—no matter how many hosts your system contains. This saves time by allowing system administrators to quickly provision and incrementally update the cluster system as needed; and since updates take only a few minutes, this means less down-time and fewer system administration headaches.

## <span id="page-21-1"></span>**Using the Cluster Manager Interface**

The Cluster Manager interface includes menus, a tool bar, tabbed panels, and frames with navigation trees that allow you to navigate and configure the cluster. From this interface you can add compute hosts and regions to the cluster and create payloads and kernels to provision the hosts.

## <span id="page-21-2"></span>**Starting Cluster Manager**

After you have installed the program and have restarted your X session, you can start the Cluster Manager interface from the command line interface.

- 1. Open a command line console.
- 2. Log in as root.
- 3. On the command line, enter **cwx** and press **Enter**.

The Clusterwox Login is displayed.

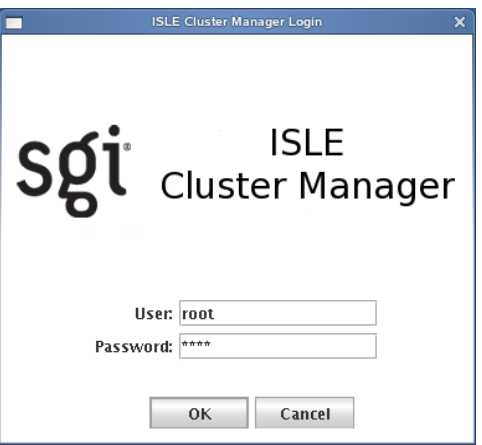

4. Enter a user name (root by default) and password (root by default) and click **OK**.

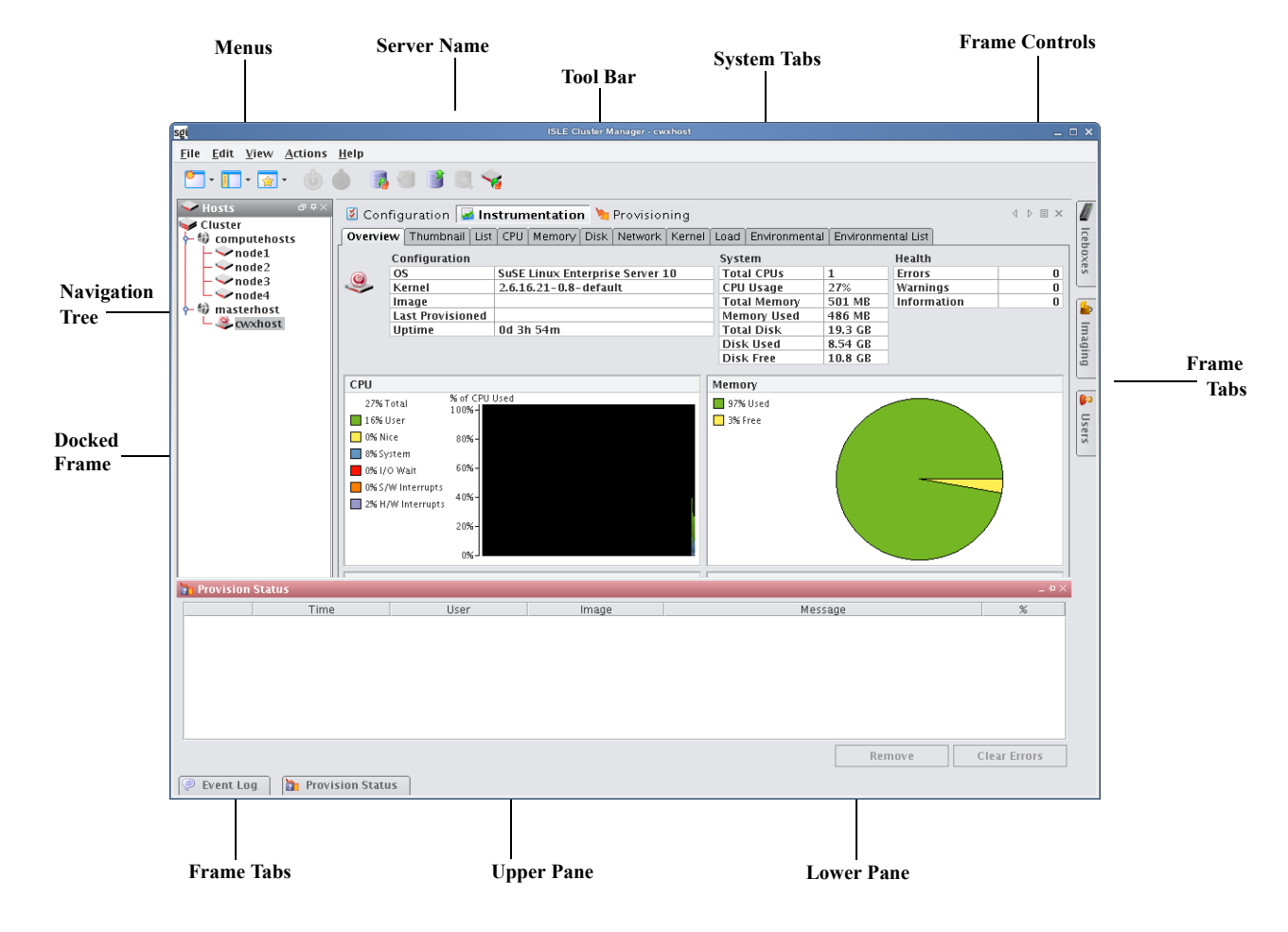

The Cluster Manager interface is displayed.

**Menus** — A collection of pull-down menus that provide access to system features and functionality. **Tool Bar** — The tool bar provides quick access to common tasks and features.

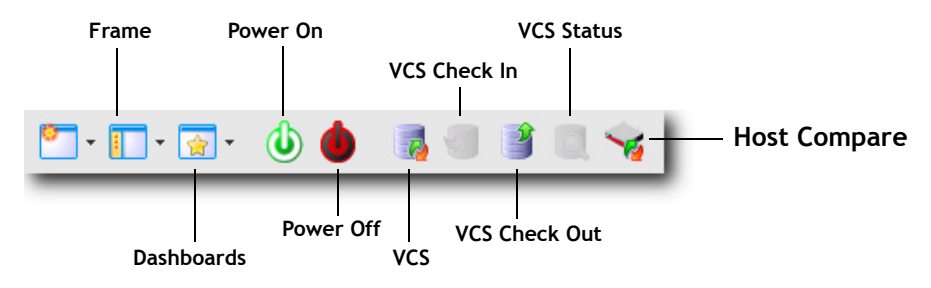

**Server Name** — The name of the server on which Cluster Manager is running.

**System Tabs** — Allow you to navigate and configure the cluster. Tabs may be opened, closed, and repositioned as needed.

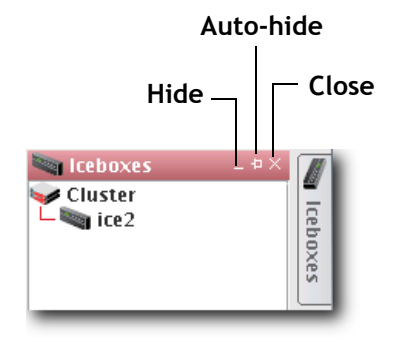

<span id="page-23-2"></span>**Frame Controls** — Lets you dock, un-dock, hide, minimize, and close frames.

**Frames** — Provide you with specific control over common aspects of cluster systems (for example, Iceboxes, imaging, and user accounts). Each frame tab opens a frame containing a navigation tree that allows you to manage system components easily. The navigation tree is found in most frames and is used to help organize cluster components. You may dock, close, or relocate frames and frame tabs as needed.

**Upper/Lower Panes** — These panes allow you to view cluster information in a structured environment.

## <span id="page-23-0"></span>**Starting and Stopping the Cluster Manager Server**

Cluster Manager services are started and stopped from scripts in */etc/init.d*. Cluster Manager is controlled by one of these services — this allows you to manage Cluster Manager services using standard Linux tools such as chkconfig and service. Standard functions for services include start, stop, restart, and status.

Example:

```
cd /etc/init.d; ./cwx status
/etc/init.d/cwx stop
/etc/init.d/cwx start
chkconfig --list cwx.
```
## **Q** Tip

To run Cluster Manager from a remote share, map the network drive where you installed Cluster Manager and create a copy of the shortcut on your local machine.

## <span id="page-23-1"></span>**Verifying Cluster Manager Services are Running**

- Run the /etc/init.d/cwx status command to verify that the following services are running:
	- AuthenticationService
	- DHCPService
	- DNA.*<host IP address>*
	- DatabaseService
	- DistributionService.provisioning-00
	- DistributionService.provisioning-01

## **Note**

Cluster Manager includes two distribution services for each provisioning channel pair defined in the preferences.

- FileService.*<host name>*
- HostAdministrationService.*<host name>*
- IceboxAdministrationService
- ImageAdministrationService
- InstrumentationService
- KernelAdministrationService
- LicenseAdministrationService
- LogMonitoringService
- NotificationService
- PayloadAdministrationService
- PayloadNodeService.*<hostname>*
- PlatformManagementService
- PowerMonitoringService
- ProvisioningService
- RemoteProcessService.*<hostname>*
- RNA
- SynchronizationService
- TreeMonitoringService
- VersionService
- VersionService.*<host\_name>*

# <span id="page-25-0"></span>**Customizing the Interface**

Cluster Manager is flexible and can be modified to meet your specific needs. For example, you can arrange the interface to make it easier to view multiple frames or configure it to display only those items related to a particular task (such as provisioning). You can save each view as a custom dashboard and easily toggle between saved views — which is helpful if you have multiple users administering your clusters.

## <span id="page-25-1"></span>**Customizing System Tabs**

The system tabs include **Configuration**, **Instrumentation**, and **Provisioning**. You can open, close, or rearrange these system tabs as needed.

## **Closing Tabs**

- **1.** Click and display the tab you want to close.
- **2.** Click the **Close** icon at the right of the tab's pane.

## **Opening Tabs**

- From the **View** menu, select **Tabs >** *<name of tab>*. *or*
- Select the **Tab** you want to display. *or*
- Click the **Tab** icon in the tool bar and select the name of the tab you want to display.

## **Arranging Tabs**

## **REORDERING TABS**

• Click a tab and drag it to a new position.

## **CREATING SPLIT PANE VIEWS**

- **1.** Right-click a tab and select **New Horizontal Group** or **New Vertical Group**.
- **2.** The tab appears in a new horizontal or vertical pane.

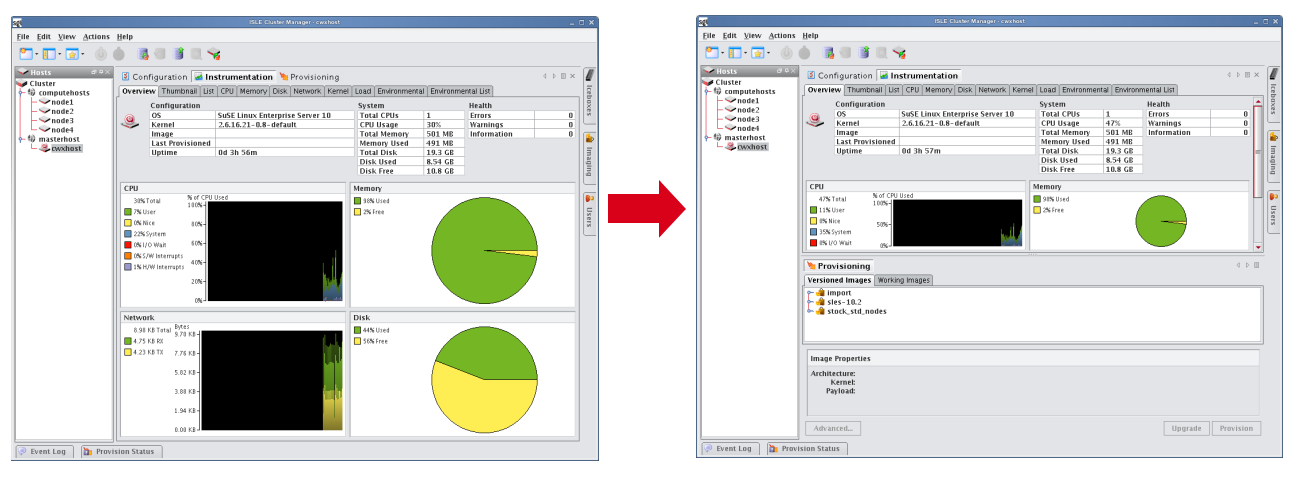

### **Q** Tip

To move tabs between groups, right-click the tab and select **Move to Next Tab Group**. You can also drag and drop tabs between groups.

## <span id="page-26-0"></span>**Dockable Frames**

Cluster Manager dockable frames can be opened, closed and repositioned to meet your needs.

#### **A** Note

Before you can reposition a frame, you must click the **Auto-Hide** button to make the frame always visible. See *[Frame](#page-23-2)  [Controls — Lets you dock, un-dock, hide, minimize, and close frames.](#page-23-2)* on page 12.

## **To Move a Dockable Frame**

- **1.** Open the frame and toggle the **Auto-Hide** button to **Off**.
- **2.** Click the frame's title bar and drag it to a new position in the interface.

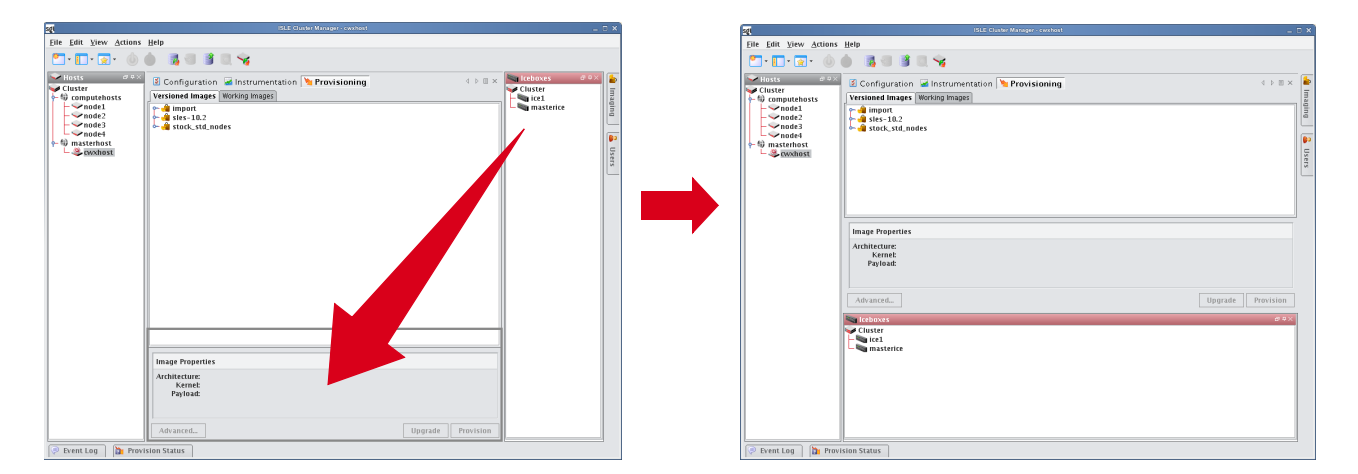

## <span id="page-26-1"></span>**Dashboards**

Customized views of the Cluster Manager interface are easily saved and accessed from the **View** menu or opened with the **Dashboards** button on the toolbar.

## **Saving the Current Dashboard**

- **1.** From the **View** menu, select **Manage Dashboards**.
- **2.** Select **Save Current Dashboard**.

### $\bullet$  Tip

To overwrite an existing dashboard with the current view, move the mouse over the dashboard and select **Overwrite** from the popup menu.

**3.** Enter the name of the new dashboard and click **OK**.

## **Opening a Saved Dashboard**

- **1.** On the tool bar, click the **Dashboards** button, or select **Dashboards** from the **View** menu.
- **2.** Select the dashboard you want to open from the popup menu.

## **Renaming a Dashboard**

- **1.** From the **View** menu, select **Manage Dashboards**.
- **2.** Move the mouse over the dashboard you want to rename and select **Rename** from the popup menu.
- **3.** Enter the new name of the dashboard and click **OK**.

## **Adding a Dashboard Description**

- **1.** From the **View** menu, select **Manage Dashboards**.
- **2.** Move the mouse over the dashboard you want to add a description to and select **Describe** from the popup menu.
- **3.** In the Input dialog, enter a brief description and click **OK**.

## **Deleting a Dashboard**

- **1.** From the **View** menu, select **Manage Dashboards**.
- **2.** Move the mouse over the dashboard you want to delete and select **Delete** from the popup menu.

## **Setting a Default Dashboard**

The default dashboard launches every time you start Cluster Manager (by default, the System Default dashboard). To change the default dashboard:

- **1.** From the **View** menu, select **Manage Dashboards**.
- **2.** Move the mouse over the dashboard you want to set as the default and select **Set as Default** from the popup menu.

# <span id="page-28-0"></span>Chapter 3 Preferences and Settings

# <span id="page-28-3"></span><span id="page-28-1"></span>**Preferences**

Cluster Manager preferences allow you to configure the global settings and default behavior for your cluster. Preferences include general settings, platform management configurations, applications, and provisioning. Although these settings apply to the entire cluster, you may override certain preferences as needed (such as, provisioning). You can access preferences by selecting **Preferences** from the **Edit** menu.

## <span id="page-28-2"></span>**General**

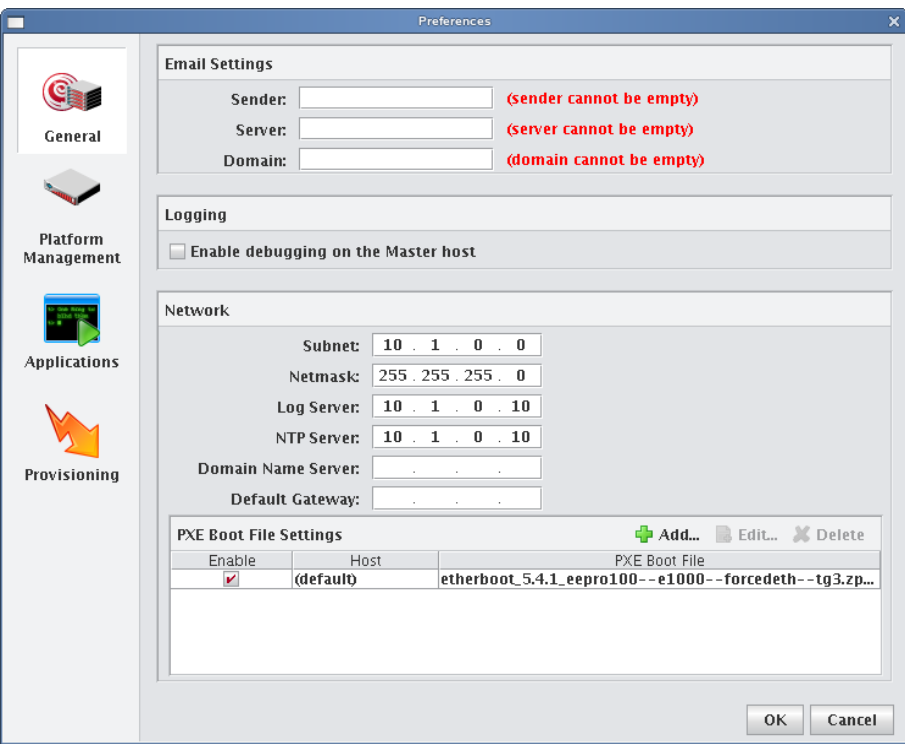

## <span id="page-29-0"></span>**Configure Network and Email Settings**

- 1. In the Cluster Manager interface, select **Preferences** from the **Edit** menu.
- **2.** In the Preferences dialog, make sure the **General** button is selected.
- **3.** In the **Email Settings** section, enter the sender, server, and domain information.

Use the email settings to send notifications of cluster events.

- **Sender** Used as the "From" address.
- **Server** Must be a valid SMTP server and must be configured to receive emails from the authorized domain.
- **Domain** The domain used to send email.
- **4.** Configure the network settings.

The network settings must be configured before provisioning the cluster for the first time. The base network subclass and netmask are mandatory. All other fields are optional.

- **Base Network Sub-class** The private network used by the cluster (typically a *192.168.x.x* or *10.x.x.x* network). To set the sub-class, the last octet should be a 0.
- Netmask The subnet mask used in your cluster.
- **Log Server, NTP Server, Domain Name Server (DNS), and Default Gateway** Used to set up DHCP settings. On a small to medium-sized system, these are typically the Master Host (by default, the log and NTP servers are set to use the Master Host). The DNS and default gateway are not set by default, but you should set them if you require all hosts to have external access to the cluster system.
- **5.** Configure Preboot Execution Environment (PXE) Settings.

By default, Cluster Manager uses Etherboot as a scalable multicast boot client. When booting hosts that do not have an Etherboot client, you can use PXE as a boot loader to load Etherboot. Once Etherboot is loaded, the hosts will continue to boot or provision normally.

## **PXE Settings**

By default, Cluster Manager uses Etherboot as a scalable multicast boot client. When booting hosts that do not have an Etherboot client, you can use PXE as a boot loader to load Etherboot. Once Etherboot is loaded, the hosts will continue to boot or provision normally.

### **Note**

To configure hosts to use a PXE loader, you must install and configure a TFTP server. After installing and configuring the TFTP server, open the preferences dialog from the Edit menu and browse to locate the zpxe-formatted PXE file — Cluster Manager copies the file to the TFTP server's root directory (typically,

*/tftpboot*). Commonly used zpxe files are available on the Cluster Manager ISO in the */misc* directory. To obtain additional Etherboot zpxe-formatted files, visit Etherboot's ROM-O-Matic website, at

*<http://www.rom-o-matic.net>*. When downloading Etherboot files, select **zpxe** as the ROM type.

#### ! Warning!

[ROMs will not work with Multicast unless you add support for Scalable Local Area Multicast \(SLAM\). When](http://www.rom-o-matic.net)  [downloading the Etherboot files from](http://www.rom-o-matic.net) *http://www.rom-o-matic.net*, do the following:

- 1. Under the customize ROM configuration step, click **Configure**. You are redirected to the configuration page.
- 2. Select the **DOWNLOAD\_PROTO\_SLAM** option. This adds support for SLAM.
- 3. Click **Back** to return to the download page and finish downloading the Etherboot file.

To Set a Default PXE Boot File for All Hosts

- **A.** Click **Add** to open the Add PXE Boot Entry dialog.
- **B.** Select **(default)** from the drop-down list.
- **C.** Enter the path of the "zpxe" file to use by default or browse to locate the file.
- **D.** (Optional) Enable or disable the boot entry.
- **E.** Click **OK**.

To Set a PXE Boot File for a Specific Host

- **A.** Click **Add** to open the Add PXE Boot Entry dialog.
- **B.** Select one of the configured hosts from the drop-down list.
- **C.** Enter the path of the "zpxe" file to use by default or browse to locate the file.
- **D.** (Optional) Enable or disable the boot entry.
- **E.** Click **OK**.
- **6.** Click **OK** to save the settings and close the Preferences dialog.

## <span id="page-30-0"></span>**Platform Management**

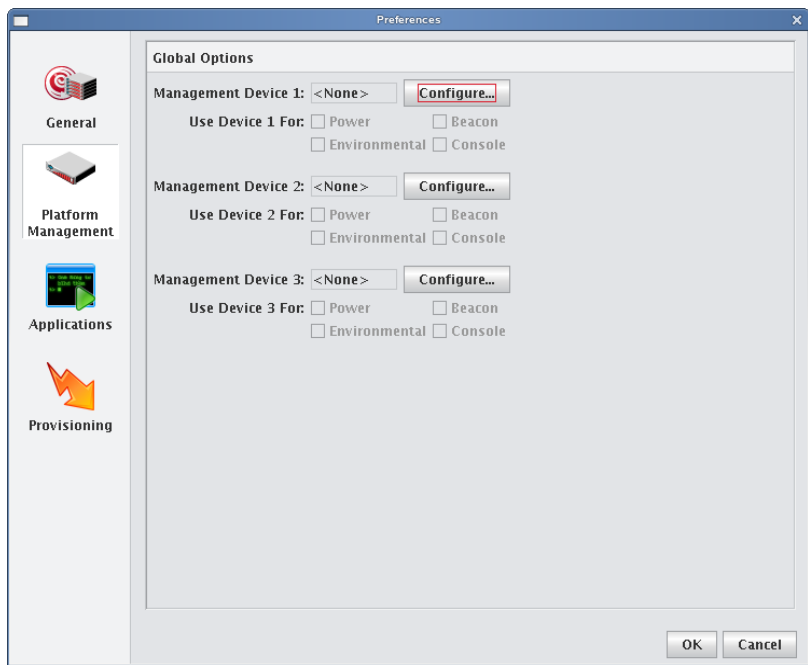

## **Global Options**

Cluster Manager supports multiple platform management interfaces, including Icebox and IPMI. This is useful if you are using multiple platforms for system management (such as Icebox for power management and IPMI for environmental monitoring). The global options section of the preferences dialog allows you to set the default options used for the majority of hosts in the system — although, some hosts may still need additional configuration.

Set the most common options by configuring Device 1, 2, and 3. From the configuration dialog, select the Platform Management Device Type you want to use (Icebox, IPMI, FreeIPMI, DRAC, ILO, Powerman, or Conman). The check boxes below each device indicate which features are available to be managed by the device. If you configure multiple devices, you can select or clear these check boxes to indicate which device will manage this feature.

#### **Note**

Not all management controllers have the same feature set — DRAC and ILO support only power control and Conman supports only serial console. Icebox and IPMI support all features, but you may want to use Icebox for power and serial console control, and IPMI for controlling the beacon and environmental monitoring.

## **ICEBOX**

Select the Icebox to manage hosts on your system. Additional Icebox configuration must be handled on a host-by-host basis. See *[Adding Hosts](#page-43-1)* on page 32 for details.

## **IPMI, FREEIPMI, DRAC, ILO**

IPMI, ILO, and DRAC are typically configured using only global options. Prior to configuring the Management Device, you must configure the IP address of the controller — this is typically set dynamically via DHCP, but can also be set statically. If you choose to assign the IP address dynamically, add the device's MAC address and IP address as a secondary interface under each Cluster Manager host. This causes Cluster Manager to automatically add an entry for the interface in the */etc/dhcpd.conf* file and attempt to configure it via DHCP.

Cluster Manager provides three Management Device IP Address Types: Dynamic, Relative, and Static. These address types are described below, but you may also want to refer to *IPMI* [on page 35](#page-46-0) and *[DRAC and ILO](#page-47-0)* on page 36 for additional information and examples.

#### **Note**

In order for DRAC to successfully control power on DRAC-enabled hosts, you must install the racadm utility on the Master Host. You may obtain the racadm RPM, *mgmtst-racadm-4.5.0-335.1386.rpm*, from the */misc* directory of the Cluster Manager CD or from SGI technical support.

**Dynamic** If you are setting up the Management Device dynamically and the device's interface MAC address is an offset of the management interface, set the Management Device IP Address Type to Dynamic and enter the MAC Address Offset. This is typical for IPMI implementations with on-board BMC controllers. For example, a host whose management interface MAC address is 00:11:22:33:44:55 might have a Management Device with a MAC address of 00:11:22:33:44:58. In this case, the MAC offset would be 00:00:00:00:00:03 (Greater Than).

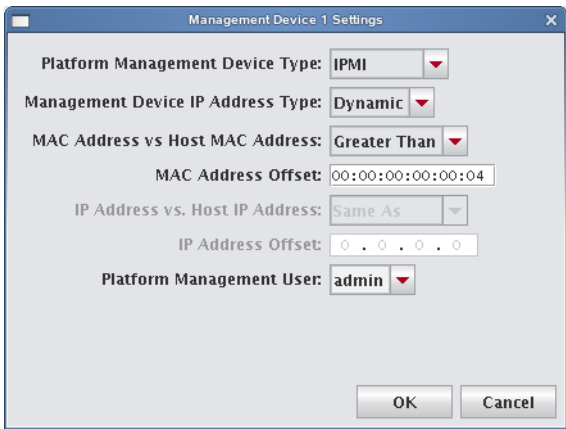

**Relative** If you are setting up the Management Device dynamically or statically and the device's interface IP address is an offset of the management interface, set the Management Device IP address type to Relative and use the IP Address Offset. This is typical when using ILO or an IPMI controller with an add-on BMC daughter card. For example, a host with an IP address of 10.0.0.1 might have a Management Device with an IP address of 10.0.2.1. In this case, the IP offset would be 0.0.2.0 (Greater).

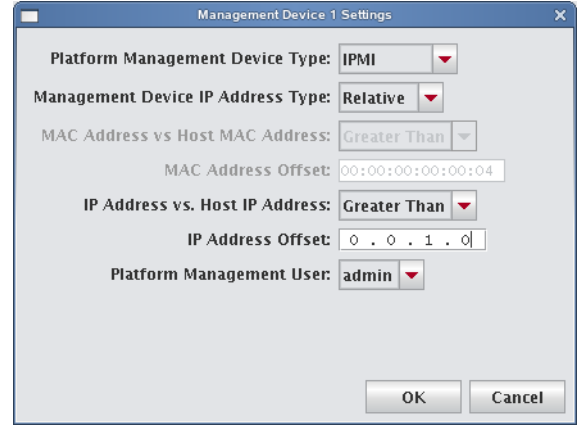

**Static** If you are setting up the Management Device dynamically or statically and the device's interface MAC address or IP address does not correlate with either the MAC or IP address of the management interface, set the Management Device IP address type to Static—this is not typical. If you select Static, you must configure the IP address manually on a per-host basis.

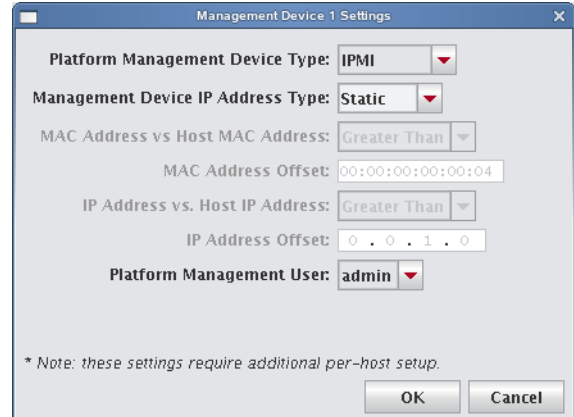

## **CONMAN**

Conman is a serial console management program designed to support a large number of devices simultaneously. Conman supports multiple serial controllers (including Icebox and IPMI) and provides continuous serial logging and multiplexing that allows you to share a serial connection for logging and access, or between multiple consoles.

### $\mathbf{Q}$ , Tip

[Conman is available under the GPL and is installed by default on SGI systems. Conman can be obtained from SGI as](http://home.gna.org/conman/)  [RPM packages or from](http://home.gna.org/conman/) *http://home.gna.org/conman/*.

Prior to selecting **Conman** for serial access, you must install the conman RPM on the Master Host, then configure conman by defining the serial devices and consoles in */etc/conman.conf*. Additional information on conman is available from the man pages by entering man conman.conf.

## **K** Note

Before you can begin using conman, you must start its daemon, conmand (installed as /etc/init.d/conmand). For information on using conman, see *conman* [on page 190.](#page-201-1)

## <span id="page-33-0"></span>**Applications**

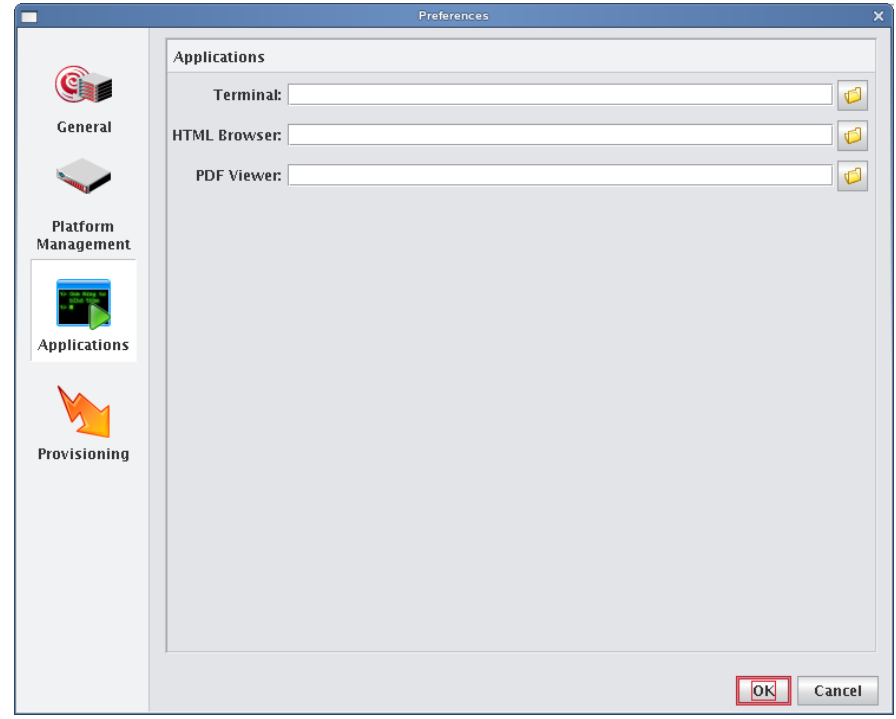

## **APPLICATIONS**

The applications option allows you to select the default applications used for specific actions and file types.

**Terminal** Enter the executable path of the application you want to use for your terminal window. The terminal application is used when opening a serial console to the host. By default, Cluster Manager uses an xterm with the following options:

```
xterm -geom 80x25 -T "Console of {host}" -sb -gb black -fg gray -sl 1000 -e /usr/bin/
telnet {system.rna.host} {port}
```
#### **K** Note

The Cluster Manager terminal field supports the use of the following variables:

- {host} The host name used to set the console name (optional).
- {system.rna.host} The host name of the Master Host (required).

{port} The dynamic port set by the Master Host (required).

Cluster Manager uses any terminal that supports spawning an external command (usually the '-e' flag). The full path to the terminal and the '-e /usr/bin/telnet {system.rna.host}{port}' statement are the only requirements. All other items are optional. Consider the following examples:

Cygwin terminal on Windows:

```
C:\cygwin\bin\rxvt.exe -sr -sl 10000 -fg white -bg black -fn fixedsys -fb fixedsys -T 
"Console of {host}" -tn cygwin -e /usr/bin/telnet {system.rna.host} {port}
```
Simple white xterm on Linux:

/usr/bin/xterm -e /usr/bin/telnet {system.rna.host} {port}

#### Gnome-terminal on Linux:

```
/usr/bin/gnome-terminal -t "Console of {host}" -e /usr/bin/telnet {system.rna.host} 
{port}
```
### **A** Note

If you use Konsole or Gnome-terminal, you can use the default settings used by your desktop.

**HTML Browser** Enter the executable path of the application you want to use as your HTML browser. The HTML browser is used to open the Technical Support link in the About Box. On Linux, the default browser is Firefox. On Windows, Cluster Manager uses your default browser.

**PDF Viewer** Enter the executable path of the application you want to use to view PDFs such as the ISLE Cluster Manager System Administrator's Guide or Release Notes. On Linux, the defaults are Acrobat Reader then xpdf. On Windows, Cluster Manager uses your default PDF reader.

## <span id="page-34-0"></span>**Provisioning Settings**

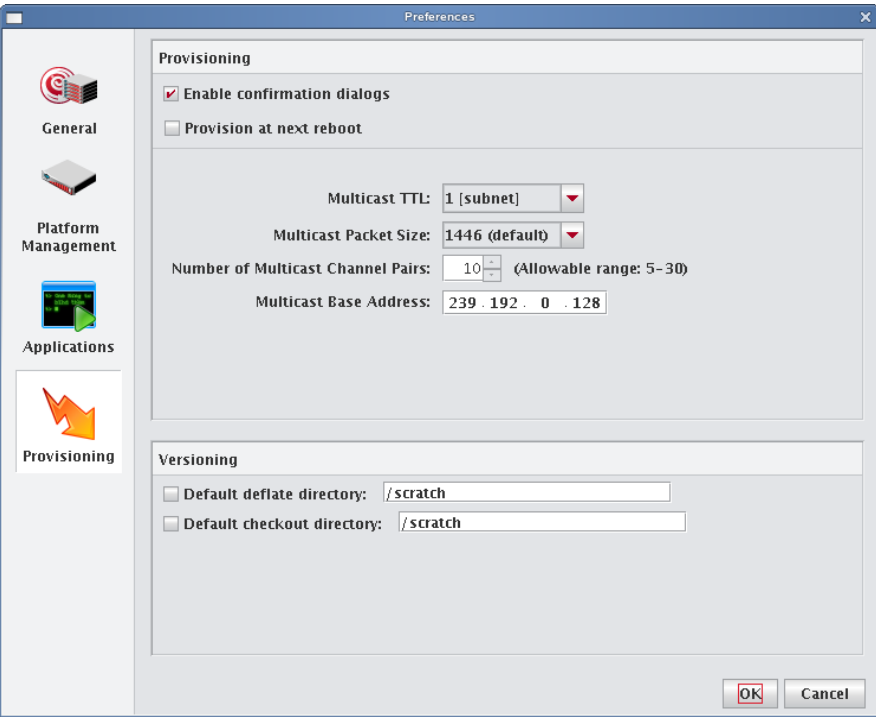

## **Provisioning**

These settings let you control the default provisioning behavior.

#### **Note**

You can overwrite these settings from the Advanced Provisioning dialog. See *[Advanced Provisioning Options](#page-145-1)* on [page 134](#page-145-1).

**Enable Confirmation Dialogs** Select this option if you want to display a confirmation dialog when you provision hosts.

**Provision at Next Reboot** When checked, hosts are not provisioned until you reboot them manually or with a script. When unchecked, Cluster Manager automatically restarts hosts or powers them down to begin the provisioning process.

**Multicast TTL** Sets the Multicast TTL or *Time-To-Live* on a multicast packet. The default, 1, restricts multicast packets to the subnet (the cluster's internal network). If you are using multicast across networks and multiple switches across a private network, select 32. If you plan to use multicast across a company WAN, use 64 (the maximum TTL that multicast supports).

#### **Note**

After changing multicast settings, you must restart your server.

**Multicast Packet Size** Sets the maximum size of multicast packets (by default, 4096). If you have a switch with limited support for large packets, you may want to lower this size to 1446 (this will result in greater CPU usage on the master during provisioning). If you have switches with good support for large packets, increasing this number to 8192 will result in lower CPU utilization on the master host during provisioning.

**Number of Multicast Channel Pairs** Cluster Manager uses one channel for downloading the kernel and RAMdisk, and another channel for downloading the payload. Typically, you will need only one channel per image used; however, depending on the number of images in use on the system, you may require additional multicast channels. If you run out of channels, a "No Available Channels" error occurs when you attempt to provision. By default, 10 channel pairs are configured on your system.

**Multicast Base Address** The multicast base address specifies what multicast subnet you will use, starting at the last octet and increasing by 1. By default, Cluster Manager sets the base multicast address to 239.192.0.128 with 10 channels, which uses addresses from 239.192.0.128-137. If you have multiple Cluster Manager Master Hosts on the same network, they should use a different subnet or different ranges within that subnet. For example, Master 1 might use 239.192.0.128-137 and Master 2 might use 239.192.1.128-137. Other multicast ranges such as 224.0.0.x may also be suitable for your network.

#### Warning!

If you change your multicast base address, you must verify that the multicast default route includes the new base address. See *[To Configure Multicast Routes](#page-41-0)* on page 30 for information on configuring multicast routes.
**Specify the Download Path of the Payload** During the provisioning process, Cluster Manager downloads the payload to the host's root directory. Depending on the size of the payload, this may require a very large root partition. To use a smaller root partition, you may download the payload to a different partition by specifying the *image.path* in */opt/cwx/ etc/ProvisioningService.profile*:

```
# Uncomment this variable to manually set the download path
# of the provisioning image file (__image__). The default
# path (/mnt) is shown in the example below
# image.path=/mnt
```
#### **Note**

You should be aware of the following:

1. The directory you select must belong to its own partition (for example, if you are downloading to */scratch*, it must belong to its own partition).

2. During this point of the provisioning process, the file system is still mounted by the ramdisk. Because of this, you must include */mnt* in the *image.path*. For example, to mount */scratch*, the *image.path* would be */mnt/scratch*.

In either case, Cluster Manager reverts to the root partition if the partition doesn't exist or if the path is wrong.

#### **Versioning**

These options allow you to configure default directories used to check items in and out of VCS and to open large files created when importing a payload.

**Default Checkout Directory** When enabled, Cluster Manager uses this directory as a scratch directory for checking items in and out of VCS. Use this if you have limited space on the partition containing \$CWXHOME.

**Default Deflate Directory** When enabled, this option allows you to specify an alternate path in which to open large files created when importing a payload. Use this if you have limited space on the partition containing \$CWXHOME.

## **Configuring IPMI**

## **Manually Configure a Single BMC**

#### **Boot-time Configuration**

Several important BMC configuration features are accessible through a boot-time process on each host. Some configuration features are found in the BIOS setup utility and some are found in the BMC setup utility.

#### **BIOS SETUP UTILITY**

To access the BIOS Setup utility:

- 1. Reboot the host.
- **2.** As the host begins to boot, press **F2** to access the BIOS Setup utility.
- **3.** Wait for the POST and device initialization routines to finish and the BIOS Setup utility to load.

#### **SOL SETUP**

To set up Serial over LAN serial port redirection:

1. Select **Serial Communication** from the **BIOS Setup** menu.

- **2.** Press the space bar to toggle the option **ON**.
- **3.** Select **On with Console Redirection via COM2**.
- **4.** Select **External Serial Connector** and press the space bar to set the option to **COM1**.
- **5.** Select Fail-safe Baud Rate option and press the space bar to select 57600.
- **6.** Press ESC twice to exit the Serial Communication and BIOS Configuration menus.
- **7.** Select Save Changes and Exit. The host reboots.

#### **BMC SETUP UTILITY**

To access the BMC Setup utility:

- 1. Reboot the host.
- **2.** Watch for the following at the console:

```
Remote Access Configuration Utility 1.03
Copyright 2006 Dell Inc. All Rights Reserved
Baseboard Management Controller Revision 1.14
Primary Backplane Firmware Revision 1.00
IP Address: 0.0.0.0
Netmask: 0 .0.0.0
Press <Ctrl+E> for Remote Access Setup within 5 sec......
```
**3.** Press **Ctrl+E** to enter the BMC setup utility.

#### **IPMI OVER LAN**

To enable IPMI over LAN:

- 1. Select **IPMI over LAN** from the **BMC Setup** menu.
- **2.** Press the space bar to toggle the option **ON**.

#### **IPMI NETWORK PARAMETERS**

To set the IPMI network parameters:

- 1. Select **LAN Parameters** and click **Enter** to open the **LAN Parameters** menu.
- **2.** Select **IP Address Source**.
	- **A.** To configure the address dynamically, set this option to **DHCP**.
	- **B.** To configure the address manually, set this option to **Static** then set the Ethernet IP Address, Subnet Mask, and Default Gateway options.
- **3.** Set the **LAN Alert Enabled** option to **ON**.

#### **K** Note

You must scroll down with the down arrow to see this option.

#### **AUTHENTICATION PARAMETERS**

To set the authentication parameters:

- 1. In the **LAN Parameters** menu, select **RMCP+ Encryption Key**.
- **2.** Enter 40 hexadecimal characters (for example, 0-9, a-f) representing a 20-byte key. By default, this key is *ffffffffffffffffffffffffffffffffffffffff*.
- **3.** Press **ESC** to exit the **LAN Parameters** menu.
- **4.** Select the **LAN User Configuration** menu.
- **5.** Enter an account user name (by default, *admin*).
- **6.** Enter and confirm a password (by default, *ipmi*).
- **7.** Press **ESC** to exit the **LAN User Configuration** menu.

#### **K** Note

You must enter the password every time you view the **LAN User Configuration** menu.

#### **SAVE AND EXIT**

After making changes to the BMC Setup:

- 1. Press **ESC** to exit the BMC Setup Utility.
- **2.** Select **Save Changes** and **Exit**. The host reboots.

#### **Command-line Configuration**

All configuration options available through the BIOS Setup and BMC Setup utilities can be changed using the syscfg command-line utility after the host boots. Some options may also be changed with ipmitool.

#### **SYSCFG**

The syscfg utility uses BIOS interfaces to manipulate boot order and BIOS settings. This utility allows you to configure all options available on the BIOS setup screen including boot order, embedded device configuration, and asset tag management. Additionally, you may also manage BMC and Remote Access Controller settings. Relevant options for syscfg include:

```
--serialcomm
--fsbr
--encryptkey
lca
lcp
lua
passwordaction
pcp
useraction
username
```
#### **IPMITOOL**

The ipmitool utility allows you to set the username and password used to access the BMC on a host. This tool allows you to set all the LAN parameters except the RMCP+ key.

## **Configure the Payload and Kernel**

Before you can begin using IPMI, you must configure IPMI support in the payload and kernel:

1. Add the following modules to *drivers/char/ipmi* under the kernel modules tree:

```
ipmi_devintf
ipmi_si
ipmi_msghandler
```
- **2.** In the kernel parameters, set the serial console to **ttyS1** and the baud rate to **57600**.
- **3.** Include OpenIPMI (from your distro) and the customized version of Ipmitool (from the */misc* directory of the Cluster Manager CD-ROM) in the payload.

#### **K** Note

Ipmitool depends on OpenIPMI. Because some distros have both Ipmitool and OpenIPMI installed by default, you may have to remove "ipmitool" or "OpenIPMI-tools" before you can install the SGI version of IPMItool.

- **4.** In the payload, enable a serial console on ttyS1 from the Advanced Configuration dialog. See *[Payload File](#page-90-0)  [Configuration](#page-90-0)* on page 79.
- **5.** From the CLI, chroot into the payload and run the following command to turn on IPMI:

chkconfig ipmi on

- **6.** Check the payload and kernel into VCS.
- **7.** Provision the hosts with the new image.

## **Configure the Master Host and Cluster Manager**

The following section describes how to configure your Master Host to use IPMI and how to prepare your system (through Cluster Manager) for IPMI control:

1. Install Ipmitool on the Master Host to allow you to perform IPMI-related tasks such as powering off hosts, executing beacon operations, and activating SOL.

#### ! Warning!

Do not enable temperature monitoring on the Master Host — only on compute hosts.

#### **K** Note

The SDR cache is created in */opt/cwx/ipmi/sdrcache.dat* on each host. If the *\$CWXHOME/ipmi* directory or the *sdrcache.dat* file cannot be created, monitoring will fail.

- **2.** Start Cluster Manager.
- **3.** Create a new user (see *[Adding a User](#page-67-0)* on page 56).
- **4.** Assign the new user the name and password configured for BMC controllers (for SGI systems, *admin* and *ipmi*). This gives you full access to IPMI controls on the hosts.
- **5.** Assign the user to the power group and make power the primary group for the user.

#### **Note**

This user is not required for monitoring temperature and fans, but is required for power control and beaconing. This user cannot log into Cluster Manager.

- **6.** In the Platform Management pane, select Override Global Settings.
- **7.** Select IPMI as the Platform Management Device Type.
- **8.** Select the Management Device IP Address Type:
	- **A. Dynamic** Enter a hexadecimal MAC offset. For example, if you choose a **Greater Than** offset of 00:00:00:00:00:04 and the host's MAC address is 00:15:C5:EA:A7:7B, the MAC Address used for power operations will be 00:15:C5:EA:A7:7F (the sum of the original MAC address and the offset).
	- **B. Relative** Choose an IP address offset and select whether it is **Greater Than**, the **Same As**, or **Less Than** the host's IP address. For example, if you choose a **Greater Than** offset of 0.0.1.0 and the host's IP address is 10.3.0.14, the host's BMC address will be 10.3.1.14. This is the IP address used for power operations (the sum of the original IP address and the offset).
	- **C. Static** If you choose **Static** or if you wish to use different settings for each host, you must configure the IPMI options individually for each host.
- **9.** (Optional) Select the MAC Address vs. Host MAC Address type:
	- **A.** Not Related
	- **B.** Greater Than
	- **C.** Less Than
- **10.** (Optional) Enter the MAC Address Offset.
- **11.** Select the MAC Address to use to manage this host.
- **12.** (Optional) Select the IP Address vs. Host IP Address type:
	- **A.** Greater Than
	- **B.** Less Than
	- **C.** Same As
- **13.** (Optional) Enter the IP address offset from the management interface.
- **14.** (Optional) Enter the IP address for the host.
- **15.** Select a Platform Management User.

#### **A** Note

Users must belong to Power as their primary group to appear in this list. See *Groups* [on page 59.](#page-70-0)

**16.** Click **OK**.

# **Configuring DHCP**

By default, when provisioning occurs, Cluster Manager automatically modifies DHCP settings and restarts the protocol. If you make manual DHCP modifications and want Cluster Manager to stop, start, restart, or reload DHCP, use the controls in the DHCP menu.

#### **Note**

When working with DHCP, ensure that the server installation includes DHCP and, if the subnet on which the cluster will run differs from 10.0.0.0, edit the Network sub-class field in the preferences dialog.

#### **To Configure DHCP Settings**

The DHCP option of the Actions menu allows you to perform the following operations:

- Stop the DHCP server.
- Start the DHCP server.
- Restart the DHCP server.
- Reload the *dhcpd.conf* file.

#### **Q** Tip

Changes made to */etc/dhcpd.conf* are overwritten when you provision the host.

#### **To Configure Multicast Routes**

#### **Note**

When provisioning nodes, the default multicast configuration may not work properly. Ensure that multicast routing is configured to use the management interface.

#### **Q** Tip

The following examples use a multicast network of 224.0.0.0/4 to provide broad multicast support, but you can also use a more narrow multicast route such as 239.192.0.0/16. By default, the base multicast address in Cluster Manager is 239.192.0.128.

#### **SLES**

1. Enter the following from the CLI to temporarily add the route (where *eth0* is the management interface):

route add -net 224.0.0.0 netmask 240.0.0.0 dev eth0

**2.** Make the change persistent by entering the following:

vi /etc/sysconfig/network/routes Then add: 224.0.0.0 0.0.0.0 240.0.0.0 eth0 multicast

#### **RHEL**

- 1. Enter the following from the CLI to temporarily add the route (where *eth0* is the management interface): route add -net 224.0.0.0 netmask 240.0.0.0 dev eth0
- **2.** Make the change persistent by entering the following:

vi /etc/sysconfig/network-scripts/route-eth0 Then add:

224.0.0.0/4 dev eth0

# Chapter 4 Cluster Configuration

## **Clustered Environments**

In a clustered environment, there is always at least one host that acts as the master of the remaining hosts (for large systems, multiple masters may be required). This host, commonly referred to as the *Cluster Manager Master Host*, is reserved exclusively for managing the cluster and is not typically available to perform tasks assigned to the remaining hosts.

To manage the use of the remaining hosts in the cluster, you can divide the hosts (as needed) into partitions and regions. Partitions include a strict set of hosts that may not be shared with other partitions. Regions are a subset of a partition and may contain any hosts that belong to the same partition. Hosts contained within a partition may belong to a single region or may be shared with multiple regions. Dividing up the system can help simplify cluster management and allows you to enable different privileges on various parts of the system.

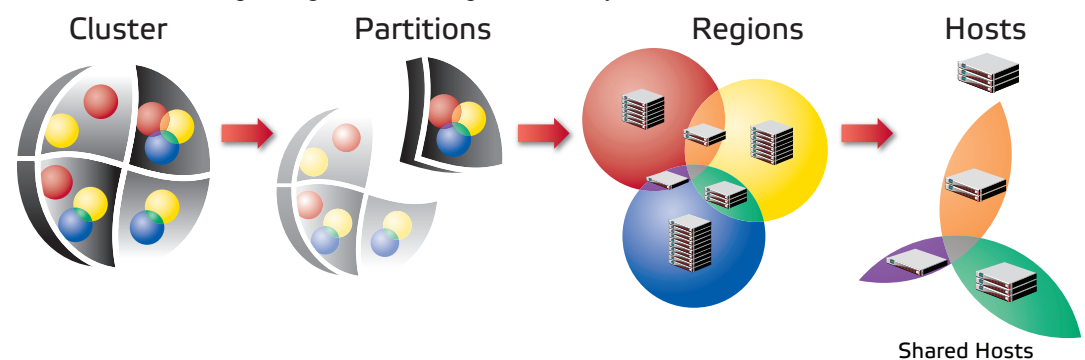

## **Setting Up Your Cluster**

Cluster Manager divides system configuration into several components:

- *[Adding Hosts](#page-43-0)* on page 32
- *Partitions* [on page 44](#page-55-0)
- *[Creating Regions](#page-57-0)* on page 46
- *[User Administration](#page-66-0)* on page 55
- *[Adding a User](#page-67-1)* on page 56
- *Groups* [on page 59](#page-70-0)
- *Roles* [on page 62](#page-73-0)
- *[Icebox Administration](#page-60-0)* on page 49

## <span id="page-43-0"></span>**Adding Hosts**

To add a host, you must provide the host name, description, MAC address, IP address, and the partition and region to which the host belongs. Hosts can be added only after you have set up a Master Host.

#### **Q**, Tip

You can also import a list of existing hosts. See *[Import Hosts](#page-50-0)* on page 39.

- **1.** Select the **Cluster** icon in the **Hosts** frame.
- **2.** Select **New Host** from the **File** menu or right-click in the host navigation tree and select **New Host**. A new host pane appears.

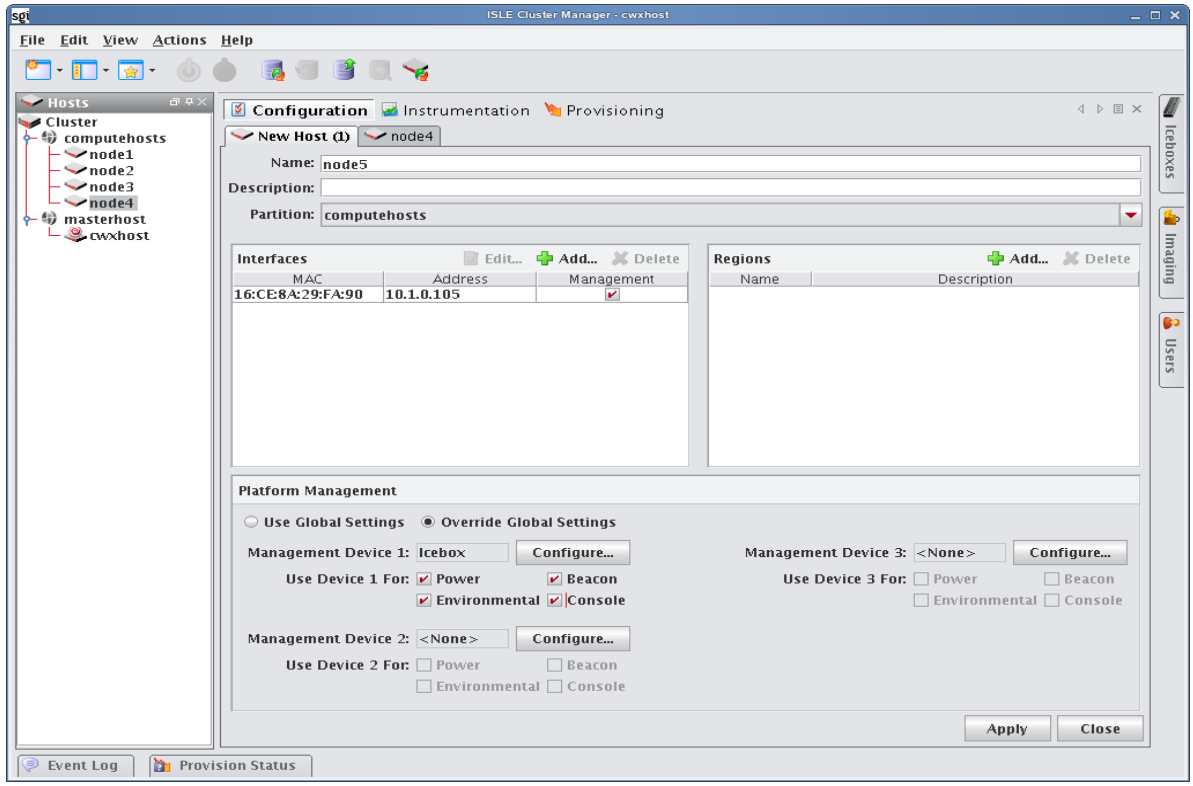

- **3.** Enter the host name.
- **4.** (Optional) Enter a description.
- **5.** (Optional) Select the name of the partition to which this host belongs from the drop-down menu.

#### **Q** Tip

If you right-click a partition of region in the navigation tree and select **New Host**, the host is automatically assigned to that partition or region.

- **6.** Create Regions, Interfaces, and Icebox assignments as needed.
- **7.** Click **Apply** to create the new host.

#### <span id="page-44-0"></span>**Add Interfaces**

The Interfaces pane allows you to create new interfaces and assign host management responsibilities.

**1.** In the Interfaces pane, click **Add**.

The New Interface dialog appears.

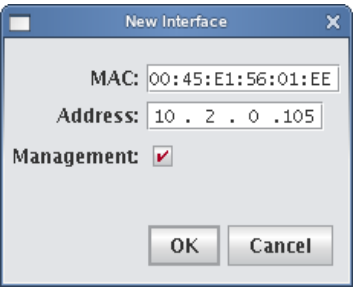

**2.** Enter the host's MAC and IP addresses.

#### **Q** Tip

To find the MAC address of a new, un-provisioned host, you must watch the output from the serial console. Etherboot displays the host's MAC address on the console when the host first boots. For example:

```
Etherboot 5.1.2rc5.eb7 (GPL) Tagged ELF64 ELF (Multiboot) for EEPRO100]
Relocating _text from: [000242d8,00034028) to [17fdc2b0,17fec000)
Boot from (N)etwork (D)isk (F)loppy or from (L)ocal?
Probing net...
Probing pci...Found EEPRO100 ROM address 0x0000
[EEPRO100]Ethernet addr: 00:02:B3:11:03:77
Searching for server (DHCP)...
```
(\*If conman is set up and working, this information is also contained in the conman log file for the host — typically located in */var/log/conman/console.n[1-x]*)

To find the MAC address on a host that is already running, enter  $i$  fconfig  $-a$  in the CLI and look for the HWaddr of the management interface.

- **3.** Click Management to use the Cluster Manager interface to manage the host. Cluster Manager stores the interface and automatically writes it to *dhcp.conf*.
- **4.** Add any additional interfaces required for this host. Cluster Manager records the interfaces and writes them to *dhcpd.conf*.

#### **Note**

If you are using IPMI or another third-party power controller, you should add the BMC's MAC address and the IP address you are going to assign it. Cluster Manager will set up DHCP to connect to the BMC. In the Platform Management settings, you can select this interface and use it for operations.

**5.** Click **OK**.

#### **Assign Regions**

The Regions pane allows you to identify any regions to which the host belongs.

- **1.** (Optional) In the Regions pane, click **Add**. The Select Regions dialog appears.
- **2.** Select the region to which the host belongs. (To select multiple regions, use the **Shift** or **Ctrl** keys.)
- **3.** Click **OK**.

## **Configure Platform Management**

Platform management allows you to configure the power and temperature Management Devices you will use for each host.

#### **K** Note

By default, platform management uses the device specified in your Global preferences settings to control hosts in the cluster. To override this setting, select Override Global Settings.

#### **Icebox**

**1.** Select **Override Global Settings**.

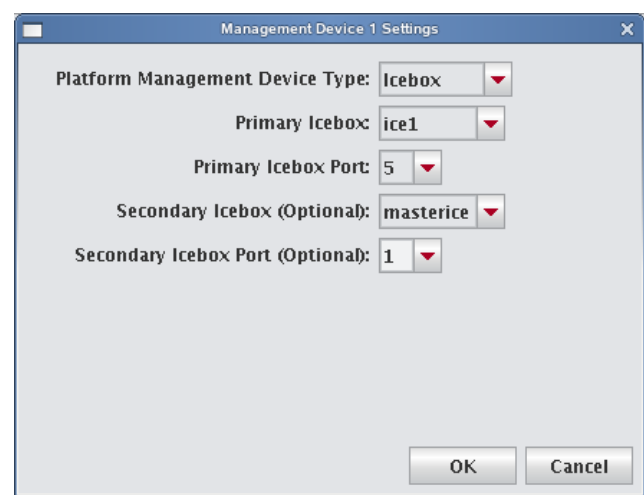

- **2.** Select **Icebox** from the **Platform Management Device Type** drop-down list.
- **3.** Select the Primary Icebox that will control the host.
- **4.** Specify the port (1–10) through which the host is attached to the Icebox.
- **5.** (Optional) Select a Secondary Icebox and port if the host is connected to multiple Iceboxes.

#### **Note**

By default, Cluster Manager uses the serial access and temperature from the primary connection.

**6.** Click **OK**.

#### **IPMI**

Typically, hosts use one or more Ethernet interface. With IPMI, ILO, and DRAC, each host uses at least two interfaces: one management interface and one IPMI/ILO/DRAC interface. The management interface is configured for booting and provisioning, the IPMI/ILO/DRAC interface is used to gather environmental and sensor data (for example, fan speeds) from the host and perform power operations. Additional interfaces are used only for setting up host names and IP addresses.

#### **Note**

ILO and DRAC support power control only — they do not support temperature and sensor monitoring.

In order for Platform Management to work correctly, you must first define interfaces for each host (see *[Add Interfaces](#page-44-0)* [on page 33\)](#page-44-0). In some cases, you must manually configure an IP address for the Platform Management Controller—in most cases, however, you can use DHCP to configure this address. To view information about each interface, see *dhcpd.conf*.

The IPMI dialog defines which interface is used for Platform Management. Typically, the Management Device is easily identified because its MAC or IP address is an offset of the host. For example, a host with a MAC address of 00:11:22:33:44:56 and an IP address of 10.0.0.1 might have a Management Device with a MAC address 00:11:22:33:44:59 and set an IP address of 10.0.2.1. In this case, the MAC offset would be 000000000003 (Greater) and the IP offset would be 0.0.2.0 (Greater).

#### **TO CONFIGURE IPMI SETTINGS ON YOUR HOST**

- **1.** Select **Override Global Settings**.
- **2.** Select **IPMI** from the **Platform Management Device Type** drop-down list.

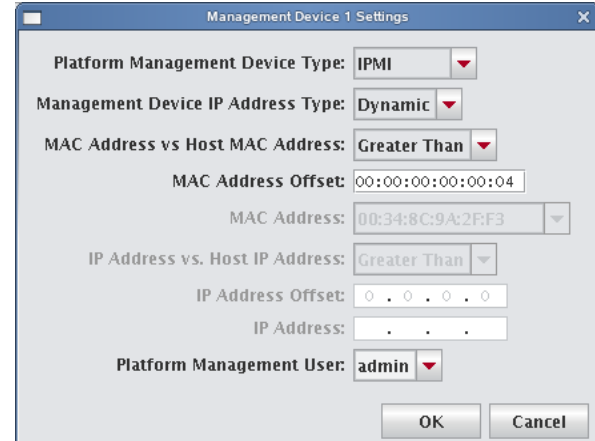

- **3.** Select the Management Device IP Address Type:
	- **A. Dynamic** Enter a hexadecimal MAC offset. For example, if you choose a Greater Than offset of 00:00:00:00:00:04 and the host's MAC address is 00:15:C5:EA:A7:7B, the MAC Address used for power operations will be 00:15:C5:EA:A7:7F (the sum of the original MAC address and the offset).
	- **B. Relative** Choose an IP address offset and select whether it is Greater Than, the Same As, or Less Than the host's IP address. For example, if you choose a Greater Than offset of 0.0.1.0 and the host's IP address is 10.3.0.14, the host's BMC address will be 10.3.1.14. This is the IP address used for power operations (the sum of the original IP address and the offset).
	- **C. Static** If you choose Static or if you wish to use different settings for each host, you must configure the IPMI options individually for each host.
- **4.** (Optional) Select the MAC Address vs. Host MAC Address type:
	- **A.** Not Related
	- **B.** Greater Than
	- **C.** Less Than
- **5.** (Optional) Enter the MAC Address Offset.
- **6.** Select the MAC Address to use to manage this host.
- **7.** (Optional) Select the IP Address vs. Host IP Address type:
	- **A.** Greater Than
	- **B.** Less Than
	- **C.** Same As
- **8.** (Optional) Enter the IP address offset from the management interface.
- **9.** (Optional) Enter the IP address for the host.
- **10.** Select a Platform Management User.

#### **K** Note

Users must belong to Power as their primary group to appear in this list.

#### **DRAC and ILO**

- **1.** Select **Override Global Settings**.
- **2.** Select **DRAC** or **ILO** as the Platform Management Device Type.

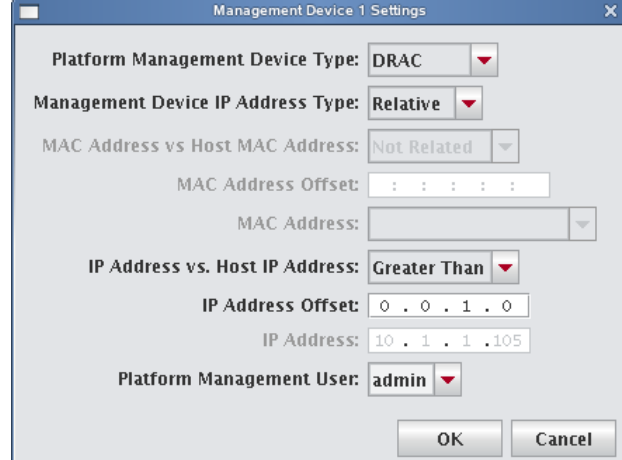

- **3.** Select the Management Device IP Address Type:
	- **A. Dynamic** Enter a hexadecimal MAC offset. For example, if you choose a Greater Than offset of 00:00:00:00:00:04 and the host's MAC address is 00:15:C5:EA:A7:7B, the MAC Address used for power operations will be 00:15:C5:EA:A7:7F (the sum of the original MAC address and the offset).
	- **B.** Relative Choose an IP address offset and select whether it is Greater Than, the Same as, or Less Than the host's IP address. For example, if you choose a Greater Than offset of 0.0.1.0 and the host's IP address is 10.3.0.14, the host's BMC address will be 10.3.1.14. This is the IP address used for power operations (the sum of the original IP address and the offset).
	- **C.** Static If you choose Static or if you wish to use different settings for each host, you must configure the DRAC and ILO options individually for each host.
- **4.** (Optional) Select the MAC Address vs. Host MAC Address type:
	- **A.** Not Related
	- **B.** Greater Than
	- **C.** Less Than
- **5.** (Optional) Enter the MAC Address Offset.
- **6.** Select the MAC Address to use to manage this host.
- **7.** (Optional) Select the IP Address vs. Host IP Address type:
	- **A.** Greater Than
	- **B.** Less Than
	- **C.** Same As
- **8.** (Optional) Enter the IP address offset from the management interface.
- **9.** (Optional) Enter the IP address for the host.
- **10.** Select a Platform Management User.

#### **Note**

Users must be members of the Power group to appear in this list.

## **Edit a Host**

Editing hosts allows you to change information previously saved about a host, edit host configurations, or move hosts in and out of partitions and regions.

#### **To Edit a Host**

- **1.** Select a host from the host navigation tree. (To select multiple hosts, use the **Shift** or **Ctrl** keys.)
- **2.** Select **Edit** from the **Edit** menu or right-click the hosts in the navigation tree and select **Edit**.
- Cluster Manager displays the host pane for each selected host. From this view, you can make changes to the hosts.

#### ! Warning!

Changing the name of the Master Host may prevent the cluster from functioning correctly. For information on changing the name of the Master Host, see *[Renaming the Cluster Manager Master Host](#page-48-0)* on page 37.

#### **3.** Click **Apply**.

#### <span id="page-48-0"></span>**Renaming the Cluster Manager Master Host**

Before changing the name of the Master Host, consider applications that require the use of this name (for example, job schedulers, mpi "machines" files, and other third-party software). In some cases, you may need to consult with application vendors regarding special instructions for changing the name of the Master Host.

When you change the Master Host name, all Cluster Manager services, hosts, and clients must be able to resolve the new name. To ensure that your system functions properly after renaming the Master Host, you must update the host name in several files. To rename your Master Host:

- **1.** Select the Master Host in the host navigation tree.
- **2.** Select **Edit** from the **Edit** menu or right-click on the Master Host and select **Edit**. Cluster Manager displays the host pane.
- **3.** In the host pane, enter a new name and click **Apply**.
- **4.** Exit Cluster Manager.
- **5.** In a command line, enter /etc/init.d/cwx stop to shut down Cluster Manager services on the system.
- **6.** On the Master Host, edit the */opt/cwx/@genesis.profile* to use the new name (*system.rna.host*).
- **7.** On the Master Host, edit the */opt/cwx/etc/Activator.profile* and change all instances of the host name to use the new name.
- **8.** Add the new Master Host name to the alias list in */etc/hosts*. For example:
	- 192.168.18.3 cwxhost.sgi.com cwxhost *<new\_name>*
- **9.** Restart Cluster Manager.

### **Find a Host**

#### **To Find a Host in the Host Navigation Tree**

**1.** Select **Find** from the **Edit** menu.

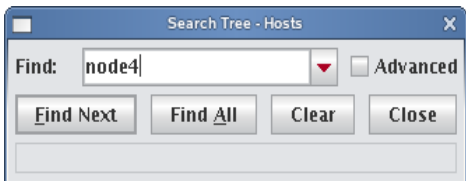

- **2.** Enter the name of a host and click **Find Next**.
- **3.** (Optional) Click **Advanced** to enable more extensive search options.

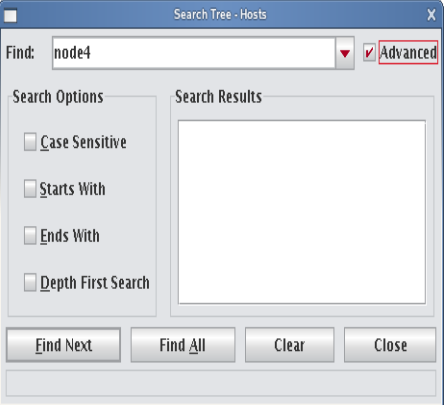

## **Delete a Host**

Deleting a host removes it from the cluster.

#### **To Delete a Host**

- **1.** Select the host you want to delete from the host navigation tree. (To select multiple hosts, use the Shift or Ctrl keys).
- **2.** Select **Delete** from the **Edit** menu or right-click the selected hosts in the navigation tree and select **Delete**. Cluster Manager asks you to confirm your action.
- **3.** Click **OK** to delete the hosts.

**38**

## <span id="page-50-0"></span>**Import Hosts**

Cluster Manager provides an easy way to import a large group of hosts from a file. When importing a list of hosts, it is important to note that Cluster Manager imports only host information, it does not include Icebox data. Cluster Manager accepts the following file types: *nodes.conf*, *dbix*, or *CSV*.

#### **To Import a List of Hosts**

- **1.** Obtain or create a host list file for importing. The following examples depict *nodes.conf*, *dbix*, and *CSV* file formats:
	- **A.** nodes.conf

```
SGI nodes.conf format lists one host per line with properties being space or tab 
delimited:
MAC HOSTNAME IP_ADDRESS # # ICEBOX.PORT
Example:
0050455C0392 engn6 192.168.4.6 6 6 1.6
```
**B.** dbix

```
dbix
hosts.<hostname>.description: <description>
hosts.<hostname>.enabled:true
hosts.<hostname>.name:<hostname>
hosts.<hostname>.partition:<partition>
interfaces.<MAC_address1>.address:<IP_address1>
interfaces.<MAC_address1>.mac:<MAC_address1>
interfaces.<MAC_address1>.management:true
interfaces.<MAC_address1>.owner:<hostname>
interfaces.<MAC_address2>.address:<IP_address2>
interfaces.<MAC_address2>.mac:<MAC_address2>
interfaces.<MAC_address2>.management:false
interfaces.<MAC_address2>.owner:<hostname>
Example:
```

```
hosts.n1.description:Added automatically by add_hosts.shasd
hosts.n1.enabled:true
hosts.n1.name:n1
hosts.n1.partition:computehosts
interfaces.0030482acc96.address:10.0.1.1
interfaces.0030482acc96.mac:0030482acc96
interfaces.0030482acc96.management:true
interfaces.0030482acc96.owner:n1
interfaces.0030482acc9a.address:10.0.2.1
interfaces.0030482acc9a.mac:0030482acc9a
interfaces.0030482acc9a.management:false
interfaces.0030482acc9a.owner:n1
```
#### **\** Note

Dbix files are created primarily by obtaining and editing a Cluster Manager database file.

**C.** CSV

```
HOSTNAME,MAC_ADDRESS1,IP_ADDRESS1,DESCRIPTION,MAC_ADDRESS2,IP_ADDRESS2
```

```
Example:
```
n14,"0040482acc96,0040482acc9a","10.4.1.1,10.4.2.1",Description

**2.** Select **Import Host List** from the **File** menu.

The Host List Import Utility dialog appears.

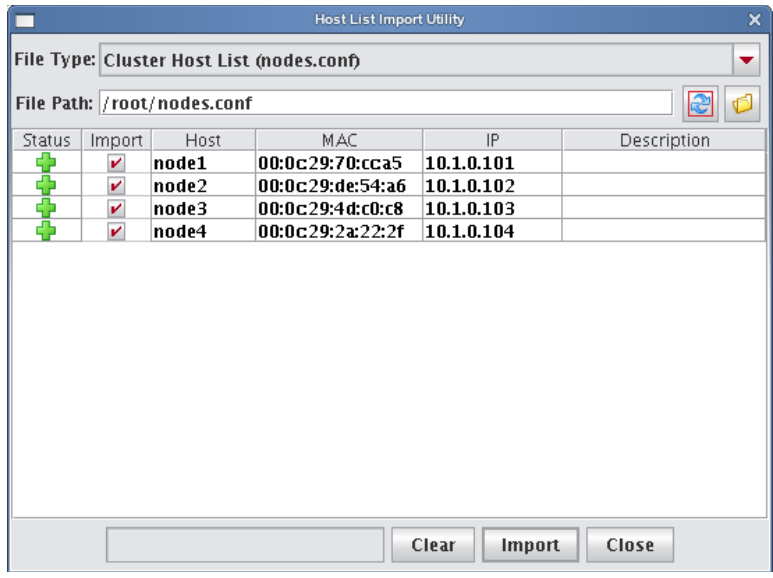

**3.** Select the host list file type you are importing.

If you change the file type, click **Refresh** to update the dialog.

- **4.** Enter the path for the file you want to import or click **Browse** to locate the file.
- **5.** Review the list of hosts to import and un-check any hosts you do not want. Errors display for items that cannot be imported.

#### **Q** Tip

To clear the list of selected hosts, click **Clear**.

- **6.** Click **Import** to import the list of hosts.
- **7.** Click **Close**.

**40**

## **Host Power Controls**

The Power Management feature provides you with the ability to remotely reset, power up, power down, and cycle power to hosts installed in your system. Power status information for each host is available through the instrumentation tab. See *[Overview Tab](#page-151-0)* on page 140 and *[Thumbnail Tab](#page-152-0)* on page 141.

#### **System**

The System options in the right-click menu execute power-related events on the hosts.

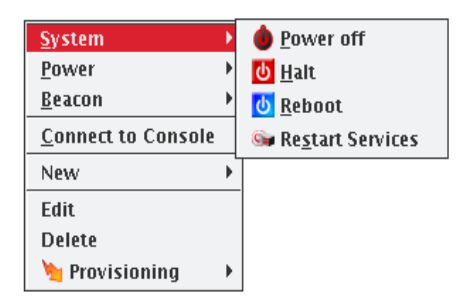

#### **POWER OFF**

Issues the Linux /sbin/poweroff command to stop all applications and services running on the host and, if the hardware allows, to power off the host. If you have used the /sbin/shutdown command to successfully shut down and reboot hosts at the next power cycle, you should be safe to enable this option. To enable shutdown, set the **shutdown.button.enable** option in *HostAdministrationService.profile* to true.

#### Warning!

Using the shutdown option requires that the BIOS is enabled to support boot at power up — the default behavior for LinuxBIOS. This setting, also referred to as Power State Control or Power On Boot, is typically enabled for most server-type motherboards.

If you do not enable this BIOS setting, hosts that are shut down may become unusable until you press the power button on each host. For the location of your host power switch, please consult your host installation documentation.

#### **'** Note

The power connection to the host remains active unless you click Off. To return the host to normal operational status, cycle the power.

#### **HALT**

Issues the Linux /sbin/halt command to stop all applications and services running on the host and, if the hardware allows, power off the host.

#### **REBOOT**

Shuts down and restarts all applications and services on the host.

#### **RESTART SERVICES**

Restarts the Cluster Manager services on the selected hosts.

#### **K** Note

You cannot restart Cluster Manager services on the Master Host from the GUI. You must perform this action from the CLI.

#### **Power**

The Power options in the right-click menu execute power-related events on the Icebox or from your IPMI management tool.

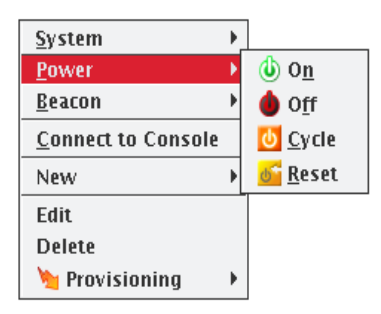

#### **ON**

Turn on power to the host.

#### **K** Note

If you are unable to power a host on or off, the port may be locked. See the *Icebox User's Guide* for information on port locking.

#### **OFF**

Immediately turn off power to the host.

#### **CYCLE**

Turn off the power, then back on. This is useful for multiple hosts.

#### **RESET**

Send a signal to the motherboard to perform a soft boot of the host.

#### **Beacon**

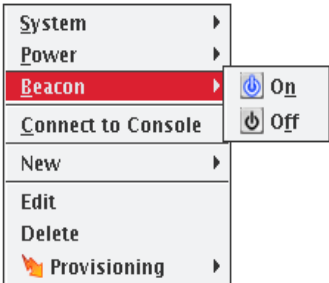

#### **BEACON ON**

To identify a specific host in a cluster for troubleshooting purposes, click Beacon On to flash a light from the host. The beacon icon appears next to the host until you turn the beacon off. Use the Shift and Ctrl keys to select multiple hosts.

#### **K** Note

The beacon function works only if the hardware installed in your cluster supports beacons (i.e., the hosts support IPMI, ILO, or have Icecards installed).

#### **BEACON OFF**

Turn off the beacon.

## **Console**

Connecting to the console allows you to monitor activity on a host-by-host basis. When you connect to the console, Cluster Manager opens a terminal window for each host and allows you to view host activity or execute bash and other general command-line operations necessary for troubleshooting. You can also use the console to apply specific configurations or enhancements to a payload that you can import and use at a later time.

#### **To Connect to the Console**

#### **Note**

Before you can connect to a console, you must configure the platform management settings for your hosts to direct them to the serial device they will use (such as Icebox, IPMI, or Conman) and enable the **Console** option. You must install and configure conman it before you can use it. See *Conman* [on page 21](#page-32-0) and *conman* [on page 190](#page-201-0) for additional information about configuration and CLI controls.

- **1.** Select the host on which to open a console from the host navigation tree. (To select multiple hosts, use the **Shift** or **Ctrl** keys.)
- **2.** Right-click on a selected host and select **Connect to Console**. A console opens for each host.
- **3.** Enter bash or other general CLI commands as needed to configure the host.
- **4.** When finished, close the console.

# <span id="page-55-0"></span>**Partitions**

You can use partitions to group clusters into non-overlapping collections of hosts. Hosts that belong to a partition may not be used by anyone who is not authorized to access the partition. Within a partition, host access may be shared between regions of users.

**1.** Right-click in the **Hosts** navigation tree and select **New Partition** or select **New Partition** from the **File** menu.

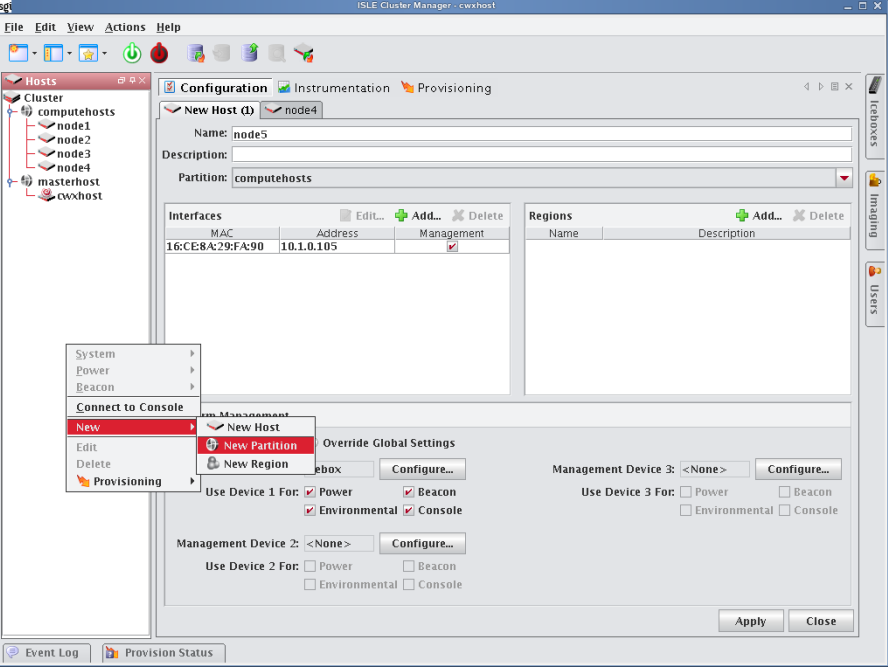

- **2.** Enter a partition name.
- **3.** (Optional) Enter a description.
- **4.** In the **Hosts** pane, click **Add** to display the Select Hosts dialog.

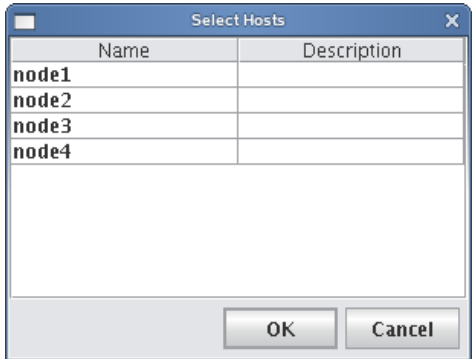

- **5.** Select hosts to add to this partition and click **OK**.
- **6.** Click **Apply**.

#### **Editing Partitions**

Editing a partition allows you to change previously saved information about a partition. You can edit or remove regions, alter partition configurations, disable partitions, or remove partitions from the host.

- **1.** Select a partition from the host navigation tree.
- **2.** Select **Edit** from the **Edit** menu or right-click on the partitions in the host navigation tree and select **Edit**.
- **3.** Use the **Partition** pane to make changes to the partition).

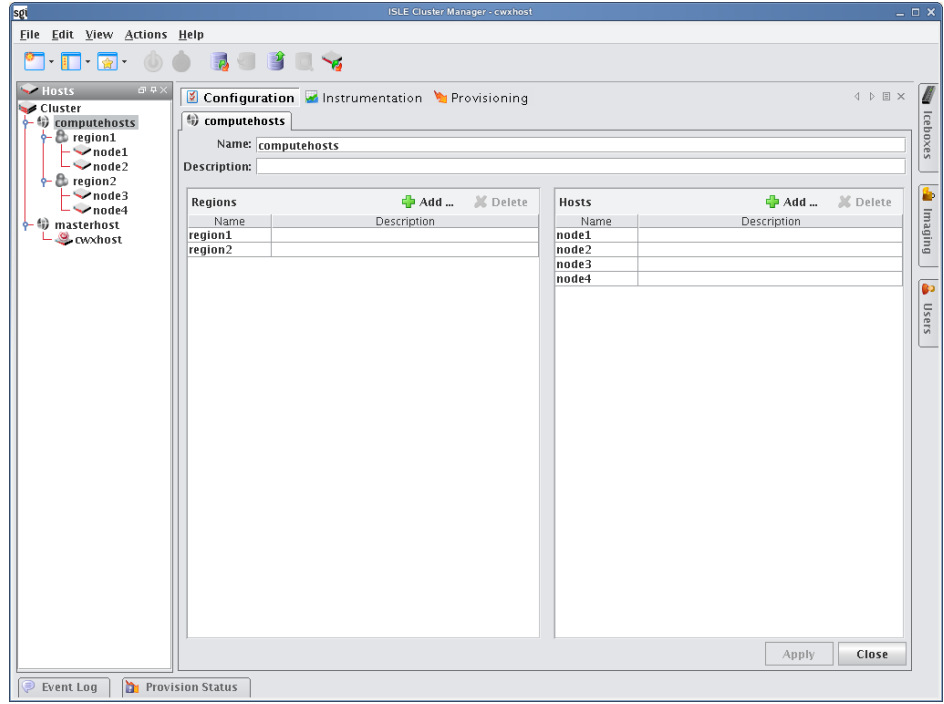

**4.** Click **Apply** to accept the changes or click Close to abort this action.

#### **Deleting Partitions**

Deleting a partition allows you to remove unused partitions from the system.

#### **A** Note

If you delete a partition, all regions and hosts associated with the partition will move to the default partition. To delete regions and hosts, refer to *[Creating Regions](#page-57-0)* on page 46 and *[Adding Hosts](#page-43-0)* on page 32.

- **1.** Select the partitions you want to delete from the host navigation tree.
- **2.** Select **Delete** from the **Edit** menu or right-click on the partitions in the navigation tree and select **Delete**.
- **3.** Click **OK** to delet the partitions.

## <span id="page-57-0"></span>**Creating Regions**

A region is a subset of a partition and may share any hosts that belong to the same partition — even if the hosts are currently used by another region. Adding regions lets youallocate resources to specific groups and users.

**1.** Select **New Region** from the **File** menu or right-click in the host navigation tree and select **New Region**.

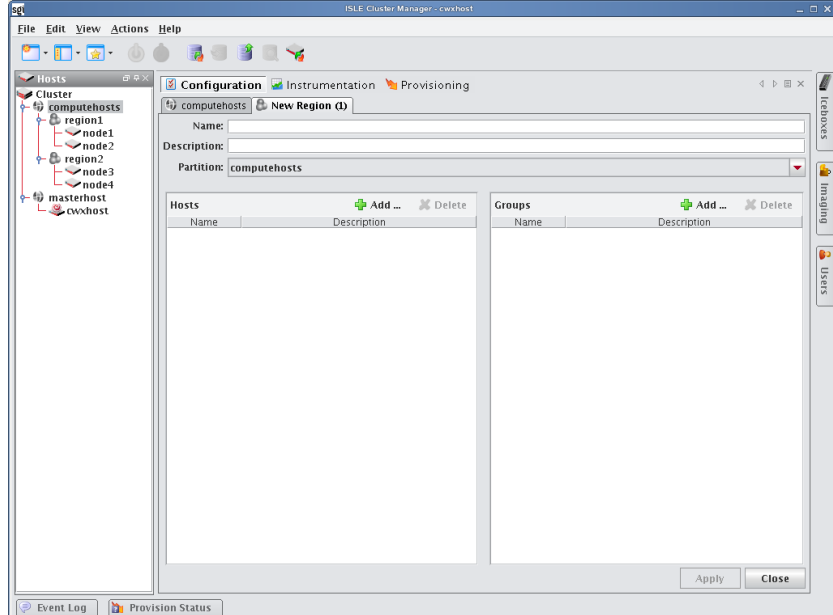

- **2.** Enter the name.
- **3.** (Optional) Enter a description.
- **4.** (Optional) Select the name of the partition you want to assign the region to from the drop-down list.

#### **Note**

Regions not assigned to a partition become part of the default or unassigned partition.

- **5.** In the **Hosts** pane, click **Add** to assign hosts to the region.
- **6.** In the Select Hosts dialog, select the hosts you want to add to the region.

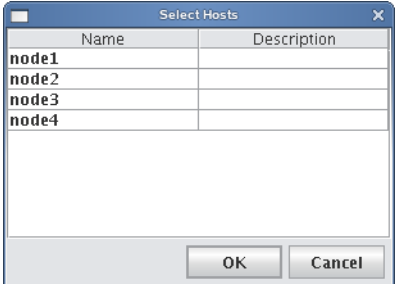

**7.** Click **OK** to add the hosts.

**8.** In the **Groups** pane, click **Add**.

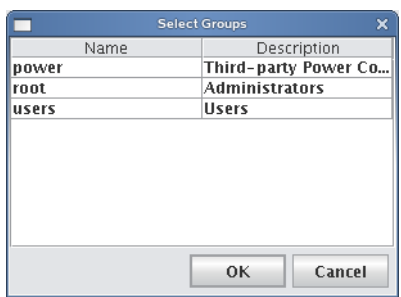

**9.** Select the groups you want to add to the region.

Adding groups to the region defines which users may access the hosts assigned to the region.

**10.** Click **OK** to add the groups.

#### **Q** Tip

Make sure you don't forget to assign groups to the region. If you forget to assign groups, the hosts appear to be nonexistent.

#### **11.** Click **Apply**.

#### **Editing Regions**

Editing regions allows you to change previously saved information about a region or to modify region memberships by adding or removing groups or hosts.

- **1.** Select a region from the host navigation tree.
- **2.** Select **Edit** from the **Edit** menu or right-click the regions in the navigation tree and select **Edit**.

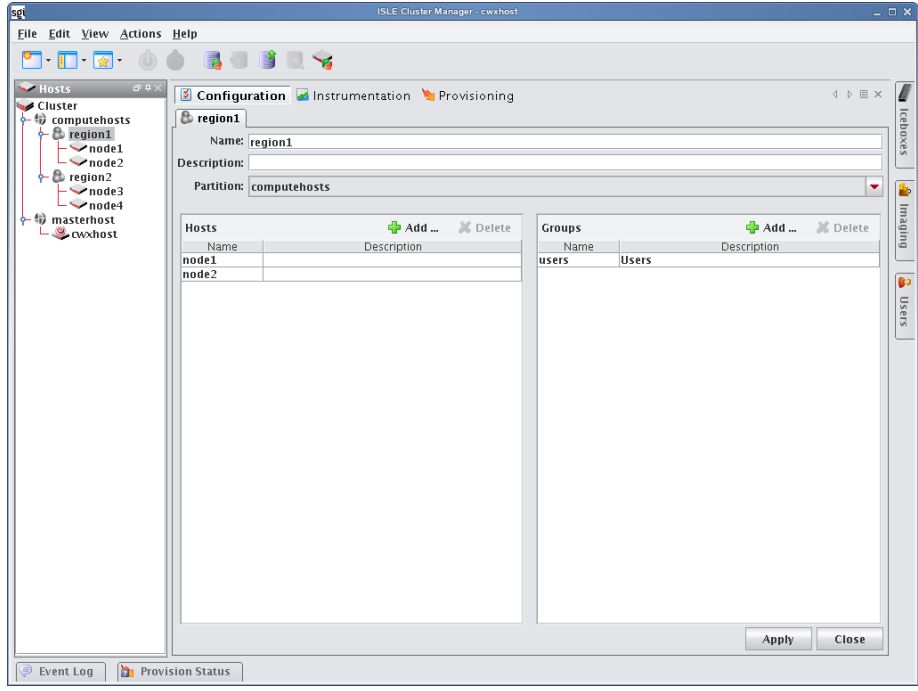

- **3.** Make changes to the regions (such as adding or deleting hosts).
- **4.** Click **Apply**.

#### **Deleting Regions**

Deleting a region allows you to remove unused regions from the system.

- **1.** Select the region you want to delete from the host navigation tree.
- **2.** Select **Delete** from the **Edit** menu or right-click on the regions in the navigation tree and select **Delete**.
- **3.** Click **OK** to remove the regions.

### **Note**

If you delete a region, all hosts associated with the region return to the partition to which the region belonged. If the region was not part of a partition, the hosts move to the default partition.

# <span id="page-60-0"></span>**Icebox Administration**

The Icebox administration feature provides you with the ability to add an Icebox, view or edit the Icebox configuration, and control Icebox functions. Cluster Manager is integrated with the Icebox to provide power management, remote reset, architecture-independent temperature monitoring, and serial access for each host installed in the cluster. For specific information about the Icebox, please refer to the Icebox User's Guide.

#### **A** Note

Ensure that the Icebox is at least version 3.1, build 53 (or higher). To verify your version and build, use the version command on the Icebox. Refer to the Icebox User's Guide for details.

The following is a list of common site-specific configuration items referenced in this section of the guide:

- IP Address
- Host name
- Netmask
- SSH

## <span id="page-60-1"></span>**Adding an Icebox**

**1.** Select **New Icebox** from the **File** menu or right-click in the Icebox navigation tree and select **New Icebox**. An Icebox pane appears.

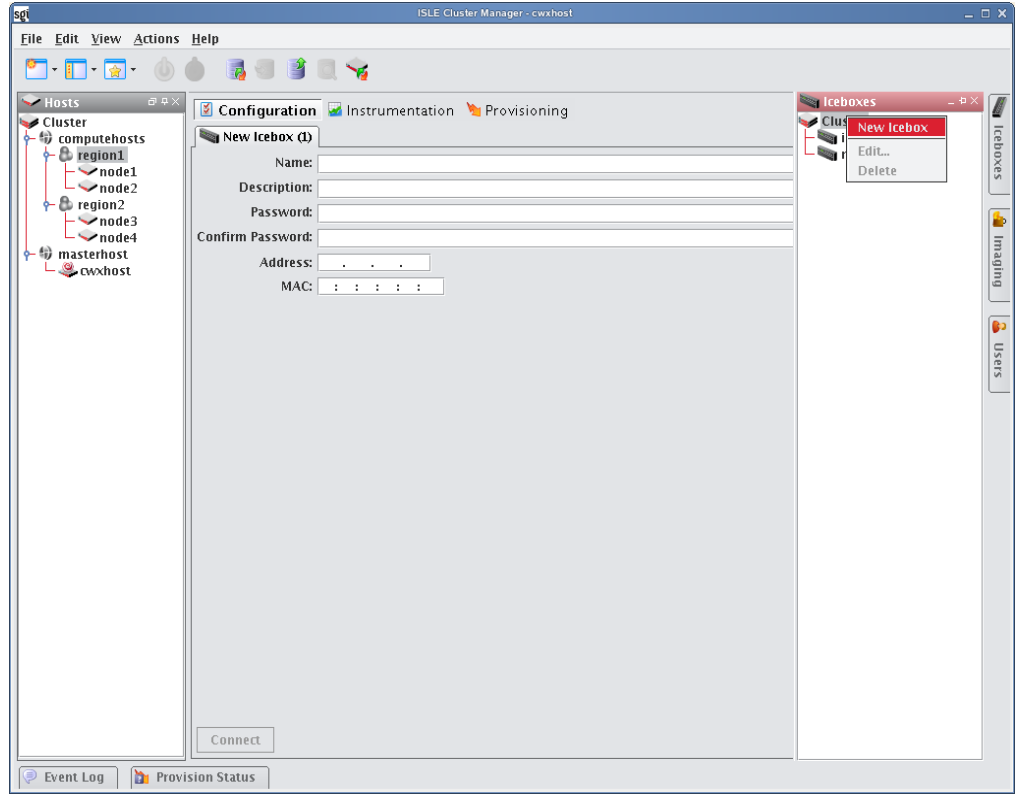

- **2.** Enter an Icebox name.
- **3.** (Optional) Enter a description.
- **4.** Enter and confirm a password (this is the administrative password).
- **5.** Enter the Icebox IP address.
- **6.** Enter the MAC address for the Icebox in the MAC field.

#### **Q**, Tip

After entering a name and an IP address, click **Connect** to connect to the Icebox. Cluster Manager sets the MAC address for you.

#### **K** Note

When gathering data from an Icebox, you must first connect to the Icebox by clicking Connect. Otherwise, you are communicating only with the Cluster Manager database.

**7.** Click **Connect**.

Cluster Manager displays additional panels and options used to configure the Icebox.

- **8.** Make configuration changes as needed, then click **Apply** to add the changes to the Icebox.
- **9.** Disconnect from the Icebox.

#### **SETTINGS**

The settings pane allows you to configure basic information about the Icebox.

Version Displays the version of the Icebox you are using.

Build Displays the build number of the firmware included on your Icebox.

Port History Instructs the Icebox to automatically output the last 16k of data transferred on the console port. If you connect to any of the console ports (1-10 or Aux 1, 2), the Icebox outputs the last 16k of data rather than simply display a blank screen. This is beneficial if you want to display boot messages when you connect to a port. For information on how to view a history of all console port activity, see the Icebox User's Guide.

Port Authentication Select this option to increase security for remote access to console ports. With this option enabled, users that connect to consoles by Telnetting to a specific TCP port must authenticate before gaining access to the console. If this option is disabled, users gain immediate access to the console and are not required to enter a password. The need to use this setting depends on your specific application and how you typically access hosts in your system. If you use Conman and are behind a secure network, you may elect to leave this option disabled.

Concurrent Ports Select this option to enable multiple simultaneous connections to a serial port. See the Icebox User's Guide for additional information.

<span id="page-61-0"></span>Enable Temperature Shutdown Enables the ability to shut down hosts whose temperature readings exceed the temperature thresholds setting (strongly recommended). See *[Temperature Thresholds](#page-62-0)* on page 51.

DHCP Status The current status of DHCP on your system (Disabled, Enabled).

- If DHCP is Disabled, the Icebox uses locally stored static IP information to configure its network. You can change this information by editing the address, netmask, and gateway settings.
- If DHCP is Enabled, the Icebox requests its IP configuration from the DHCP server—otherwise, you must modify these settings from Cluster Manager or directly from the Icebox.

IP Address The IP address assigned to the Icebox.

Netmask The netmask used for the Icebox.

Gateway The Gateway used by the Icebox.

#### **PORTS**

Provides information about port assignments and which hosts are connected to each port.

• To edit port settings, double-click the port or select a port and click **Edit**.

#### **'** Note

The Edit Port dialog does not allow you to edit a host-port association designated as a Serial port. See *[Adding Hosts](#page-43-0)* on [page 32](#page-43-0) to modify these settings.

Auto Power On This option allows you to configure any of the host ports (1-10) to power on automatically when the Icebox is turned on. For example, if the system loses power, all ports with Auto Power On enabled turn on once power is restored. Otherwise, you must manually restore power to the ports.

Enable Flow Control Configure the hardware flow control setting for each of the 10 host and 2 auxiliary console ports. Hardware flow control allows the transaction receiver to tell the transmitter to stop sending data (e.g., if the receiver's buffer is getting too full). This can eliminate dropped data due to buffer overflow. When this option is enabled, it is important to ensure that the host's control software is configured to support it. Typically, this option is disabled unless critical data is transmitting at the fastest baud rate (115200).

Baud Rate Configure the baud rate for each of the 10 host and 2 auxiliary console ports. In order to establish proper console communication with hosts, this setting must match on both the Icebox port and the host. In situations where third-party peripherals such as switches and UPS equipment function only at a slower baud rate, lower the baud setting to match. The fastest setting (115200) is recommended whenever supported.

#### **A** Note

Baud settings must be the same for the kernel, the Icebox, and LinuxBIOS.

<span id="page-62-0"></span>Temperature Thresholds This option allows you to set up to five temperature thresholds for each host (four processor temperatures followed by the ambient host temperature). Should the host's temperature exceed any of these thresholds, the Icebox will shut off power to the host (i.e., a hard power off). This option requires that Enable Temperatures Shutdown is enabled (see *[Enable Temperature Shutdown](#page-61-0)* on page 50). Temperatures are monitored internally.

#### **CONFIGURE SNMP**

The SNMP button allows you to view or modify Icebox SNMP settings. The Simple Network Management Protocol (SNMP) allows you to monitor and control all managed devices through a common interface. The protocol consists of Get, Set, and Trap operations on the Management Information Base (MIB). The MIB is a tree-shaped information structure that defines what sort of data can be manipulated via SNMP.

- **1.** Click **Configure SNMP**.
- **2.** Click the checkbox next to each SNMP setting you want to enable or disable.
- **3.** Click **Close** to save changes.

#### **CONNECTION POLICIES**

The Connection Policies button allows you to set the default settings for the Icebox connection policy. This allows you to grant or deny an IP address (or range of addresses) access to a particular service on the Icebox. By default, Cluster Manager provides all connections with access to any available services.

**1.** Click **Connection Policies**.

#### ! Warning!

**Deny** applies to all connection policies. If you select **Deny** but do not apply any rules, you can accidentally lock yourself out of your Iceboxes. To regain access, you must connect to the Icebox directly through a serial cable.

- **2.** Select **Deny** or **Allow** from the drop-down list.
- **3.** Click **Add** to create a new Connection Policy.
- **4.** Select a service (NIMP, SNMP, SSH, and Telnet) from the drop-down list.
- **5.** Enter the Icebox IP address.
- **6.** Select the Net Mask from the Mask drop-down list.
- **7.** Click **OK**.
- **8.** Click **Close** to close the Connection Policies dialog.
- **9.** Click **Apply**.

## **Deleting an Icebox**

Deleting an Icebox removes it from the cluster.

**1.** Select the Icebox you want to delete and select Delete from the Edit menu or right-click an icebox and select Delete.

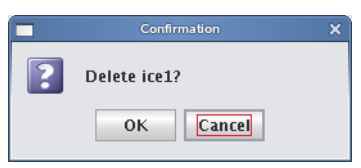

**2.** Click **OK**.

#### **A** Note

To recover an Icebox deleted from a cluster, see *[Adding an Icebox](#page-60-1)* on page 49.

# <span id="page-66-1"></span><span id="page-66-0"></span>Chapter 5 User Administration

Cluster Manager allows you to configure groups, users, roles, and privileges to establish a working environment on the cluster. A group refers to an organization with shared or similar needs that is structured using specific *roles* (permissions and privileges) and region access that may be unique to the group or shared with other groups. Members of a group (*users*) inherit all rights and privileges defined for the group(s) to which they belong.

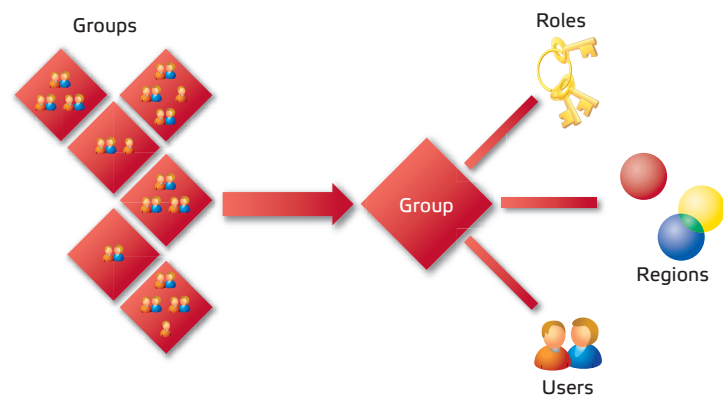

For example, a user assigned to multiple groups (as indicated by the following diagram) has different rights and privileges within each group. This flexibility allows you to establish several types of user roles: full administration, group administration, user, or guest.

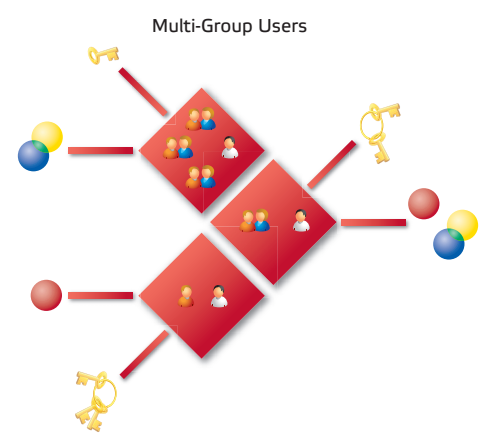

#### **K** Note

Cluster Manager currently supports adding users and groups to payloads only—it does not support the management of local users and groups on the Master Host. Users with local Unix accounts do not automatically have Cluster Manager accounts, and this information cannot be imported into Cluster Manager.

If you are using local authentication in your payloads and intend to add Cluster Manager users or groups, ensure that the user and group IDs (UIDs and GIDs, respectively) match up between the accounts on the Master Host and Cluster Manager. Otherwise, NFS may not work properly.

## **Default User Administration Settings**

Cluster Manager implements the following structure during the installation process:

- The root and guest user accounts are created.
- The root, power, and users groups are created.
- The root and user roles are created.
- All privileges allowed by the installed license are created.

After installation, Cluster Manager allows you to create, modify, or delete groups, users, roles, and privileges as needed.

#### **Note**

You cannot remove the root user.

## <span id="page-67-1"></span><span id="page-67-0"></span>**Adding a User**

Adding a user to Cluster Manager creates an account for the user and grants access to the system.

**1.** Select **New User** from the **File** menu or right-click in the user navigation tree and select **New User**.

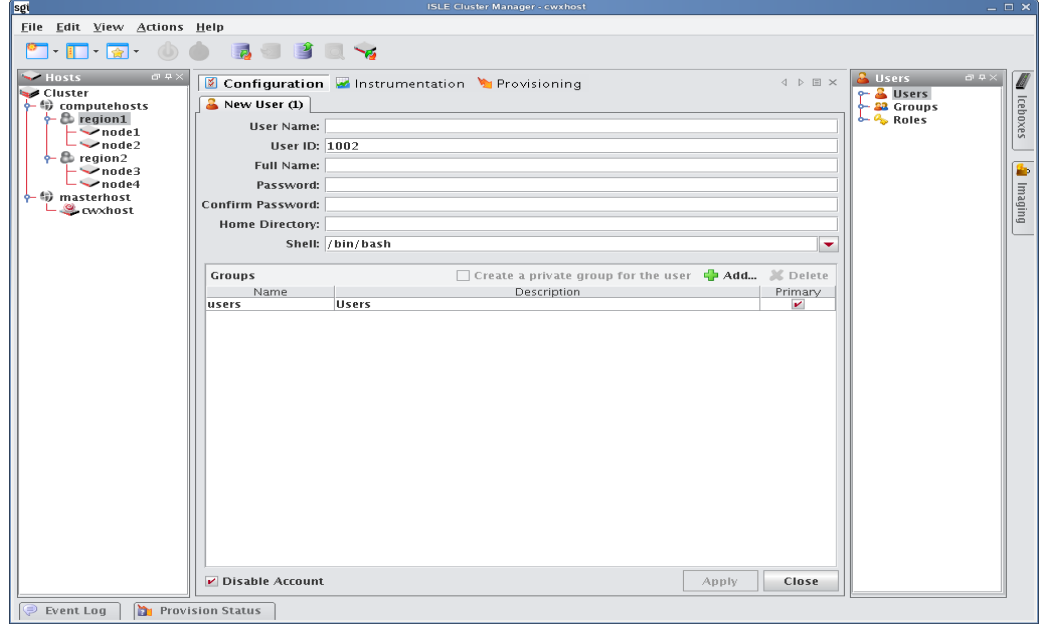

- **2.** Enter the user's login name.
- **3.** (Optional) Cluster Manager assigns a system-generated user ID. Enter any changes to the ID in the User ID field.
- **4.** Enter the user's first and last name in the **Full Name** field.

#### **Note**

The Cluster Manager UID must match the system UID.

#### $\bigotimes$  Tip

If a user already has an account and you would like to apply the account to the Master Host and compute hosts, add the user to your payload during payload creation. When you provision, Cluster Manager creates the account on the hosts. See *[Payload Local User and Group Account Management](#page-93-0)* on page 82.

- **5.** Enter and confirm a user password.
- **6.** (Optional) Enter a home directory (for example, */home/username*).
- **7.** (Optional) Enter a shell for this user or select an existing one from the drop-down list. (By default, Cluster Manager uses */bin/bash*.)
- **8.** Click **Apply**.

#### <span id="page-68-0"></span>**Defining User Groups**

The groups pane allows you to identify the group(s) to which the user belongs. Users are allowed to be part of any number of groups, but granting access to multiple groups may allow users unnecessary privileges to various parts of the system. See *Roles* [on page 62](#page-73-1).

**1.** To add the user to a group, click **Add**.

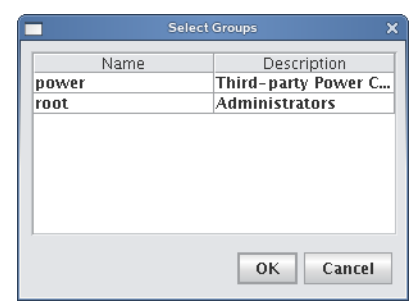

**2.** Select the groups you want associated with the user.

#### **Note**

Each user must belong to a primary group. If not, Cluster Manager automatically assigns the user to the "users" group. If you are using third-party power controls such as IPMI, the power group must be the primary group for *all* users who will use these controls. See *Power* [on page 59](#page-70-1).

- **3.** Click **OK**.
- **4.** (Optional) Select **Create a private group for the user** to create a new group with the same name as the user.
- **5.** (Optional) Check **Disable Account** to prevent users from logging into this account and to exclude this account from future payloads without deleting the account.

## **Editing User Accounts**

Editing a user account allows you to change information previously saved about a user.

- **1.** Select a user from the user navigation tree.
- **2.** Select **Edit** from the **Edit** menu or right-click a user in the navigation tree and select **Edit**.

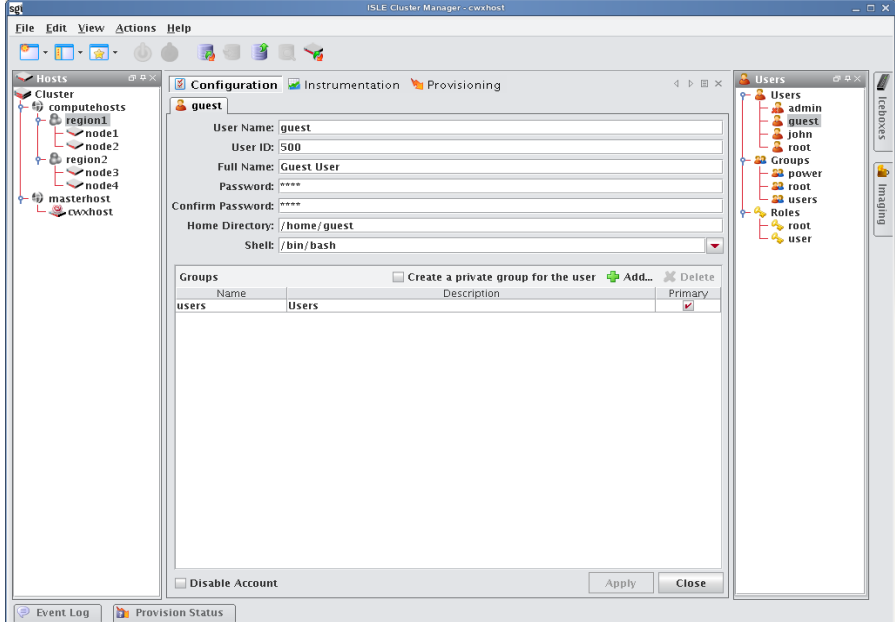

**3.** Click **Apply**.

## <span id="page-69-0"></span>**Disabling a User Account**

Disabling a user account allows you to render the account temporarily inoperative without removing it.

- **1.** Select a user from the user navigation tree.
- **2.** Select **Edit** from the **Edit** menu or right-click a user in the navigation tree and select Edit.
- **3.** Select **Disable Account**.
- **4.** Click **Apply**.

## **Deleting a User Account**

Deleting a user allows you to remove unused user accounts from the system. To temporarily disable a user account, see *[Disabling a User Account](#page-69-0)* on page 58.

#### **Note**

You cannot remove the root user.

#### **To Delete a User**

- **1.** Select the users you want to delete from the user navigation tree.
- **2.** Select **Delete** from the **Edit** menu or right-click the user names and select **Delete**.
- **3.** Click **OK** to remove the users.

# <span id="page-70-0"></span>**Groups**

The following sections outline the fundamentals of adding, editing, and deleting groups. By default, Cluster Manager enables the following groups, but you can create new groups as needed:

<span id="page-70-1"></span>Power The power group contains the user names and passwords that will be used to manage IPMI and other 3rd-party power controllers. By default, this group has no role associated with it, so users assigned to this group cannot typically log into Cluster Manager. Although temperature and fan monitoring do not require that a user is assigned to this group, you must assign a user to the power group in order to use power control and beaconing for IPMI-enabled devices.

#### **Note**

When using third-party power controls such as IPMI, the power group must be the primary group for *all* users who will access these controls (see *[Defining User Groups](#page-68-0)* on page 57). Users who belong to the power group cannot log into Cluster Manager.

Root The root group typically contains users with full administrative privileges.

Users The users group typically includes all users with access to the cluster. By default, the Users group is associated with the Users role. Cluster Manager automatically assigns all users to the "users" group.

## **Adding a Group**

Adding groups creates a collection of users with shared or similar needs (for example, an engineering, testing, or administrative group).

**1.** Select **New Group** from the **File** menu or right-click in the user navigation tree and select **New Group**.

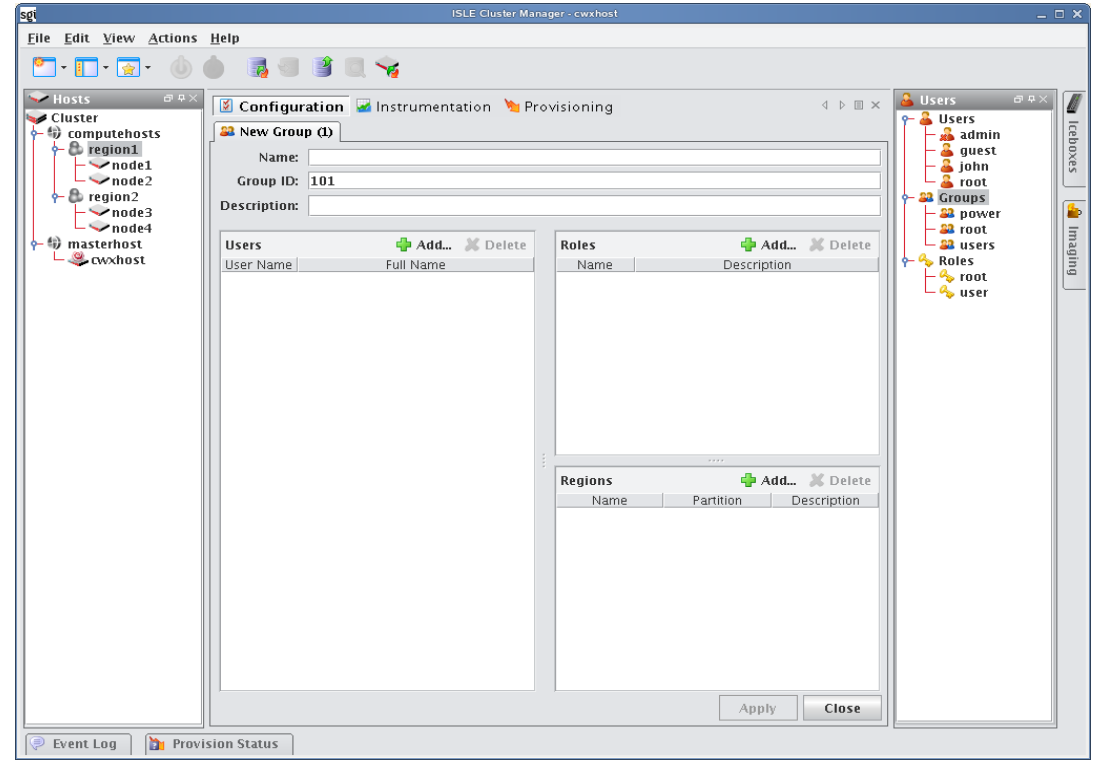

**2.** Enter the group name.

- **3.** (Optional) Cluster Manager assigns a system-generated Group ID. Enter any changes to the ID in the Group ID field.
- **4.** (Optional) Enter a description.
- **5.** Click **Apply**.

#### **ADD USERS**

The Users pane allows you to identify the users that belong to the current group. Users are allowed to be part of any number of groups, but granting access to multiple groups may allow users unnecessary privileges to various parts of the system. See *Roles* [on page 62](#page-73-1).

**1.** To add a user to the group, click **Add**.

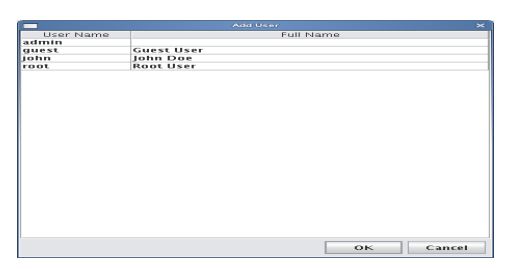

**2.** Select the users to add to the group (use the **Shift** or **Ctrl** keys to select multiple users.

#### **3.** Click **OK**.

#### **ASSIGN ROLES**

The Roles pane allows you to assign specific roles to the group.

**1.** Click **Add** in the **Roles** field.

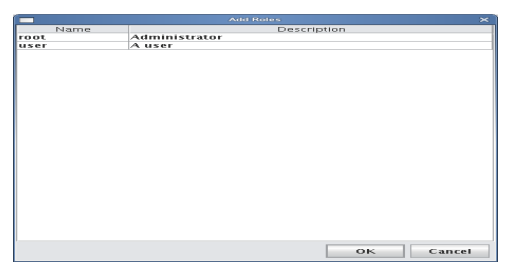

- **2.** Select the roles to assign to the group.
- **3.** Click **OK**.

#### **ASSIGN REGIONS**

The Regions pane allows you to grant a group access to specific regions of the system. See *[User Administration](#page-66-1)* on [page 55](#page-66-1).

**1.** Click **Add** in the **Regions** field.

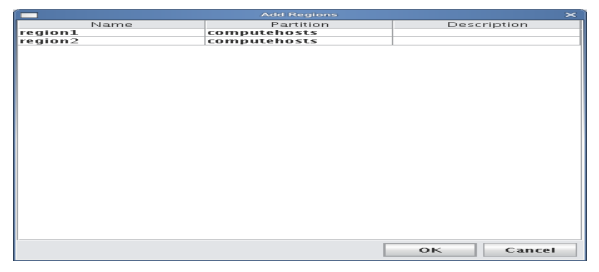
- **2.** Select the regions to assign to the group.
- **3.** Click **OK**.

### **Editing a Group**

Editing a group allows you to change previously saved information about a group or modify group memberships by adding or removing users.

- **1.** Select a group from the user navigation tree.
- **2.** Select **Edit** from the **Edit** menu or right-click a group name in the navigation tree and select **Edit**.

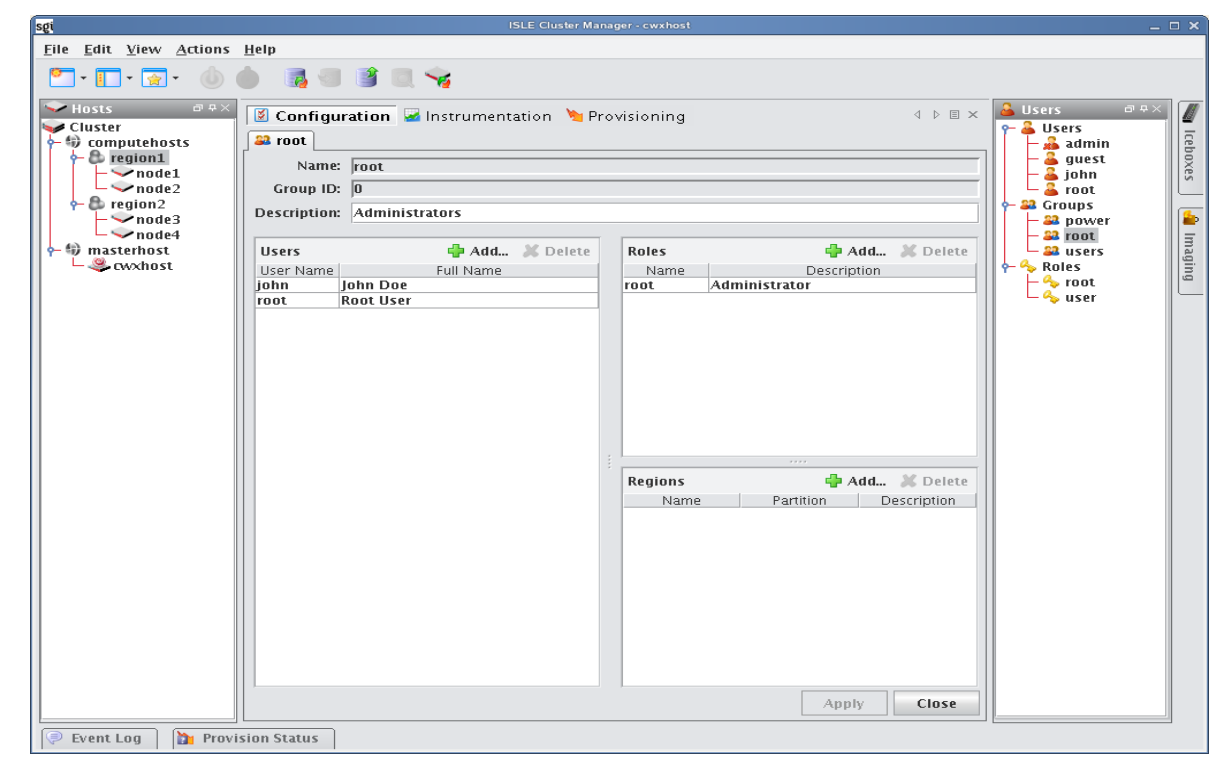

- **3.** Make changes by adding or deleting users, roles, and regions as needed.
- **4.** Click **Apply**.

### **Deleting a Group**

Deleting a group allows you to remove unused groups from the system.

- **1.** Select the groups you want to delete from the user navigation tree.
- **2.** Select **Delete** from the **Edit** menu or right-click group names in the navigation tree and select **Delete**.
- **3.** Click **OK**.

#### **Note**

You cannot remove the root, power, or users groups.

# **Roles**

The following sections outline the fundamentals of adding, editing, and deleting roles. Roles are associated with groups and privileges, and define the functionality assigned to each group. Several groups can use the same role.

### **Adding a Role**

Adding a role to Cluster Manager allows you to define and grant system privileges to groups.

**1.** Select **New Role** from the **File** menu or right-click in the **Users** frame and select **New Role**.

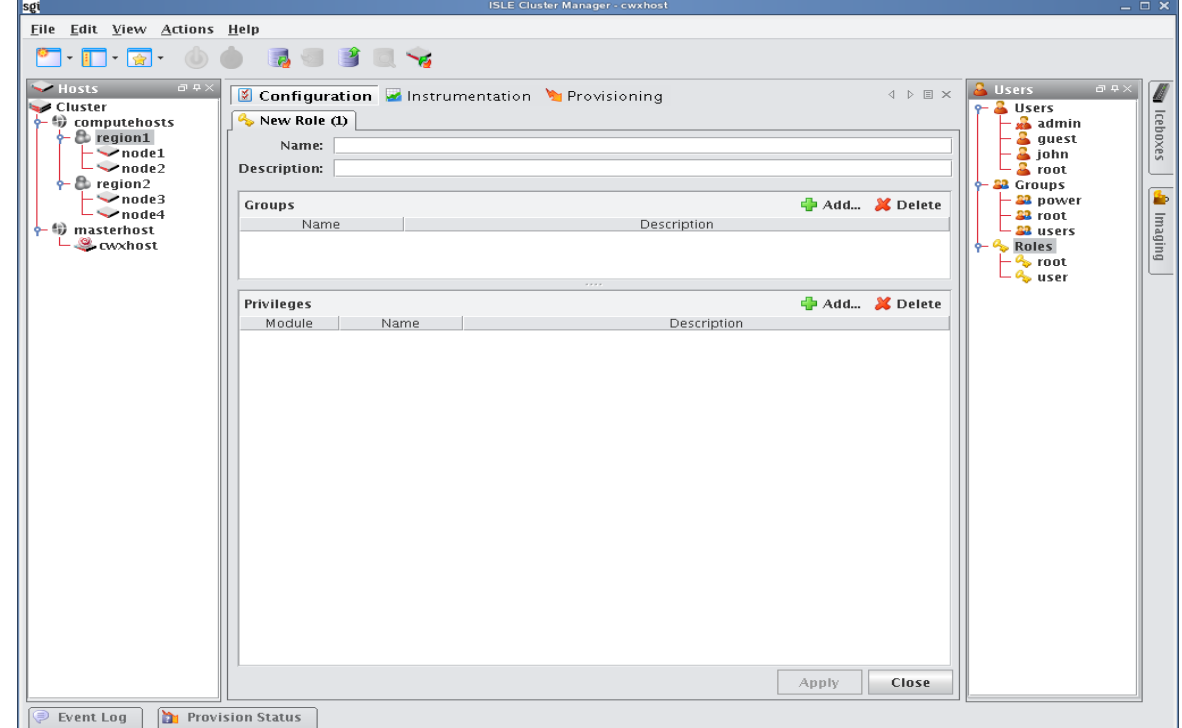

- **2.** Enter the role name.
- **3.** (Optional) Enter a description.
- **4.** Click **Apply**.

**A** Note

Adding or revoking privileges will not affect users that are currently logged into Cluster Manager. Changes take effect only after the users close Cluster Manager and log in again.

### **ASSIGNING GROUPS TO ROLES**

The Groups pane allows you to assign roles to multiple groups. This permits users to have varied levels of access throughout the system.

**1.** Click **Add** in the **Groups** pane.

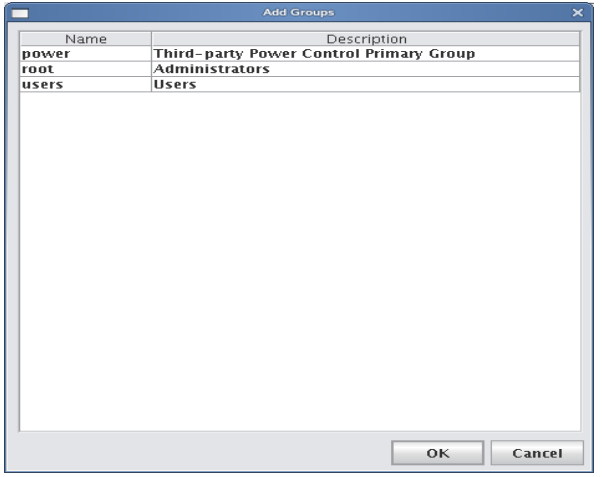

- **2.** Select the groups you want to assign to the role.
- **3.** Click **OK**.

### **GRANTING PRIVILEGES**

The Privileges pane allows you to assign permissions to a role. Any user with the role will have these permissions in the system. See *Privileges* [on page 65.](#page-76-0)

- **1.** Click **Add** in the **Privileges** pane.
- **2.** Select the privileges you want to grant to the current role.

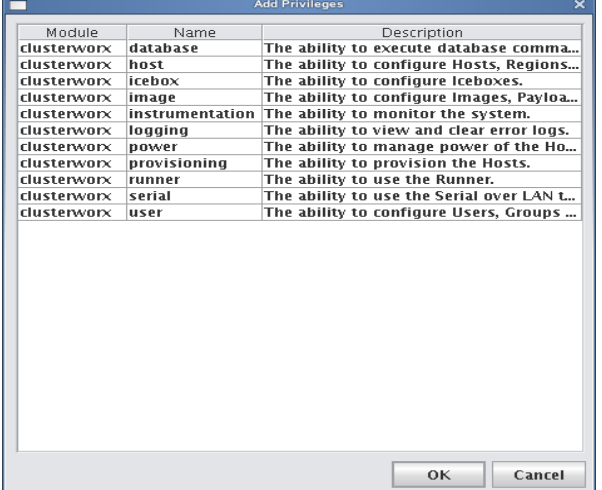

### **3.** Click **OK**.

### **Editing a Role**

Editing roles allows you to modify privileges defined for a group.

- **1.** Select a role from the user navigation tree.
- **2.** Select **Edit** from the **Edit** menu or right-click role names in the navigation tree and select **Edit**..

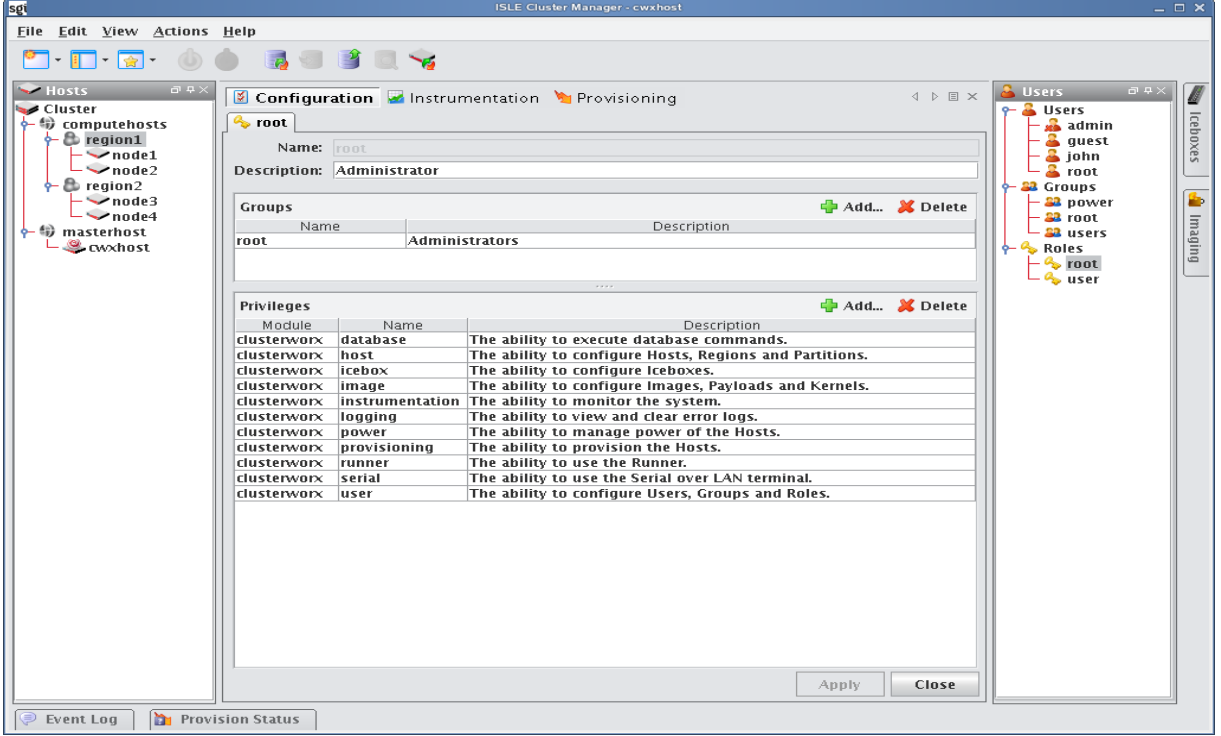

**3.** Make changes as needed and click **Apply**.

#### $\mathbf{v}_\mathrm{c}$ **Note**

Deleting a role will not affect the privileges of a user that is currently logged into Cluster Manager. Changes will take effect only after you restart the Cluster Manager client.

### **Deleting Roles**

Deleting a role removes any user privileges assigned to the role.

- **1.** Select the role you want to delete from the user navigation tree.
- **2.** Select **Delete** from the **Edit** menu or right-click role names in the navigation tree and select **Delete**.
- **3.** Click **OK**.

### **K** Note

Deleting a role does not affect the privileges of a user that is currently logged into Cluster Manager. Changes take effect only after you restart the Cluster Manager client. Also note that you cannot delete the root role.

### <span id="page-76-0"></span>**Privileges**

Privileges are permissions or rights that grant varying levels of access to system users. Cluster Manager allows you to assign privileges as part of a role, then assign the role to specific user groups. Users assigned to multiple groups will have different roles and access within each group. This flexibility allows you to establish several types of roles you can assign to users: full administration, group administration, user, or guest. See *[User Administration](#page-66-0)* on page 55. The following table lists the privileges established for the Cluster Manager module at the function and sub-function levels:

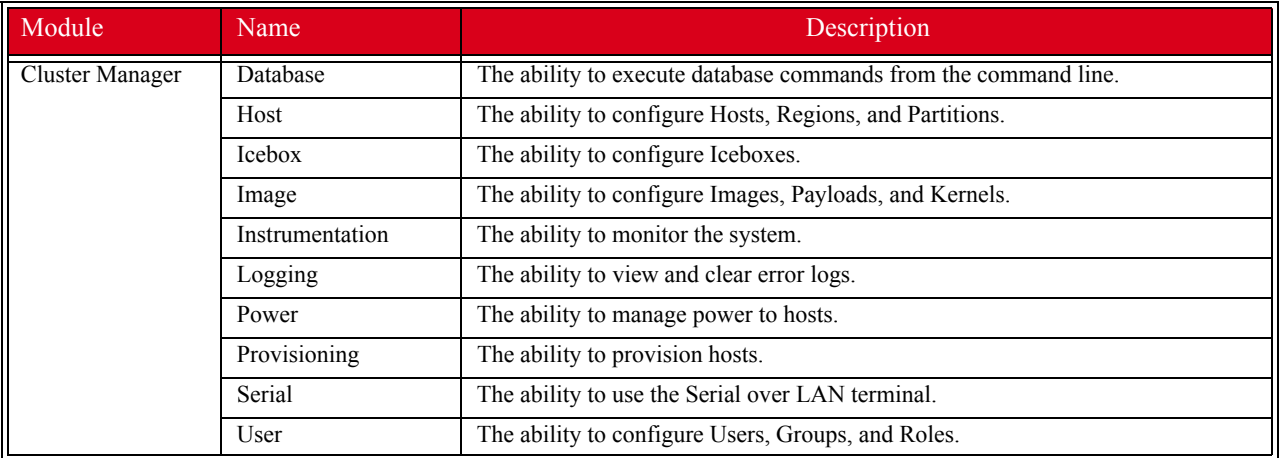

# Chapter 6 Imaging, Version Control, and Provisioning

# **Overview**

Cluster Manager version-controlled image management allows you to create and store images that can be used to install and configure hosts in your system. An image may contain file system information, utilities used for provisioning, one payload, and one kernel—although you may create and store many payloads and kernels. The payload contains the operating system, applications, libraries, configuration files, locale and time zone settings, file system structure, selected local user and group accounts (managed by Cluster ManagerCluster Manager), and any centralized user authentication settings to install on each host (e.g., NIS, LDAP, and Kerberos). The kernel is the Linux kernel.

### **Note**

For a list of Cluster Manager-supported operating systems, see *[Operating System Requirements](#page-13-0)* on page 2.

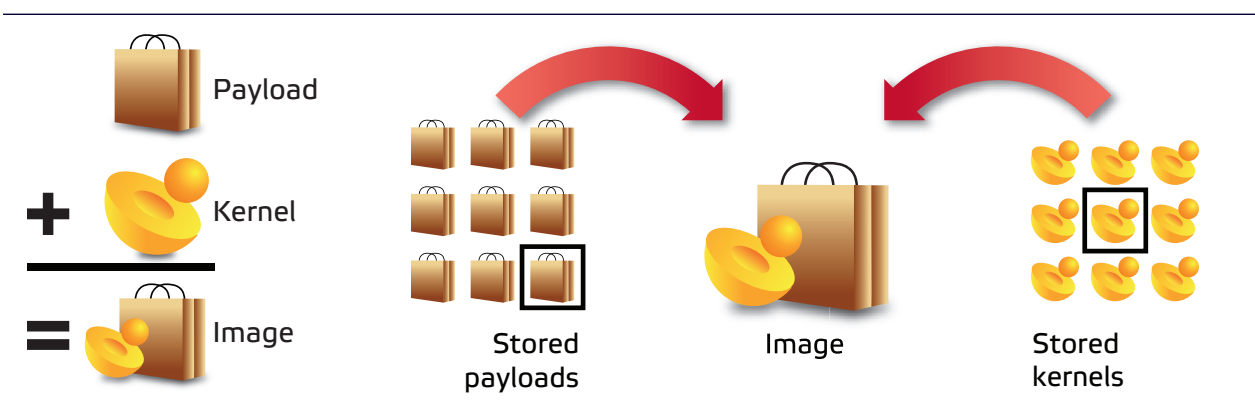

This chapter provides both GUI and command-line interface directions to assist you in configuring and maintaining images, and in using them to provision hosts. The image configuration process allows you to select a kernel and payload, and also configures the boot utilities and partition layout. Once the new image is complete, you can check it into the Version Control System and provision hosts with the new image. See *[Version Control System \(VCS\)](#page-134-0)* on [page 123](#page-134-0) and *[Provisioning](#page-141-0)* on page 130.

# **Payload Management**

Payloads are stored versions of the operating system and any applications installed on the hosts. Payloads are compressed and transferred to the hosts via multicast during the provisioning process.

### **Configuring a Payload Source**

Before you can build a new payload, you must have a package source available for use. A package source can be the RHEL or SLES physical media, ISO media, ftp or http install, or media copied to your hard drive.

### **Physical Media**

If you are using physical media, you must insert it and mount it for your CDROM:

/mnt/cdrom

or

```
/media/dvd
```
### **CD ISOs**

If you are using the CD ISOs, you must mount the ISOs one at a time to simulate using the CDROM:

```
mount -o loop <ISO_name> <mount_point>
```
**Note** 

Using either the multiple disks or multiple ISOs may require switching between disks several times.

### **DVD ISOs**

DVD ISOs are perhaps the most convenient because they are simply mounted and do not require changing disks. To use a DVD ISO:

```
mount -o loop <ISO_name> <mount_point>
```
### **FTP or HTTP**

You must follow the operating system vendors recommendations for setting up a network based installation. Some problems have been reported using Apache 2.2.

### **Copying the Media**

If you have CD media or CD ISOs and will be creating multiple payloads or requiring additional packages following payload creation, it is worthwhile to copy the distribution to the hard drive. See *[Red Hat Installations](#page-79-0)* below or *[SuSE](#page-80-0)  [Linux Enterprise Server Installations](#page-80-0)* on page 69 for instructions on how to copy the installation disks for your distribution.

### <span id="page-79-0"></span>**RED HAT INSTALLATIONS**

### **Q** Tip

If you choose to copy the *entire* contents of each disc rather than the files described below, you must copy disc1 *LAST*. Failure to copy disks in the correct order may produce payload creation failures (for example, package *aaa\_base* may not be found).

**1.** Mount disk 1 and copy the contents of the entire disk to a location on the hard drive:

```
mount /mnt/cdrom 
or
```
mount -o loop RHEL-x86\_64-WS-disc1.iso /mnt/cdrom mkdir /mnt/redhat cp -r /mnt/cdrom/\* /mnt/redhat

**2.** Mount disk 2 and copy the *\*.rpm* files from the RPMS directory to the RPMS directory on the hard drive:

```
cp /mnt/cdrom/RedHat/RPMS/*.rpm /mnt/redhat/RedHat/RPMS
```
**3.** Mount each remaining disk and copy the RPMS directory to the RPMS directory on the hard drive.

### <span id="page-80-0"></span>**SUSE LINUX ENTERPRISE SERVER INSTALLATIONS**

### $\bullet$ , Tip

If you choose to copy the *entire* contents of each disc rather than the files described below, you must copy disc1 *LAST*. Failure to copy disks in the correct order may produce payload creation failures (e.g., package *aaa\_base* may not be found).

**1.** Mount disk 1 and copy the contents of the entire disk to a location on the hard drive:

```
mount /media/cdrom
or
mount -o loop SLES-9-x86-64-CD1.iso /media/cdrom
mkdir /mnt/suse
cp -r /media/cdrom/* /mnt/suse
```
- **2.** Mount disk 2 and copy the RPMs from each architecture subdirectory to the SuSE directory on the hard drive:
	- cp -r /media/cdrom/suse/noarch/\* /mnt/suse/suse/noarch

cp -r /media/cdrom/suse/i586/\* /mnt/suse/suse/i586

cp -r /media/cdrom/suse/i686/\* /mnt/suse/suse/i686

cp -r /media/cdrom/suse/src/\* /mnt/suse/suse/src

cp -r /media/cdrom/suse/nosrc/\* /mnt/suse/suse/nosrc

- cp -r /media/cdrom/suse/x86\_64/\* /mnt/suse/suse/x86\_64
- **3.** Mount each remaining disk and copy the RPMs from each architecture subdirectory to the SuSE directory.

### **Creating a Payload**

Payloads are initially created using a supported Linux distribution installation media (CD-ROM, FTP, NFS) to build a base payload (see *[Operating System Requirements](#page-13-0)* on page 2 for a list of supported distributions) or by importing a payload from a previously provisioned host. Additions and changes are applied by adding or removing packages, or by editing files through the GUI or CLI. Changes to the Payload are managed by the Cluster Manager Version Control System (VCS). Package information and files are stored and may be browsed through Cluster Manager.

Warning!

Please consult SGI before upgrading your Linux distribution or kernel. Upgrading to a distribution or kernel not approved for use on your system may render Cluster Manager inoperable or otherwise impair system functionality. Technical Support is not provided for unapproved system configurations.

To create a new payload from a Linux distribution:

**1.** Select **New Payload** from the **File** menu or right-click in the imaging navigation tree and select **New Payload**.

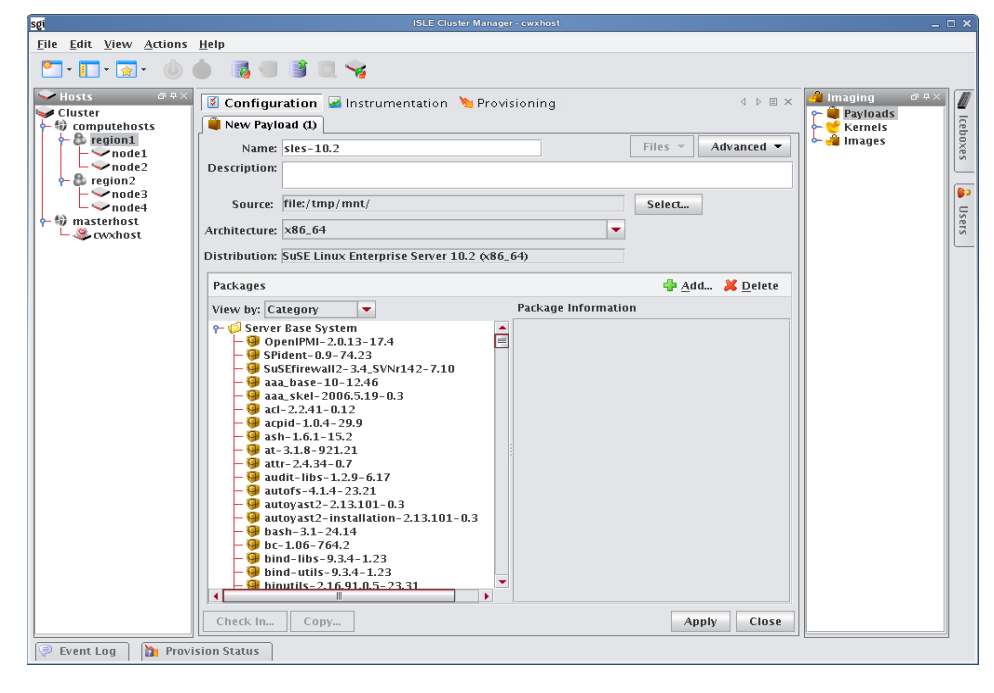

### **Q** Tip

To create a new payload using a payload from a host you have already configured, see *[Importing a Payload from an](#page-84-0)  [Existing Host](#page-84-0)* on page 73.

- **2.** Enter a payload name.
- **3.** (Optional) Enter a description.

**4.** Click **Select** next to the **Source** field.

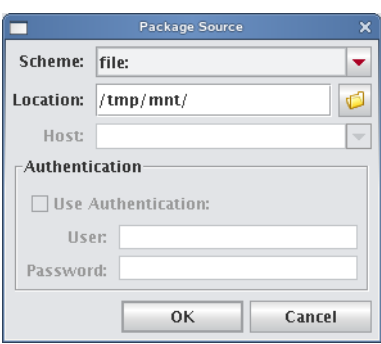

- **5.** Select the **Scheme** (file, http://, or ftp://) from the drop-down list.
- **6.** Enter the location of the top level directory for the Linux distribution or, click the **Browse** icon if you selected the File scheme to locate the directory.

### **Q** Tip

If you are creating multiple payloads from the same distribution source, it may be faster and easier to copy the distribution onto the hard drive. This also prevents you from having to switch CD-ROMs during the payload creation process. See *[Red Hat Installations](#page-79-0)* on page 68 and *[SuSE Linux Enterprise Server Installations](#page-80-0)* on page 69 for specific details on installing these distributions.

- **7.** (Optional) If you select **http://** or **ftp://**, enter a host.
- **8.** (Optional) If you select **Use Authentication**, enter a username and password.
- **9.** Click **OK**.

As the distribution loads, the progress of the payload creation is displayed along with the operation status messages.

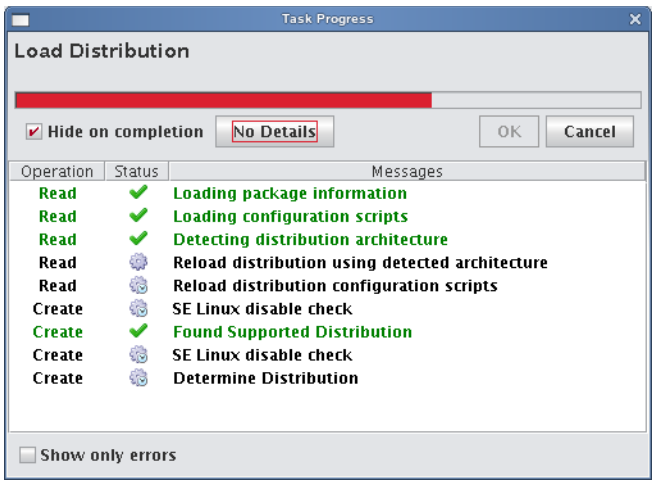

### **Q**, Tip

Select **Hide on Completion** to close the **Task Progress** dialog if no errors or warnings occur.

#### **K** Note

If Cluster Manager is unable to detect payload attributes, the Distribution Unknown dialog appears. From this dialog, select the distribution type that most closely resembles your distribution and Cluster Manager will attempt to create your payload.

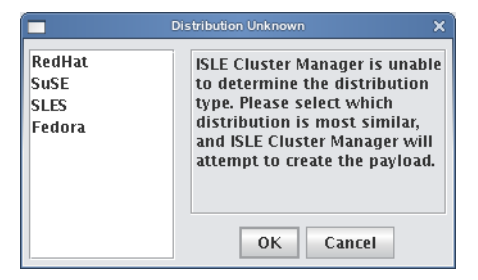

**10.** (Optional) In the packages pane, click **Add** to include additional packages in the payload.

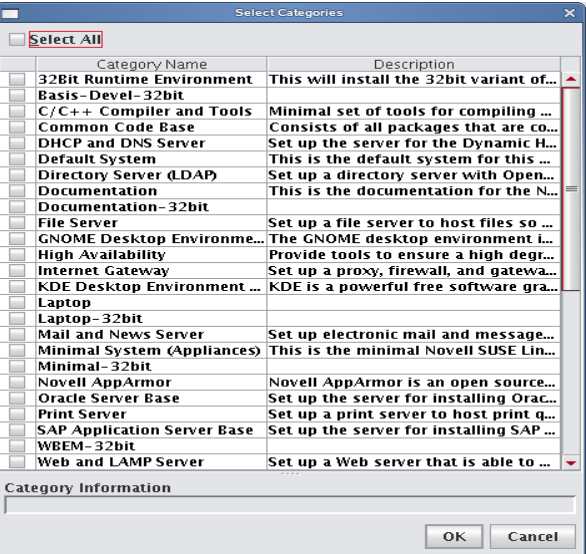

**11.** Select which payload categories to install or remove by clicking the checkbox next to each package.

### **Note**

When you select a "core" category to include in a payload, Cluster Manager automatically selects packages that are essential in allowing the capability to run. However, you may include additional packages at any time. See *[Adding a](#page-86-0)  [Package to an Existing Payload](#page-86-0)* on page 75.

- **12.** Click **OK**.
- **13.** (Optional) From the Packages pane, select packages you want to remove from the payload, then click **Delete** in the packages pane.
- **14.** (Optional) Configure advanced settings you want to apply to the payload. See *[Payload File Configuration](#page-90-0)* on [page 79](#page-90-0), *[Payload Authentication Management](#page-91-0)* on page 80, and *[Payload Local User and Group Account](#page-93-0)  [Management](#page-93-0)* on page 82.

**72**

**15.** Click **Apply**.

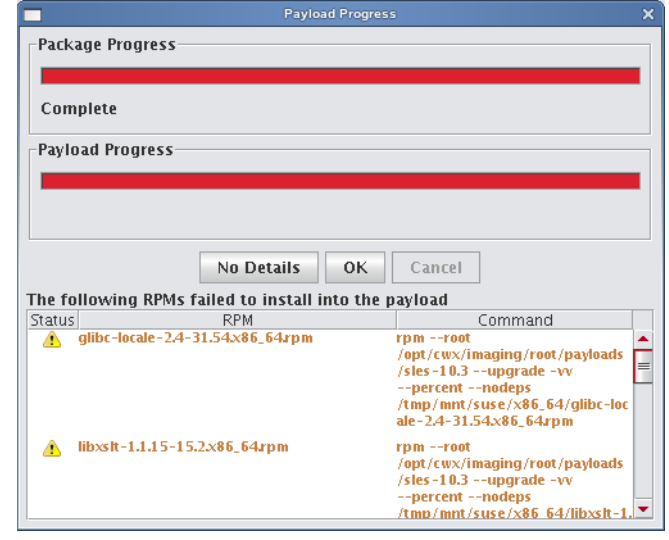

### **Q**, Tip

If an RPM installation error occurs during the payload creation process, Cluster Manager enables the **Details** button and allows you to view which RPM produced the error.

To view error information about a failed command, click the command description field. You may copy the contents of this field and run it from the CLI to view specific details about the error.

- **16.** (Optional) Select any payload files you wish to include with, remove from, or edit from the **File** drop-down list. See *[Add and Update Payload Files or Directories](#page-97-0)* on page 86.
- **17.** (Optional) Click **Check In** to import the new payload into VCS. See also *[Version Control System \(VCS\)](#page-134-0)* on [page 123](#page-134-0).

### **Creating a Copy of an Existing Payload**

**1.** Right-click on a payload in the imaging navigation tree and select **Copy**.

### **Q** Tip

If a payload is open in the GUI, click **Copy** in the lower left of the panel to create a copy of the payload.

#### **A** Note

When you copy of a payload, Cluster Manager creates a *working* copy of the payload — in other words, the payload that is checked out into the */opt/cwx/imaging/<username>/payloads directory*. To create a copy of a versioned payload, use *[VCS Management](#page-137-0)* on page 126.

**2.** In the **Copy Payload** dialog, enter the name of the new payload and click **OK**.

### <span id="page-84-0"></span>**Importing a Payload from an Existing Host**

Creating a payload from an existing host is helpful in situations where a specific host is already configured the way you want it. This feature allows you to create new payloads that use the configuration and distribute the image to other hosts.

#### **K** Note

On RHEL, temporarily disable SE Linux while importing the payload. If you do not require SE Linux, you may want to leave it disabled.

To disable SE Linux:

- 1. Navigate to the Imaging tab.
- 2. Select the kernel you are using and edit the kernel parameters.
- 3. Add selinux=0 as a parameter.
- 4. Reboot the host and import the payload.
- **3.** Select **Import Payload** from the **File** menu.

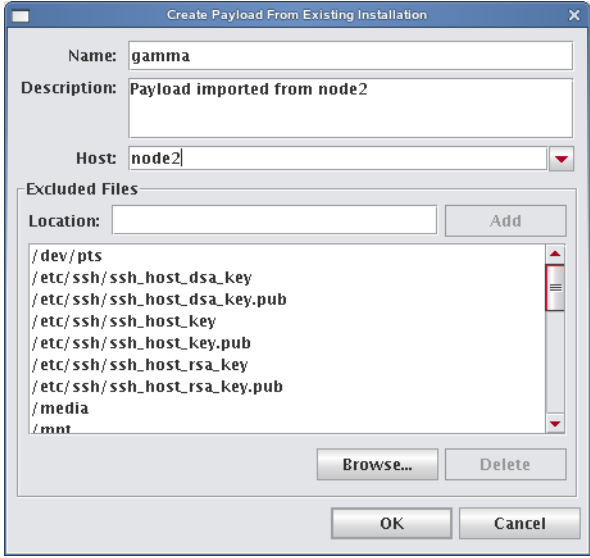

### **Q**, Tip

You can also import a payload using  $_{\text{pmqr}}$  from the command line. See *pmgr* [on page 222](#page-233-0).

- **4.** Enter a payload name.
- **5.** (Optional) Enter a description.
- **6.** Enter the host name you are creating the payload from or select a host from the drop-down list.
- **7.** (Optional) Review the **Excluded Files** list and remove any files you want to exclude from the payload.

### ! Warning!

If you include a symlink when creating a payload, excluding the target produces a dangling symbolic link. This link may cause an exception and abort payload creation when Cluster Manager attempts to repair missing directories.

#### **K** Note

It is recommended that you exclude any remote file systems from the payload. You will also need to re-create the mount point.

- **8.** (Optional) Enter the location of any file you want to exclude from the payload and click **Add**. Click Browse to locate a file on your system.
- **9.** Click **OK**.

### <span id="page-86-0"></span>**Adding a Package to an Existing Payload**

Adding a package to a payload allows you to make additions or changes to the default Linux installation. For a list of supported distributions, see *[Operating System Requirements](#page-13-0)* on page 2.

**1.** Right-click a payload name in the imaging navigation tree and select **Edit**.

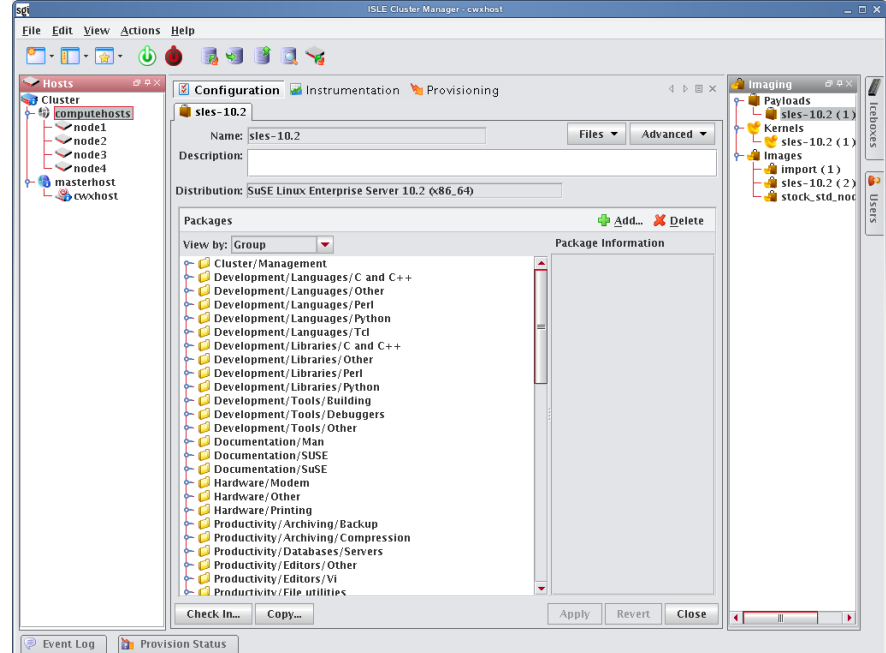

**2.** In the Packages pane, click **Add**.

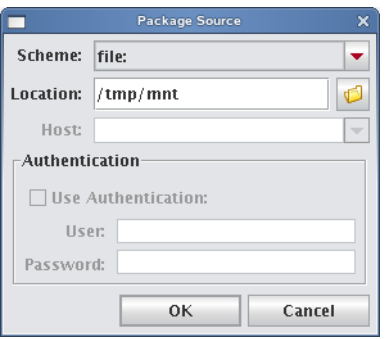

- **3.** Select a scheme (file, http://, or ftp://).
- **4.** Enter the Location of the top level directory for the Linux distribution, a directory containing RPM packages, or the location of an individual package. If you selected the **File** scheme, click the **Browse** icon to locate the package.

#### **K** Note

If the browse button does not launch a dialog, a DNS name resolution error may exist. The DNS server name must be specified in the client — not the IP address.

If you have several packages in a directory, select the directory. Cluster Manager displays all packages in the directory — you can choose which packages you want to install. Cluster Manager resolves package dependencies (see *[Payload](#page-88-0)  [Package Dependency Checks](#page-88-0)* on page 77).

- **5.** (Optional) If you selected **http://** or **ftp://**, enter a host.
- **6.** (Optional) If you selected **Use Authentication**, enter a username and password.
- **7.** Click **OK**.

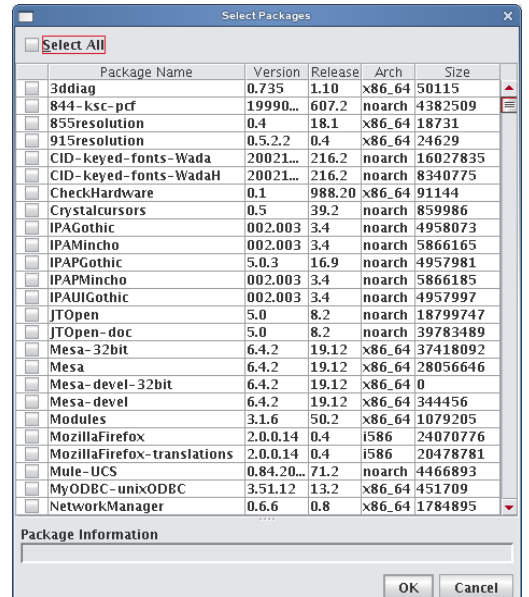

- **8.** Select the packages you want to install.
- **9.** Click **OK**.
- **10.** Click **Apply** to save changes.

### **A** Note

Before adding the package, Cluster Manager performs a package dependency check. See *[Payload Package Dependency](#page-88-0)  Checks* [on page 77](#page-88-0) for information about dependency errors.

- **11.** Click **Check In** to check the payload into VCS.
- **12.** Update the image to use the new payload.
- **13.** Re-provision the hosts with the new image or update the payload on the hosts using *[VCS Upgrade](#page-144-0)* on page 133.

### **Remove a Payload Package**

The Packages pane of the payload panel provides a view into the current packages installed in the payload. See also *[Payload Package Dependency Checks](#page-88-0)* on page 77.

### **To Remove a Payload Package**

- **1.** Right-click on a payload in the imaging navigation tree and select **Edit**. The payload panel appears.
- **2.** From the package list in the Packages pane, select a package group or expand the group to view individual packages.

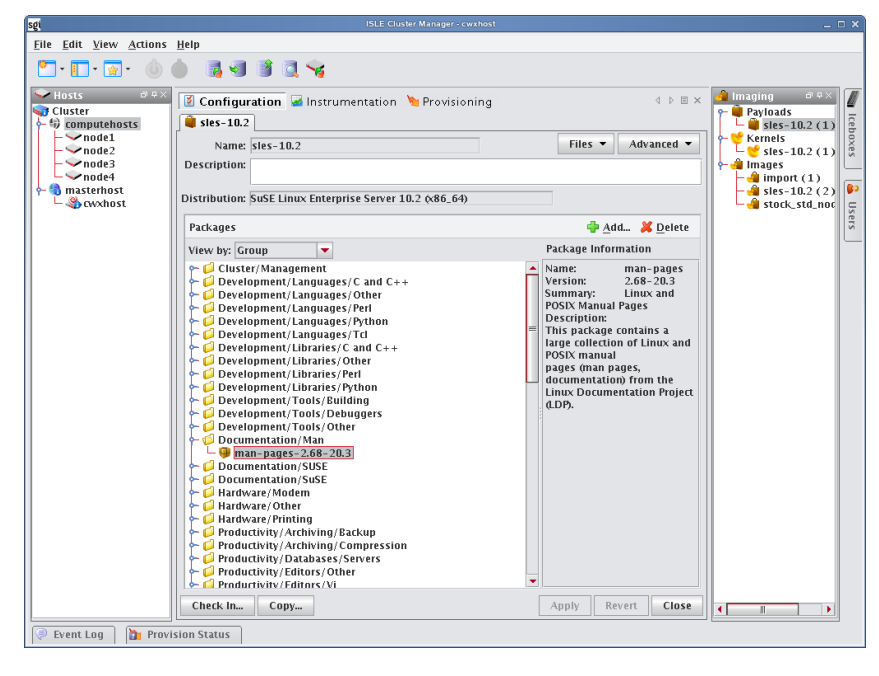

#### Tip Q

To view individual packages instead of package groups, change the View Packages By option.

- **3.** Click **Delete**.
- **4.** Click **OK** to remove the packages.
- **5.** Click **Apply** to save changes.

### **Note**

Before adding the package, Cluster Manager performs a package dependency check. See *[Payload Package Dependency](#page-88-0)  Checks* [on page 77](#page-88-0) for information about dependency errors.

### <span id="page-88-0"></span>**Payload Package Dependency Checks**

Before performing package addition, update, or removal, Cluster Manager performs a package dependency check. Any failures identified through the dependency check are displayed in the Resolve Dependency Failures dialog. From this dialog, you can choose a course of action to address the failure(s).

### **ADDING A PACKAGE**

When adding a package, you may correct dependency failures by selecting one of the following options:

- Add packages needed to resolve dependency failures.
- Ignore packages that have dependency failures.
- Force package installation, ignoring dependency failures.

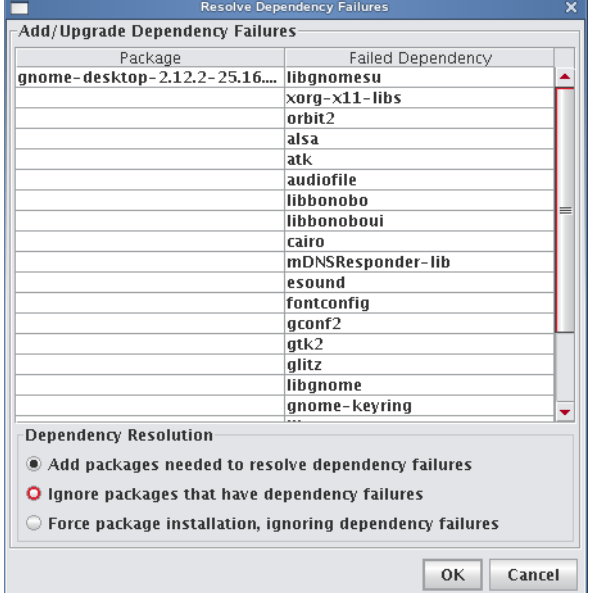

### **REMOVING A PACKAGE**

When removing a package, you may correct dependency failures by selecting one of the following options:

- Ignore packages that have dependency failures.
- Force package deletion, ignoring dependency failures.

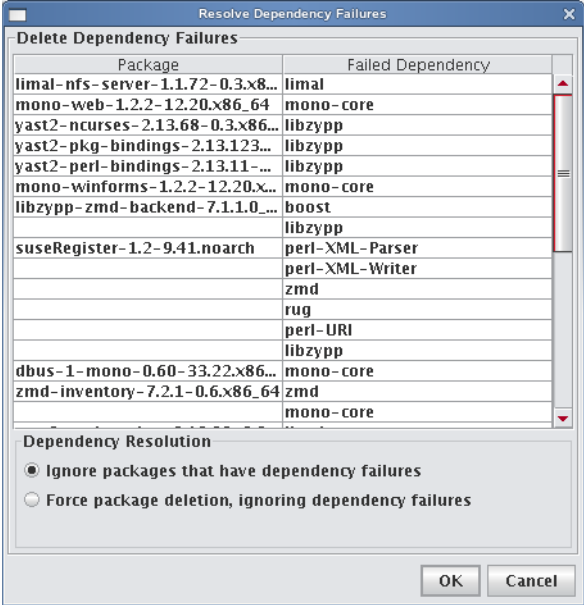

**78**

### <span id="page-90-0"></span>**Payload File Configuration**

Payload file configuration allows you to set up configuration options when creating or editing a payload including: DHCP Network, Network, Serial Console, Virtual Console, and more. When you click Apply, the scripts that correspond to the selected item(s) run on the payload. It is important to note that the selected script(s) run at the time you click Apply—this list is *not* an indication of scripts that have run at some point on the system.

### **Note**

The list of options available is based on the distribution selected. The options displayed in the example below are SuSEbased distributions (SuSE Linux Enterprise Server 10).

### **To Configure a Payload**

**1.** Right-click on a payload in the imaging navigation tree and select **Edit**.

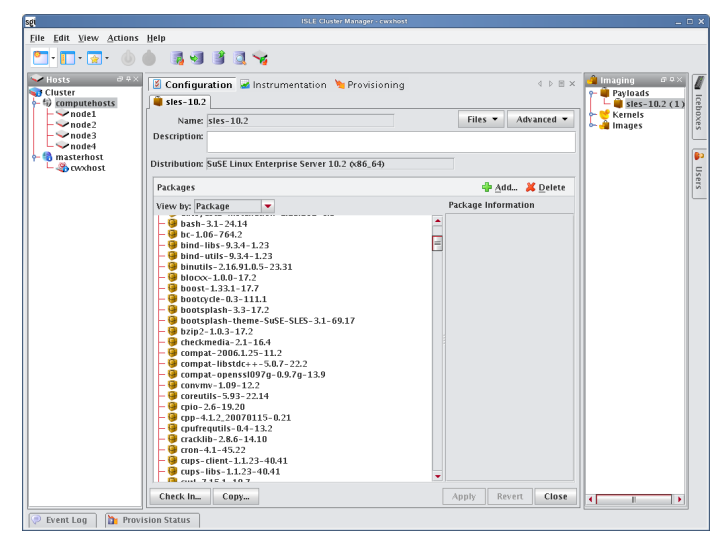

**2.** Select **Configuration** from the **Advanced** drop-down list and click the check box by each script you want to enable.

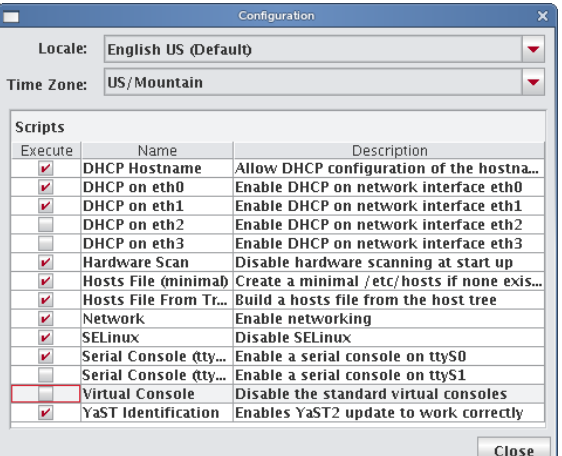

**3.** Click **Apply**.

### <span id="page-91-0"></span>**Payload Authentication Management**

Payload Authentication manages the authentication settings for the payload. This option allows you to enable, disable, or modify the settings for supported remote authentication schemes. Cluster Manager supports the following remote authentication schemes:

- Network Information Service (NIS)
- Lightweight Directory Access Protocol (LDAP)
- Kerberos (a network authentication protocol)

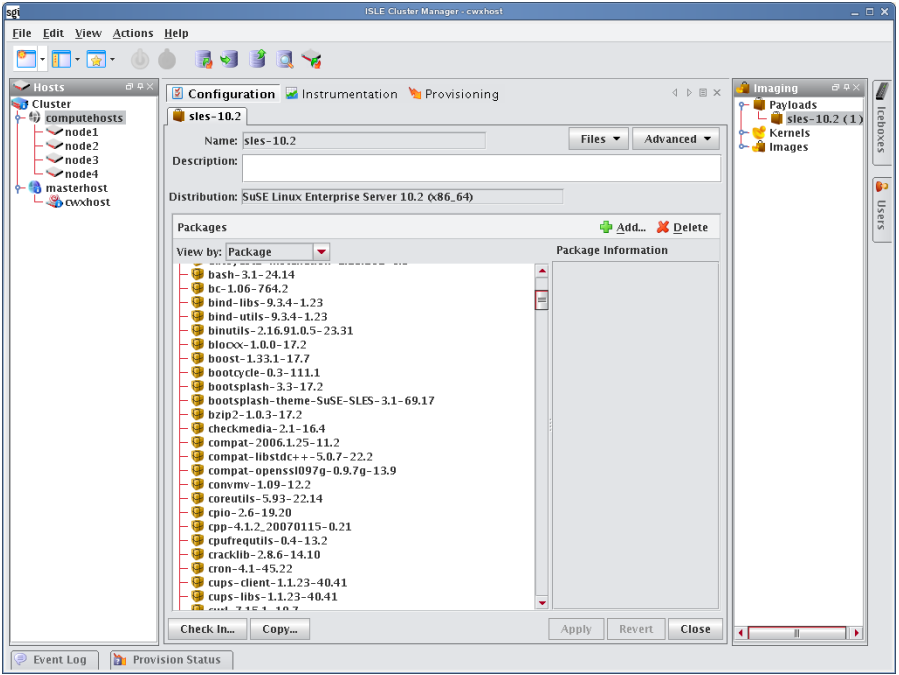

### **To Configure NIS Authentication**

- **1.** Right-click on a payload in the imaging navigation tree and select Edit. The payload panel appears.
- **2.** Select Authentication from the Advanced pull-down menu. The Authentication dialog appears.
- **3.** Select the NIS tab.
	- **A.** Click the Use NIS option.

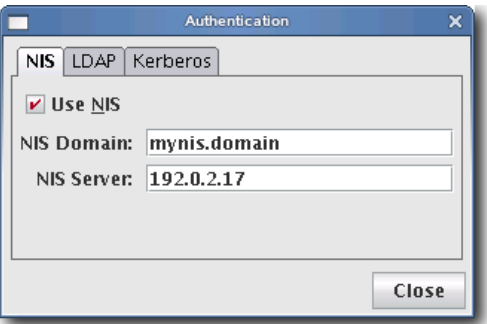

- **B.** Enter the NIS domain.
- **C.** (Optional) Enter the NIS Server.
- **4.** Click Close.
- **5.** Click Apply to save changes. Click Revert or Close to abort this action.

### **To Configure LDAP Authentication**

- **1.** Right-click on a payload in the imaging navigation tree and select Edit. The payload panel appears.
- **2.** Select Authentication from the Advanced pull-down menu. The Authentication dialog appears.
- **3.** Select the LDAP tab.
	- **A.** Click the Use LDAP option.

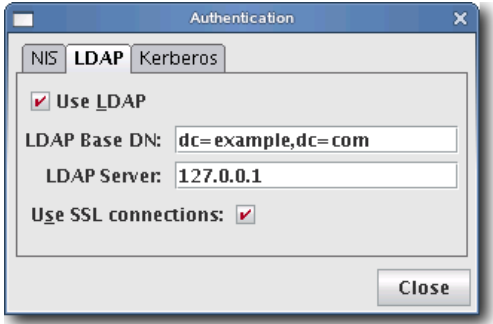

- **B.** Enter the LDAP Base DN (Distinguished Name).
- **C.** Enter the LDAP Server.
- **D.** (Optional) Click Use SSL connections if you want to connect to the LDAP server via SSL.
- **4.** Click Close.
- **5.** Click Apply to save changes. Click Revert or Close to abort this action.

### **To Configure Kerberos Authentication**

- **1.** Right-click on a payload in the imaging navigation tree and select Edit. The payload panel appears.
- **2.** Select Authentication from the Advanced pull-down menu. The Authentication dialog appears.
- **3.** Select the Kerberos tab.
	- **A.** Click the Use Kerberos option.

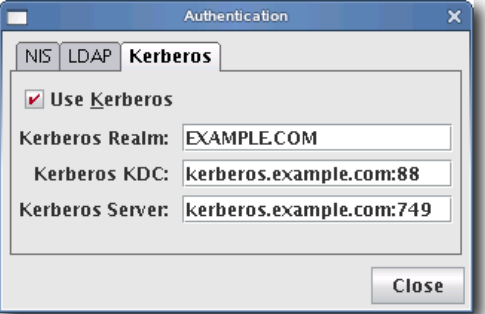

- **B.** Enter the Kerberos Realm.
- **C.** Enter the Kerberos KDC (Key Distribution Center).
- **D.** Enter the Kerberos Server.
- **4.** Click Close.
- **5.** Click Apply to save changes. Click Revert or Close to abort this action.

### <span id="page-93-0"></span>**Payload Local User and Group Account Management**

The Local Accounts payload management option provides a means for managing local accounts in payloads. This option allows you to:

- Add a local user or group account known to Cluster Manager to the payload (see *[User Administration](#page-66-1)* on page 55).
- Delete a local user or group account from the payload.

### **K** Note

Local account management does not support moving local accounts from the host.

Local user and group accounts that are reserved for system use do not display and cannot be added or deleted. The root account is added automatically. Cluster Manager handles group dependencies.

### **Q**, Tip

Software that requires you to add groups (e.g., Myrinet Group) can be managed through user accounts.

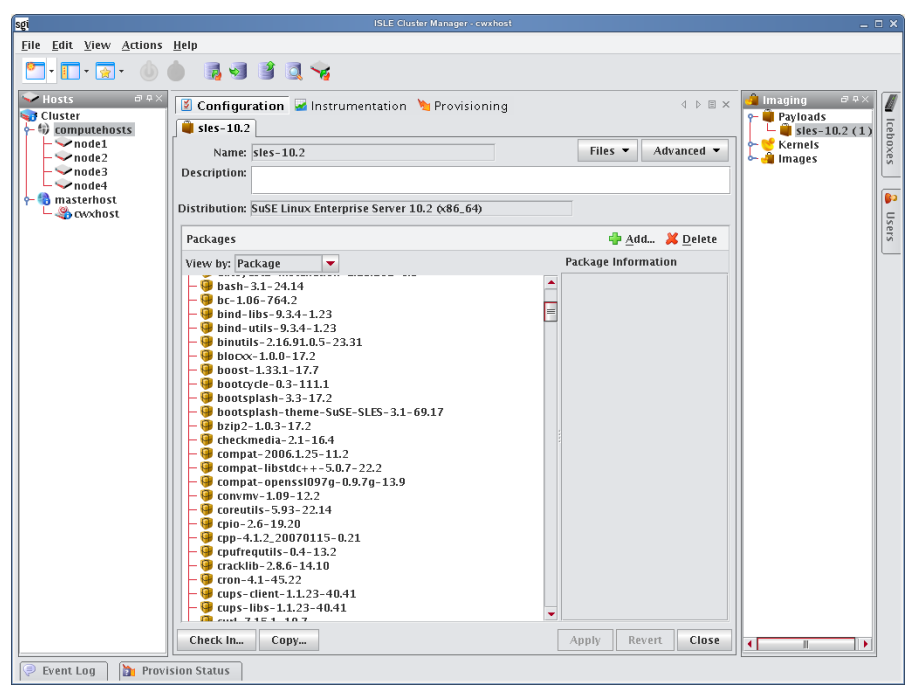

### **Local User Accounts**

### **TO ADD A LOCAL USER ACCOUNT TO A PAYLOAD**

- **1.** Right-click on a payload in the imaging navigation tree and select Edit. The payload panel appears.
- **2.** Select Local Accounts from the Advanced pull-down menu. The Local Accounts dialog appears.

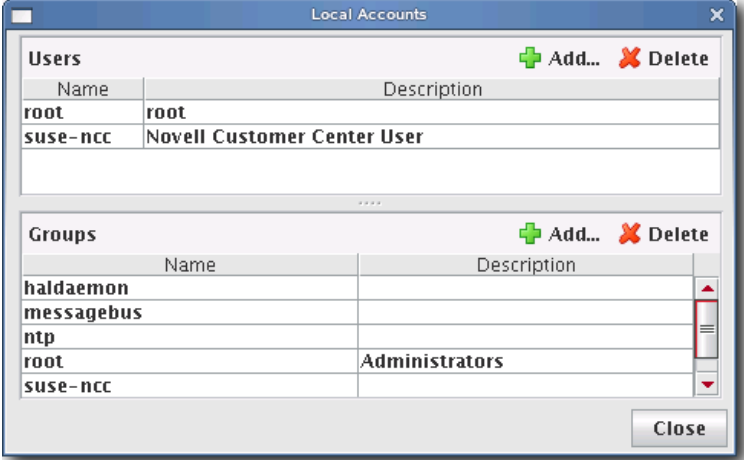

**3.** In the Users pane, click Add. The Add User dialog appears.

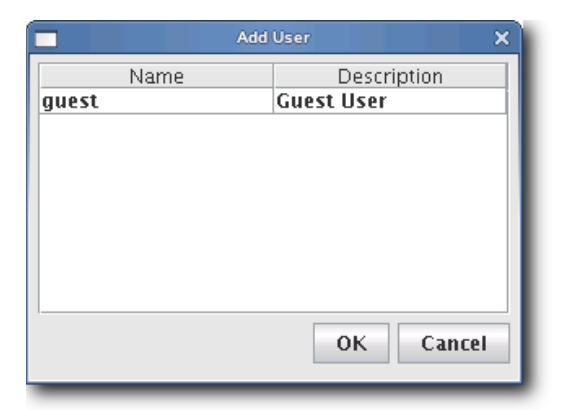

- **4.** Select the user(s) to add to the payload (use the Shift or Ctrl keys to select multiple users).
- **5.** Click OK to add the user(s) or click Cancel to abort this action.
- **6.** Click Apply to save changes. Click Revert or Close to abort this action.

### **DELETE A LOCAL USER ACCOUNT FROM A PAYLOAD**

- **1.** Right-click on a payload in the imaging navigation tree and select Edit. The payload panel appears.
- **2.** Select Local Accounts from the Advanced pull-down menu. The Local Accounts dialog appears.

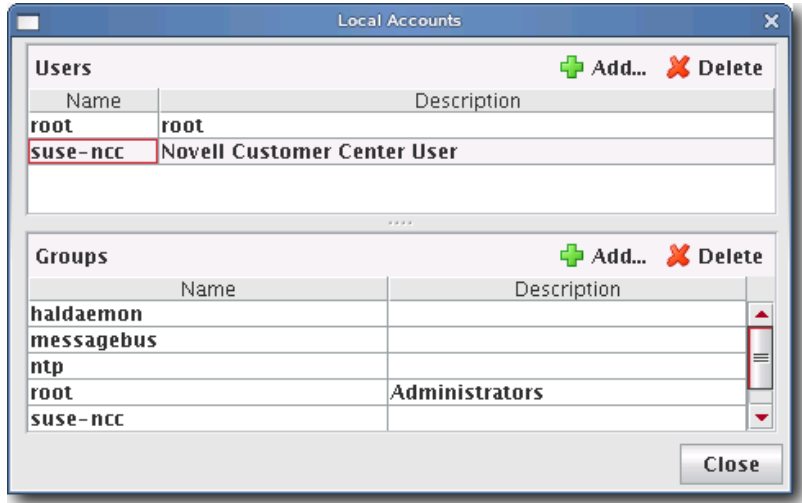

- **3.** Select the user(s) to remove from the payload (use the Shift or Ctrl keys to select multiple users).
- **4.** Click Delete to remove the user(s).
- **5.** Click Close.
- **6.** Click Apply to complete the process. Click Revert or Close to abort this action.

### **Group User Accounts**

### **ADD A GROUP USER ACCOUNT TO A PAYLOAD**

- **1.** Right-click on a payload in the imaging navigation tree and select Edit. The payload panel appears.
- **2.** Select Local Accounts from the Advanced pull-down menu. The Local Accounts dialog appears.

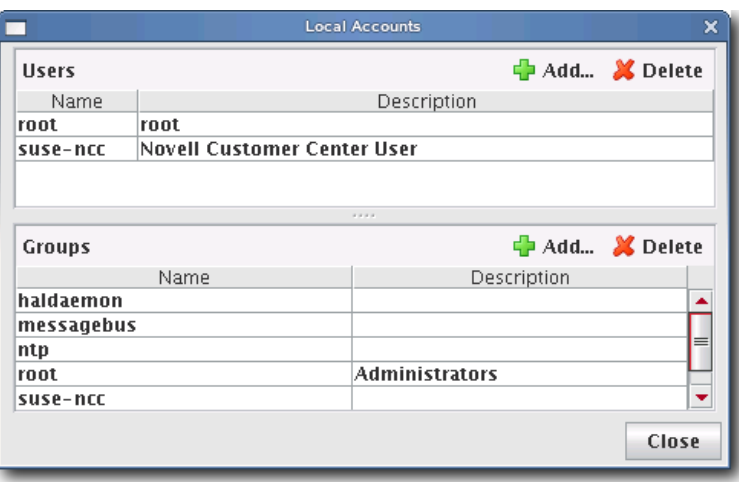

**84**

**3.** In the Groups pane, click Add. The Add Group dialog appears.

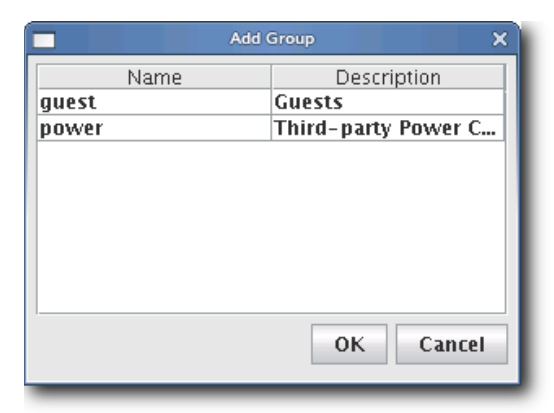

- **4.** Select the group(s) to add to the payload (use the Shift or Ctrl keys to select multiple users).
- **5.** Click OK to add the group(s) or click Cancel to abort this action.
- **6.** Click Apply to complete the process. Click Revert or Close to abort this action.

### **DELETE A GROUP USER ACCOUNT FROM A PAYLOAD**

- **1.** Right-click on a payload in the imaging navigation tree and select Edit. The payload panel appears.
- **2.** Select Local Accounts from the Advanced pull-down menu. The Local Accounts dialog appears.

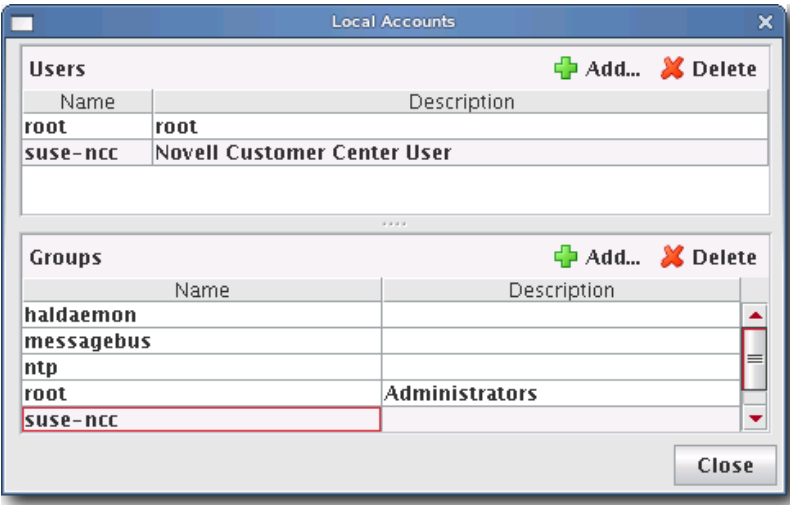

- **3.** Select the group(s) to remove from the payload (use the Shift or Ctrl keys to select multiple groups).
- **4.** Click Delete to remove the group(s).
- **5.** Click Close.
- **6.** Click Apply to complete the process. Click Revert or Close to abort this action.

### <span id="page-97-0"></span>**Add and Update Payload Files or Directories**

Adding and updating payload files allows you to select a file or directory from the Master Host's file system and copy it into the payload.

### **To Add or Update a Payload File or Directory**

- **1.** Right-click on a payload in the imaging navigation tree and select Edit. The payload panel appears.
- **2.** Select Add File from the Files pull-down menu. The Add File or Directory dialog appears.

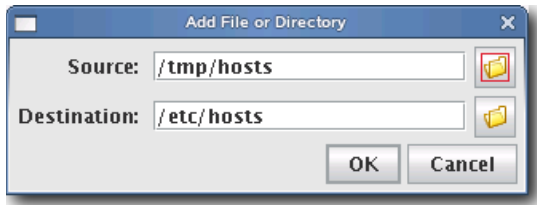

- **3.** Enter the source for the new file in the Source field or click Browse to locate the source.
- **4.** Enter the destination for the new file in the Destination field or click Browse to select the destination.

### **Note**

The destination specified is relative to the payload root.

- **5.** Click OK to save changes or click Cancel to abort this action.
- **6.** Click Apply to complete the process. Click Revert or Close to abort this action.

### **Q** Tip

If a working copy of a payload is available, you can enter the payload directory and make changes to the payload manually from the CLI. Working copies of payloads are stored at:

*/opt/cwx/imaging/<username>/payloads/<payload\_name>*

From this directory, enter chroot to change the directory to your root (/) directory. After making changes, check the payload into VCS.

### **Edit a Payload File with the Text Editor**

Cluster Manager allows you to edit payload files with a text editor. Files edited in this manner are treated as plain text and only basic editing tools such as insert, cut, and paste are available.

### **To Edit a Payload File with the Text Editor**

- **1.** Right-click on a payload in the imaging navigation tree and select Edit. The payload panel appears.
- **2.** Select Edit File from the Files pull-down menu. The Remote File Chooser appears.

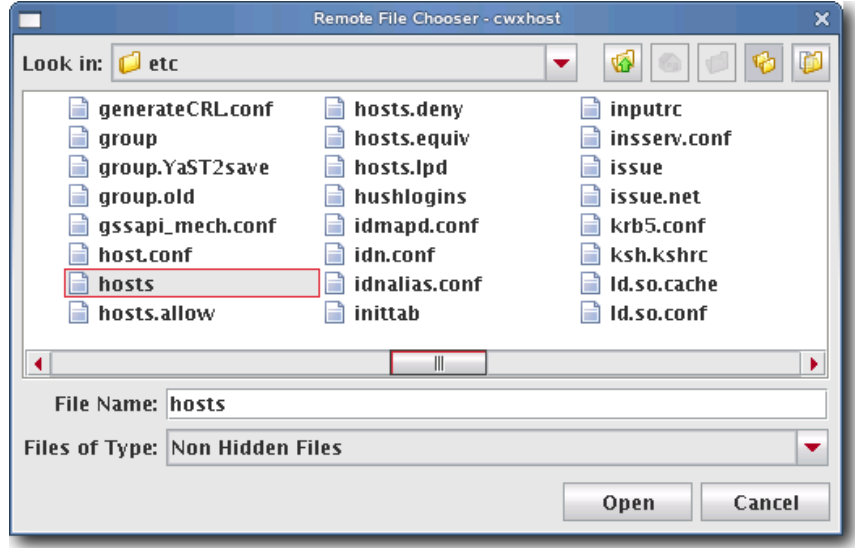

**3.** Select the file to edit and click Open. The text editor window appears.

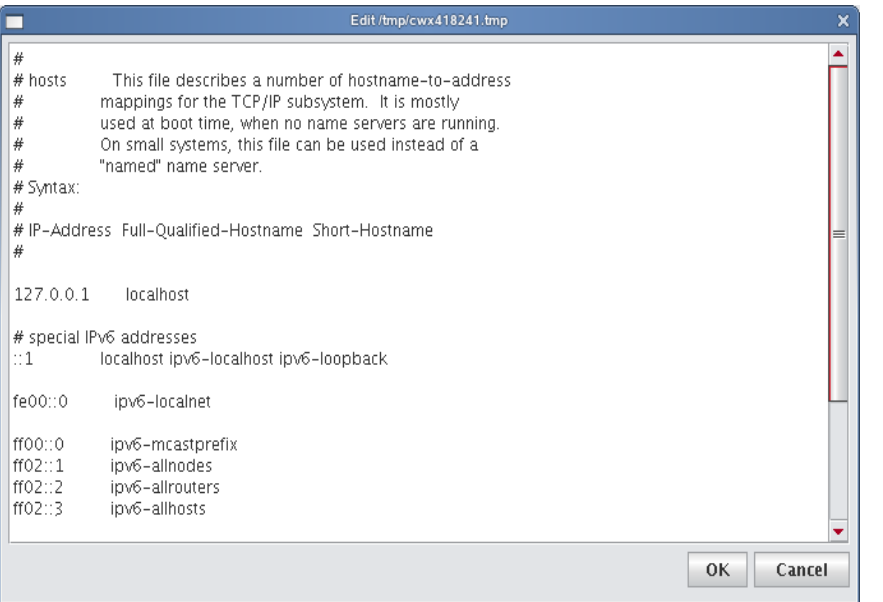

- **4.** Edit the file as necessary, then click OK to save changes or click Cancel to abort this action.
- **5.** Click Apply to complete the configuration. Click Revert or Close to abort this action.

### **Delete Payload Files**

Deleting a payload file allows you to exclude a specific file(s) from a payload.

### **To Delete a File from a Payload**

- **1.** Right-click on a payload in the imaging navigation tree and select Edit. The payload panel appears.
- **2.** Select Delete File from the Files pull-down menu. The Remote File Chooser appears.

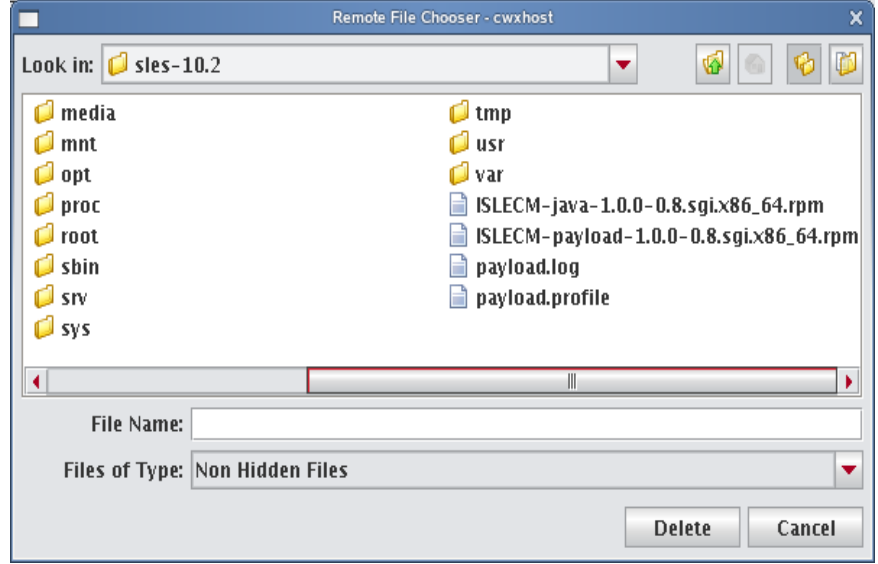

- **3.** Select the file(s) you want to remove, then click Delete to remove the files or Cancel to abort this action.
- **4.** Click Apply to complete the process. Click Revert or Close to abort this action.

### **Delete a Payload**

### **To Delete a Working Copy of a Payload**

### **Note**

Before you delete the working copy of your payload, use the VCS status option to verify that the payload is checked in. See *[Version Control System \(VCS\)](#page-134-0)* on page 123 for details on using version control.

### **Q**, Tip

Once you check the payload into VCS, you may remove the directory from within your working user directory (e.g., to save space):

### */opt/cwx/imaging/<username>/payloads/<name>*

To verify that your changes were checked in, use the VCS status option. See *[Version Control System \(VCS\)](#page-134-0)* on page 123 for details on using the version control system.

- **1.** Right-click on a payload in the imaging navigation tree and select Delete.
- **2.** Cluster Manager asks you to confirm your action.

### **Install Cluster Manager into the Payload**

When working with payloads, Cluster Manager requires that each payload contain some basic Cluster Manager services. These services allow Cluster Manager to control various parts of the system, including instrumentation services and the monitoring and event subsystem.

There are two ways to install Cluster Manager into a payload: through the Cluster Manager installer or by adding RPMs included on the Cluster Manager ISO (*\$CWX\_HOME/rpms*) to the payload. The Cluster Manager installer assumes that the payload uses the same OS and architecture as the Master Host. If you are trying to support a different OS or Architecture (32 or 64-bit), use the RPMS on the Cluster Manager ISO. The ISO includes several Cluster Manager and Cluster Manager-Java RPMS, so you must select the RPMs that match your OS and architecture. For information on installing the RPMS into the payload, see *[Adding a Package to an Existing Payload](#page-86-0)* on page 75.

### **K** Note

By default, RPMs use *cwxhost* as the Master Host in the *@genesis.profil*e. You must either change this to match the name of your Master Host or make sure cwxhost is resolvable via */etc/hosts* or DNS. If you change the *system.rna.host* in the *@genesis.profile*, you must also change the Transmitter Address in */opt/cwx/etc/InstrumentationService.profile.*

### **To Install Cluster Manager into the Payload**

- **1.** Access the payload's root directory: cd /opt/cwx/imaging/*<username>*/payloads/*<payload>*/
- **2.** Run the install script from the Cluster Manager Installation CD: /mnt/cdrom/install.sh
- **3.** Select the Payload option.

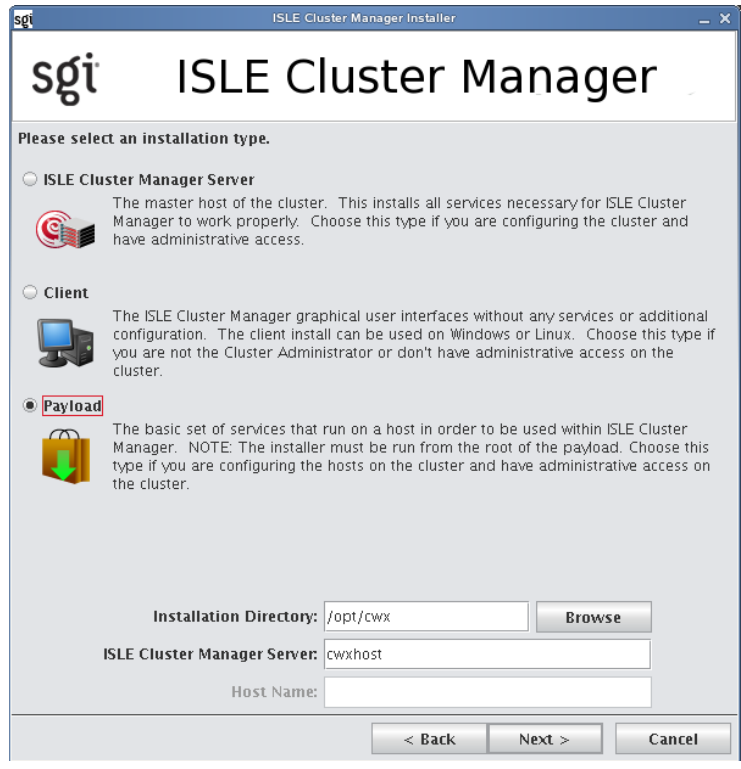

**4.** Enter the name of the Cluster Manager Server.

#### **Note**

The Cluster Manager Server must be a valid host name that is resolvable through name resolution (i.e., DNS, */etc/ hosts*).

### **Q** Tip

If the hosts will communicate with one another, you may prefer to use host names (e.g., n1, n2, n3) rather than IP addresses (i.e., 192.168.0.1, 192.168.0.2, 192.168.0.3). Hosts use "name resolution" to convert between numbers and names—most commonly through a local */etc/hosts* file or with a Domain Name Service (DNS).

For typical Cluster Manager users, the local */etc/hosts* file already exists on the Master Host. To make this file available to all hosts, copy the file into the payload (or simply edit the file in the payload). If you need to create this file, use the dbx command to create an */etc/hosts* formatted list of the hosts in your cluster. To save this list, redirect the output to a file:

dbx -f:hosts

- **5.** Enter the installation directory (e.g., /opt/cwx).
- **6.** Click Next.
- **7.** Review the installation settings and click Install to continue. Click Back or Cancel to abort this action.

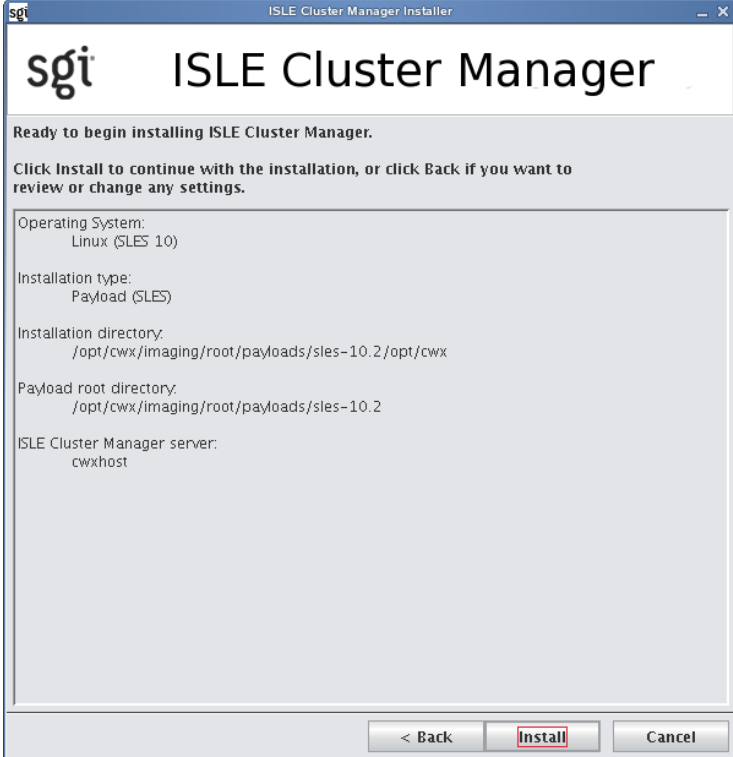

**8.** After the installation is complete, a new window appears. Click Finish to complete the installation.

## **Kernel Management**

Kernels may be customized for particular applications and used on specific hosts to achieve optimal system performance. Cluster Manager uses VCS to help you manage kernels used on your system.

### **Create a Kernel**

The following sections review the steps necessary to create a kernel for use in provisioning your cluster.

### <span id="page-102-0"></span>**To Create a Kernel Using an Existing Binary**

### **K** Note

For information on building a new kernel from source, see *[To Build a New Kernel from Source](#page-104-0)* on page 93.

**1.** Select New Kernel from the File menu or right-click in the imaging navigation tree and select New Kernel. A new kernel pane appears.

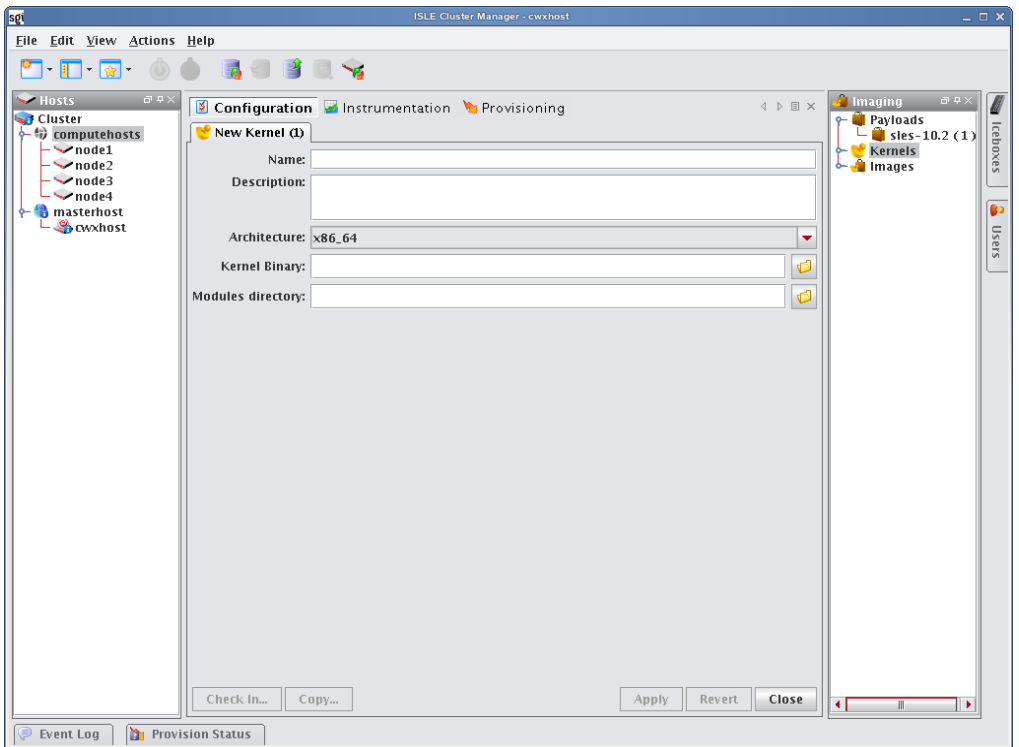

- **2.** Enter the name of the Kernel.
- **3.** (Optional) Enter a description of the kernel.
- **4.** Select the hardware architecture.

**5.** Specify the full path to the kernel binary or click Browse to open the Remote File Chooser and select the kernel binary.

#### Warning! Ţ.

Make sure you select a kernel binary that begins with *vmlinuz* and not *vmlinux*. This will result in provisioning problems later on.

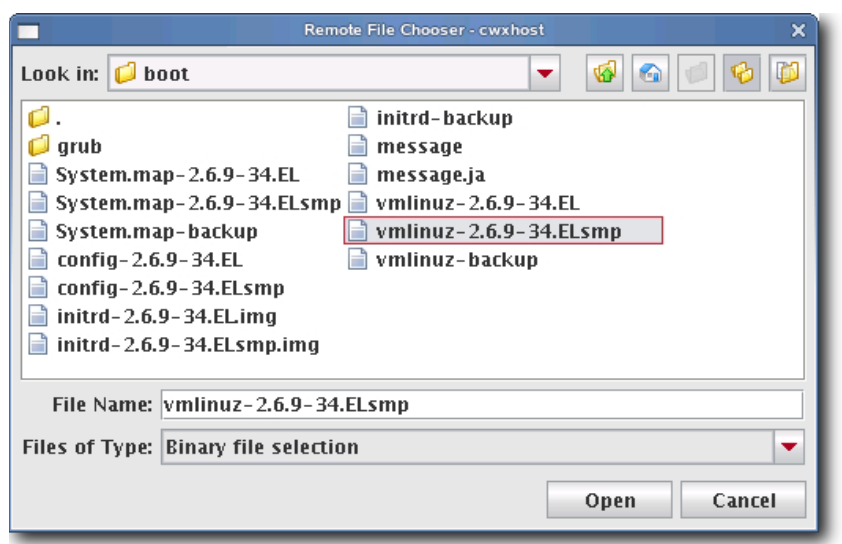

**6.** Specify the location of the modules directory (e.g., */lib/modules*) or click Browse to open the Remote File Chooser.

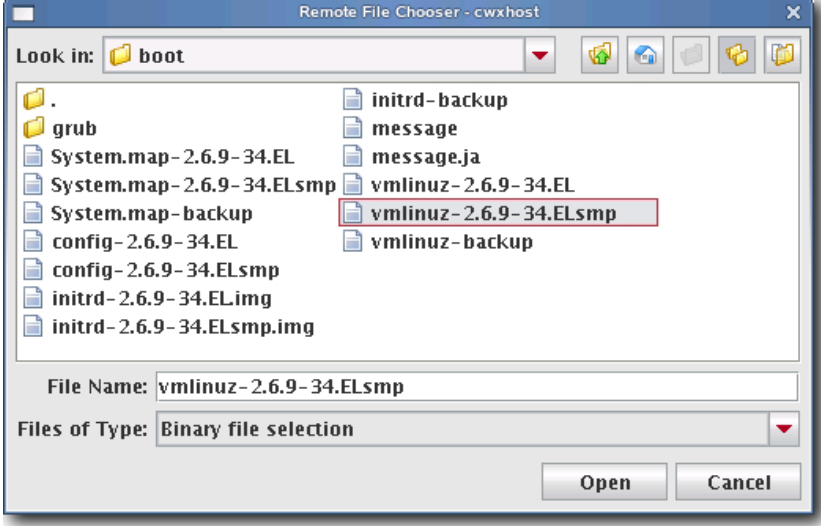

- **7.** Select the modules directory and click Open.
- **8.** Click Apply to create the kernel. Click Revert or Close to abort this action.

**92**

**9.** (Optional) Click Check In to import the kernel into VCS.

#### **Note**

To make configuration changes to the kernel, see *[Edit a Kernel](#page-107-0)* on page 96.

### **To Create a Copy of an Existing Kernel**

- **1.** Right-click on a kernel in the imaging navigation tree and select Copy.
- **2.** Select a kernel from the navigation tree, then right-click on the payload and select Copy.

#### **Q** Tip

You may also open a kernel for editing, then click the Copy button at the lower left of the panel.

**3.** Cluster Manager prompts you for the name of the new kernel.

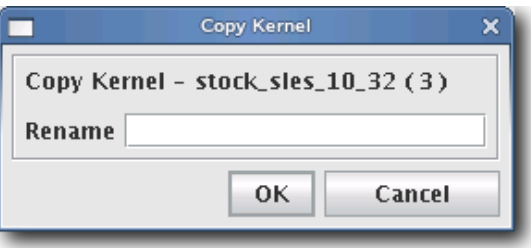

**4.** Enter the name of the new kernel and click OK. Click Cancel to abort this action.

### <span id="page-104-0"></span>**To Build a New Kernel from Source**

If you want to use a stock vendor kernel already loaded on your system, see *[To Create a Kernel Using an Existing](#page-102-0)  Binary* [on page 91.](#page-102-0) Otherwise, use the following procedure to build a new kernel from source:

#### Warning! - 1

Please consult SGI before upgrading your Linux distribution or kernel. Upgrading to a distribution or kernel not approved for use on your system may render Cluster Manager inoperable or otherwise impair system functionality. Technical Support is not provided for unapproved system configurations.

**1.** Obtain and install the kernel source RPM for your distribution from your distribution CD-ROMs or distribution vendor. This places the kernel source code under */usr/src*, typically in a directory named *linux-2.<minor>.<patch>-<revision>* (if building a Red Hat Enterprise Linux kernel, Cluster Manager places the source code into /usr/src/kernels/2.<minor>.<patch>-<revision>).

### $\bullet$  Tip

Because you don't need the kernel source RPM in your payload, install the RPM on the host.

**2.** If present, review the README file inside the kernel source for instructions on how to build and configure the kernel.

#### **Note**

It is highly recommended the you use, or at least base your configuration on one of the vendor's standard kernel configurations.

**3.** Typically, a standard configuration file is installed in the */boot* directory, usually as *config-2.<minor>.<patch>-<revision>*. You may also use a stock configuration file installed as .*config* in the kernel source directory or available in a sub-directory (typically */configs*) of the kernel source directory.

### **Q**, Tip

To use a stock configuration, copy it to the kernel source directory and run make oldconfig.

- **4.** Build the kernel and its modules using the make bzImage && make modules command. If your distribution uses the Linux 2.4 kernel, use make dep  $&&$  make bzImage  $&&\&&$  make modules but DO NOT install the kernel.
- **5.** Select Source Kernel from the File menu. A new kernel pane appears.

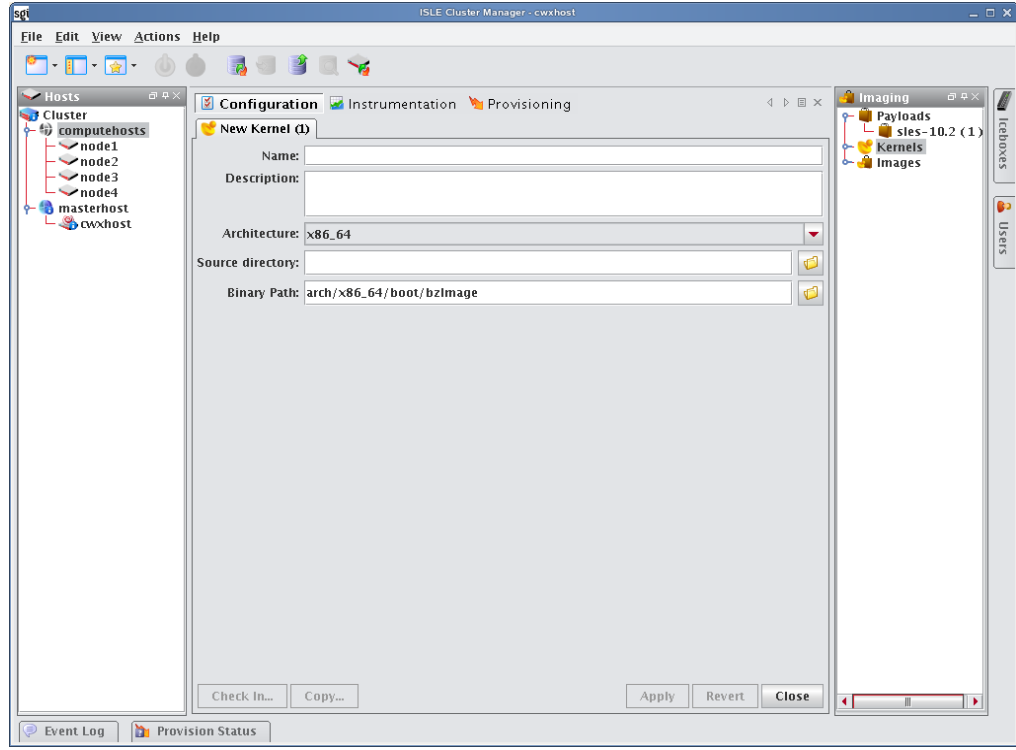

- **6.** Enter the name of the Kernel.
- **7.** (Optional) Enter a description of the kernel.
- **8.** Select the hardware architecture.

**9.** Enter the location of the kernel source (i.e., where you unpacked the kernel source) in the Source Directory field or click Browse to open the Remote File Chooser. By default, kernel source files are located in */usr/src*.

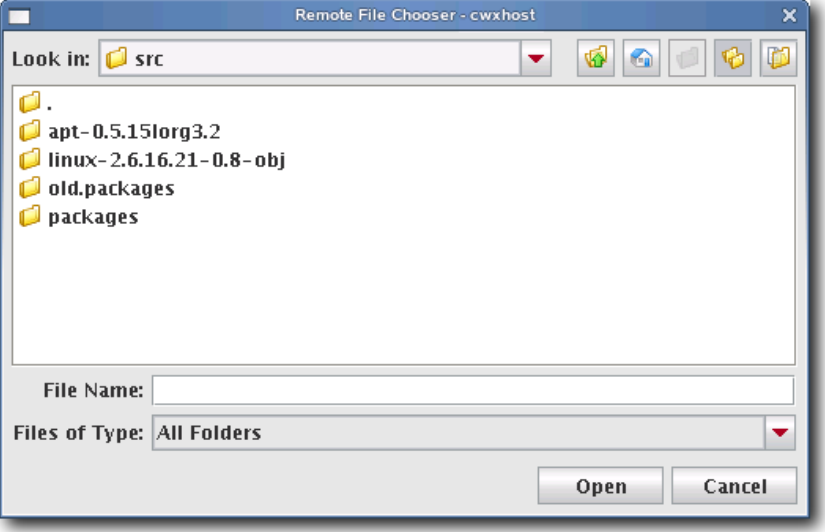

- **10.** Select the source directory and click Open.
- **11.** (Optional) Enter the binary path of the kernel (e.g., arch/i386/boot/bzImage) or click Browse to open the Remote File Chooser.

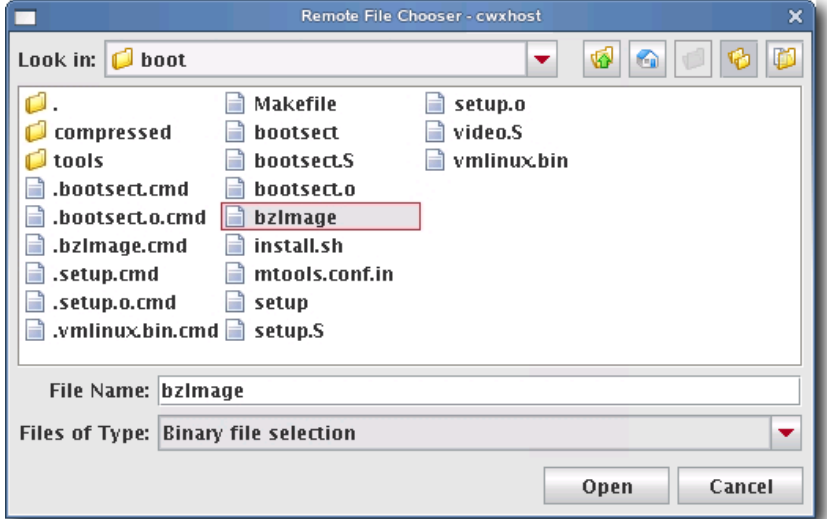

- **12.** Select the modules directory and click Open.
- **13.** Click Apply to create the kernel. Click Revert or Close to abort this action.
- **14.** (Optional) Click Check In to import the kernel into VCS.

### **Note**

To make configuration changes to the kernel, see *[Edit a Kernel](#page-107-0)* on page 96.

### <span id="page-107-0"></span>**Edit a Kernel**

### **To Edit a Kernel**

**1.** Right-click a kernel in the imaging navigation tree and select Edit.

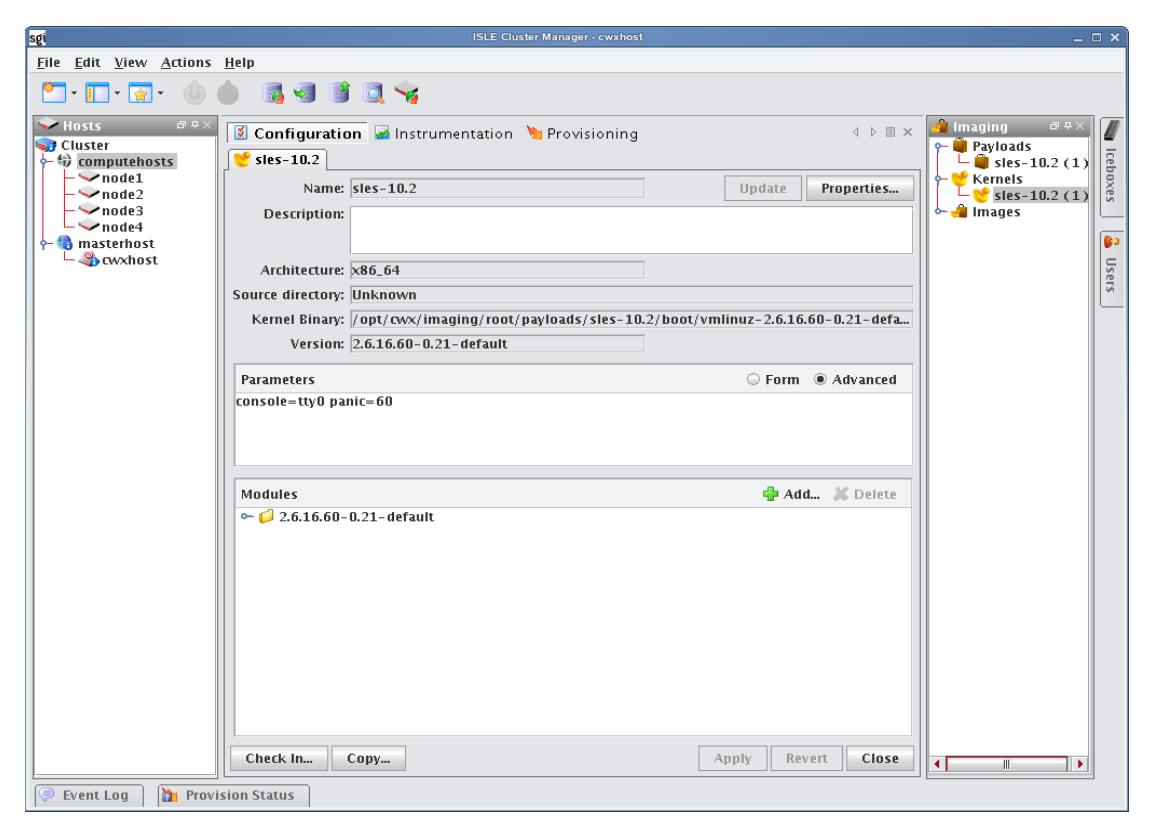

- **2.** (Optional) Edit the kernel's description in the Description field.
- **3.** (Optional) Click Update to update a kernel that has been recompiled for some reason (e.g., a change in kernel configuration). Cluster Manager updates the kernel based on the Source Directory and Binary Path used when you created the kernel. See *[To Create a Kernel Using an Existing Binary](#page-102-0)* on page 91.
- **4.** (Optional) Click Properties to view the *\*.config* and *System.map* files for the kernel (if they existed when you imported the kernel).
- **5.** (Optional) Edit the Parameters pane using the Form or Advanced view. The form view organizes and displays the basic required options and provides the default values required for the Icebox and IPMI. The Advanced view allows you to view all configurations in an editable text field and allows you to configure the kernel's commandline parameters string.
	- **A.** Select Serial Console to specify which console (tty0 or tty1) you will use to communicate with hosts.
	- **B.** Select Baud Rate to change the baud rate used on your system.
	- **C.** Select RAMdisk Size to change the size of the RAMdisk configured on your system.
- **6.** (Optional) In the modules pane, click Add to include new modules in this kernel. You may select modules individually (files ending in *\*.ko*) or you can add a directory and allow Cluster Manager to automatically select all modules and directories recursively. See *Modules* [on page 97](#page-108-0).
- **7.** (Optional) In the modules pane, select any module(s) you want to remove from the kernel and click Delete.

**96**
- **8.** Click Apply to complete the process. Click Revert or Close to abort this action.
- **9.** (Optional) Click Check In to commit changes to the kernel into VCS.
- **10.** (Optional) Click Copy to create a copy of this kernel. See *[To Create a Copy of an Existing Kernel](#page-104-0)* on page 93.

## <span id="page-108-0"></span>**MODULES**

Many provisioning systems use a basic kernel to boot and provision the host, then reboot with an optimized kernel that will run on the host. Cluster Manager requires only a single kernel to boot and run; however, you must compile any additional functionality into the kernel (i.e., *monolithic*) or add loadable kernel modules to the kernel (i.e., *modular*). Cluster Manager loads the modules during the provisioning process.

## **A** Note

If you encounter problems when provisioning hosts on your cluster, check to see that you compiled your kernel correctly. If you compiled a modular kernel, you must include ethernet or file system modules before the host can provision properly. Use the Icebox serial console to watch the host boot.

## **Q** Tip

In some cases, it may be necessary to install kernel modules on a host during the provisioning process, but not load them at boot time. Because an image ties a kernel and payload together, modules can be copied to the host by adding them to an image rather than adding them to a payload.

To add modules to an image, run mkdir -p ramdisk/lib/modules from the images directory. For example, if you were running as root and your image name were *ComputeHost*:

cd /opt/cwx/imaging/root/images/ComputeHost mkdir -p ramdisk/lib/modules/<linux name & version>/kernel/ mkdir -p ramdisk/lib/modules/<kernel name with version>/kernel/net/e1000

Then copy the modules you want to an appropriate subdirectory of the modules directory:

cp /usr/src/linux/drivers/net/e1000/e1000.ko ramdisk/lib/modules/<linux name & version>/kernel/net ramdisk/lib/modules/<linux name & version>/kernel/net/e1000/

You may wish to look at your local */lib/modules* directory if you have questions about the directory structure. During the boot process, the kernel automatically loads the modules that were selected in the kernel configuration screen. The additional modules will be copied to the host during the finalize stage. This method keeps the payload independent from the kernel and allows you to load the modules after the host boots.

## **Delete a Kernel**

## **To Delete a Working Copy of a Kernel**

- **1.** Select the Imaging tab.
- **2.** Right-click on the kernel in the imaging navigation tree and select Delete.
- **3.** Cluster Manager asks you to confirm your action.

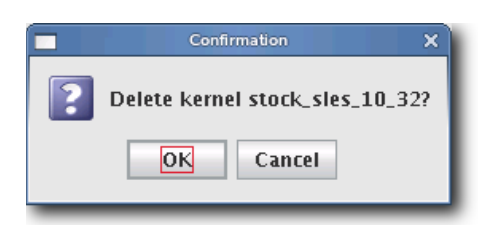

#### **K** Note

Before you delete the working copy of your kernel, check VCS to verify that the kernel is checked in. See *[Version](#page-134-0)  [Control System \(VCS\)](#page-134-0)* on page 123 for details on using version control.

#### **Q** Tip

Once you check the kernel into VCS, you may delete the working copy of the kernel from your working directory (e.g., to save space).

/opt/cwx/imaging/*<username>*/*<kernel>*/*<name>*

# <span id="page-110-0"></span>**Image Management**

Images contain exactly one payload and one kernel, and allow you to implement tailored configurations on various hosts throughout the cluster.

#### Warning!

Please consult SGI before upgrading your Linux distribution or kernel. Upgrading to a distribution or kernel not approved for use on your system may render Cluster Manager inoperable or otherwise impair system functionality. Technical Support is not provided for unapproved system configurations.

## **Create an Image**

## **To Create an Image**

**1.** Select New Image from the File menu or right-click in the imaging navigation tree and select New Image. A New Image pane appears.

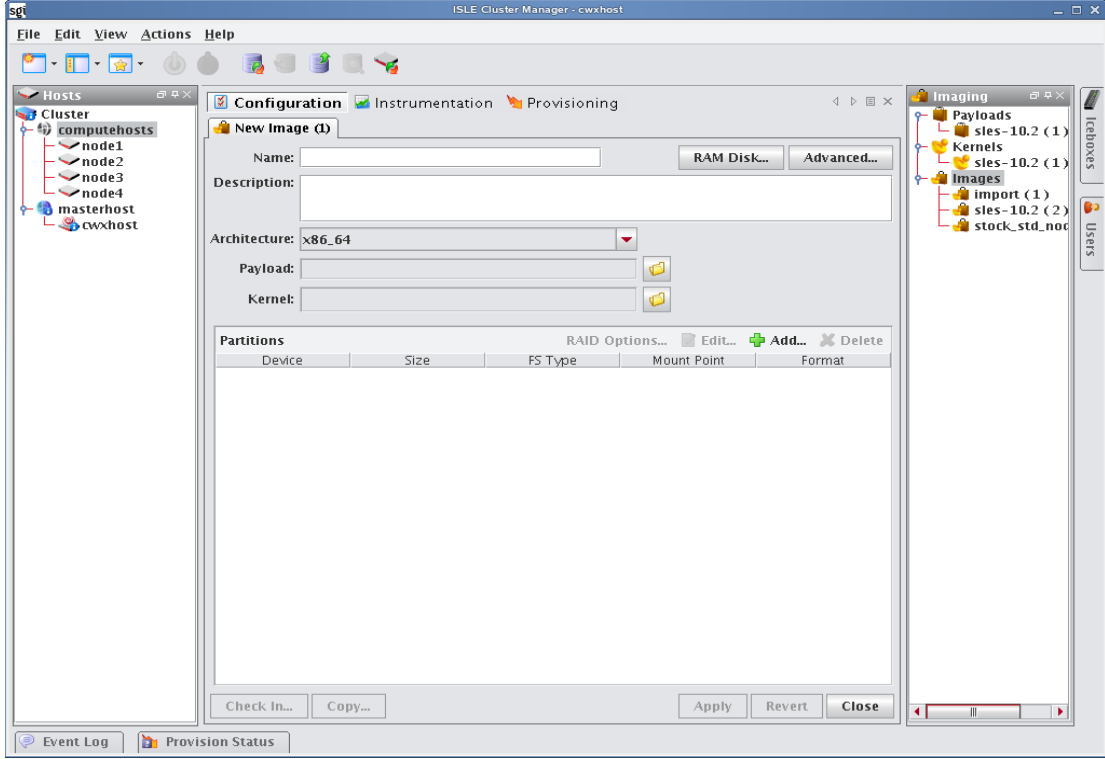

- **2.** Enter the name of the new image in the Name field.
- **3.** (Optional) Enter a description of the new image in the Description field.
- **4.** Select the architecture supported by the kernel.
- **5.** Select a Kernel by clicking Browse. To install additional kernel modules that do not load at boot time, see *[Modules](#page-108-0)* [on page 97.](#page-108-0)
- **6.** Select a Payload by clicking Browse.

**7.** Define the partition scheme used for the compute hosts—the partition scheme must include a root (/) partition. See *[To Create a Partition for an Image](#page-114-0)* on page 103.

#### **Note**

Kernel support for selected file systems must be included in the selected kernel (or as modules).

- **8.** (Optional) Implement RAID. See *[Managing Partitions](#page-114-1)* on page 103.
- **9.** (Optional) If you need to make modifications to the way hosts boot during the provisioning process, select the RAM Disk tab. See *RAM Disk* [on page 117](#page-128-0).
- **10.** (Optional) Click the Advanced button to display the Advanced Options dialog. This dialog allows you to configure partitioning behavior and payload download settings (see *[Advanced Imaging Options](#page-111-0)*).
- **11.** Click Apply to complete the process. Click Revert or Close to abort this action.

## <span id="page-111-0"></span>**Advanced Imaging Options**

The Advanced Options dialog allows you to configure partitioning behavior and payload download settings. These settings are persistent, but may be overridden from the Advanced Provisioning Options dialog. See *[Advanced](#page-145-0)  [Provisioning Options](#page-145-0)* on page 134.

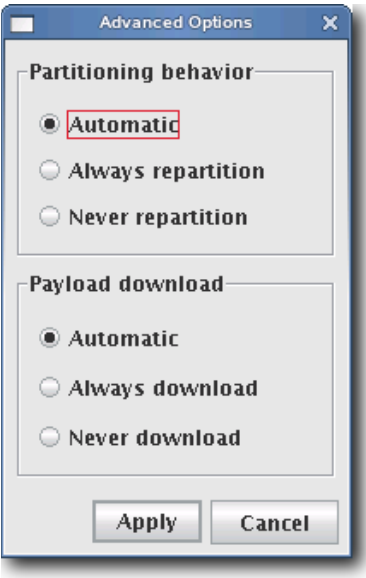

#### **PARTITIONING BEHAVIOR**

This option allows you to configure the partition settings used when provisioning a host. You may automatically partition a host if the partitioning scheme changes, always re-create all partitions (including those that are exempt from being overwritten), or choose to never partition the host. See *[Managing Partitions](#page-114-1)* on page 103.

#### **PAYLOAD DOWNLOAD**

The payload options allow you to *automatically download* a payload if a newer version is available (or if the current payload is not identical to that contained in the image), *always download* the payload, or choose to *never download* a payload.

## <span id="page-112-0"></span>**boot.profile**

Cluster Manager generates the file, *boot.profile*, each time you save an image (overwriting the previous file in */etc/boot.profil*e). The boot profile contains information about the image and is required for the boot process to function properly. You may configure the following temporary parameters:

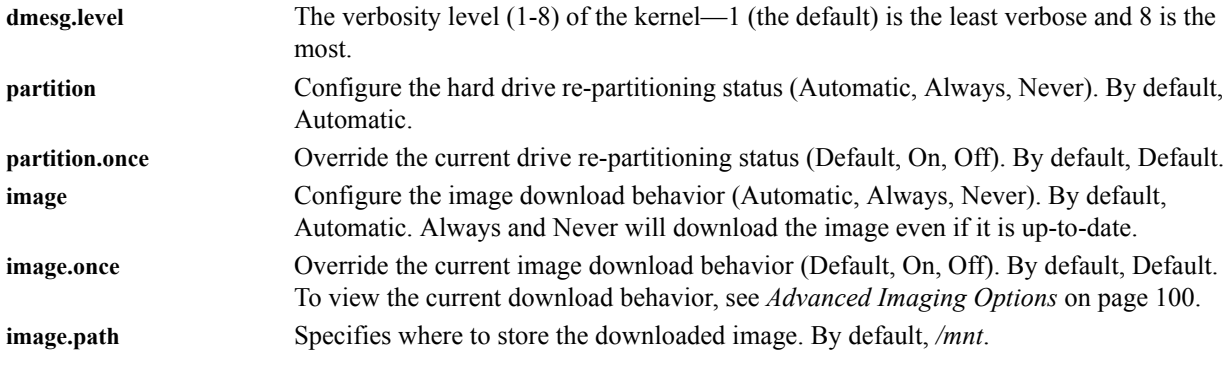

To change the configuration of one of these parameters, add the parameter (e.g., dmesg.level: 7) to the *boot.profile* and provision using that image. You may also configure most of these values from the GUI. See *[Select an Image and](#page-141-0)  Provision* [on page 130.](#page-141-0)

#### **K** Note

Changes made to image settings remain in effect until the next time you save the image.

## **To Create a Copy of an Existing Image**

- **1.** Select the Imaging tab.
- **2.** Select an image from the navigation tree, then right-click on the image and select Copy.

#### $\bullet$  Tip

You may also open an image for editing, then click the Copy button.

**3.** Cluster Manager prompts you for the name of the new image.

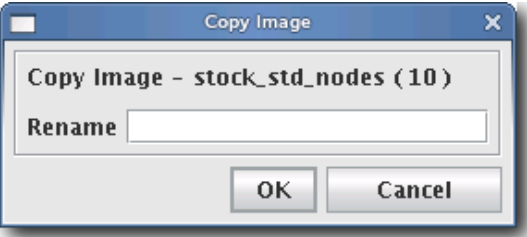

**4.** Enter the name of the new image and click OK. Click Cancel to abort this action.

## **Delete an Image**

## **To Delete a Working Copy of an Image**

**1.** Right-click an image in the imaging navigation tree and select Delete.

**2.** Cluster Manager asks you to confirm your action.

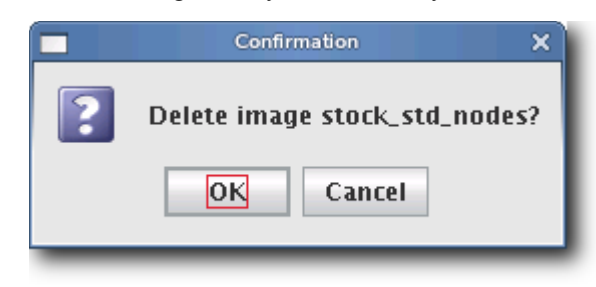

**Q**, Tip

Once you check the image into VCS, you may remove the directory from within your working user directory (e.g., to save space).

/opt/cwx/imaging/*<username>*/*images*/*<name>*

To verify that your changes were checked in, use the VCS status option. See *[Version Control System \(VCS\)](#page-134-0)* on page 123 for details on using version control.

# <span id="page-114-1"></span>**Managing Partitions**

## <span id="page-114-0"></span>**To Create a Partition for an Image**

**1.** Right-click on an image in the imaging navigation tree and select Edit. The Image panel appears.

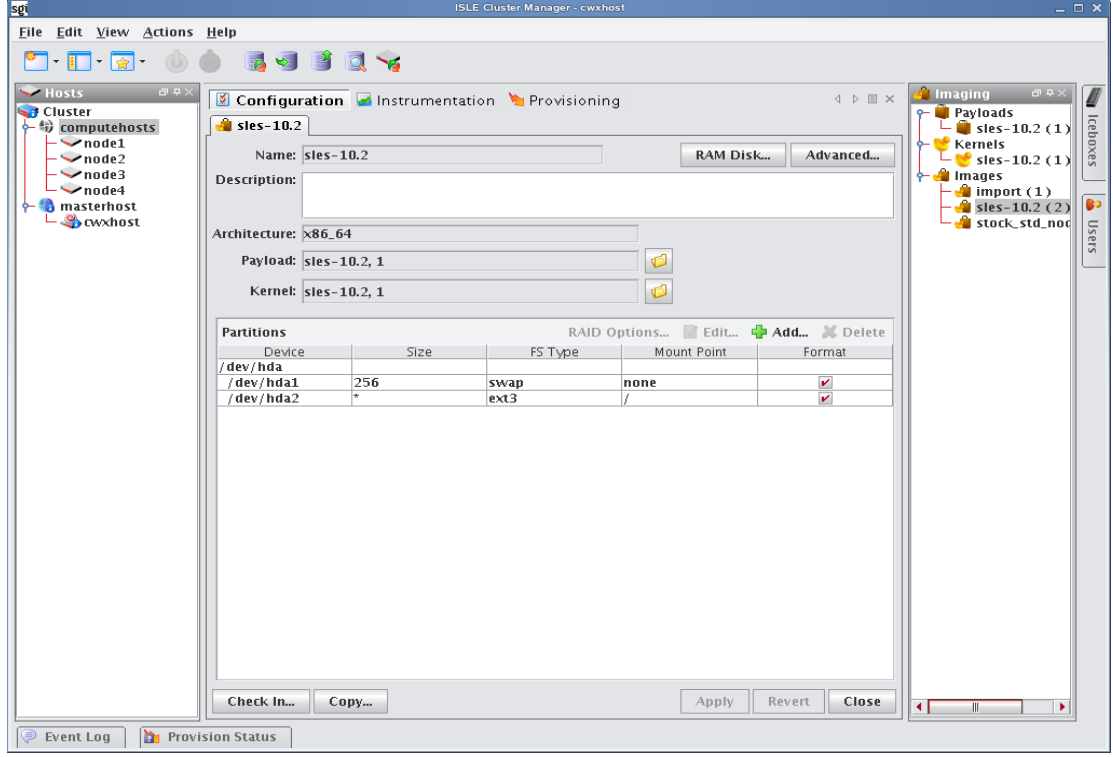

**2.** In the partitions pane, click Add to create a new partition. The New Partition dialog appears.

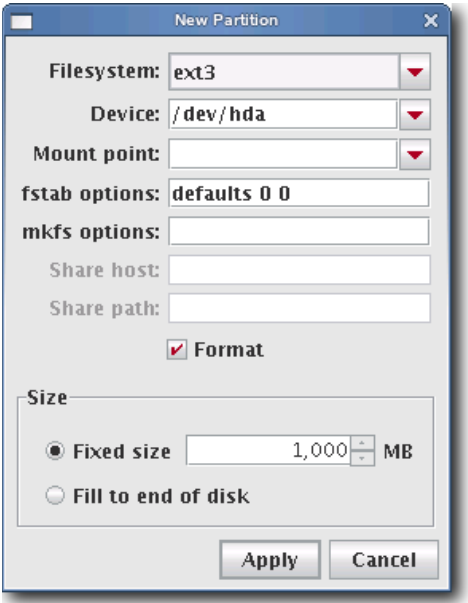

- **3.** Select a file system type from the Filesystem pull-down menu. To create a diskless host, see *[Diskless Hosts](#page-125-0)* on [page 114.](#page-125-0)
- **4.** Enter the device on which to add the partition or select a device from the drop-down list. Supported devices include the following, but the most common is /dev/hda because hosts typically have only one disk and use IDE:
	- /dev/hda—Primary IDE Disk
	- /dev/hdb—Secondary IDE Disk
	- /dev/sda—Primary SCSI Disk
	- /dev/sdb—Secondary SCSI Disk

## **Q** Tip

If you are using non-standard hosts, you can add additional storage devices to the partitioning drop-down list. The Image Administration Service profile, */opt/cwx/etc/ImageAdministrationService.profile*, allows you to configure nonstandard hard drives. This profile contains options that allow you to set the drive name (available when partitioning the disk at the time of creating or modifying an image) and the prefix for a partition on the drive (if one exists). By default these values are commented out, but may be commented in as needed. Once drives are configured, they become available via Cluster Manager.

Profile options are as follows:

partitioning.devices:cciss/c0d0 The name of the storage device where the device file is located (e.g., */dev/cciss/c0d0*).

partitioning.devices.cciss/c0d0.naming:p The partition prefix for the device defined by the previous key (e.g., *cciss/c0d0*).

In this example, the partition will look like c0d0p1, c0d0p2, and so on.

**5.** Enter a Mount Point or select one from the pull-down menu.

- **6.** (Optional) Enter the fstab options. The /etc/fstab file controls where directories are mounted and, because Cluster Manager writes and manages the fstab on the hosts, any changes made on the hosts are overwritten during provisioning.
- **7.** (Optional) Enter the mkfs options to use when creating the file system (i.e., file size limits, symlinks, journalling). For example, to change the default block size for ext3 to 4096, enter -b 4096 in the mkfs options field.
- **8.** (Optional) If creating an NFS mount, enter the NFS host.
- **9.** (Optional) If creating an NFS mount, enter the NFS share.
- **10.** (Optional) Un-check the Format option to make the partition exempt from being overwritten or formatted when you provision the host. This may be overridden by the Force Partitioning option or from the *boot.profile* (see *[Select](#page-141-0)  [an Image and Provision](#page-141-0)* on page 130 and *boot.profile* [on page 101\)](#page-112-0).

#### **A** Note

After partitioning the hard disk(s) on a host for the first time, you can make a partition on the disk exempt from being overwritten or formatted when you provision the host. However, deciding not to format the partition may have an adverse affect on future payloads—some files may remain from previous payloads. This option is not allowed if the partition sizes change when you provision the host.

- **11.** Select the partition size:
	- Fixed size allows you to define the size of the partition (in MBs).
	- Fill to end of disk allows you to create a partition that uses any space that remains after defining partitions with fixed sizes.

## **Q**, Tip

It is wise to allocate slightly more memory than is required on some partitions. To estimate the amount of memory needed by a partition, use the du -hc command.

- **12.** Click Apply to save changes or click Cancel to abort this action.
- **13.** (Optional) Click Check In to import the image into VCS.
- **14.** Click Apply to complete the process. Click Revert or Close to abort this action.

#### **A** Note

Cluster Manager generates the file, *boot.profile*, each time you save an image. For a description of the information contained in this file, see *boot.profile* [on page 101](#page-112-0).

## **RAID Partitions**

## **To Create a RAID Partition**

## **K** Note

When adding a RAID partition, the host typically requires two disks and at least two previously created software RAID partitions (one per disk).

- **1.** Right-click on an image in the imaging navigation tree and select Edit. The image pane appears.
- **2.** In the partitions pane, click Add to create the appropriate number of software RAID partitions for the RAID you are creating. See *[To Create a Partition for an Image](#page-114-0)* on page 103.

## **K** Note

The RAID button is disabled until you create at least two RAID partitions.

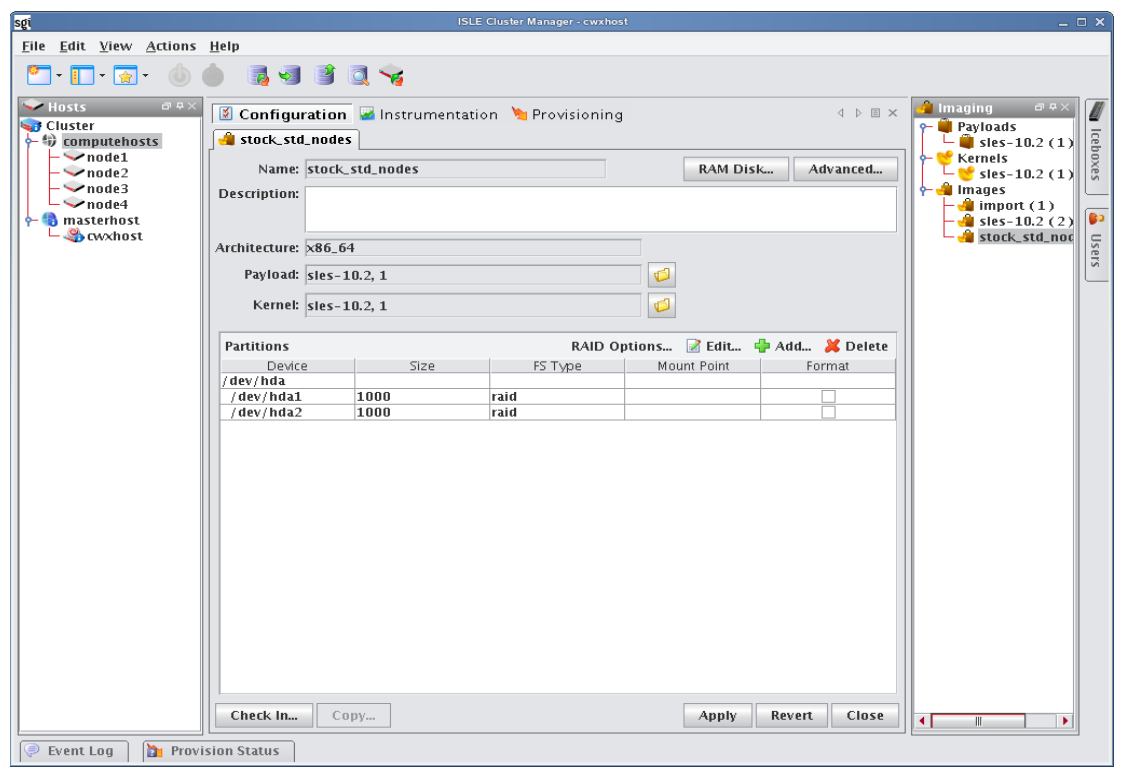

**3.** Click the RAID button to assign the partitions a file system, mount point, and RAID level. The Add RAID dialogue appears.

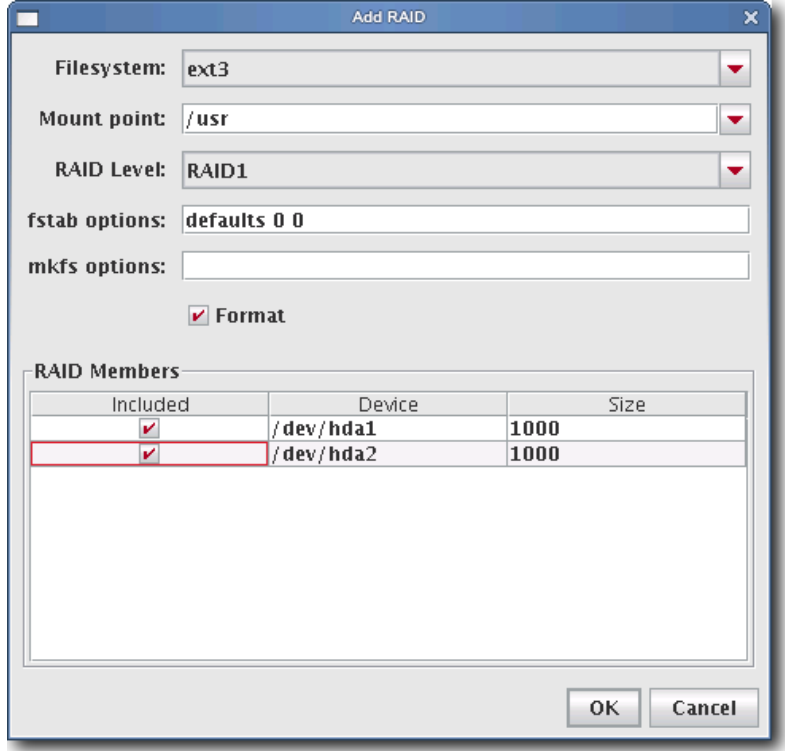

- **4.** Select a file system type from the Filesystem pull-down menu.
- **5.** Enter a Mount point or select one from the pull-down menu.
- **6.** Select a RAID level from the RAID Level pull-down menu. This level affects the size of the resulting RAID and the number of RAID partitions required to create it (e.g., RAID0 and RAID1 require 2 RAID partitions, RAID5 requires 3 RAID partitions).
- **7.** (Optional) Enter the fstab options. The */etc/fstab* file controls where directories are mounted and, because Cluster Manager writes and manages the fstab on the hosts, any changes made on the hosts are overwritten during provisioning.
- **8.** (Optional) Enter the mkfs options to use when creating the file system (i.e., file size limits, symlinks, journalling). For example, to change the default block size for ext3 to 4096, enter -b 4096 in the mkfs field.
- **9.** From the RAID Members list, select the currently unused RAID partitions to include in this RAID.
- **10.** Click OK to save changes or click Cancel to abort this action.
- **11.** Click Apply to complete the process. Click Revert or Close to abort this action.

## **Edit a Partition**

## **To Edit a Partition on an Image**

- **1.** Right-click an image in the imaging navigation tree and select Edit. The image panel appears.
- **2.** In the partitions pane, select the partition you want to edit from the list of partitions.

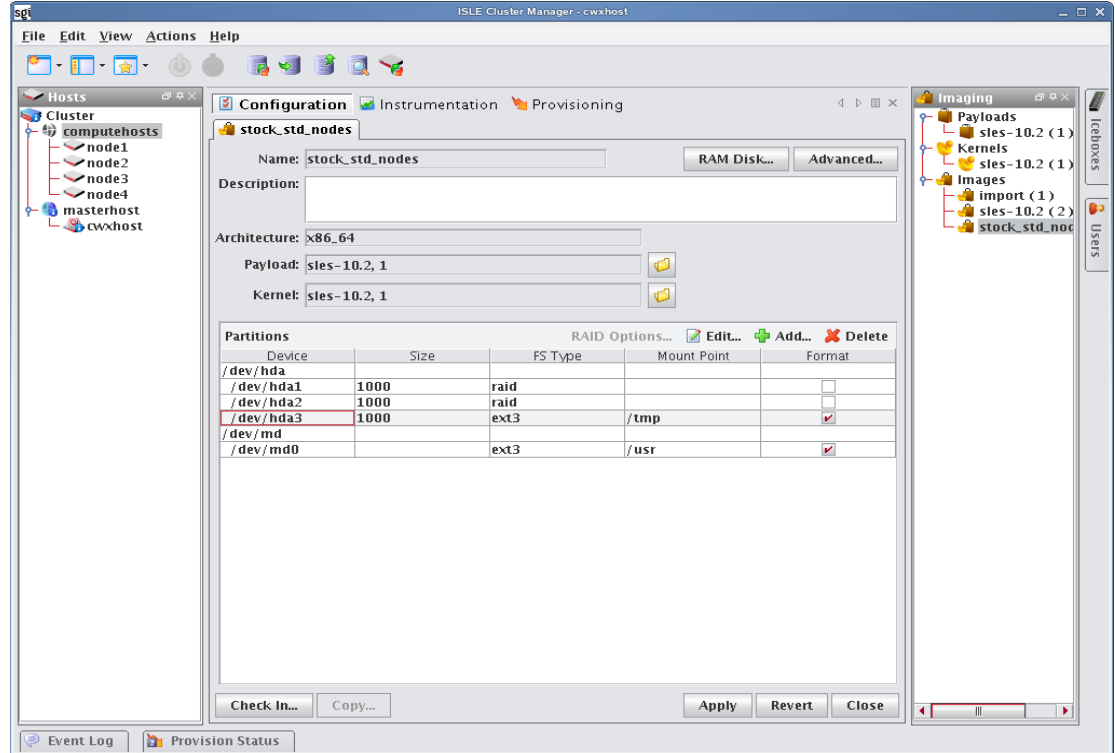

**3.** Click Edit in the partitions pane. The Edit Partition dialog appears.

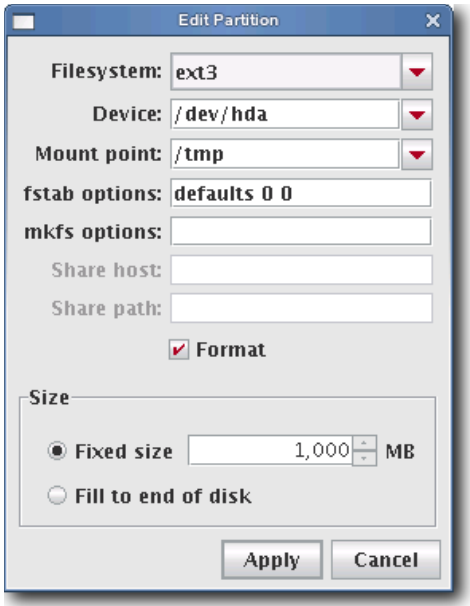

**4.** Make any necessary changes to the partition, then click Apply to accept the changes. Click Cancel to abort this action.

## **Delete a Partition**

## **To Delete a Partition from an Image**

**1.** Right-click an image in the imaging navigation tree and select Edit. The image panel appears.

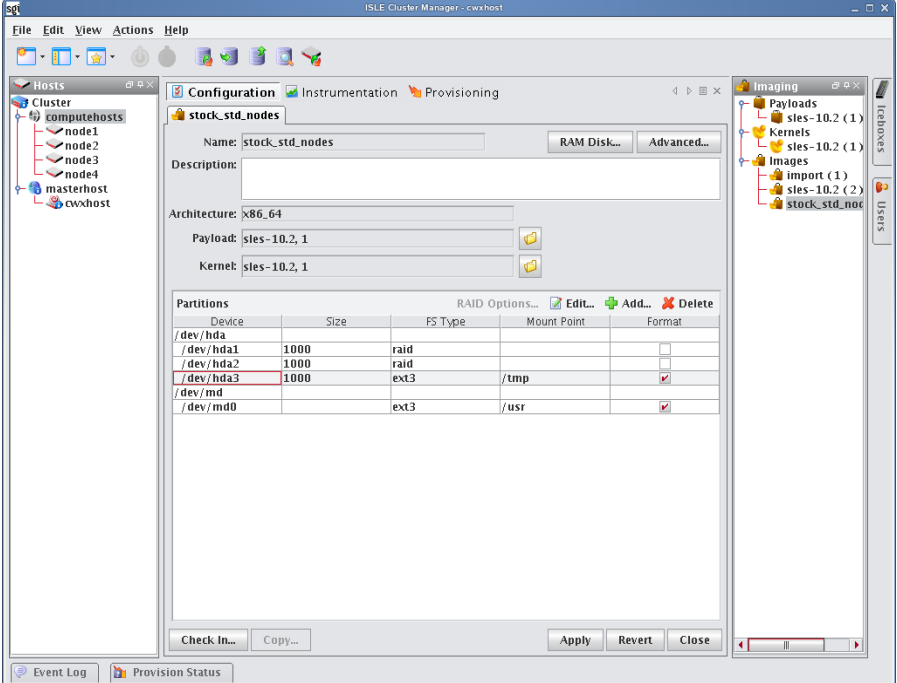

- **2.** From the partitions pane, select the partition you want to delete from the list of partitions. To select multiple partitions, use the Shift or Ctrl keys.
- **3.** Click Delete.

## **User-Defined File Systems**

Establishing a user-defined file system allows you to create a raw partition that you may format with a file system not supported by Cluster Manager.

## **To Create a Partition with a User-defined File System**

**1.** Right-click on an image in the imaging navigation tree and select Edit. The image panel appears.

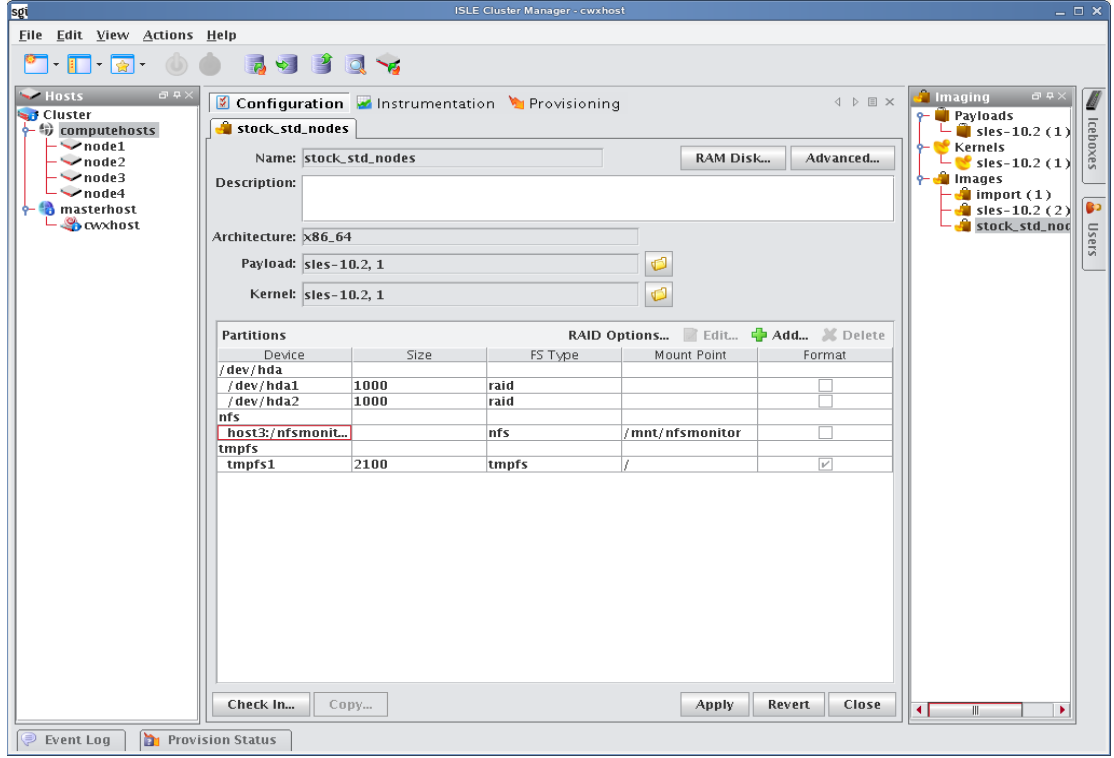

**2.** From the partitions pane, click Add. The New Partition dialog appears.

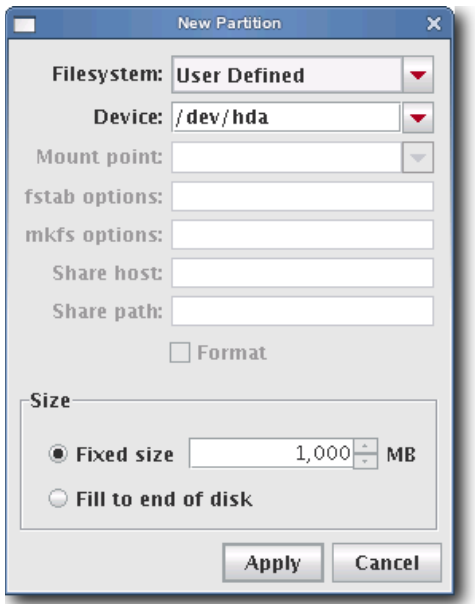

- **3.** Select User Defined from the Filesystem pull-down menu.
- **4.** Enter the device on which to add the partition or select a device from the pull-down menu. Supported devices include the following, but the most common is /dev/hda because hosts typically have only one disk and use IDE:
	- /dev/hda—Primary IDE Disk
	- /dev/hdb—Secondary IDE Disk
	- /dev/sda—Primary SCSI Disk
	- /dev/sdb—Secondary SCSI Disk

## **Q** Tip

If you are using non-standard hosts, you can add additional storage devices to the partitioning drop-down list. The Image Administration Service profile, */opt/cwx/etc/ImageAdministrationService.profile*, allows you to configure nonstandard hard drives. This profile contains options that allow you to set the drive name (available when partitioning the disk at the time of creating or modifying an image) and the prefix for a partition on the drive (if one exists). By default these values are commented out, but may be commented in as needed. Once drives are configured, they become available via Cluster Manager.

Profile options are as follows:

partitioning.devices:cciss/c0d0

The name of the storage device where the device file is located (e.g., */dev/cciss/c0d0*).

partitioning.devices.cciss/c0d0.naming:p The partition prefix for the device defined by the previous key (e.g., *cciss/c0d0*).

In this example, the partition will look like c0d0p1, c0d0p2, and so on.

**5.** Create a plug-in to create the user-defined file system. Everything required to build and mount the file system will need to be included in the RAMdisk. Kernel modules needed to support the file system must be added to the kernel you selected. See *[Plug-ins for the Boot Process](#page-130-0)* on page 119.

- **6.** Select the partition size:
	- Fixed partition size allows you to define the size of the partition (in MBs).
	- Fill to end of disk allows you to create a partition that uses any space that remains after defining partitions with fixed sizes.
- **7.** Click Apply to save changes or click Cancel to abort this action.
- **8.** Click Check In to import the image into VCS.
- **9.** Click Apply to complete the process. Click Revert or Close to abort this action.

## **A** Note

Cluster Manager generates the file, *boot.profile*, each time you save an image. See *boot.profile* [on page 101](#page-112-0) for a description of the information contained in this file.

## <span id="page-125-0"></span>**Diskless Hosts**

Cluster Manager provides support for diskless hosts. For optimal performance, Cluster Manager implements diskless hosts by installing the operating system into the host's physical memory, generally referred to as RAMfs or TmpFS. Because the OS is stored in memory, it is recommended that you use a minimal Linux installation to avoid consuming excess memory. An optimized Linux installation is typically around 100-150MB, but may be as small as 30MB depending on which libraries are installed. Cluster Manager also supports local scratch or swap space on the hosts.

## **Note**

Potentially large directories like */home* should never be stored in RAM. Rather, they should be shared through a global storage solution.

! Warning!

When using diskless hosts, the file system is stored in memory. Changes made to the host's file system will be lost when the host reboots. If changes are required, make them in the payload first.

SGI offers secure diskless systems for classified environments. These include integration of micro installation with a globally mounted file system and scripts that optimize and simplify diskless management. Additional options for diskless systems are available through SGI Professional Services. Please contact SGI or speak with your SGI representative for more information.

## **To Configure a Diskless Host**

**1.** Right-click on an image in the imaging navigation tree and select Edit. The image panel appears.

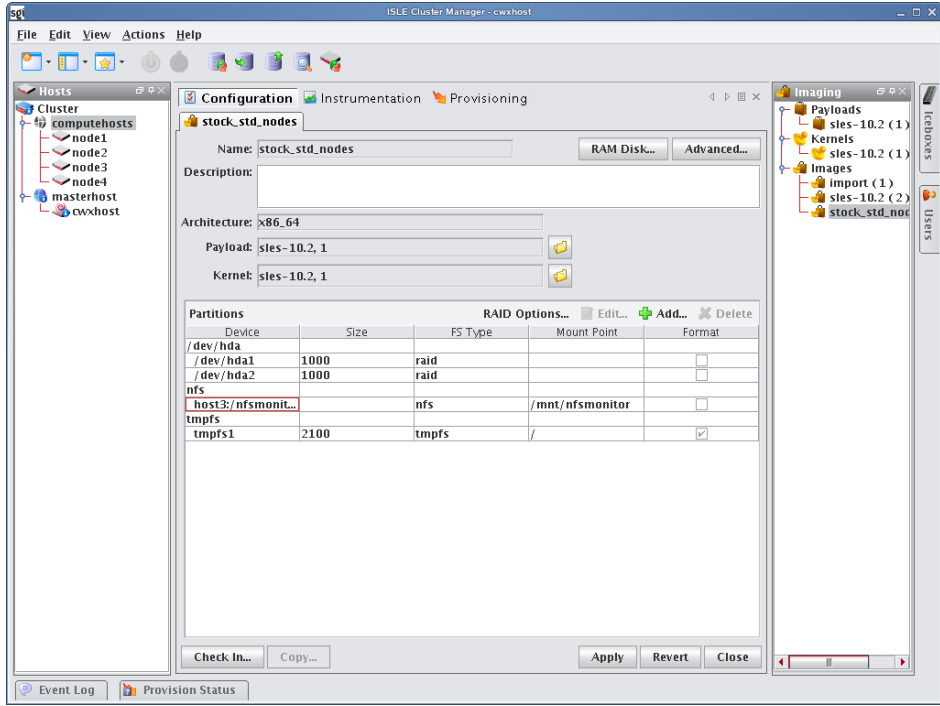

**2.** From the partitions pane, click Add. The New Partition dialog appears.

**3.** Select the tmpfs or nfs file system type from the Filesystem pull-down menu.

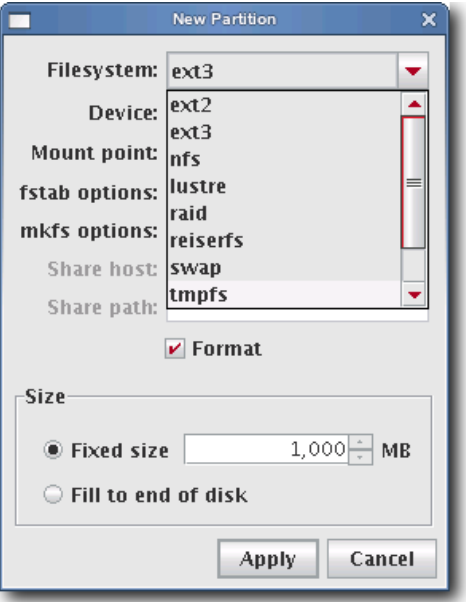

## **K** Note

Although diskless hosts may use either tmpfs or nfs partitions, they must use only one type. If you are converting or editing a diskless host, change all partitions to the same type.

**4.** Enter the Mount Point or select one from the pull-down menu (diskless hosts use root "/" as the mount point).

#### $\bullet$  Tip

In most Linux installations, the majority of the OS is stored in the */usr* directory. To help conserve memory, you may elect to share the */usr* directory via NFS or another global file system.

**5.** (Optional) Enter the fstab options. The */etc/fstab* file controls where directories are mounted.

#### **K** Note

Because Cluster Manager writes and manages the fstab on the hosts, any changes made on the hosts are overwritten during provisioning.

- **6.** Select the partition size:
	- Fixed partition size allows you to define the size of the partition (in MBs).
	- Fill to end of disk allows you to create a partition that uses any space that remains after defining partitions with fixed sizes.

#### **Q** Tip

It is wise to allocate slightly more memory than is required on some partitions. To estimate the amount of memory needed by a partition, use the du -hc command.

It is important to note that memory allocated to a partition is not permanently consumed. For example, consider

programs that need to write temporary files in a */tmp* partition. Although you may configure the partition to use a maximum of 50 MB of memory, the actual amount used depends on the contents of the partition. If the */tmp* partition is empty, the amount of memory used is 0 MB.

- **7.** Click Apply to save changes or click Cancel to abort this action.
- **8.** Click Check In to import the image into VCS.

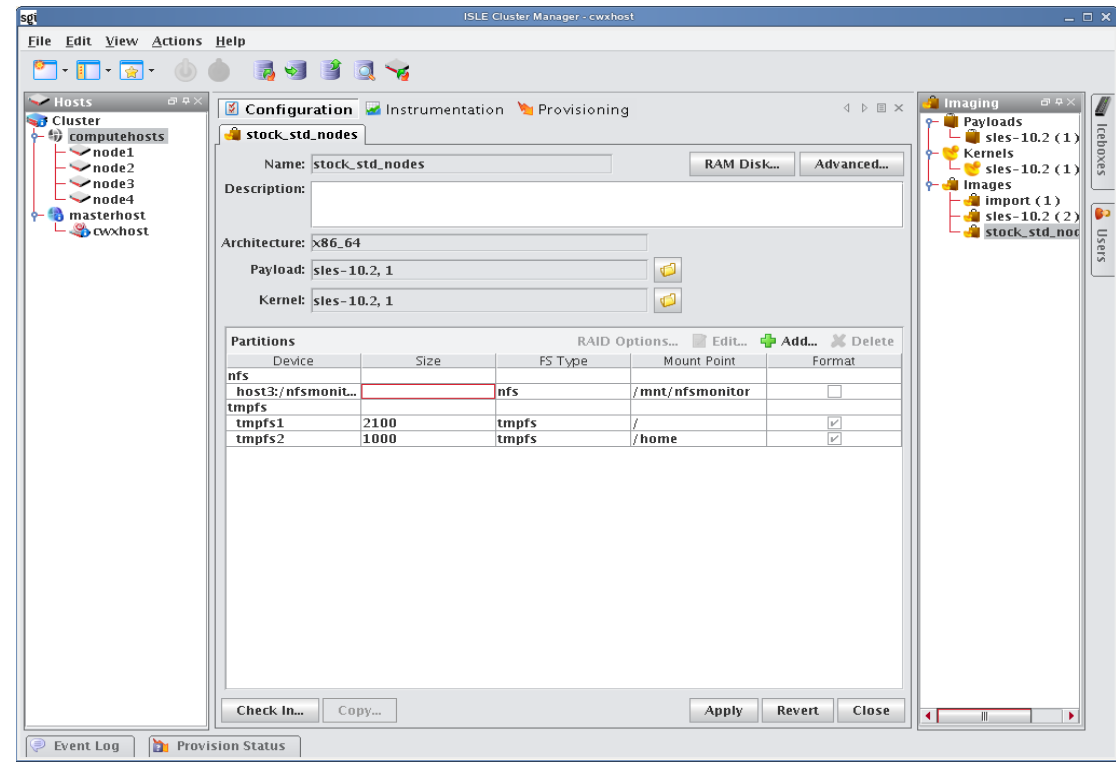

**9.** Click Apply to complete the process. Click Revert or Close to abort this action.

#### **K** Note

Cluster Manager generates the file, *boot.profile*, each time you save an image. See *boot.profile* [on page 101](#page-112-0) for a description of the information contained in this file.

## <span id="page-128-0"></span>**RAM Disk**

The RAM Disk is a small disk image that is created and loaded with the utilities required to provision the host. When the host first powers on, it loads the kernel and mounts the RAM Disk as the root file system. In order for host provisioning to succeed, the RAM Disk must contain specific boot utilities. Under typical circumstances, you will not need to add boot utilities unless you are creating something such as a custom, pre-finalized script that needs utilities not required by standard Linux versions (e.g., modprobe).

## **K** Note

Cluster Manager uses two "skeleton" RAM Disks—one for ia32 and another for both AMD-64 and EM64T. These skeleton disks are located in */opt/cwx/ramdisks* and should never be modified manually. All changes must be performed through Cluster Manager or in */opt/cwx/imaging/<username>/images/<image\_name>/ramdisk.* 

#### Warning! -1

Modifications made to the RAM Disk are permanent for ALL images.

## <span id="page-128-1"></span>**To Add Boot Utilities**

Adding boot utilities to the RAM Disk allows you to create such things as custom, pre-finalized scripts using utilities that are not required for standard Linux versions.

**1.** Right-click on an image n the imaging navigation tree and select Edit. The image panel appears.

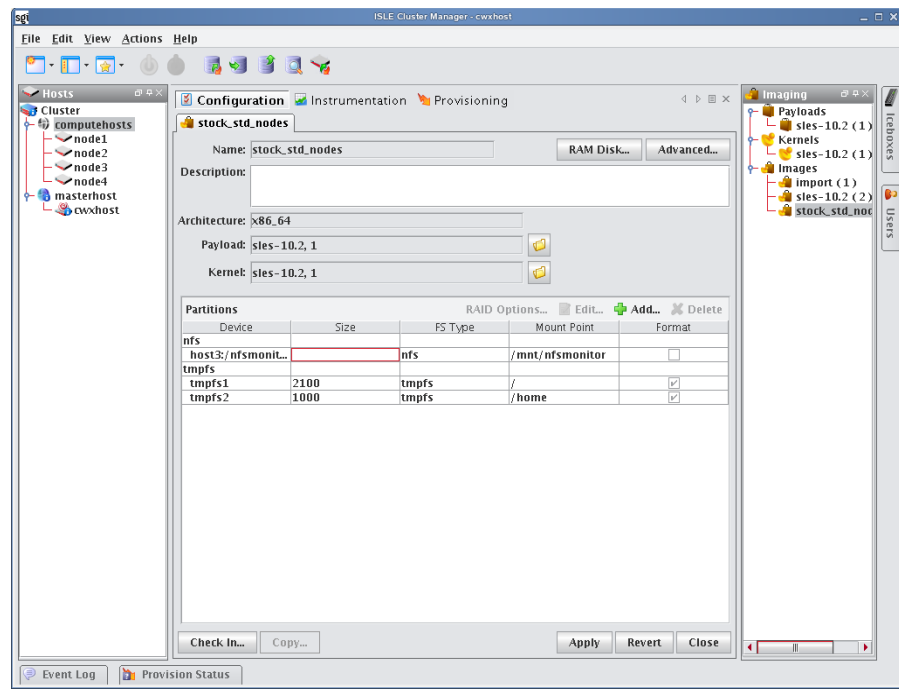

**2.** Click the RAM Disk button. The RAM Disk dialog appears. Default files from the skeleton RAM Disk are grayed out—any changes or updates appear in black.

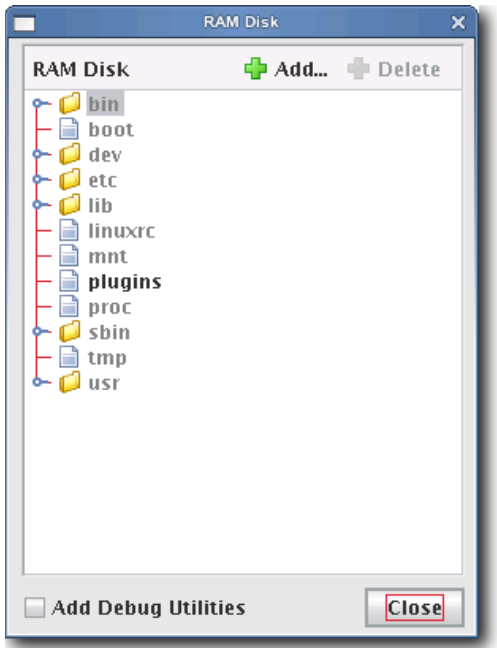

**3.** Click Add. The Add File to RAM Disk dialog appears.

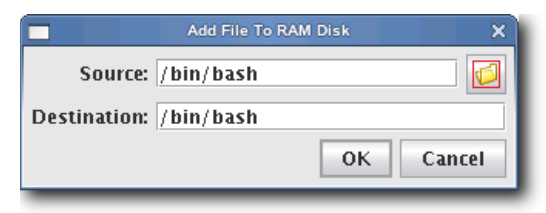

- **4.** Enter the boot utility path in the Source field or click Browse to locate a utility.
- **5.** Specify the Destination location in which to install the boot utility in the RAM Disk file system.
- **6.** Click OK to install the boot utility or click Cancel to abort this action.
- **7.** (Optional) Select Add Debug Utilities to apply additional debugging utilities to the RAM Disk.
- **8.** Click Apply to complete the process. Click Revert or Close to abort this action.

## **Note**

Cluster Manager generates the file, *boot.profile*, each time you save an image. See *boot.profile* [on page 101](#page-112-0) for a description of the information contained in this file.

## <span id="page-130-0"></span>**Plug-ins for the Boot Process**

A host requires a boot process to initialize hardware, load drivers, and complete the necessary tasks to initiate a login prompt. The boot process is composed of five main stages and allows you to include additional plug-ins at each stage to expand system capabilities. During the boot process, the system moves from stage to stage installing any plug-ins specified. If you do not specify any plug-ins, the host will boot using the built-in boot process. The boot process is as follows:

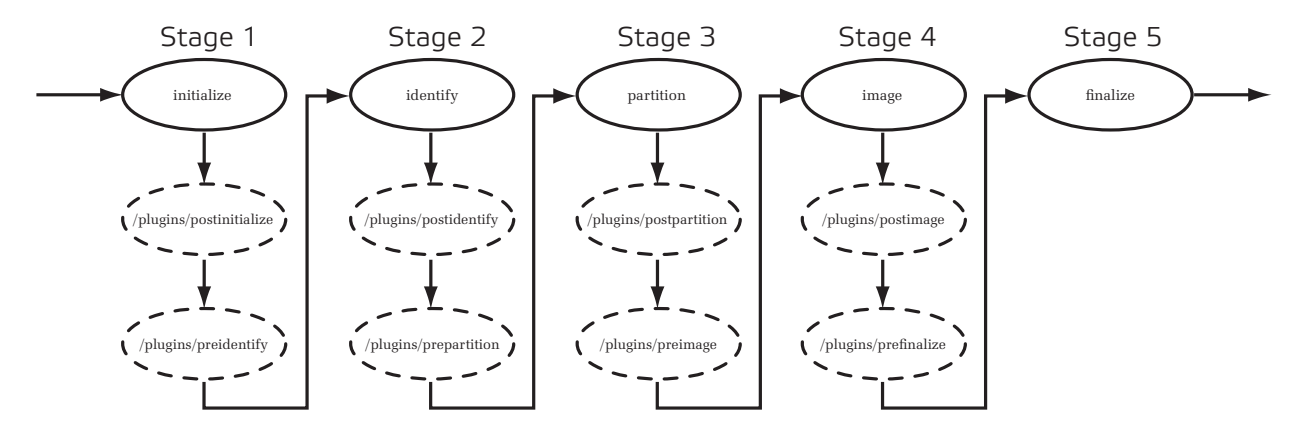

- initialize Stage one creates writable directories and loads any kernel modules.
- identify Stage two uses DHCP to get the IP address and host name.
- partition Stage three creates partitions and file systems.
- image Stage four downloads and extracts the payload.
- finalize Stage five configures Cluster Manager services to run with the host name retrieved from DHCP.

## **V** Note

All plug-ins must be added inside the RAM Disk under */plugins/<filename>*.

## **To Add a Plug-in**

The following example depicts how to run a script during the boot process.

**1.** Write a shell or Perl script to run during the boot process. For example, to run a script immediately after partitioning a drive, name the script *postpartition* and add it to the plugins directory in the RAMdisk (i.e., */plugins/<filename>*).

**Note** 

You must add all necessary utilities for your plug-in script to the RAM Disk. For example, if you use a Perl script as a plug-in, you must add the Perl binary and all necessary shared libraries and modules to the RAM Disk. The shared libraries for a utility may be determined using the ldd(1) command. Please note that adding these items significantly increases the size of the RAM Disk. See *[To Add Boot Utilities](#page-128-1)* on page 117.

**2.** Right-click on an image in the imaging navigation tree and select Edit. The image panel appears.

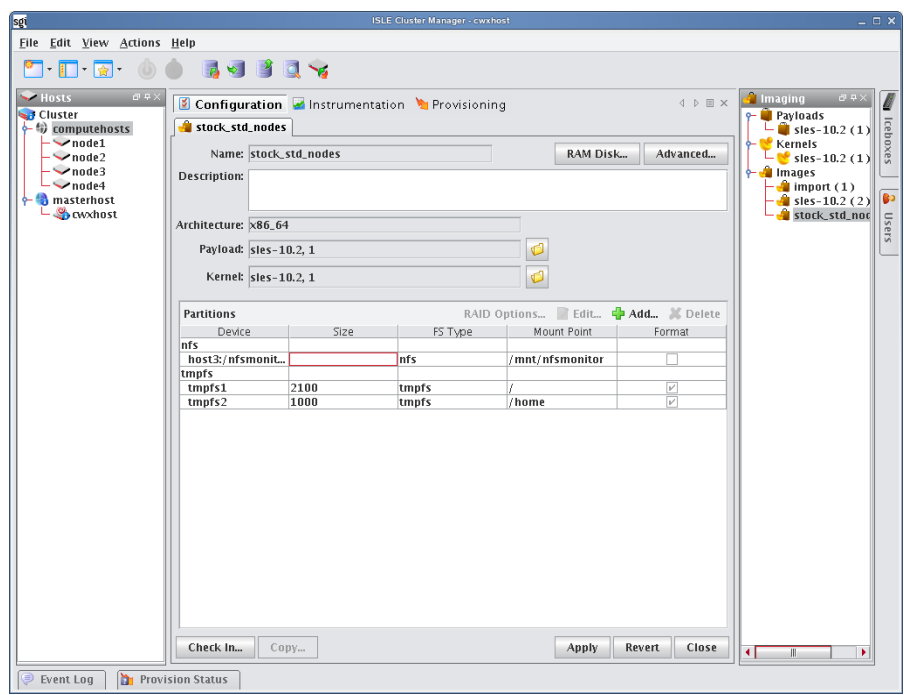

**3.** Click the RAM Disk button. The RAM Disk dialog appears.

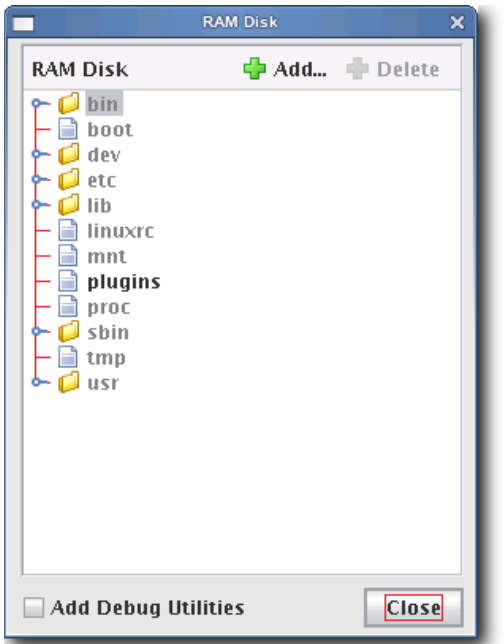

**4.** Click Add. The Add File To RAM Disk dialog appears.

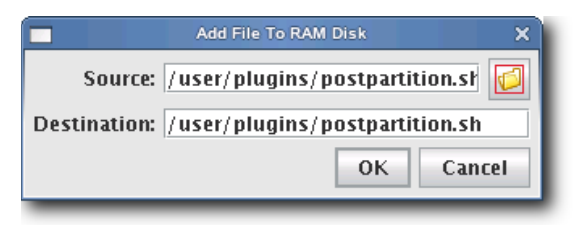

- **5.** Enter the boot utility path in the Source field or click Browse to locate a plug-in.
- **6.** Specify the installation location in the Destination field.

## **Note**

All scripts must be installed in the */plugins/* directory. However, you can overwrite other utilities.

**7.** Click OK to install the utility or click Cancel to abort this action. The new plugins appear in the RAM Disk dialog.

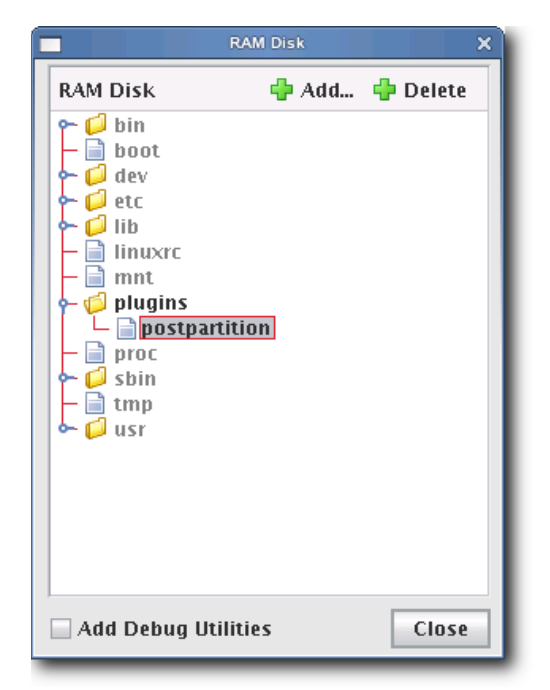

- **8.** (Optional) Select Add Debug Utilities to apply additional debugging utilities to the RAM Disk.
- **9.** Click Close.
- **10.** Click Apply to complete the process. Click Revert or Close to abort this action.

## **K** Note

Cluster Manager generates the file, *boot.profile*, each time you save an image. See *boot.profile* [on page 101](#page-112-0) for a description of the information contained in this file.

# <span id="page-134-0"></span>**Version Control System (VCS)**

The Cluster Manager Version Control System allows users with privileges to manage changes to payloads, kernels, or images (similar in nature to managing changes in source code with a version control system). The Version Control System is accessed via the VCS menu and supports common Check-Out and Check-In operations. Items are version controlled by the user—when an item is checked out, it can be modified locally and checked back in. For information on initially placing a payload, kernel, or image under version control, see *[Payload Management](#page-79-0)* on page 68, *[Kernel](#page-102-0)  [Management](#page-102-0)* on page 91, or *[Image Management](#page-110-0)* on page 99.

## $\bullet$  Tip

You can also use VCS Management to copy a payload, kernel, or image and create a new version. See *[VCS](#page-137-0)  [Management](#page-137-0)* on page 126.

## **Version Control**

The following diagram illustrates version control for a kernel. The process begins with a working copy of a kernel that is checked into VCS as a versioned kernel. The kernel is then checked out of VCS, modified (as a working copy of the kernel), and checked back into VCS as a new version of the original kernel.

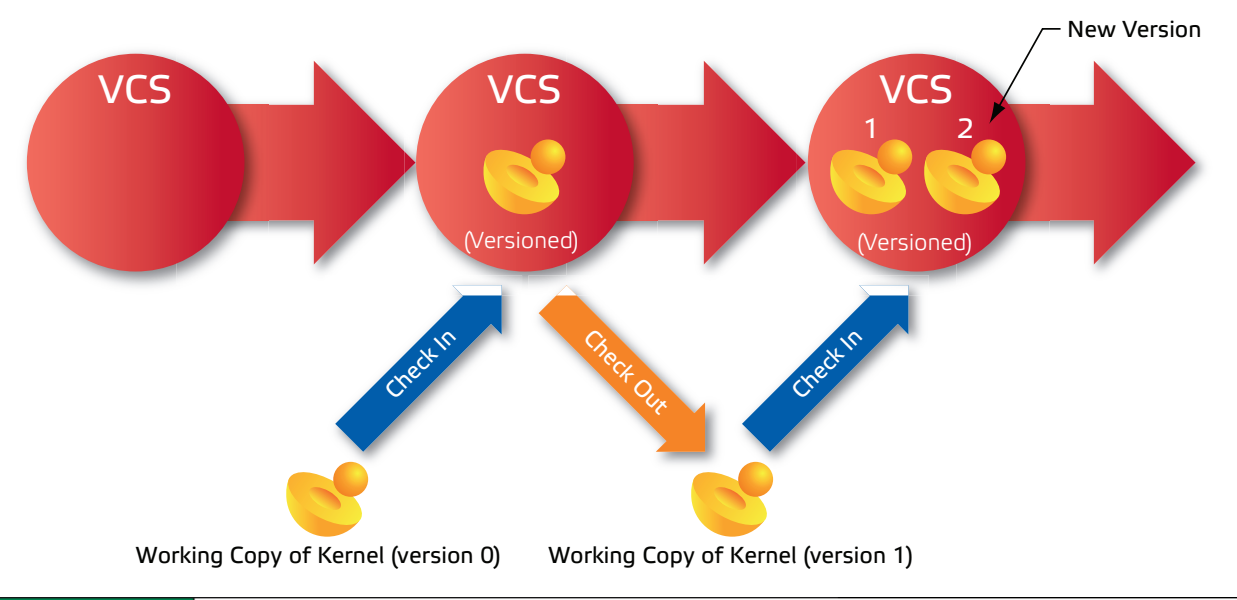

#### **Q** Tip

If another user checks out a copy of the same item you are working with and checks it back into VCS before you do, you must either discard your changes and check out the latest version of the item or create a new branch that does not contain the items checked in by the other user.

A *Working Copy* of a payload, kernel, or image is currently present in the working area (e.g. */opt/cwx/imaging/<user>/ payloads*). A *Versioned* payload, kernel, or image is a revision of a payload, kernel, or image stored in VCS. Cluster Manager displays payloads, kernels, or images that are currently checked out of VCS in the imaging tree. These items may be edited only while they are checked out, but you may check them into VCS to store your changes. If you are not using a working copy of an item (e.g., it is checked into VCS), you can delete it to conserve space.

## **Version Branching**

Image management works with VCS to allow you to branch any payload, kernel, or image under version control arbitrarily from any version. Suppose, for example, that a payload under version control was gradually optimized to suit specific hardware contained in a cluster. If the optimization were performed in stages (where each stage was a different VCS revision), VCS would contain multiple versions of the payload.

Now suppose that you added some new hosts with slightly different hardware specifications to the cluster, but the last few revisions of the payload use optimizations that are incompatible with the new hardware. Using the version branching feature, you could create a new branch of the payload based on an older version that does not contain the offending optimizations. The new branch could be used with the new hosts, while the remaining hosts could use the original payload.

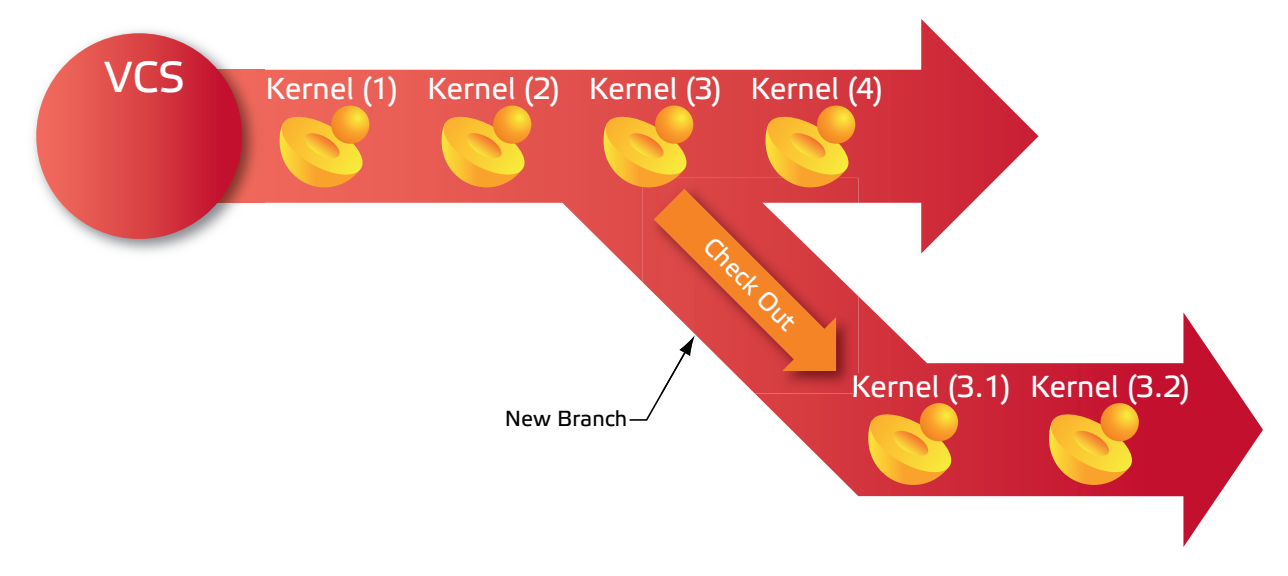

## **Version Control Check-in**

## **To Check In a Payload, Kernel, or Image**

**1.** After making changes to a payload, kernel, or image, click Check In or select Check In from the VCS menu. The VCS Import dialog appears.

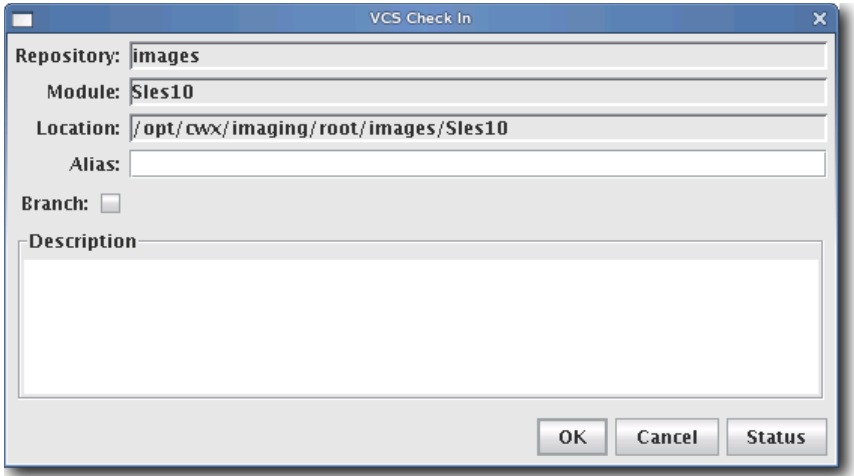

**2.** (Optional) Enter an alias to use when referring to this version. The alias is the name displayed in the VCS Log between the parentheses:

1(*<Alias>*) February 26, 2004 9:14:17 AM MST, root Description of changes...

**3.** (Optional) Select Branch to create a new branch of this item. Do not select this option if you want Cluster Manager to create a new revision on the current branch.

#### **'** Note

If another user checks out a copy of the same item you are working with and checks it back into VCS before you do, you must either discard your changes and check out the latest version of the item or create a new branch that does not contain the items checked in by the other user.

**4.** Click OK to continue or click Cancel to abort this action.

## $\bullet$ , Tip

VCS Check In may fail if you have insufficient disk space. To monitor the amount of available disk space, configure the disk space monitor to log this information, e-mail the administrator, or run a script when disk space is low. See *[Cluster](#page-162-0)  [Manager Monitoring and Event Subsystem](#page-162-0)* on page 151 for details.

## **Version Control Check-out**

## **To Check Out a Payload, Kernel, or Image**

**1.** Select Check Out from the VCS option in the Actions menu. The VCS Check Out dialog appears.

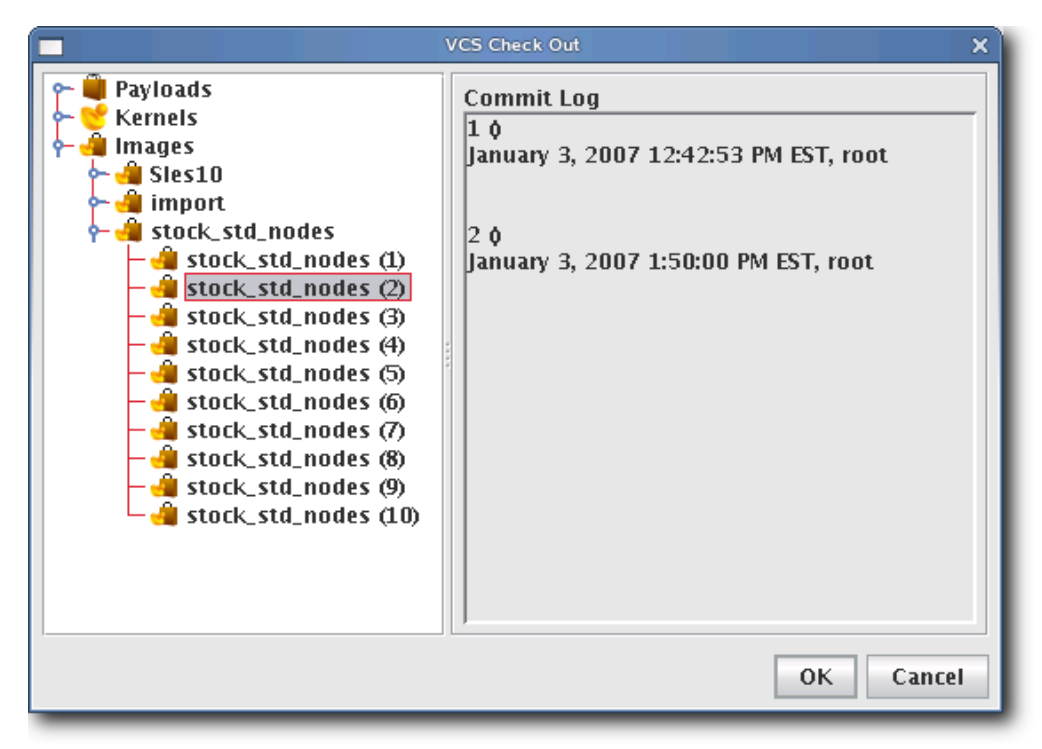

**2.** Select the payload, kernel, or image you want to check out of VCS (use the Shift or Ctrl keys to select multiple items).

#### **Note**

When you check out a payload, kernel, or image, Cluster Manager creates a working copy of the item. If you check out the root of a payload, kernel, or image, Cluster Manager selects the tip revision.

#### ! Warning!

Every time a user creates a payload (or checks a payload out of VCS), Cluster Manager stores a working copy of the payload in the user's */opt/cwx/imaging* directory. To accommodate this process, Cluster Manager requires a minimum of 10 GB of disk space. Once the payload is checked into VCS, the user may safely remove the contents of the imaging directory.

**3.** Click OK. Cluster Manager places the item(s) into a working directory where you may make changes. Click Cancel to abort this action.

## <span id="page-137-0"></span>**VCS Management**

The VCS management console allows you to copy, delete, or view the change history for a particular package, kernel, or image.

## **To Launch the VCS Management Console**

- **1.** Select Manage from the VCS option in the Actions menu. The VCS Management dialog appears.
- **2.** Select a payload, kernel, or image for which to display a change history.

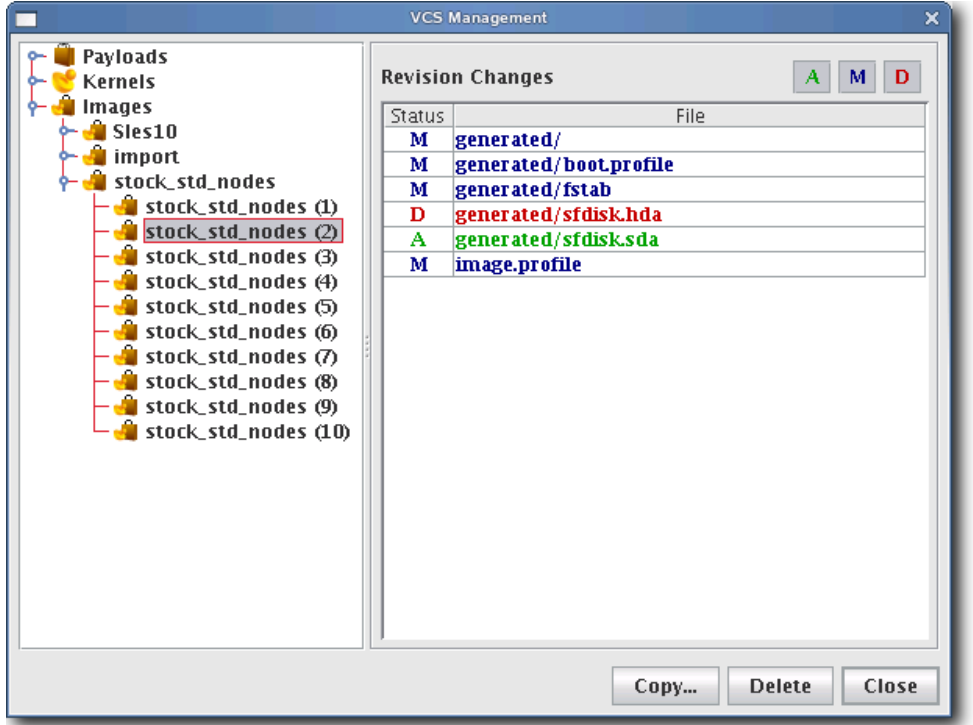

## **Q**, Tip

Click the Add (A), Modify (M), or Delete (D) options to include or exclude specific information.

**3.** To remove a versioned payload, kernel, or image from VCS, select the item from the navigation tree and click Delete. When deleting a version of any item, all subsequent versions are also deleted (i.e., deleting version 4 also removes versions 5, 6, and so on).

#### Warning!

If you select Payloads, Kernels, or Images from the navigation tree, clicking Delete will remove *ALL* payloads, kernels, or images from the system.

**4.** To copy a payload, kernel, or image, right-click on the item in the navigation tree and select Copy. Cluster Manager prompts you for a new name, then creates a new copy of the item in VCS.

## **VCS Host Compare**

The Host Compare feature allows you to compare the payload currently installed on a host with the latest version of the payload stored in VCS. This is useful when determining whether or not to re-provision a host with a new payload. Similar to the VCS Management Console, this option displays all additions, modifications, and deletions made to the payload since you last used it to provision the host.

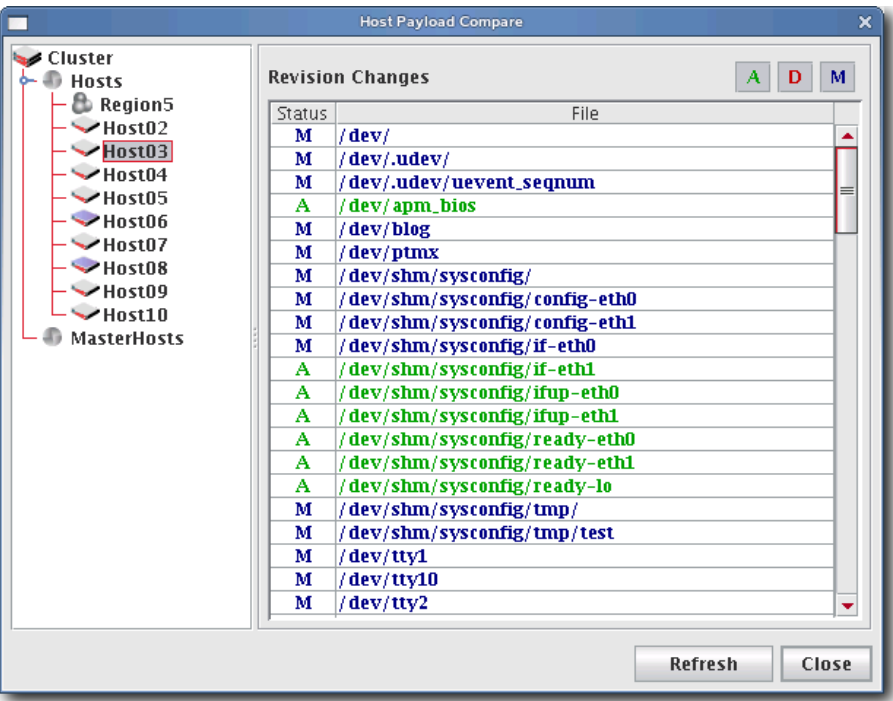

## **TO EXCLUDE FILES FROM THE COMPARISON LIST**

**1.** Open the file, */opt/cwx/etc/exclude.files* (a copy of this file should exist on all hosts):

```
proc
dev/pts
etc/ssh/ssh_host_dsa_key
etc/ssh/ssh_host_dsa_key.pub
etc/ssh/ssh_host_key
etc/ssh/ssh_host_key.pub
etc/ssh/ssh_host_rsa_key
etc/ssh/ssh_host_rsa_key.pub
media
mnt
root/.ssh
scratch
sys
tmp
usr/local/src
usr/share/doc
usr/src
var/cache/
var/lock
```

```
var/log
var/run
var/spool/anacron
var/spool/at
var/spool/atjobs
var/spool/atspool
var/spool/clientmqueue
var/spool/cron
var/spool/mail
var/spool/mqueue
var/tmp
```
**2.** Edit the file as needed, then save your changes.

## **Q** Tip

It is best to edit this file while it is in the payload so it can be copied to all hosts.

## **VersionControlService.profile**

Cluster Manager uses *VersionControlService.profile*, a global default exclude list that is not distribution-specific. You may add files or directories to this list to prevent Cluster Manager from checking them into VCS—particularly helpful when importing payloads from the working directory. To remove items from the exclusion list, comment them out of the profile.

Also contained in the *VersionControlService.profile*, the deflate.temp:/*<dir>* parameter allows you to specify an alternate path for large files created while importing a payload.

# **Provisioning**

The Cluster Manager provisioning service allows you to create an image from a payload and kernel, then apply that image to multiple hosts. When provisioning, you can select a versioned image stored in VCS or use a working copy of an image from your working directory. The following illustration depicts an image that is provisioned to multiple hosts.

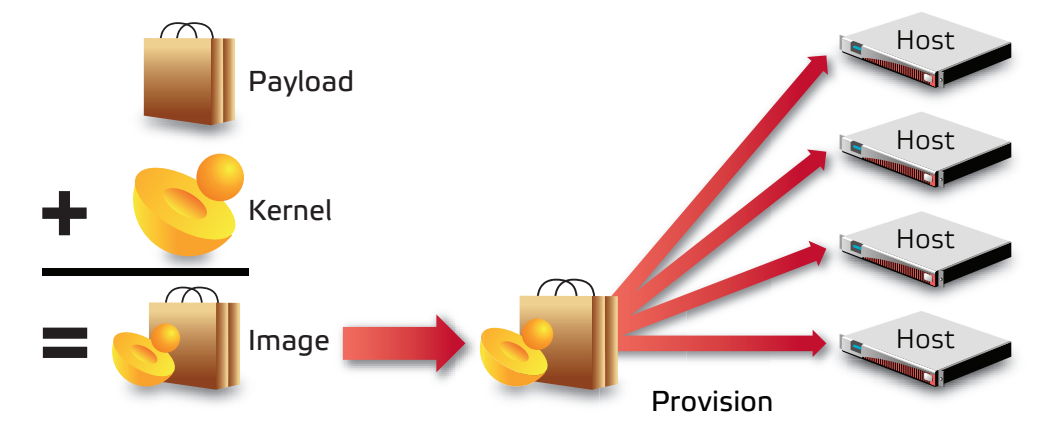

## <span id="page-141-0"></span>**Select an Image and Provision**

## **To Select an Image and Provision**

**1.** Select the host(s) you want to provision from the navigation tree (use the Shift or Ctrl keys to select multiple hosts).

## **Q** Tip

If you want to provision a host using the latest revision of an image stored in VCS, you can right-click a host and select Provision. Cluster Manager displays a popup menu and allows you to select the image you want to use to provision. If you have made only minor changes to an image and want to upgrade your hosts to use the new image, see *[VCS Upgrade](#page-144-0)* [on page 133.](#page-144-0)

**2.** Select the Provisioning tab.

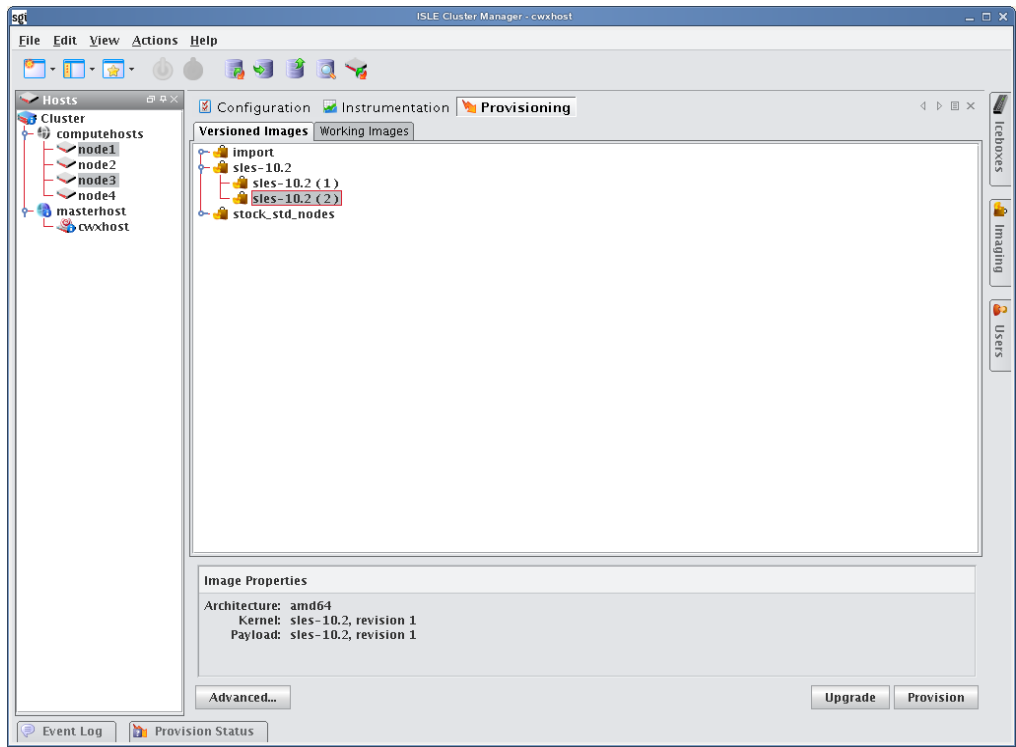

**3.** Select the Versioned Images or Working Images tab.

#### **A** Note

A *Versioned* image is a revision of an image that is checked into VCS. A *Working* image has not been checked into VCS and is currently present in the working area (e.g., */opt/cwx/imaging/<user>/images*). This allows you to test changes prior to checking in. See *[Version Control System \(VCS\)](#page-134-0)* on page 123 for details on using the version control system.

A *Working Copy* of an image is currently present in the working area (e.g., */opt/cwx/imaging/<user>/images*). A *Versioned* image is a revision of an image stored in VCS. See *[Version Control System \(VCS\)](#page-134-0)* on page 123 for details on using the version control system.

- **4.** Select the image you want to use to provision the host(s).
- **5.** (Optional) Click the Advanced button to display the Advanced Options dialog (see *[Advanced Provisioning Options](#page-145-0)* [on page 134\)](#page-145-0). This dialog allows you to override partitioning, payload, and kernel verbosity settings.
- **6.** Click Provision to distribute the image to the selected hosts. Cluster Manager asks you to confirm your action.

**7.** Click Yes to provision the host(s) or click No to abort this action.

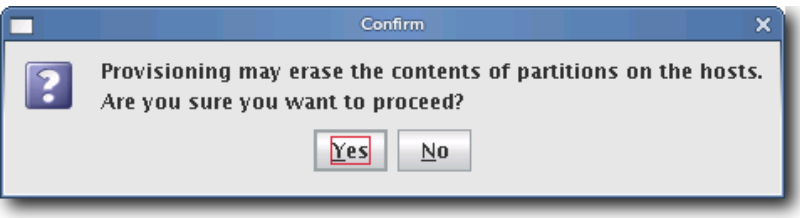

Warning! п

When you click Yes, Cluster Manager re-provisions the hosts using the new image. Any pending or running jobs on the selected host(s) are lost.

## **Q** Tip

To disable the provisioning confirmation dialog, see *[Provisioning](#page-35-0)* on page 24.

## **Right-click Provisioning**

- **1.** Select the host(s) you want to provision from the navigation tree (use the Shift or Ctrl keys to select multiple hosts).
- **2.** Right-click a host and select Provision. Cluster Manager displays a popup menu and allows you to select the image you will use to provision.

## **K** Note

Right-click provisioning uses the latest revision of an image stored in VCS.
# **VCS Upgrade**

VCS Upgrade is a quick, easy way to make small changes to hosts. Unlike provisioning (which requires rebooting the host and reformatting its hard drive), the VCS Upgrade feature copies the VCS revision to the host and inflates it while the host is running. Using the upgrade feature requires that you check all changes into the payload, that the payload revision is updated in the image, and that you check in the image.

The update feature will update only those hosts with files managed by the payload and will not affect the running kernel or file system information. If there are changes to the kernel or image, they will not take place until the host is reprovisioned with that image. You cannot "downgrade" a host by using an older version of a payload.

#### Warning! л

Major changes made to hosts should be done using provisioning. This ensures that all hosts are homogenous and takes full advantage of multicast. Also, VCS Upgrade leaves the image and payload on the host out of sync from what is available in the VCS repository—for this reason, SGI recommends that you use *[Advanced Provisioning Options](#page-145-0)* on [page 134](#page-145-0) to schedule the hosts to be re-provisioned with the selected image the next time they reboot.

# **To Upgrade a Host(s)**

- **1.** Select the Provisioning tab.
- **2.** Open the Versioned Images tab and select the image you want to use to upgrade the host(s)

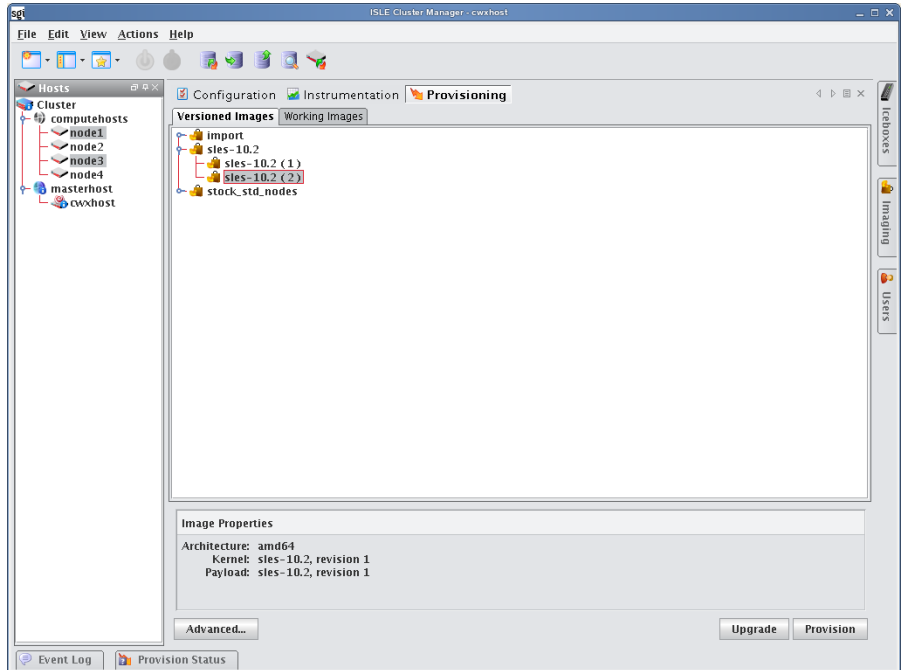

- **3.** Select the host(s) you want to upgrade from the navigation tree (use the Shift or Ctrl keys to select multiple hosts).
- **4.** Click Update to update the image to the selected hosts. As the operation begins, a status dialog appears.

# <span id="page-145-0"></span>**Advanced Provisioning Options**

The Advanced Options dialog allows you to temporarily modify partitioning behavior, payload download settings, and Kernel verbosity. These settings are not persistent, they simply override those configurations made using the Advanced Image Options dialog. See *[Advanced Imaging Options](#page-111-0)* on page 100.

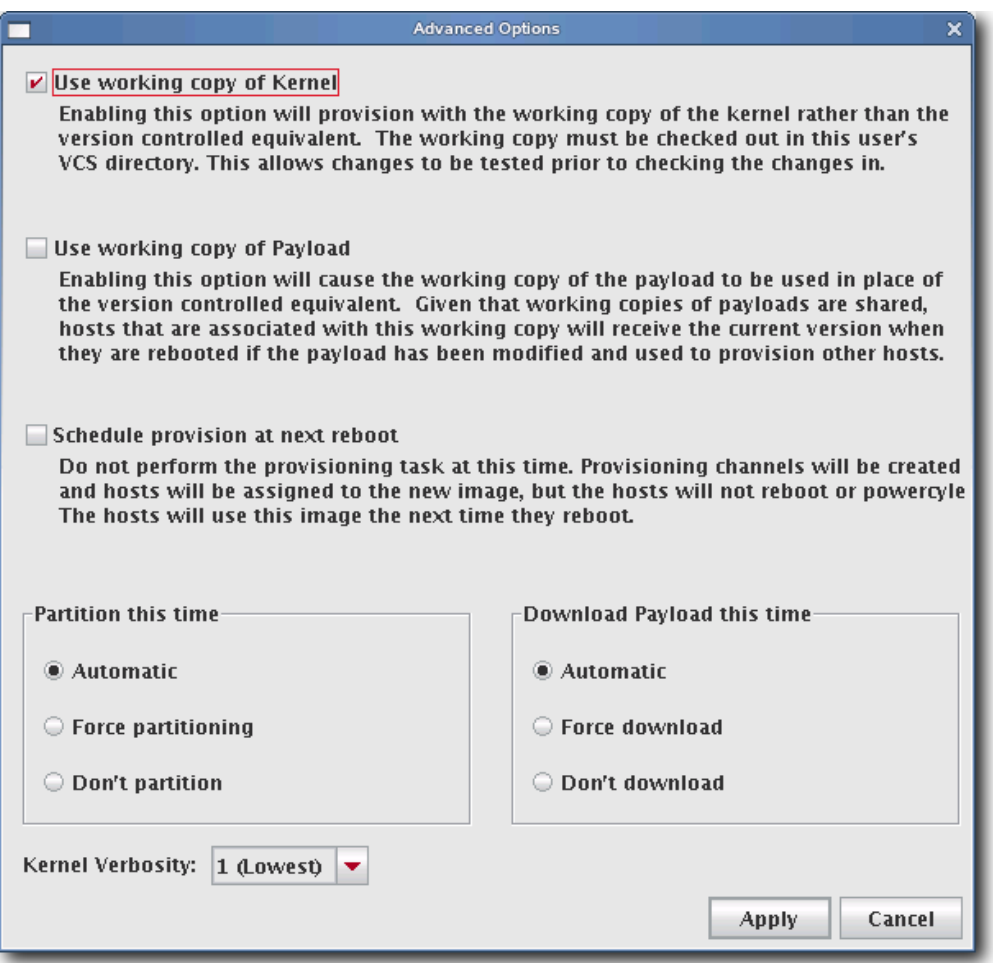

## **USE WORKING COPY OF KERNEL**

Enable this option to use the working copy of the kernel in place of its version-controlled equivalent. This allows you to test your changes prior to checking them in.

## **USE WORKING COPY OF PAYLOAD**

Enable this option to use the working copy of the payload in place of its version-controlled equivalent. Because working copies of payloads are often shared, hosts associated with the working copy are updated to use the latest version when they reboot—but only if the payload was modified or used to provision other hosts.

## **SCHEDULE PROVISION AT NEXT REBOOT**

Enable this option to postpone provisioning until the next time you reboot the hosts. Provisioning channels are created and hosts are assigned to the new image, but the hosts cannot reboot or cycle power without being provisioned.

#### $\blacksquare$  Tip

To change the default scheduled provisioning setting, see *[Provisioning](#page-35-0)* on page 24.

Scheduling a provision at next reboot can be especially useful when used with PBS. For example, you may make updates to a payload, then schedule provisioning to occur only after the current tasks are complete. To do this, the root user (who must be allowed to submit jobs) can submit a job to each host instructing it to reboot.

Root can submit jobs to PBS only if *acl\_roots* is configured. To configure acl\_roots, run *qmgr* and enter the following from the qmgr prompt:

qmgr: set server acl\_roots += root

If you already set up additional ACLs, you will also need to add root to those ACLs. For example, suppose you have an acl\_users list that allows access to a queue, *workq*. The command to add root to the ACL would be:

# set queue workq acl\_users += root

The following is a sample PBS script you might use to reboot hosts:

```
#################################################
#!/bin/bash
for i in `seq 1 64`
do
            echo \#PBS -N Reboot_n$i > Reboot_n$i.pbs
             echo \#PBS -joe >> Reboot_n$i.pbs
echo \#PBS -V >> Reboot_n$i.pbs
            echo \#PBS -l nodes=n$i \geq Reboot_n$i.pbs
            echo \#PBS -q workq >> Reboot_n$i.pbs
            echo \#PBS -o /dev/null \gg Reboot_n$i.pbs
            echo \/sbin\/reboot >> Reboot_n$i.pbs
            echo done >> Reboot_n$i.pbs
            qsub < Reboot_n$i.pbs
            rm Reboot_n$i.pbs
done
#################################################
```
## **PARTITION THIS TIME**

This option allows you override the current partition settings. You may automatically partition an image if the partition changed, force partitioning to re-create all partitions—including those that are exempt from being overwritten (see *Partitions* [on page 44](#page-55-0)), or choose not to partition the host.

#### **DOWNLOAD PAYLOAD THIS TIME**

The payload options allow you to automatically download a payload if a newer version is available (or if the current payload is not identical to that contained in the image), force Cluster Manager to download a new copy of the image regardless of the image status, or choose not to download a payload.

## **KERNEL VERBOSITY**

The kernel verbosity level (1-8) allows you to control debug messages displayed by the kernel during provisioning. The default value, 1, is the least verbose and 8 is the most.

# Chapter 7 Instrumentation and Events

# <span id="page-148-0"></span>**Instrumentation**

The Cluster Manager instrumentation service provides the ability to monitor system health and activity for every host in the cluster. Hosts may be monitored collectively to provide a general system overview, or individually to allow you to view the configuration of a particular host (useful when diagnosing problems with a particular host or configuration). From the Instrumentation tab, you can view statistical data for the following areas:

- Overview
- Thumbnail
- List
- CPU
- Memory
- Disk
- Network
- Kernel
- Load
- Environmental
- Environmental List

## **Note**

When monitoring the Cluster Manager Master Host, the name of the Master Host must match the name assigned in *\$CWXHOME/@genesis.profile*.

## $\bullet$ , Tip

When using the Cluster Manager client by exporting an X session over an SSH connection, enabling the gradient fill and anti-aliasing options for instrumentation may adversely affect the performance of the GUI. This is common on slower systems. To improve system performance, disable the Gradient Fill and Anti-Aliasing options under the View menu. For best performance, install a Cluster Manager Client.

# <span id="page-149-0"></span>**States**

Cluster Manager uses the following icons to provide visual cues about system status. These icons appear next to each host viewed with the instrumentation service or from the navigation tree. Similar icons appear next to clusters, partitions, and regions to indicate the status of hosts contained therein.

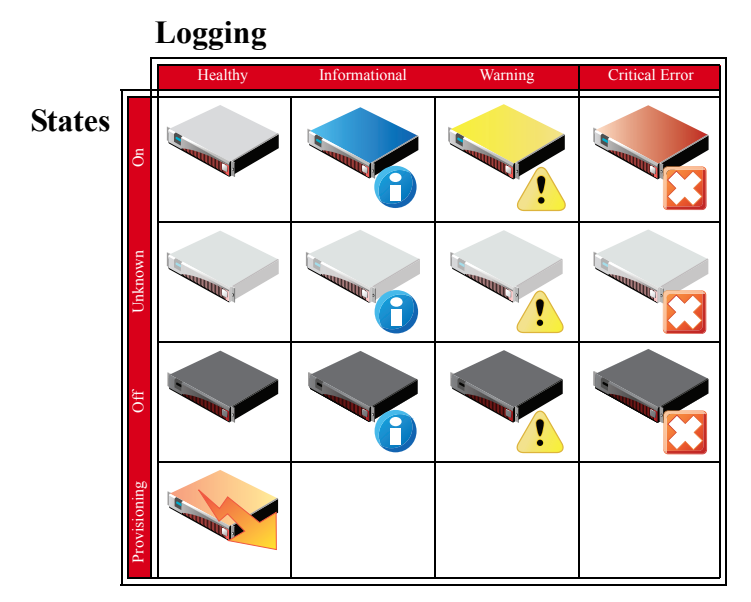

# <span id="page-149-1"></span>**Event Log**

Cluster Manager also tracks events logged for each host in the cluster. The Cluster Manager event log is located on the instrumentation overview screen. If you select multiple hosts (or a container such as a cluster, partition, or region), the log shows messages for any host in the selection. If you select a single host, the event log shows messages for this host only. Events have three severity levels: error, warning, and information. For additional details on instrumentation event monitoring, see *[Cluster Manager Monitoring and Event Subsystem](#page-162-0)* on page 151.

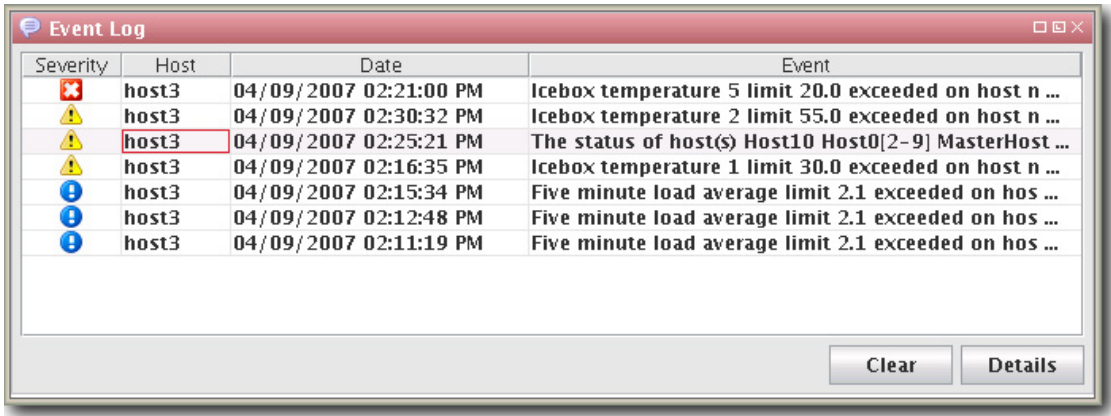

# **Menu Controls**

The output for the instrumentation service is easily configured and displayed using menu controls located in the View menu.

# **View Menu**

Metrics Select and display custom metrics defined for your system—this option is not available to all tab views. See *Metrics* [on page 164](#page-175-0) for information on defining metrics.

Interval Set the frequency (in seconds) with which to gather and display data—10, 5, or 1.

Layout Arrange how the instrumentation panel displays information.

Filter List hosts that are in specific states (Thumbnail tab only).

Size Change the display size of thumbnails (Small, Medium, Large).

Sort Organize and display statistical data according to the name or state of the host(s).

Temperatures Select the format in which to display temperatures (Celsius, Fahrenheit).

Anti-Aliasing Apply smoothing to line graphs.

Gradient Fill Apply fill colors to line graphs.

# **Overview Tab**

The Overview tab provides details about the configuration, power status, resource utilization, and health status of the host(s) selected in the host navigation tree. Selecting a Cluster, Partition, or Region in the tree displays all hosts contained in it. See *States* [on page 138](#page-149-0) for a list of system health indicators and *Event Log* [on page 138](#page-149-1) for information regarding messages generated by the host(s).

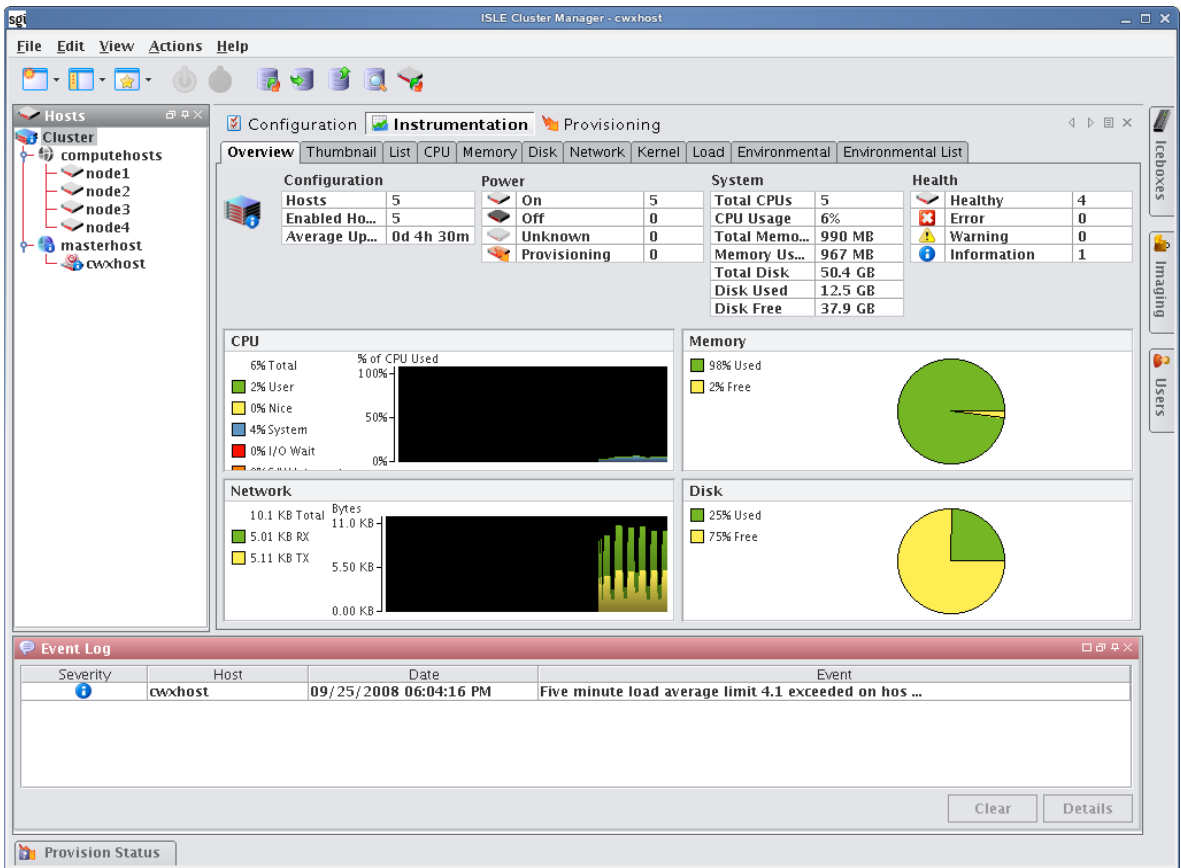

# **Thumbnail Tab**

The Thumbnail tab displays a graphical representation of the system health, event log status, CPU usage, memory availability, and disk space. From the View menu, you may filter hosts to display only those in a specific state, resize the thumbnails, or sort the hosts by name or state. See *States* [on page 138](#page-149-0) for a list of system health indicators.

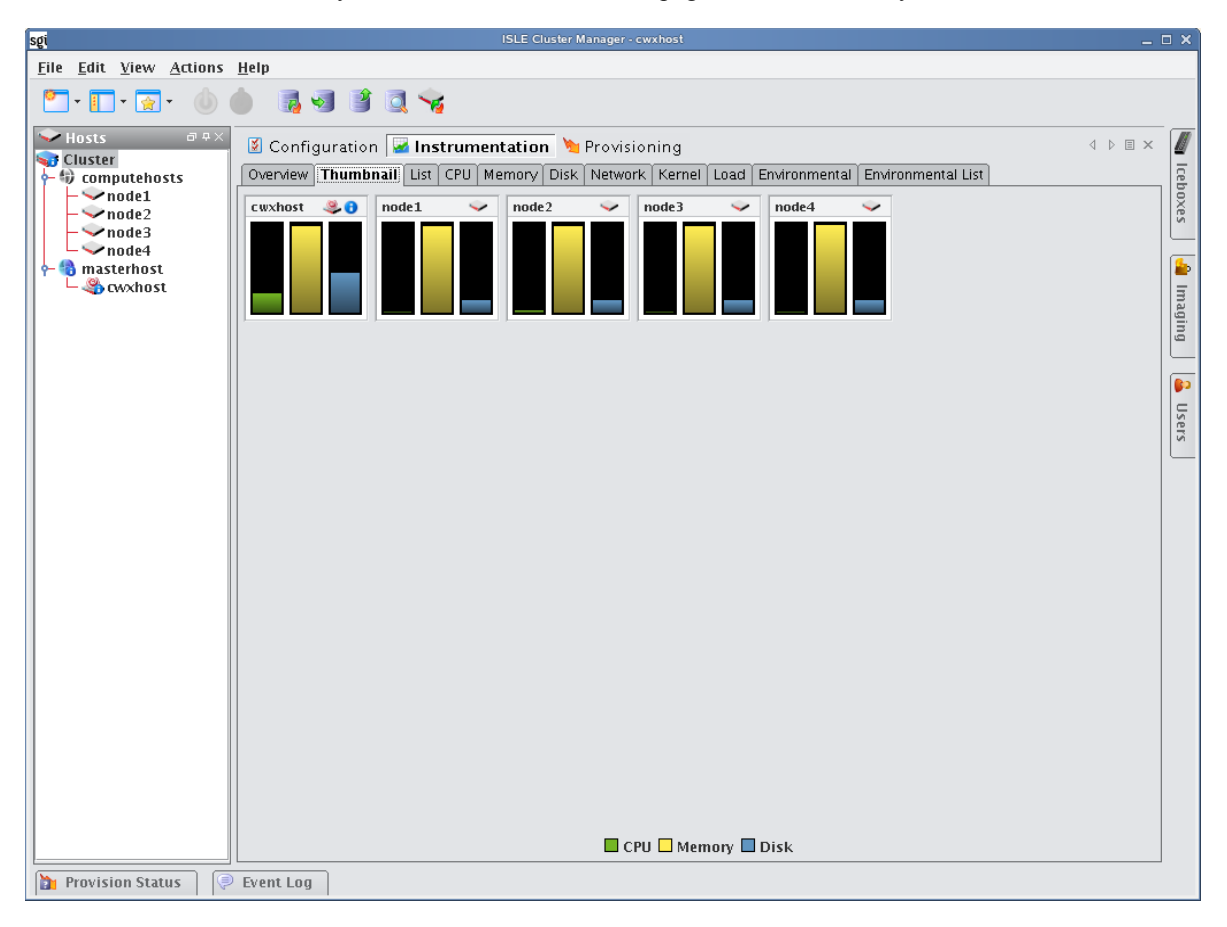

# **List Tab**

The List tab displays all pre-configured and custom metrics being observed by the instrumentation service. To add metrics to this list, select Metrics from the View menu. To create new metrics, see *[Instrumentation](#page-148-0)* on page 137.

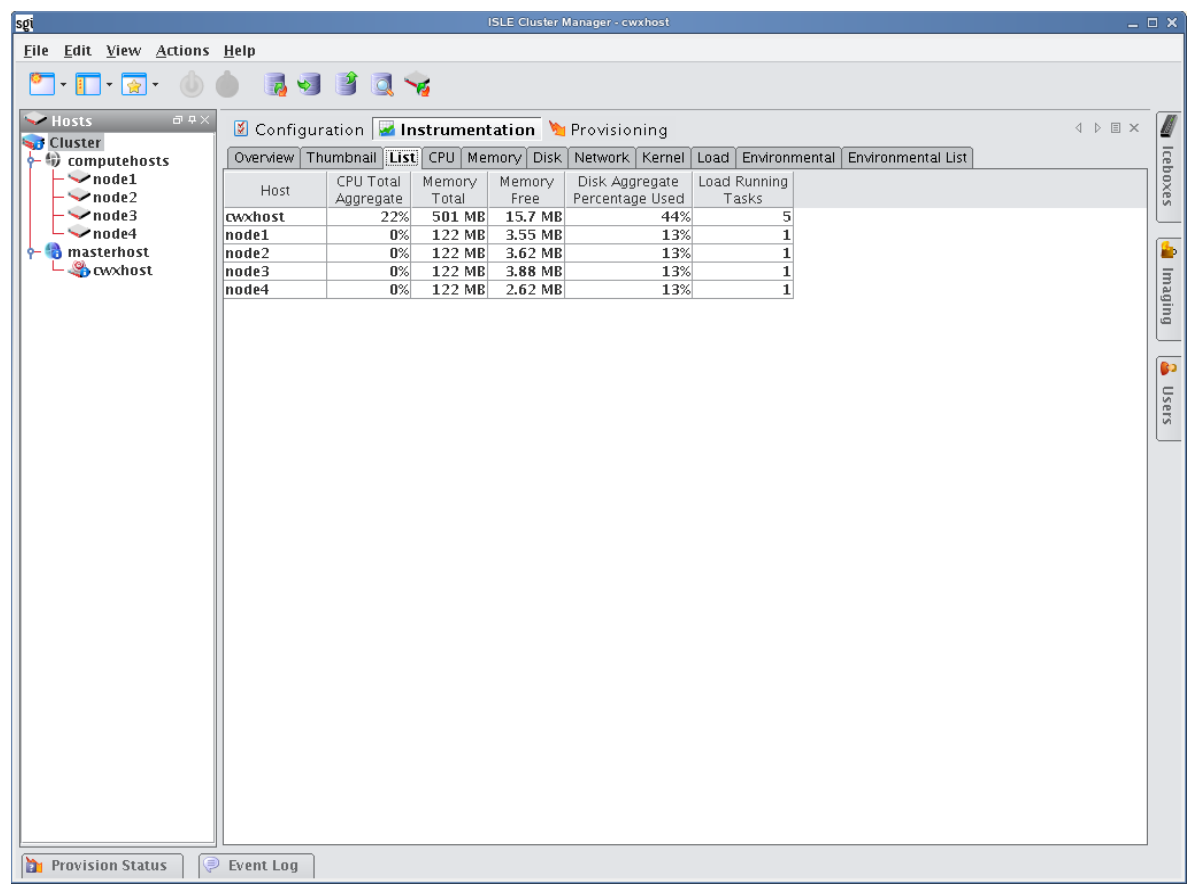

## **Q**, Tip

You may copy and paste the contents of list view tables for use in other applications.

**142**

# **CPU Tab**

Select the CPU tab to monitor the CPU utilization for the selected host(s).

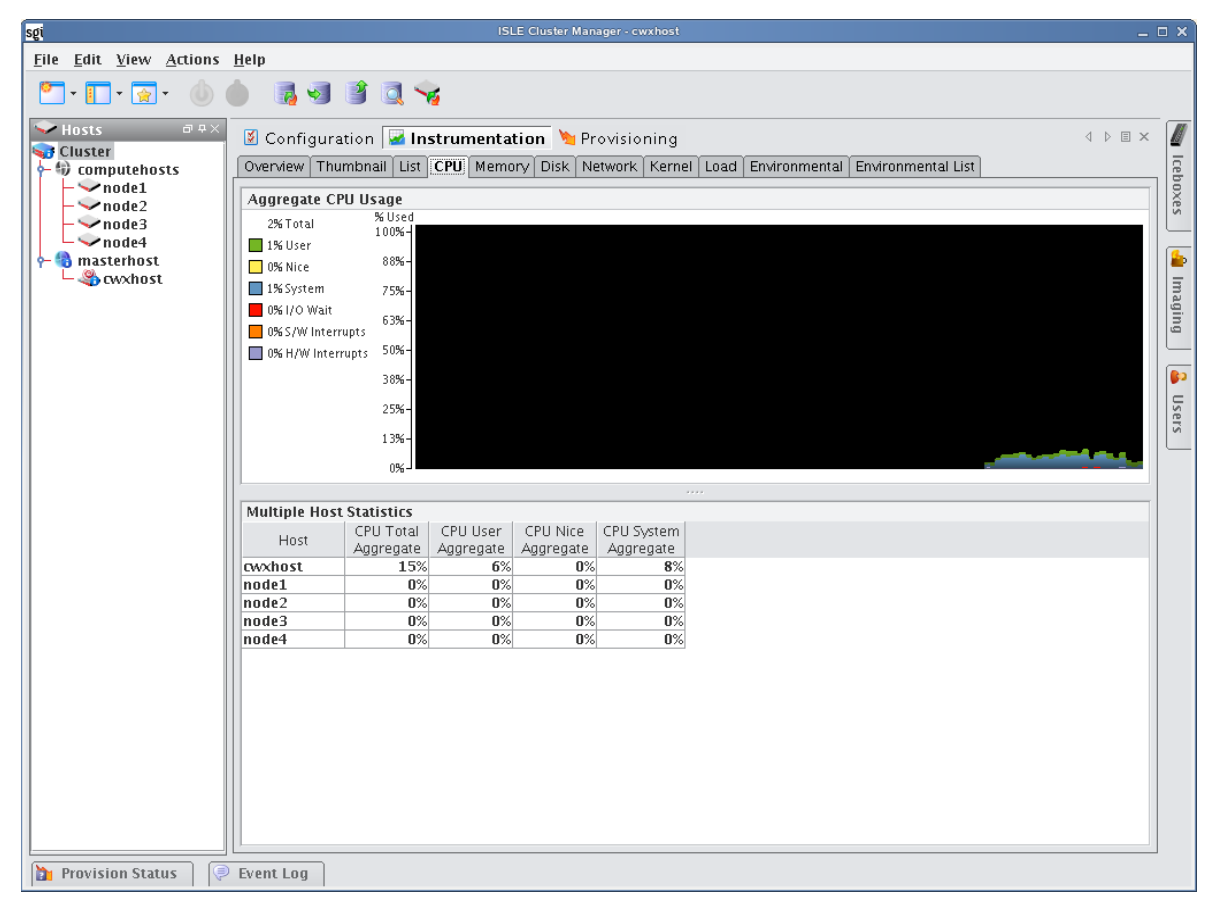

# **Memory Tab**

Select the Memory tab to monitor the physical and virtual memory utilization for the selected host(s).

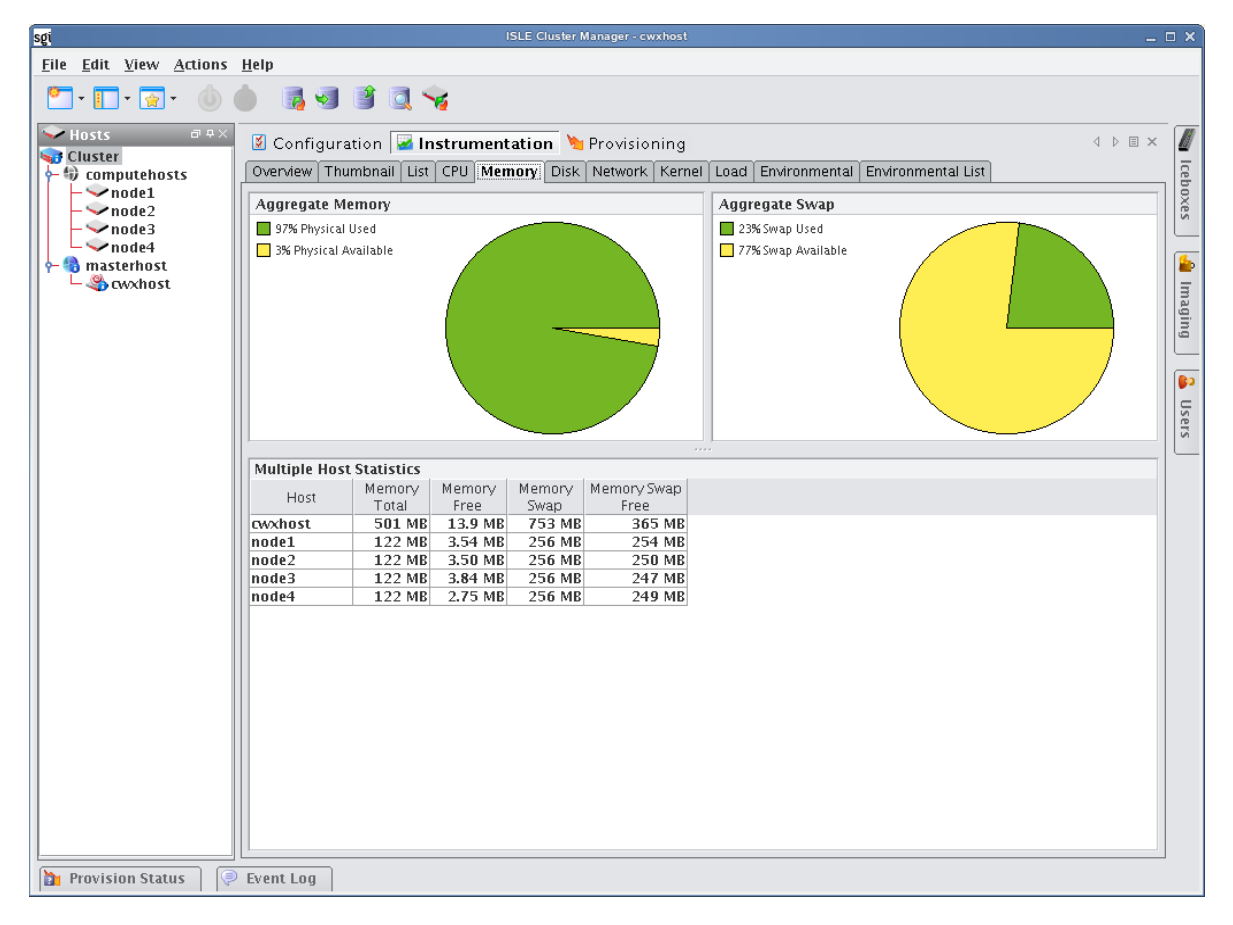

**144**

# **Disk Tab**

Select the Disk tab to monitor the disk I/O and usage for the selected host(s).

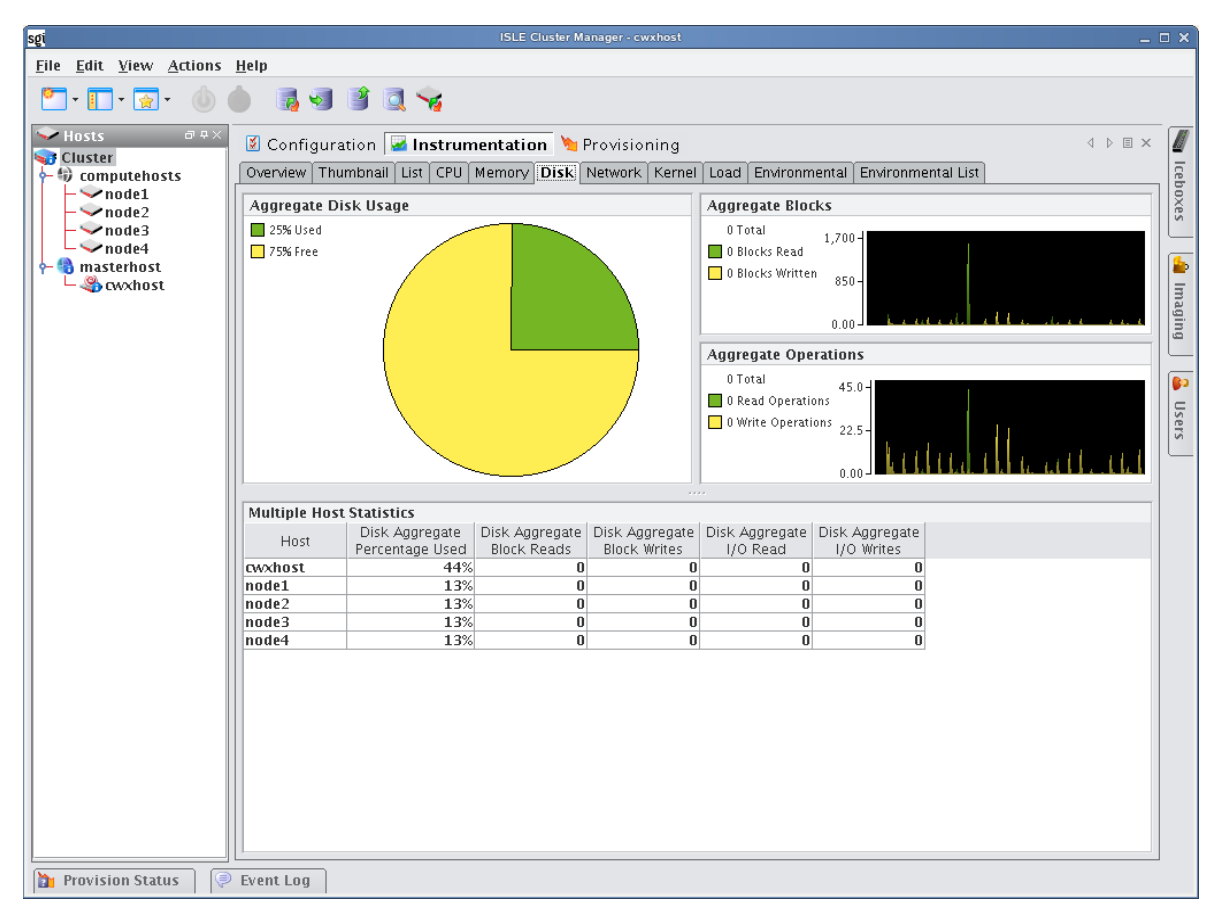

# **Network Tab**

Select the Network tab to monitor packet transmissions and errors for the selected host(s).

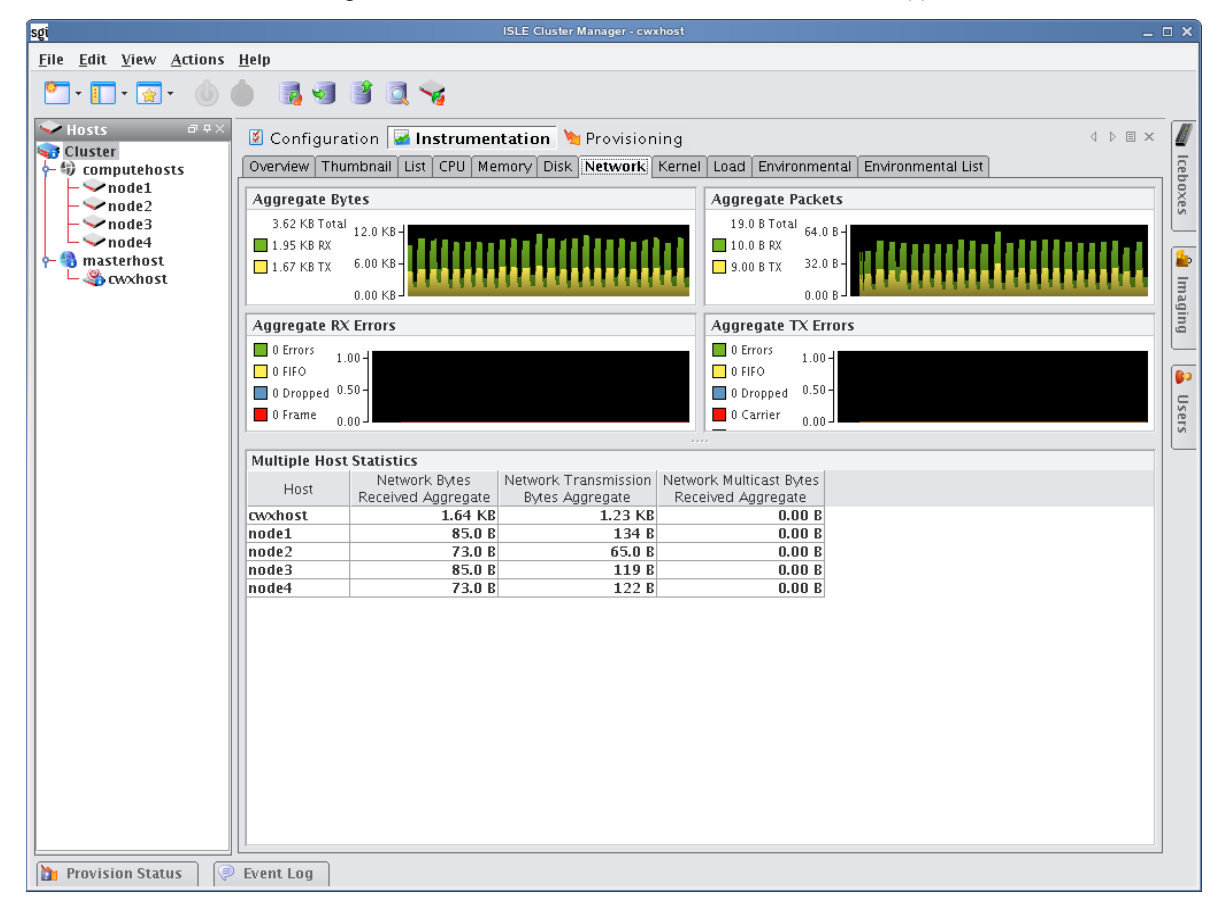

**146**

# **Kernel Tab**

Select the Kernel tab to monitor the kernel information for the selected host(s).

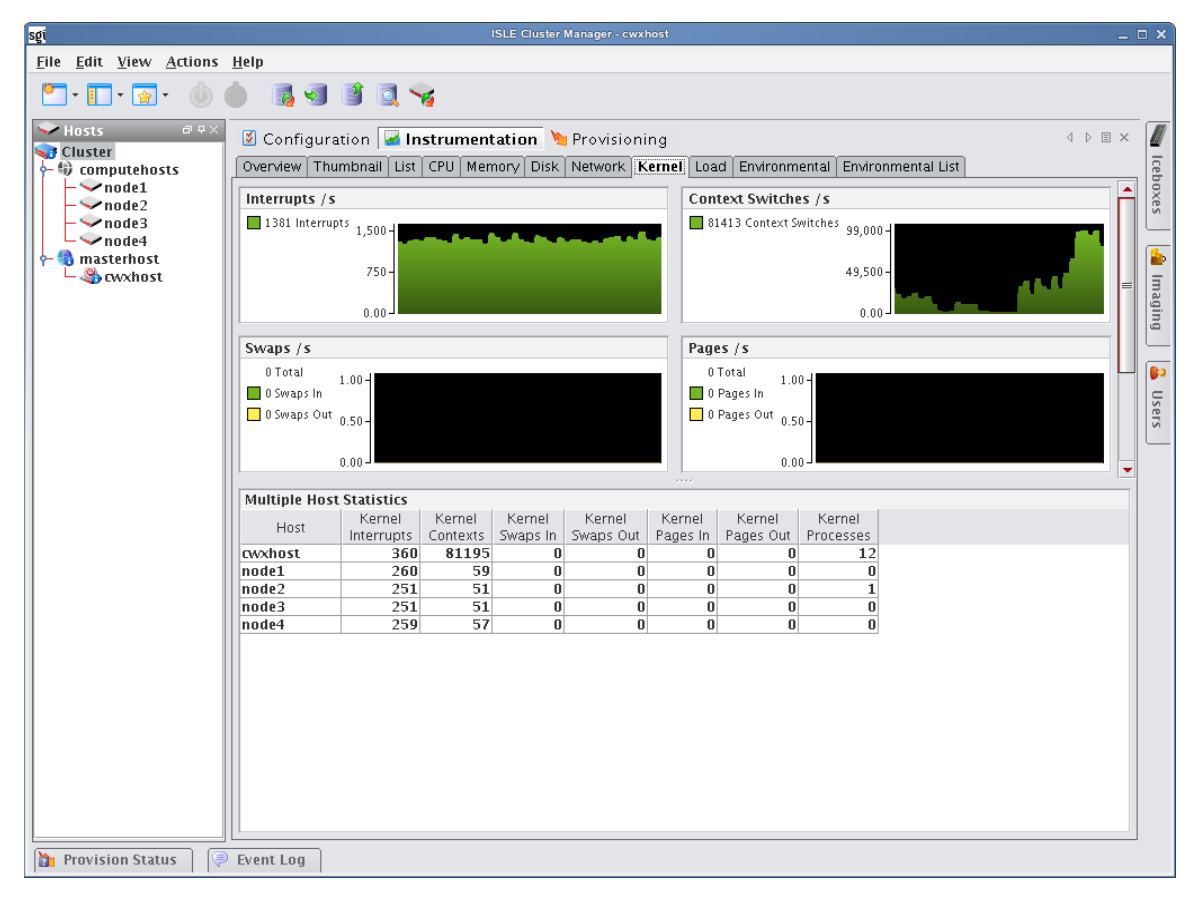

# **Load Tab**

Select the Load tab to monitor the load placed on the selected host(s).

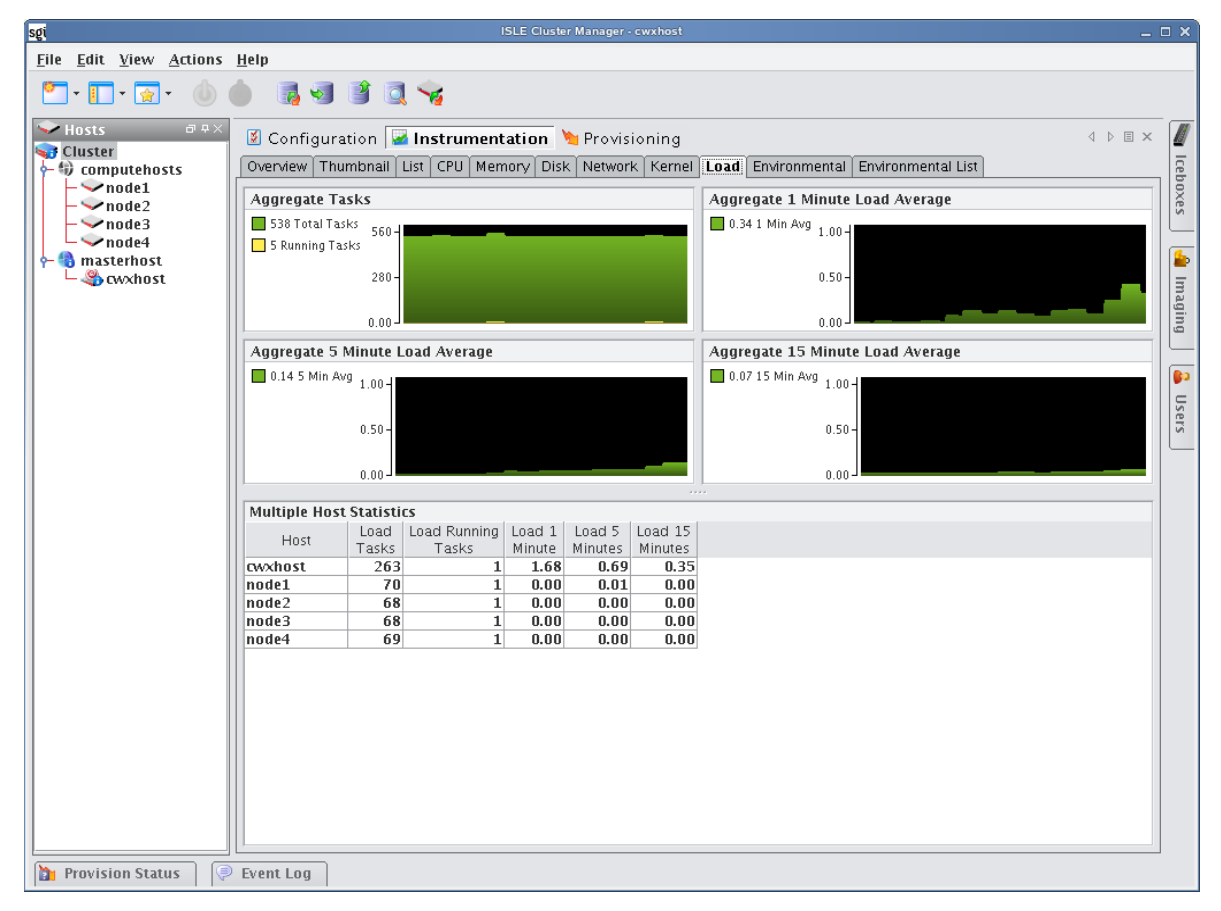

# **Environmental Tab**

Select the Environmental tab to view the temperature summary readings for the selected host(s). Each summary contains up to five temperature readings—four processor temperatures followed by the ambient host temperature (which requires an Icecard). On hosts that support IPMI, these temperature readings differ slightly—two processor temperatures, two power supply temperatures, and the ambient host temperature.

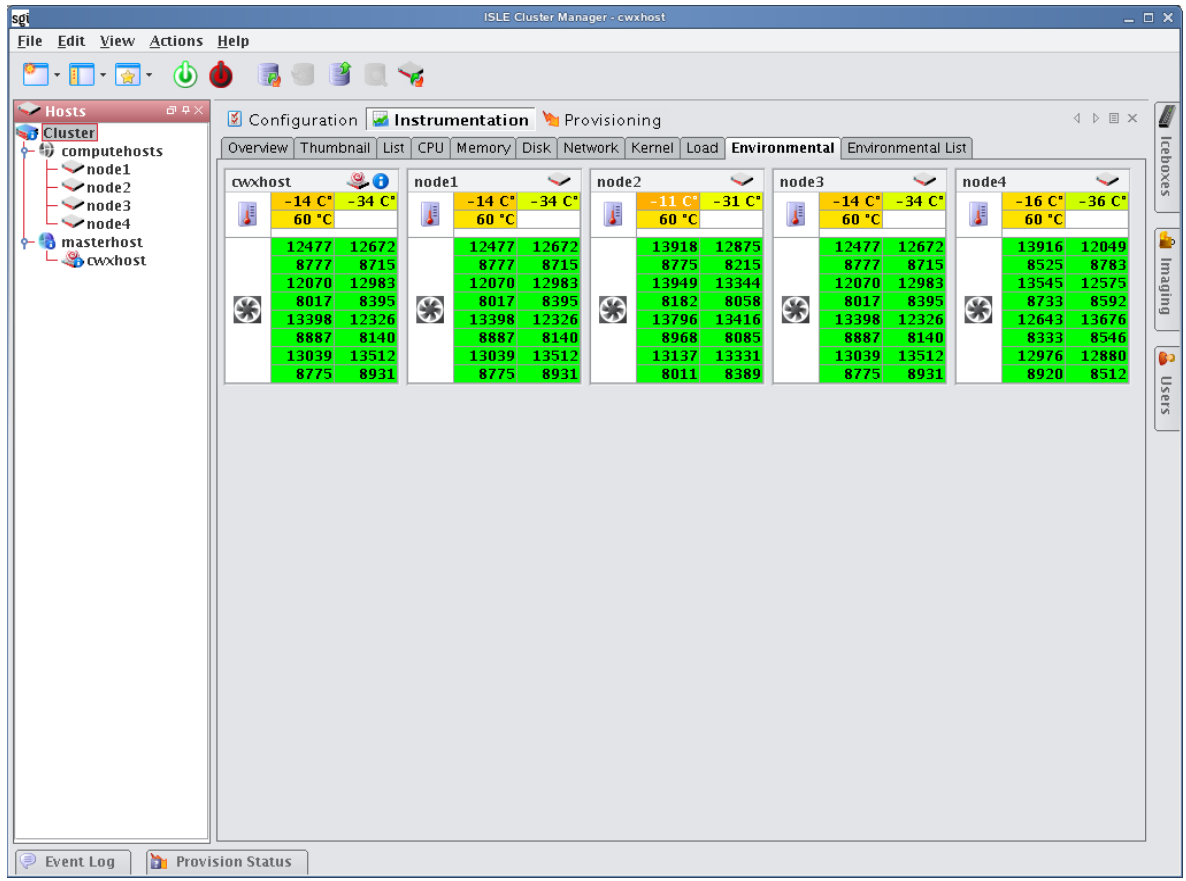

## **Note**

The processor temperature readings for IPMI-based hosts indicate the amount of temperature change that must occur before the CPU's thermal control circuitry activates to prevent damage to the CPU. These are not actual CPU temperatures.

From the Environmental tab, you can access the following options from the View menu:

Filter Filter and display hosts based on error status

Size Change the size of the thumbnail view (small, medium, or large). Small thumbnails support a mouse-over function to display a host summary.

Temperatures Set temperature options to display values as Celsius or Fahrenheit. Temperatures range from Green (Cool) to Yellow (warm) to Red (Hot). Fan speeds follow the same convention—slow or stopped fans appear in red.

# **Environmental List Tab**

Select the Environmental tab to open the list view of the temperature summary readings for the selected host(s).

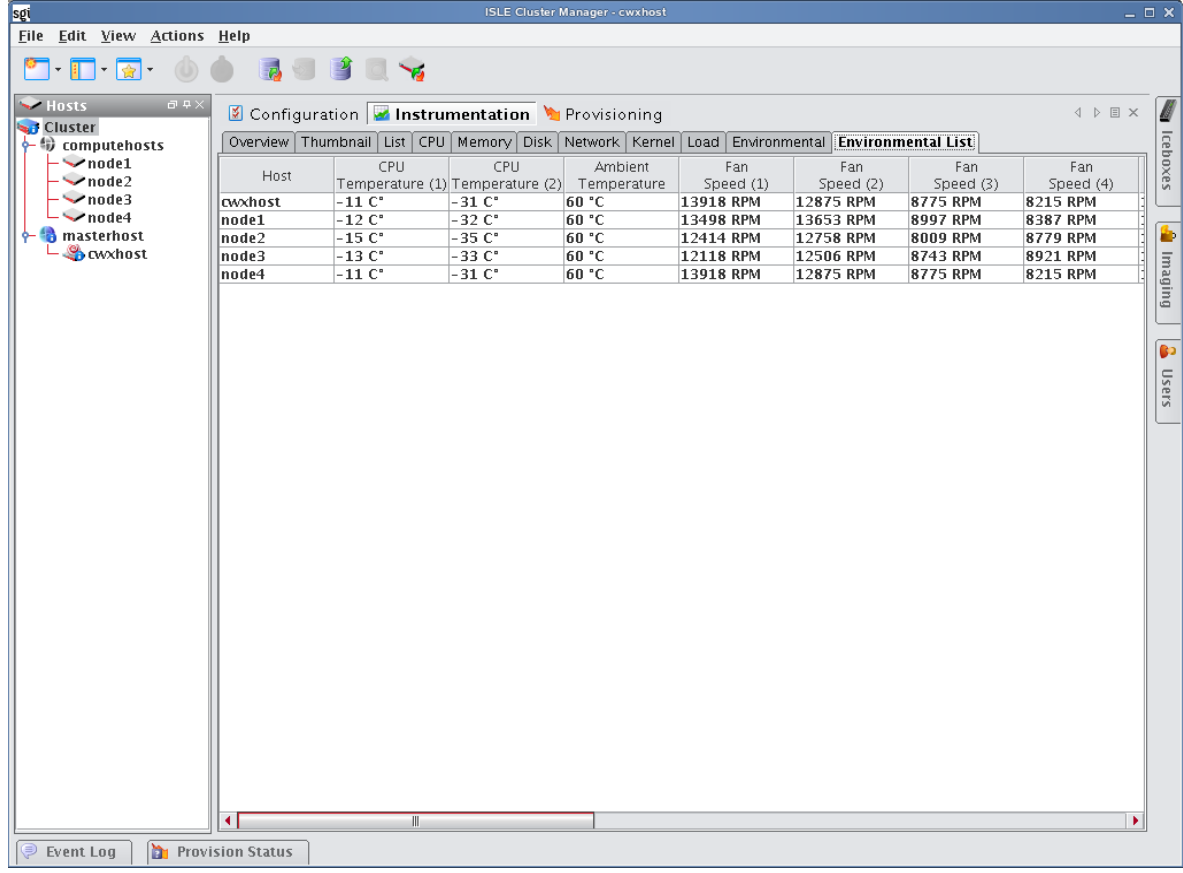

# <span id="page-162-0"></span>**Cluster Manager Monitoring and Event Subsystem**

Cluster Manager uses a monitoring and event system to track system values. This system includes monitors, metrics, listeners, and loggers that collect values from the cluster, then display this information using the Cluster Manager instrumentation GUI (see *[Instrumentation](#page-148-0)* on page 137). You can extend the standard monitoring and event system to include custom values and set thresholds for user-defined events. For example:

- Monitoring custom values using scripts.
- Displaying custom values in the Cluster Manager list view.
- Setting thresholds on values and taking an action if these thresholds are exceeded.
- Logging custom error conditions in the Cluster Manager log.
- Running custom scripts as event actions.

Monitors run at a set interval and collect information from each host. Listeners receive information about metrics from the instrumentation service, then determine if the values are reasonable. If a listener determines that a metric is above or below a set threshold, the listener triggers a logger to take a specific action.

Typically, configuration files are host-specific and are located in the */opt/cwx/etc* directory. If you modify the configuration files, you can copy them into the payload to make them available on each host after you provision.

#### **Note**

By default, Cluster Manager creates a backup of the */opt/cwx/etc* directory during installation and copies it to */opt/cwx/etc.bak.<date>.<timestamp>*

# **Monitors**

Cluster Manager Monitors run periodically on the cluster and provide metrics that are gathered, processed, and displayed using the Cluster Manager instrumentation GUI. Using monitors allows you to "tune" Cluster Manager to meet your exact system needs by enabling or disabling specific monitors or by setting the rate at which monitors run. In cases where pre-defined monitors simply do not meet your specific needs, Cluster Manager also allows you to create custom monitors (see *[Custom Monitors](#page-171-0)* on page 160). The following table lists the Cluster Manager default monitors.

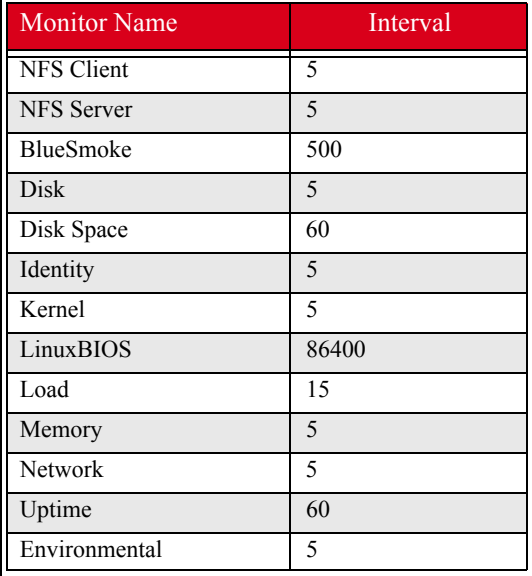

All standard Cluster Manager monitors are configured in the *InstrumentationMonitors.profile* in the */opt/cwx/etc* directory. The format of the monitor configuration in the file is generally as follows (where *<time>* is in milliseconds):

```
<name>: com.lnxi.instrumentation.server.<monitor_name>
<name>.interval: <time>
```
When working with standard monitors, it is strongly recommended that you leave all monitors enabled—however, you can increase how often these monitors run. Raising the interval can reduce CPU time and network use for monitoring. Because Cluster Manager uses very little CPU processing time on the compute hosts, values as high as 1 second (1000 milliseconds) are nearly undetectable. By default, some monitors are set to run at 5 seconds (5000 milliseconds) or longer.

## **A** Note

When monitoring the Cluster Manager Master Host, the name of the Master Host must match the name assigned in *\$CWXHOME/@genesis.profile*.

## **To Enable or Disable a Monitor**

**1.** Select Event Administration from the Edit menu. The Event Administration dialog appears.

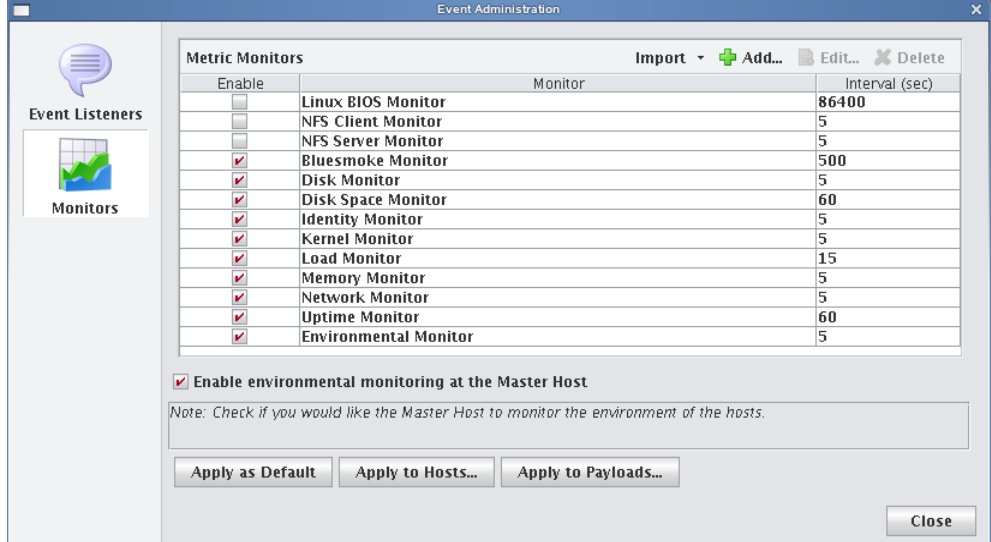

- **2.** Select Monitors.
- **3.** Check or un-check the box next to each monitor you want to enable or disable.
- **4.** (Optional) If you are using Iceboxes on a separate network that cannot be reached by compute hosts, enable the Master Host for temperature monitoring.

## **A** Note

This feature is supported for hosts connected to Iceboxes only.

**5.** (Optional) Click Apply as Default to apply the listener configuration as the default on the Master Host and payload. Cluster Manager saves the listeners in *InstrumentationMonitors.profile.default*.

**6.** (Optional) Click Apply to Hosts to apply the monitor to a specific host(s). The Export to Hosts dialog appears.

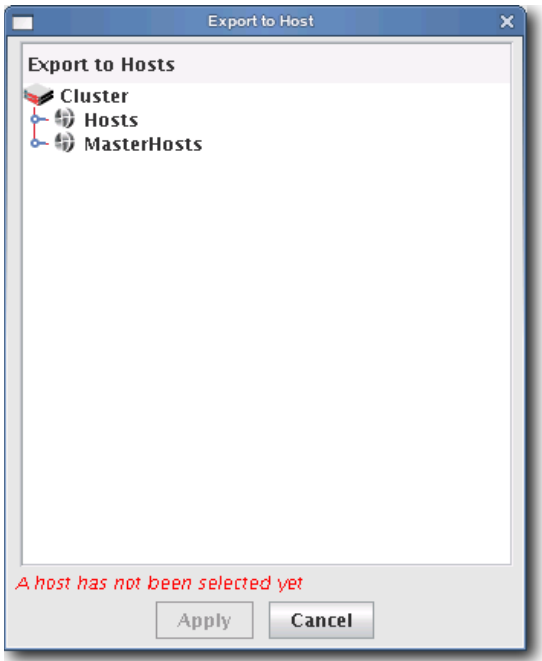

- **A.** Select the host(s) to which to export the monitors from the navigation tree.
- **B.** Click Apply to save changes or click Close to abort this action.
- **7.** (Optional) Click Apply to Payloads to include these monitors as part of a payload. The Export to Payloads appears.

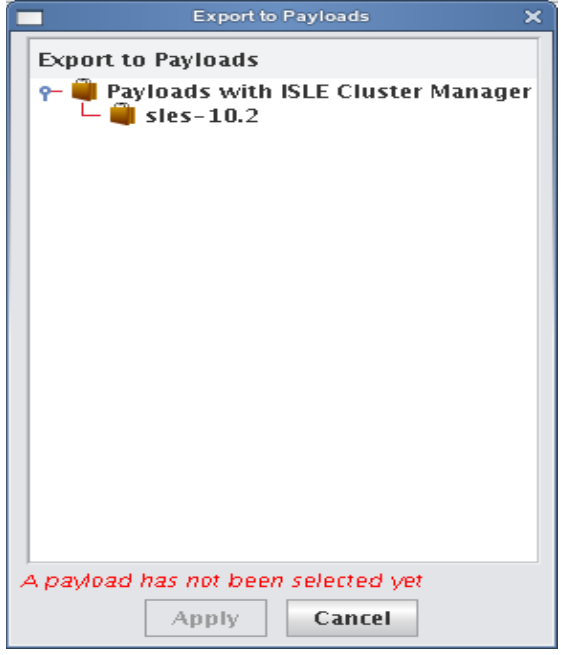

- **A.** Select the payload(s) to which to apply the monitors.
- **B.** Click Apply to save changes or click Cancel to abort this action.

**8.** Click Close to complete this action and close the Event Administration dialog.

#### **A** Note

If you click close without applying your changes, all modifications will be lost.

## **To Add a Monitor**

- **1.** Select Event Administration from the Edit menu. The Event Administration dialog appears.
- **2.** Select Monitors.
- **3.** Click Add. The Add Custom Monitor dialog appears.

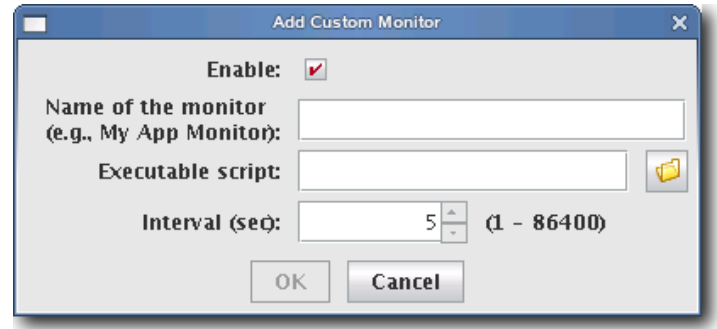

#### **Q**, Tip

For information on creating a custom monitor, see *[Custom Monitors](#page-171-0)* on page 160.

- **4.** Enter the name of the monitor.
- **5.** Enter the path of the executable script used for this monitor or click browse to locate the script.

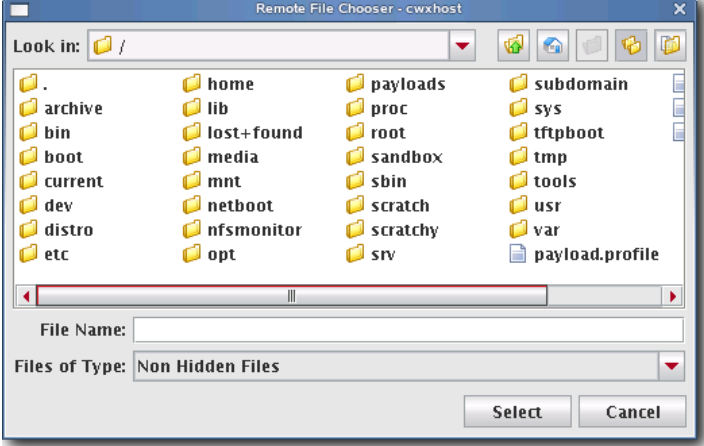

- **6.** Enter the monitoring interval (in seconds).
- **7.** Check the Enable option to activate the listener.
- **8.** Click OK to continue or click Cancel to abort this action.
- **9.** (Optional) Apply the monitor to hosts or payloads.

**10.** Click Apply as Default to save the monitor.

## **K** Note

When you add a monitor and click Apply as Default, Cluster Manager saves the monitor as one of the default monitors—all future payloads will contain the new monitor. Furthermore, the new monitor will be included any time you install Cluster Manager into a payload.

**11.** Click Close.

**156**

## **To Import Monitors**

## **IMPORT FROM HOST**

- **1.** Select Event Administration from the Edit menu. The Event Administration dialog appears.
- **2.** Select Monitors.
- **3.** Click Import and select Import from Host. The Import from Hosts dialog appears.

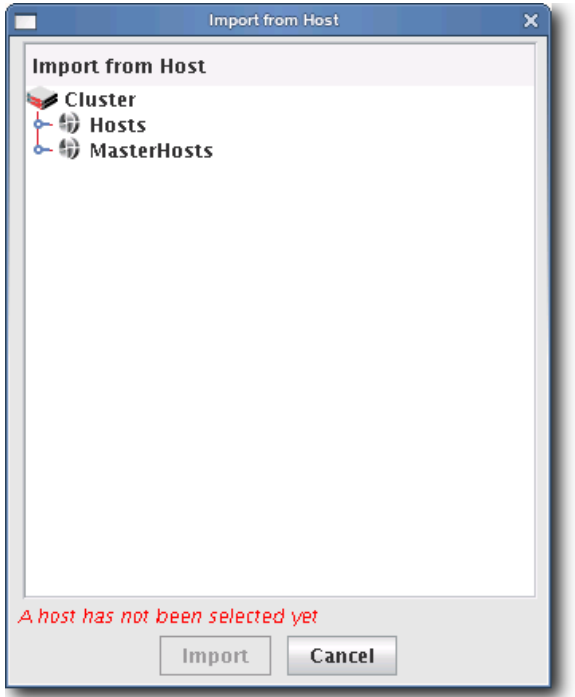

**4.** Select the host from which to import listeners and click Import. Click Cancel to abort this action.

#### **IMPORT FROM PAYLOAD**

- **1.** Select Event Administration from the Edit menu. The Event Administration dialog appears.
- **2.** Select Monitors.
- **3.** Click Import and select Import from Payload. The Import from Payloads dialog appears.

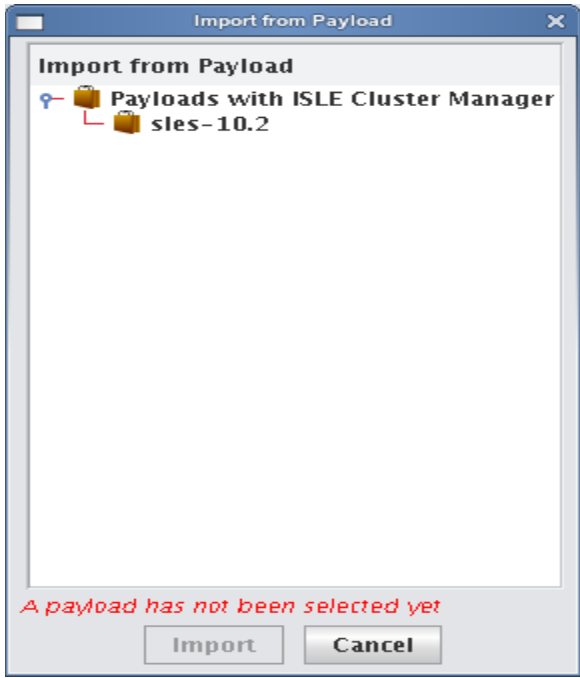

**4.** Select the payload from which to import listeners and click Import. Click Cancel to abort this action.

## **IMPORT DEFAULT**

- **1.** Select Event Administration from the Edit menu. The Event Administration dialog appears.
- **2.** Select Monitors.
- **3.** Click Import and select Import Default. Cluster Manager restores all monitors stored as default monitors in *InstrumentationMonitors.profile.default*. See *[To Enable or Disable a Listener](#page-180-0)* on page 169 for information on adding default listeners.

## **RESTORE FACTORY SETTINGS**

- **1.** Select Event Administration from the Edit menu. The Event Administration dialog appears.
- **2.** Select Monitors.
- **3.** Click Import and select Restore Factory Settings. Cluster Manager reverts the default monitors that shipped with Cluster Manager.

## **To Edit a Monitor**

- **1.** Select Event Administration from the Edit menu. The Event Administration dialog appears.
- **2.** Select Monitors.
- **3.** Double-click a monitor in the list or select the monitor and click Edit. The edit dialog appears.

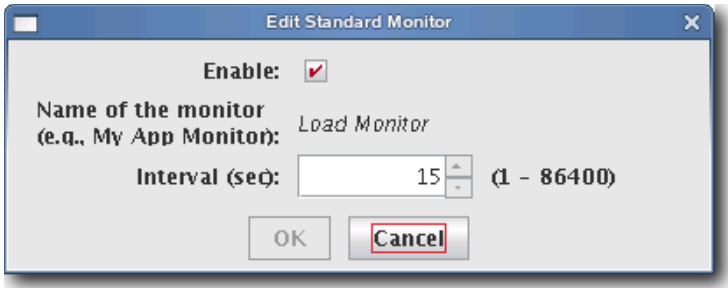

- **4.** Make any necessary modifications, then click OK to apply your changes. Click Cancel to abort this action.
- **5.** (Optional) Apply the monitor to hosts or payloads.
- **6.** Click Apply as Default to save the monitor.

#### **K** Note

When you change a monitor and click Apply as Default, Cluster Manager saves the monitor as one of the default monitors—all future payloads will contain the new monitor. Furthermore, the new monitor will be included any time you install Cluster Manager into a payload.

**7.** Click Close.

## **To Delete a Monitor**

- **1.** Select Event Administration from the Edit menu. The Event Administration dialog appears.
- **2.** Select Monitors.
- **3.** Select a listener from the list and click Delete.

#### **Note**

You cannot delete Cluster Manager default monitors—these monitors can be disabled only.

**4.** Cluster Manager asks you to confirm your action.

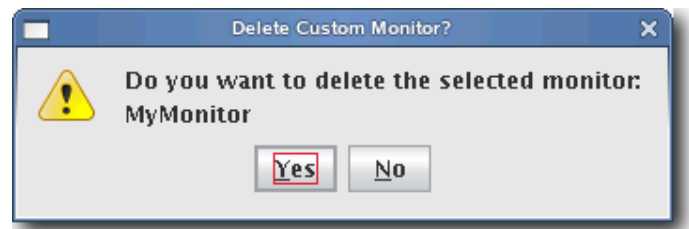

**5.** Click Yes to delete the listener or click No to abort this action.

# <span id="page-171-0"></span>**Custom Monitors**

Custom monitors are added by creating a new monitor with the Cluster Manager GUI and including a user-defined program or script that returns information in a format Cluster Manager can process.

## **K** Note

The name must be unique for each monitor.

#### ! Warning!

Test scripts carefully! Running an invalid script may cause undesired results with Cluster Manager.

Because monitors typically invoke a script (e.g., bash, perl), using values of less than 5 seconds is not recommended (but is supported). To use a custom monitor, the program or script called by the monitor must return values to STDOUT in *key:value* pairs that use the following format:

```
hosts.<hostname>.<name>.<key1>:<value1>\n
hosts.<hostname>.<name>.<key2>:<value2>\n
```
The *<hostname>* refers to the name of the host from which you are running the script.

#### **Note**

When monitoring the Cluster Manager Master Host, the name of the Master Host must match the name assigned in *\$CWXHOME/@genesis.profile*.

The *<name>* is the same name used in the *InstrumentationMonitors.profile.default*.

The *<key>* parameter refers to what is being monitored.

The *<value>* is the return value for that key. The script can return one or more items as long as they all have a key and value. The value can be any string or number, but the script is responsible for the formatting. The \n at the end is a newline character (required).

## <span id="page-172-0"></span>**To Add a Custom Monitor**

#### **Note**

You must configure new metrics as part of this process. See *[Custom Metrics Example](#page-177-0)* on page 166 for a continuation of this example.

- **1.** Open *InstrumentationMonitors.profile.default* from */opt/cwx/etc*.
- **2.** Add the new monitor to the custom monitors profile. The following example uses perl to monitor how many users are logged into a host. The script returns two values: how many people are logged in and who the people are. The script name is */opt/cwx/bin/who.pl* and returns *who.who* and *who.count*.

```
#!/usr/bin/perl -w
# Basic modules are allowed
use IO::File;
use Sys::Hostname;
   $host = hostname;
   my @users;
   # This opens the program and runs it. Don't forget the '|' on the end
   my $fh = new IO::File('/usr/bin/who |');
   # If the program was started
   if (defined $fh) {
       # Then loop through its output until you get an eof.
      while (defined(\$line s) = \langle \$fh \rangle) {
          if ($line = \sim m/^\w+.*/) {
              $line =~ m/^(w+) . ^*$/;push(@users,$1);
          }
       }
       # Close the file.
      $fh->close();
   }
   # Remove duplicate entries of who.
   %seen = ();foreach $item (@users) {
      push(@uniq, $item) unless $seen{$item}++;
       }
   # Count how many items are in the array for our count
       $count = scalar(@uniq);# Rather than an array of values, just return a single text string;
   foreach $users(@uniq) {
       $who .= "$users,";
       }
       chop($who);
   print "hosts.". $host . ".who.count:" . $count ."\n";
   print "hosts.". $host . ".who.who:" . join(",", $who)."\n";
```
When you run the script on host "n2" (assuming that perl and the perl modules above are installed correctly), the following prints to STDOUT:

```
[root@n2 root]# ./who.pl
hosts.n2.who.count:1
hosts.n2.who.who:root
```
## **K** Note

The script MUST exist on the hosts that will run this monitor. Therefore, you must either copy this script to each host (*\$CWXHOME/bin*) or configure the payload to include the script and provision the hosts with the new payload.

- **3.** Restart Cluster Manager services.
- **4.** Select Event Administration from the Edit menu. The Event Administration dialog appears.
- **5.** Select Monitors—Cluster Manager displays the new monitor.

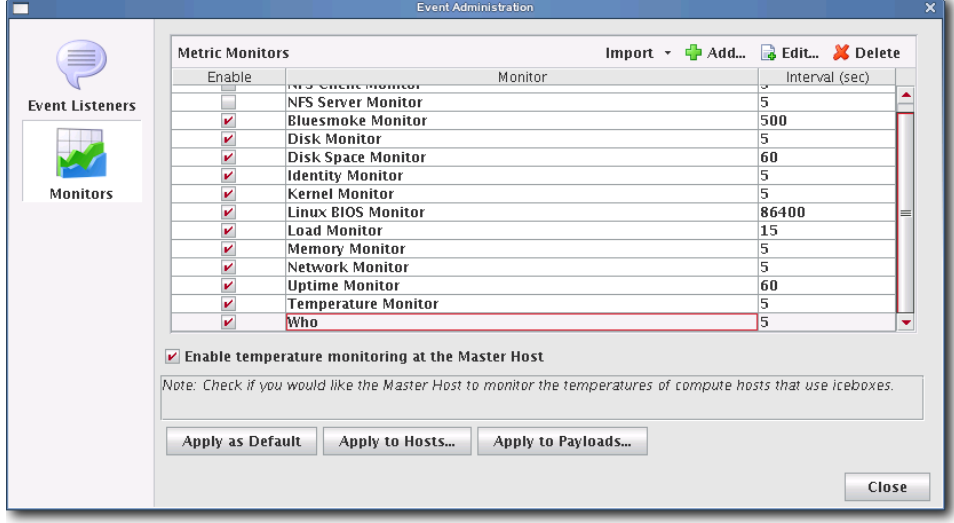

**6.** (Optional) Open and edit the listener as needed.

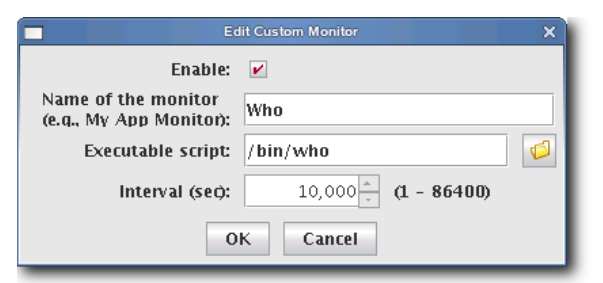

**7.** Apply the monitor to the host(s) you want to monitor.

#### **Note**

When applying listeners to a host, the image used to provision the host must use a payload that contains Cluster Manager. See *[Install Cluster Manager into the Payload](#page-100-0)* on page 89.

**8.** (Optional) Apply the monitor to payloads.

**9.** Click Apply as Default to save the monitor.

## **A** Note

When you add a monitor and click Apply as Default, Cluster Manager saves the monitor as one of the default monitors—all future payloads will contain the new monitor. Furthermore, the new monitor will be included any time you install Cluster Manager into a payload.

**10.** Click Close.

# <span id="page-175-0"></span>**Metrics**

Metrics refer to data collected by monitors that is processed and displayed by the Cluster Manager instrumentation service. The types of metrics collected are feature-specific and Cluster Manager allows you to view metrics for an individual host or group of hosts. For a list of available metrics, see *[Pre-configured Metrics](#page-244-0)* on page 233.

## **K** Note

Before you can display a custom metric, you must define a custom monitor to collect the data. See *[Custom Monitors](#page-171-0)* on [page 160](#page-171-0).

# **To Display Custom Metrics**

- **1.** Select the Instrumentation tab.
- **2.** Select the host(s) for which you want to display metrics in the host navigation tree.
- **3.** Select the List tab.

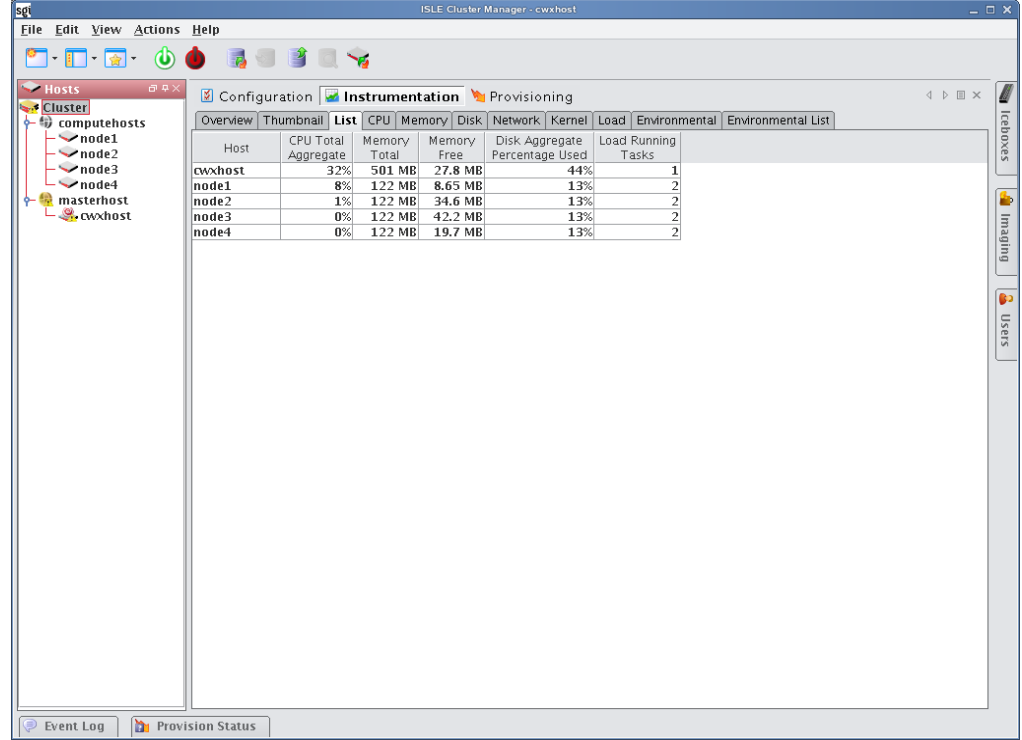

**164**

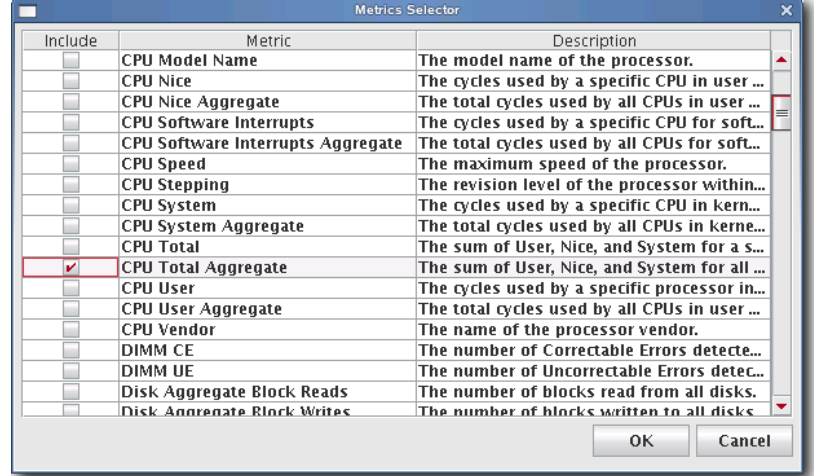

**4.** Select Metrics from the Edit menu. The Metric Selector appears.

**5.** Select the metrics you want to include, then click OK. The metrics appear in the List tab.

# **Metrics Selector**

The Metrics Selector reads from *Metrics.profile* in the */opt/cwx/etc* directory on each Cluster Manager client. You may add custom metrics to this profile by making additions in the proper file format:

```
hosts.<name>.<key>.label:<metric_title>
hosts.<name>.<key>.description:<description>
hosts.<name>.<key>.type:java.lang.<type>
hosts.<name>.<key>.pattern:<pattern>
```
- The *<name>* is the host name.
- The *<metric\_title>* is the title displayed in the Cluster Manager list monitoring view and in the metric selector dialog.
- The *<description>* indicates what the monitor does and appears in the metric selector dialog.
- The *<type>* is either "Number" or "String." Numbers are right justified and Strings are left-justified in the Cluster Manager list view.
- The *<pattern>* helps set the column width for the Cluster Manager list monitoring view. The column width should reflect the number of characters typically returned by the value. If the returned value has 10-12 characters, the pattern would be 12 zeros (00000000000). For example, if the returned value is a percent, the pattern should be "100%" or 4 zeros (0000).

## <span id="page-177-0"></span>**CUSTOM METRICS EXAMPLE**

Continuing with the example introduced in *[To Add a Custom Monitor](#page-172-0)* on page 161, add the following to the *Metrics.profile* on the Cluster Manager client—then restart the client:

```
hosts.who.count.label=Who Count
hosts.who.count.description=Number of users logged in.
hosts.who.count.type=java.lang.Number
hosts.who.count.pattern=00
hosts.who.who.label=Who's On
hosts.who.who.description=Who's logged in.
hosts.who.who.type=java.lang.String
hosts.who.who.pattern=0000000
```
The new metrics appear in the Metrics Selector dialog.

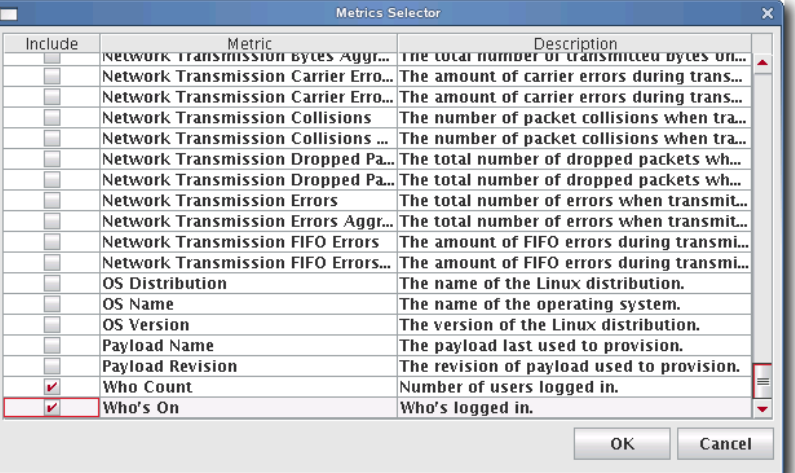

The "who" additions also appear in the Instrumentation List view:

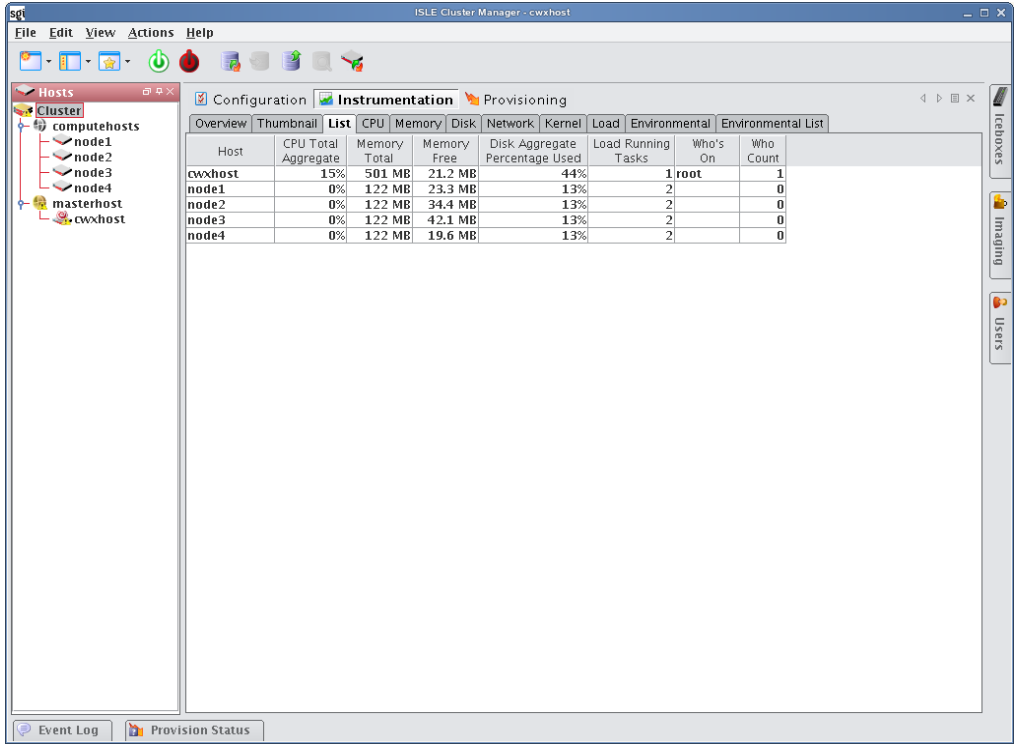

# **Event Listeners**

Event Listeners allow you to easily monitor your cluster and trigger events (loggers) when you exceed specific thresholds. Event listeners may be configured on specific hosts (including the Master Host) and included on payloads that contain Cluster Manager (see *[Install Cluster Manager into the Payload](#page-100-0)* on page 89). By default, Cluster Manager includes a basic collection of listeners, but allows you to add custom listeners as needed. You may also import listeners from an existing host or payload, import the default listeners, or restore the factory settings. The following table lists the default listeners:

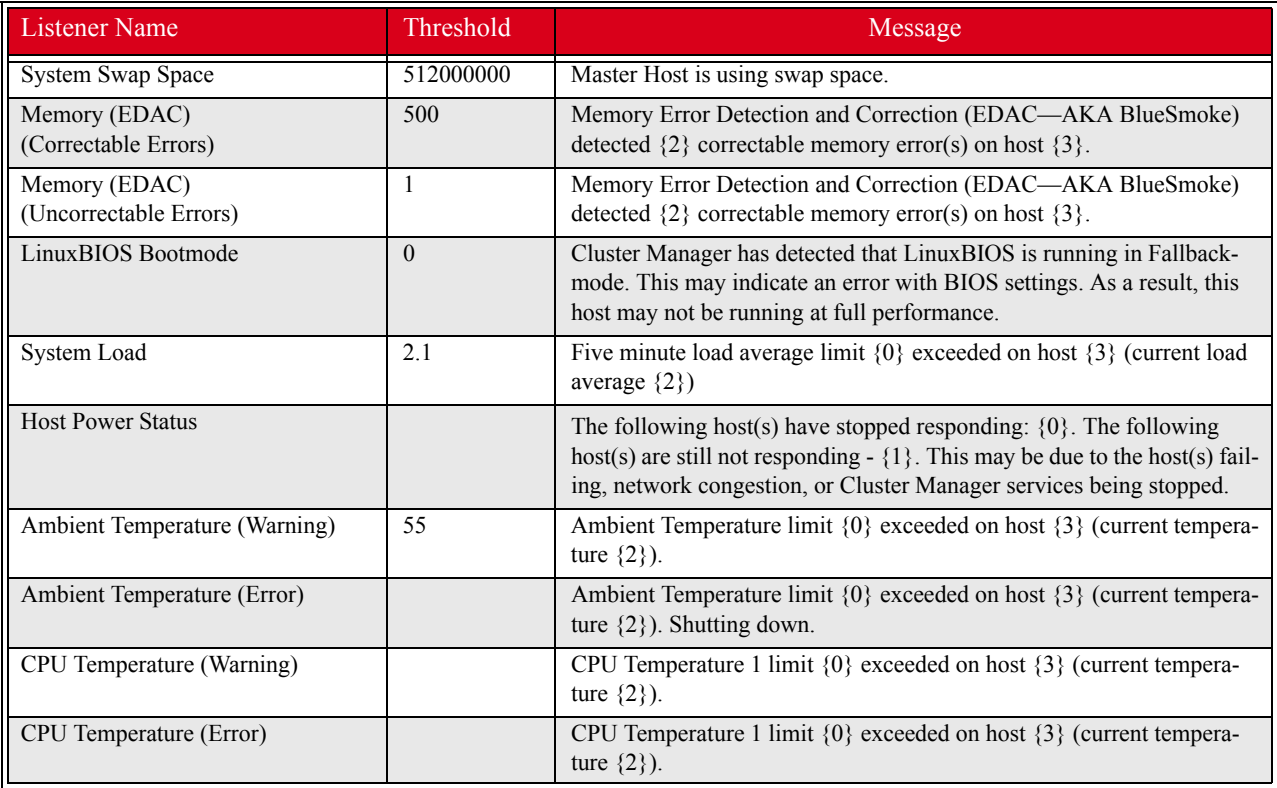

## **Q** Tip

The temperature listener is divided into a CPU temperature listener and an ambient temperature listener. The CPU temperature listener is triggered by any CPU and the CPU that trips it is specified in the message. By separating the ambient temperature, Cluster Manager supports a negative threshold for PEKI temperatures and a positive threshold for ambient temperatures.
# <span id="page-180-0"></span>**To Enable or Disable a Listener**

**1.** Select Event Administration from the Edit menu. The Event Administration dialog appears.

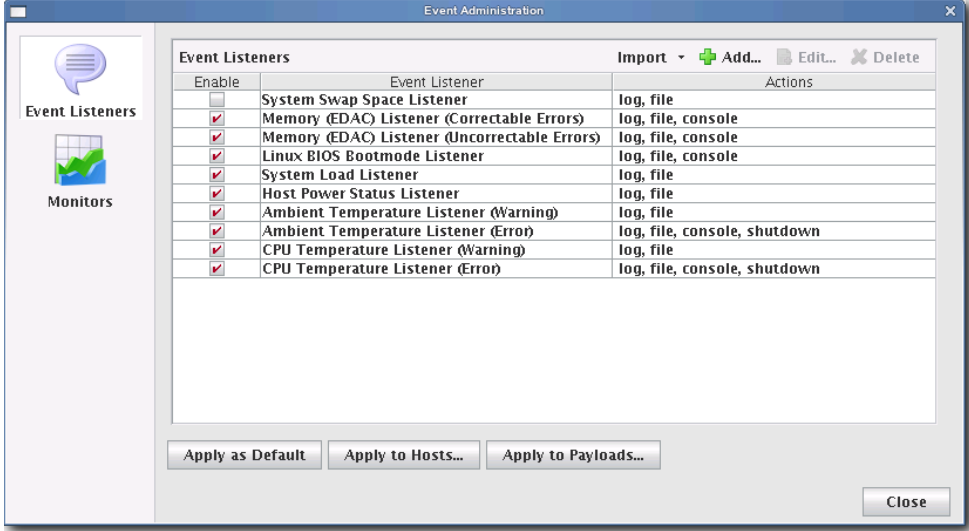

- **2.** Select Event Listeners.
- **3.** Check or un-check the box next to each listener you want to enable or disable.
- **4.** (Optional) Click Apply as Default to apply the listener configuration as the default on the Master Host and payload. Cluster Manager saves the listeners in *InstrumentationListeners.profile.default*.
- **5.** (Optional) Click Apply to Hosts to apply the listener to a specific host(s). The Export to Hosts dialog appears.

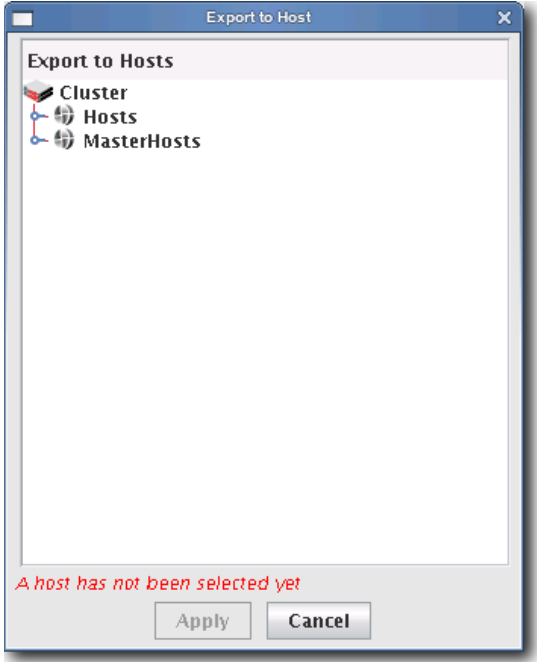

**A.** Select the host(s) to which to export the listeners from the navigation tree.

- **B.** Click Apply to save changes or click Close to abort this action.
- **6.** (Optional) Click Apply to Payloads to include these listeners as part of a payload. The Export to Payloads appears.

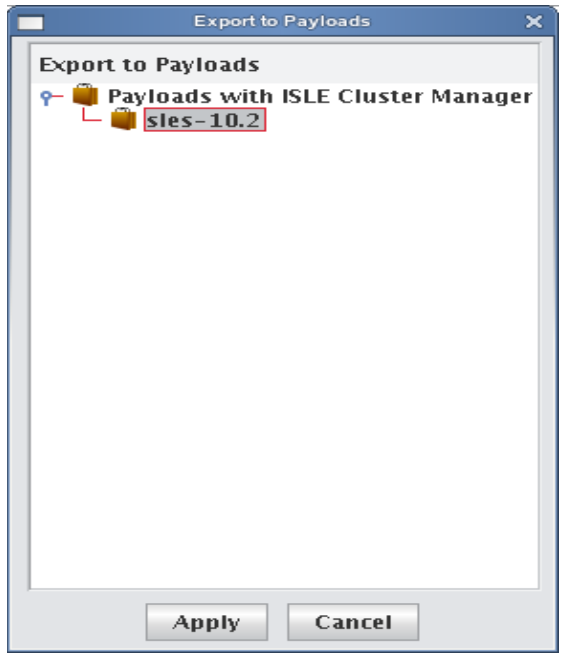

- **A.** Select the payload(s) to which to apply the listeners.
- **B.** Click Apply to save changes or click Cancel to abort this action.
- **7.** Click Close to complete this action and close the Event Administration dialog.

# **K** Note

If you click close without applying your changes, all modifications will be lost.

**170**

# **To Add a Listener**

- **1.** Select Event Administration from the Edit menu. The Event Administration dialog appears.
- **2.** Select Event Listeners.
- **3.** Click Add. The Add Listener Metric dialog appears.

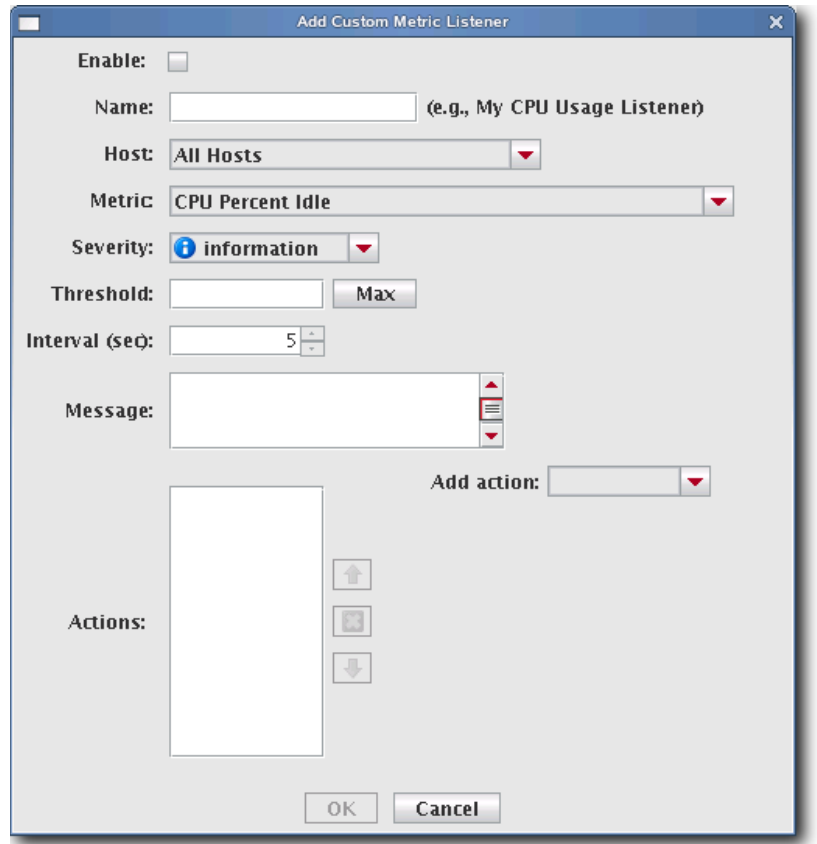

- **4.** Enter the name of the listener.
- **5.** Select the host(s) on which to enable the listener.
- **6.** Select the metric to monitor. For a list of available metrics, see *[Pre-configured Metrics](#page-244-0)* on page 233.

### **Note**

If you write a custom monitor and want to use one or more of the metrics from that monitor, you must edit the *CustomMetrics.profile* to include the metrics, then restart Cluster Manager—otherwise, no custom listeners will be defined. *CustomMetrics.profile* uses the same format as *Metrics.profile*, discussed in *[Metrics Selector](#page-177-0)* on page 166.

- **7.** Specify the severity level of the event (Information, Warning, Error).
- **8.** Enter the threshold for the metric and click the Max/Min button to specify whether this value is the maximum of minimum threshold.
- **9.** Enter the monitoring interval (in seconds).
- **10.** Enter a message to display with this listener.

### **K** Note

The *message* is user-configurable and contains the content of the log message or e-mail message. Several variables are available in the message:

- ${0}$  = Threshold
- ${1}$  = Metric Name
- ${2}$  = Metric Value at the time the listener was triggered
- ${3}$  = Hostname
- **11.** Add actions to perform if this event is triggered. Available actions are listed in the following table:

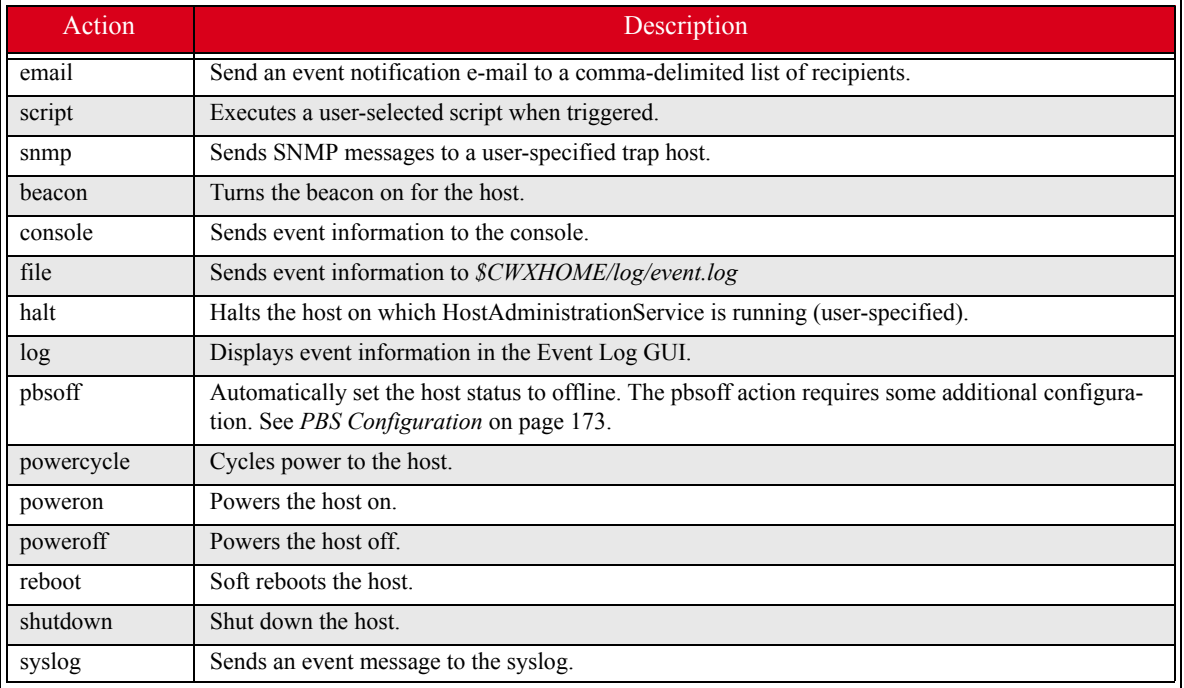

### **Q**, Tip

The Actions list allows you to configure the order in which actions should occur. You may also click Delete to remove an action from the list.

- **12.** Check the Enable option to activate the listener.
- **13.** Click OK to continue or click Cancel to abort this action.
- **14.** Click Apply as Default to save the listener.

### **K** Note

When you add a listener and click Apply as Default, Cluster Manager saves the listener as one of the default listeners all future payloads will contain the new listener. Furthermore, the new listener will be included any time you install Cluster Manager into a payload.

**15.** Click Close.

# <span id="page-184-0"></span>**PBS CONFIGURATION**

The pbsoff action uses the pbsnodes command. This command is installed on the hosts as part of the PBS package however, the PBS server is not typically configured to authenticate from other hosts in the system. In order for the pbsoff action to be successful, you must allow pbsnodes to run from the hosts. To do this, set the pbs manager via qmgr: qmgr -c "set server managers = root@\*.*<cluster>*.*<domain>*.*<base>*"

For example:

qmgr -c "set server managers = root@\*.eng.lnxi.com"

**Q** Tip

You can test this configuration by running the following command on one of the hosts: pbsnodes -o *<hostname>*

# **To Edit a Listener**

- **1.** Select Event Administration from the Edit menu. The Event Administration dialog appears.
- **2.** Select Event Listeners.
- **3.** Double-click a listener in the list or select the listener and click Edit. The edit dialog appears.

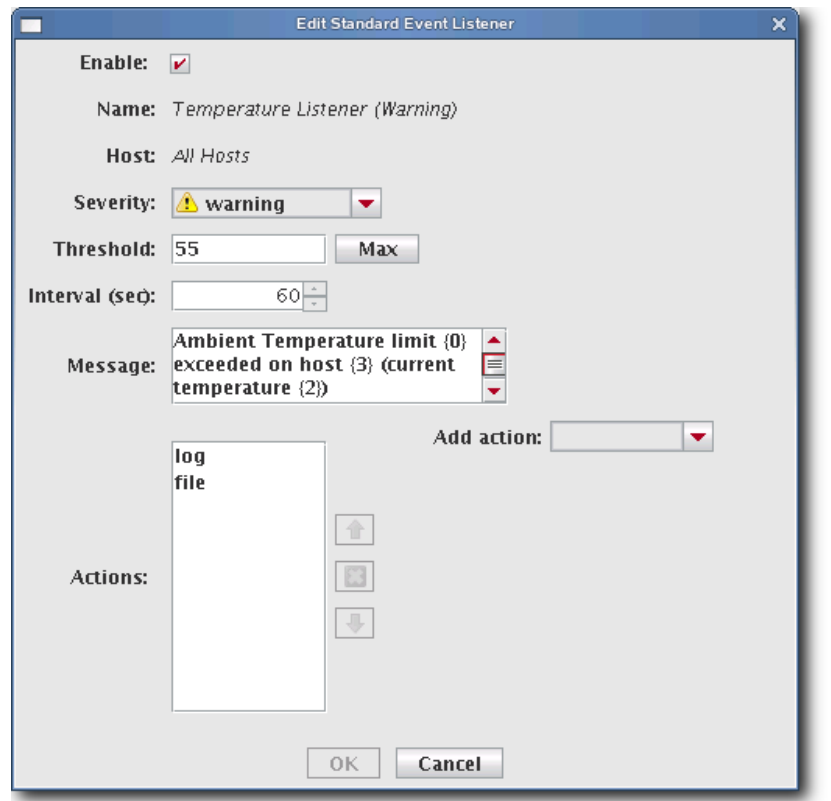

- **4.** Make any necessary modifications, then click OK to apply your changes. Click Cancel to abort this action.
- **5.** (Optional) Apply the listener to hosts or payloads.
- **6.** Click Apply as Default to save the listener.

### **K** Note

When you change a listener and click Apply as Default, Cluster Manager saves the listener as one of the default listeners—all future payloads will contain the new listener. Furthermore, the new listener will be included any time you install Cluster Manager into a payload.

**7.** Click Close.

# **To Delete a Listener**

- **1.** Select Event Administration from the Edit menu. The Event Administration dialog appears.
- **2.** Select a listener from the list and click Delete.
- **3.** Cluster Manager asks you to confirm your action.

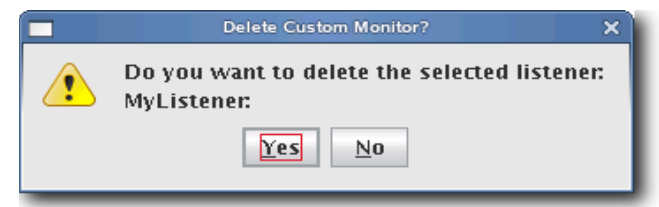

**4.** Click Yes to delete the listener or click No to abort this action.

# **To Import Listeners**

### **IMPORT FROM HOST**

- **1.** Select Event Administration from the Edit menu. The Event Administration dialog appears.
- **2.** Select Event Listeners.
- **3.** Click Import and select Import from Host. The Import from Hosts dialog appears.

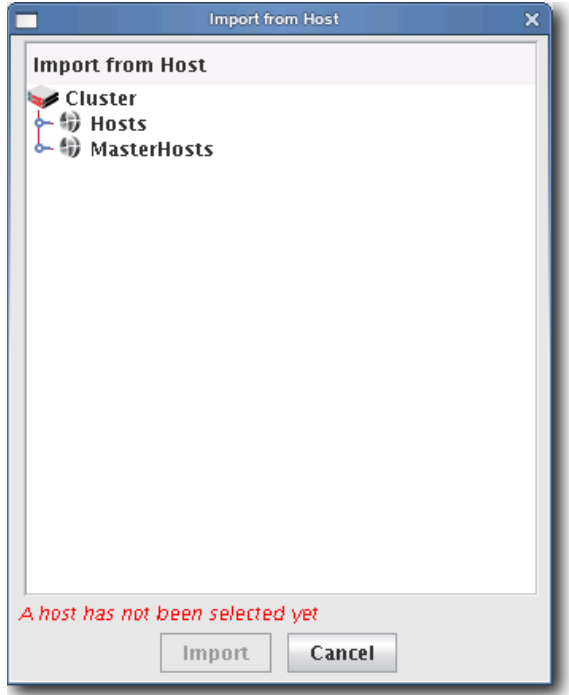

**4.** Select the host from which to import listeners and click Import. Click Cancel to abort this action.

### **IMPORT FROM PAYLOAD**

- **1.** Select Event Administration from the Edit menu. The Event Administration dialog appears.
- **2.** Select Event Listeners.
- **3.** Click Import and select Import from Payload. The Import from Payloads dialog appears.

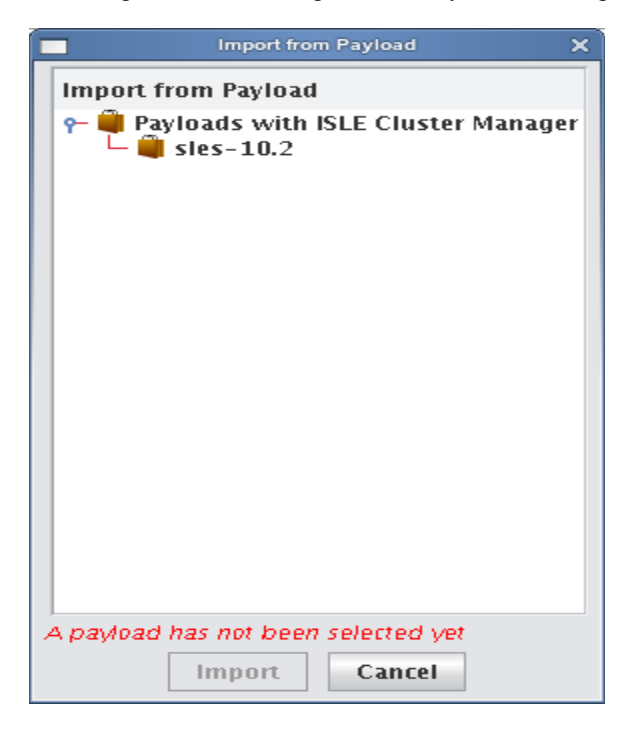

**4.** Select the payload from which to import listeners and click Import. Click Cancel to abort this action.

### **IMPORT DEFAULT**

- **1.** Select Event Administration from the Edit menu. The Event Administration dialog appears.
- **2.** Select Event Listeners.
- **3.** Click Import and select Import Default. Cluster Manager restores all listeners stored as default listeners in *InstrumentationListeners.profile.default*. See *[To Enable or Disable a Listener](#page-180-0)* on page 169 for information on adding default listeners.

### **RESTORE FACTORY SETTINGS**

- **1.** Select Event Administration from the Edit menu. The Event Administration dialog appears.
- **2.** Select Event Listeners.
- **3.** Click Import and select Restore Factory Settings. Cluster Manager reverts the default listeners that shipped with Cluster Manager.

**176**

# **Loggers**

Loggers refer to actions taken when a threshold exceeds its maximum or minimum value. Common logger events include sending messages to the centralized Cluster Manager event log, logging to a file, logging to the serial console, and shutting down the host.

### **CLUSTER MANAGER EVENT LOG**

The event log is located on the instrumentation overview screen. If you select multiple hosts (or a container such as a cluster, partition, or region), the log shows messages for any host in the selection. If you select a single host, the message log shows messages for this host only. Messages have three severity levels: error, warning, and informational.

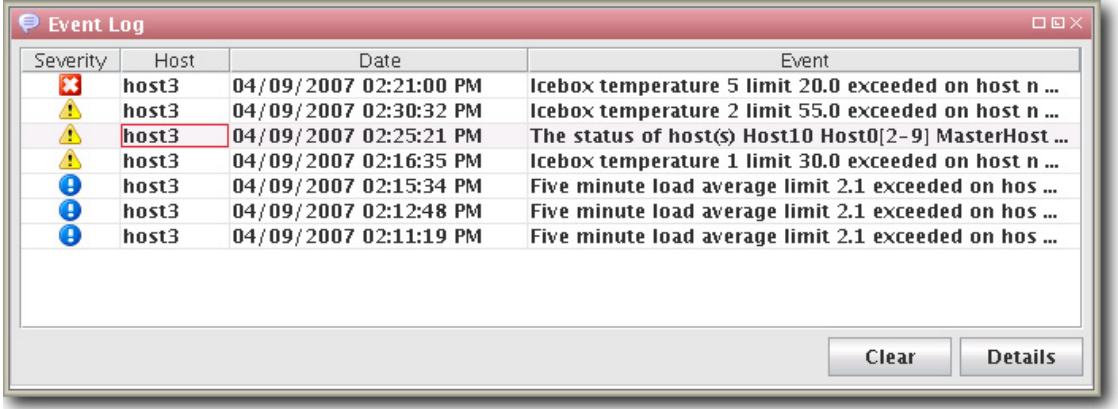

### **TEMPLATEFORMATTER**

You may extend the abilities of pre-configured and custom loggers (located in */opt/cwx/etc/Logging.profile*) using the template field of the TemplateFormatter. The template field allows you to configure the types of messages displayed by loggers. For example, the message template type used in the following example is %m:

```
formatters.com.lnxi.instrumentation.event: \
   com.xeroone.logging.TemplateFormatter
```

```
formatters.com.lnxi.instrumentation.event.template: %m
```
The following table contains a list of supported message templates:

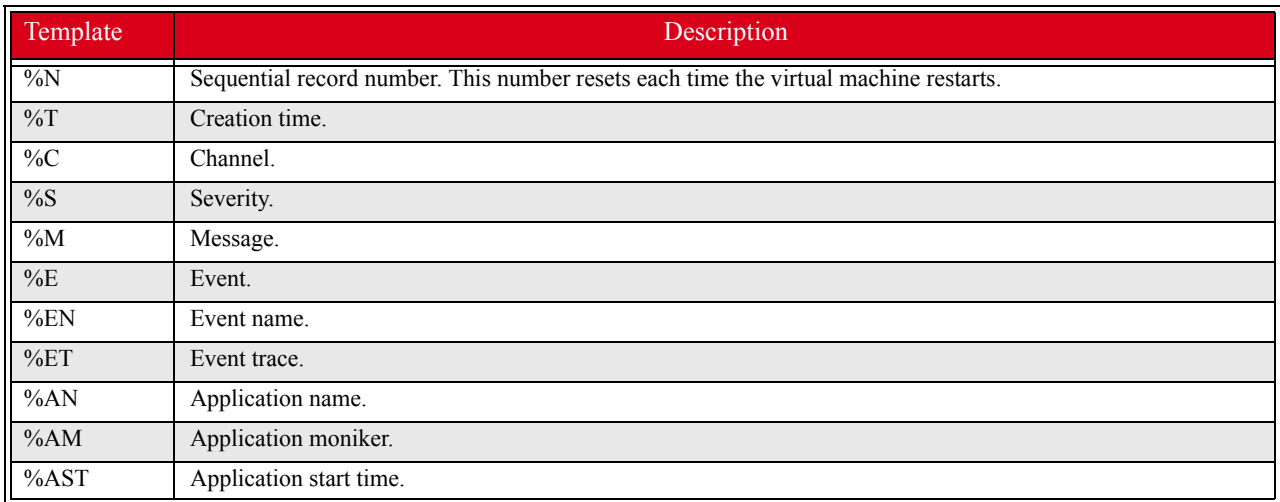

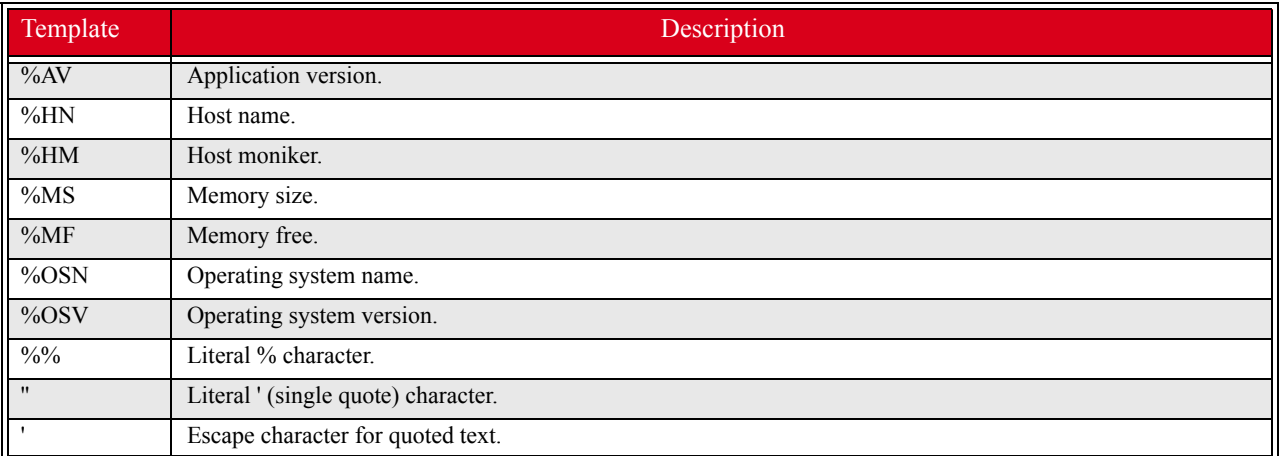

# **Monitoring Temperatures and Other Data on Non-standard Hosts**

# **HPlog**

When using non-standard hosts like the HP Proliant 385 and HP Proliant 380, it is possible to monitor the HP temperatures and other metrics through the HPlog utility. In order for HPlog to function, you must install the *hpasm-7.7.0-115* RPM into the payload:

### **A** Note

The *hpasm-7.7.0-115* RPM is available at: *<ftp://ftp.compaq.com/pub/products/servers/supportsoftware/linux/>*

- **1.** Copy the package into the payload.
- **2.** Chroot to the payload and install the RPM.
- **3.** Follow the instructions from the RPM and accept the license agreement.
- **4.** Use chkconfig to turn on the hpasm service.
- **5.** Exit the chroot.
- **6.** Test the functionality of hplog by running the following on one of the hosts: /opt/cwx/bin/utils/cwx\_inst\_hplog.sh

HPlog is working correctly if you see output similar to the following:

```
hosts.<hostname>.hplog.HPlog-Temps-1-CPU_1:98F/37C_212F/100C
hosts.<hostname>.hplog.HPlog-Temps-1-CPU_1.status:Nominal
hosts.<hostname>.hplog.HPlog-Temps-2-I/O_Zone:93F/34C_143F/62C
hosts.<hostname>.hplog.HPlog-Temps-2-I/O_Zone.status:Nominal
hosts.<hostname>.hplog.HPlog-Temps-4-Processor_Zone:71F/22C_140F/60C
hosts.<hostname>.hplog.HPlog-Temps-4-Processor_Zone.status:Nominal
hosts.<hostname>.hplog.HPlog-Temps-5-Pwr_Supply_Bay:80F/27C_123F/51C
```
### **7.** Add a custom Monitor for HPlog:

- **A.** Select Event Administration from the Edit menu. The Event Administration dialog appears.
- **B.** Select Monitors.
- **C.** Click Add.
- **D.** For the name of the Monitor, enter: hplog
- **E.** Enter the path of the executable script used for this monitor: /opt/cwx/bin/utils/cwx\_inst\_hplog.sh
- **F.** Set the interval to 15 seconds.
- **G.** Check the Enable option to activate the listener.
- **H.** Click OK to continue or click Cancel to abort this action.
- **I.** (Optional) Apply the monitor to hosts or payloads.

# **IPMItool Monitor**

If using older non-standard hosts that use IPMI, you may wish to use the IPMITool monitoring script.

### **Note**

In order for third-party monitoring script to work, your kernel needs to include the IPMI kernel modules and you must install IPMITool into the payload as discussed in *[Configuring IPMI](#page-36-0)* on page 25.

- **1.** Chroot into the payload and enter: chkconfig ipmi on
- **2.** Exit the chroot.
- **3.** Add a custom Monitor for IPMItool.
	- **A.** Select Event Administration from the Edit menu. The Event Administration dialog appears.
	- **B.** Select Monitors.
	- **C.** Click Add.
	- **D.** For the name of the Monitor, enter: ipmitool
	- **E.** Enter the path of the executable script used for this monitor: /opt/cwx/bin/utils/cwx\_inst\_ipmitool.sh
	- **F.** Set the interval to 15 seconds.
	- **G.** Check the Enable option to activate the listener.
	- **H.** Click OK to continue or click Cancel to abort this action.
	- **I.** (Optional) Apply the monitor to hosts or payloads.

### **Metrics.profile**

The list of metrics available in the list view is determined by the contents of */opt/cwx/etc/Metrics.profile*. The Cluster Manager *Metrics.profile* contains pre-defined metrics for Dell 1850, Dell 1750, HP380, and HP385 hosts that may be used with third-party monitoring scripts. To use these scripts, copy the *Metrics.profile* from the */misc* directory on the Cluster Manager CD to */opt/cwx/etc*.

### **Q** Tip

You may want to create a backup of the *Metrics.profile* before you begin: cp /opt/cwx/etc/Metrics.profile /opt/cwx/etc/Metrics.profile.old.

**180**

# **Generate a Custom Metrics Profile**

Because the sensor data available from HPlog varies on different hardware, it may be necessary to generate new metrics entries for the Master Host. The */opt/cwx/bin/utils/gen\_metrics.sh* script attempts to interpret the output of *cwx\_inst\_hplog.sh* or *cwx\_inst\_ipmitool.sh* and provide a properly formatted list of entries for the *Metrics.profile*:

**1.** To run the script, pass the appropriate cwx\_inst script as a argument. For example: /opt/cwx/bin/utils/gen\_metrics.sh /opt/cwx/bin/utils/cwx\_inst\_hplog.sh

The output produced should be similar to this:

hosts.hplog.HPlog-Temps-1-Nominal.description=HPlog Temps 1 Nominal hosts.hplog.HPlog-Temps-1-Nominal.label=HPlog Temps 1 Nominal hosts.hplog.HPlog-Temps-1-Nominal.pattern=000000000000000 hosts.hplog.HPlog-Temps-1-Nominal.status.description=HPlog Temps 1 Nominal.status hosts.hplog.HPlog-Temps-1-Nominal.status.label=HPlog Temps 1 Nominal.status hosts.hplog.HPlog-Temps-1-Nominal.status.pattern=000000000000000 hosts.hplog.HPlog-Temps-1-Nominal.status.type=java.lang.String hosts.hplog.HPlog-Temps-1-Nominal.type=java.lang.String hosts.hplog.HPlog-Temps-2-Nominal.description=HPlog Temps 2 Nominal hosts.hplog.HPlog-Temps-2-Nominal.label=HPlog Temps 2 Nominal

- **2.** Add the output to the */opt/cwx/etc/Metrics.profile* file on the Master Host.
- **3.** Restart Cluster Manager. The metrics are now available in the metrics selector dialog.

# Chapter 8 Command-Line Interface

# **Command-Line Syntax and Conventions**

CLI commands documented in this guide adhere to the following rules—commands entered incorrectly may produce the "Command not recognized" error message.

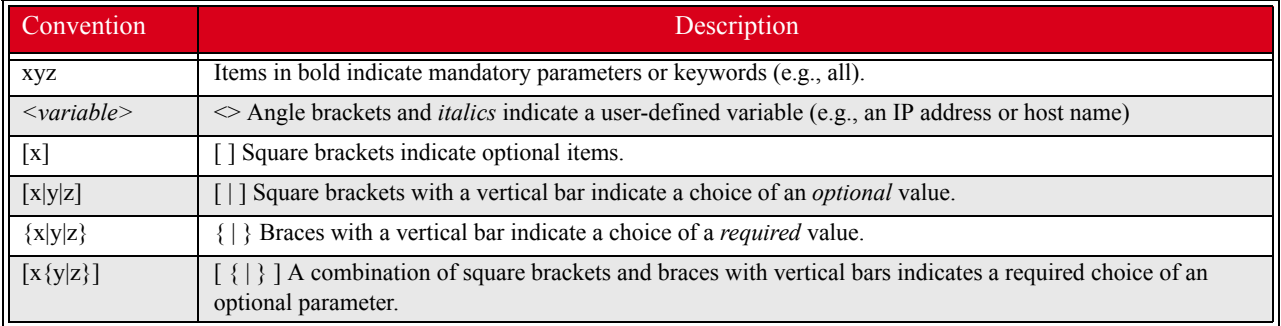

# $\sqrt{a}$  Tip

Help for all CLI commands is available through man pages. To access the man pages, enter man page from the CLI. The cwx man page describes all command-line utilities available in Cluster Manager.

### **A** Note

All CLI command arguments documented in this chapter are shown using colon notation only ({--partition:|-p:}). You may also use a space or an equal sign (i.e., --description , -M=) with these arguments.

# **CLI Commands**

# **A** Note

Most of the CLI commands outlined in this chapter are exclusive to the Cluster Manager Master Host.

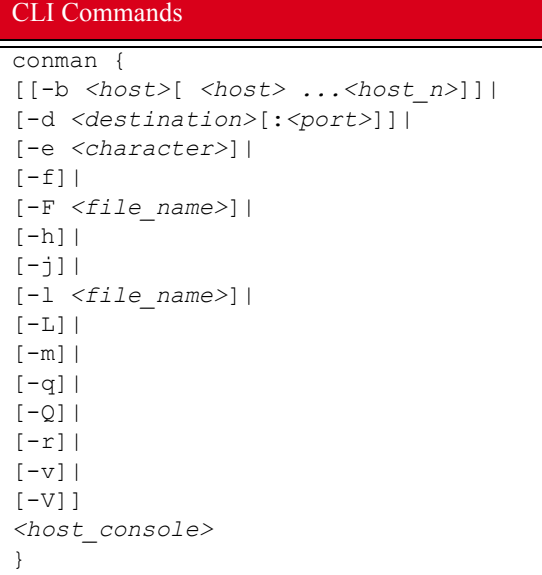

```
CLI Commands
```

```
cwhost {
[partadd [{--description:|-d:} <partition_description>] [--enable:] [--disable:] 
[{--regions:|-R} <region1>[,<region2>...]] [{--hosts:|-h} <host1>[,<host2>...]] 
<partition>|
[partmod {[{--name:|-n:} <partition_name>] [{--description:|-d:} 
<partition_description>] 
[--enable:] [--disable:] [{--regions:|-R} <region1>[,<region2>...]] 
[{--hosts:|-h} <host1>[,<host2>...]]} <partition>]|
[partdel <partition_name>]|
[partshow [<partition_1>[ <partition_2> ...<partition_n>]]]|
[regionadd [{--description:|-d:} <region_description>] [{--partition:|-p:} 
<partition_description>] 
[--enable:] [--disable:] [{--hosts:|-h} <host1>[,<host2>...]] 
[{--groups:|-g} <group1>[,<group2>...]] <region>]|
[regionmod {--name:|-n:} \langle region\rangle [{--description:|-d:} \langle region\; described\rangle]
[{--partition:|-p:} <partition_description>] [--enable:] [--disable:] 
[{--hosts:|-h} <host1>[,<host2>...]] 
[{--groups:|-g} <group1>[,<group2>...]] <region>]<region>]|
[regiondel <region>]| 
[regionshow [<region_1>[ <region_2> ...<region_n>]]]|
[hostadd <host1> <mac1> <ip1>[ <host2> <mac2> <ip2>] [{--description:|-d:} 
<host_description>] 
[--enable:] [--disable:] [{--partition:|-p:} <partition_description>] 
[{--regions:|-R:} <region_1>[,<region_2>,...<region_n>]] 
[{--iceboxes:|-i:} <icebox_1>:<port>[,<icebox_2>:<port>,...<icebox_3>:<port>]]]|
[hostmod <host> [{--name:|-n:} <host>] [{--interfaces:|-I} 
<mac1>|<ip1>[,<mac2>|<ip2>]] 
[{--description:|-d:} <host_description>] [--enable:] [--disable:] 
[{--partition:|-p:} <partition_description>] 
[{--regions:|-R:} <region_1>[,<region_2>,...<region_n>]] 
[{--iceboxes:|-i:} <icebox_1>:<port>[,<icebox_2>:<port>,...<icebox_3>:<port>]]]|
[hostdel <host>]| 
[hostshow [<host_1>[ <host_1> ...<host_n>]]]|
[ifaceadd <host> <mac> <ip> [{--management:|-M:}]]|
[ifacemod <mac>|<ip> [{--management:|-M:}] [--mac:|-m:} <mac>] [{--ip:|-i:} <ip>] 
[{--hostname:|-h:} <host>]]|
[ifacedel <mac>|<ip>]|
[ifaceshow [<mac_1>|<ip_1>[ <mac_2>|<ip_2> ...<mac_n>|<ip_n>]]]|
[iceboxadd <icebox> <mac> <ip> [{--description:|-d:} <icebox_description>] 
[{--password:|-p:} <password>] [{--hosts:|-h:} <host1>:<port1>[,<host2>:<port2>...]]]|
[iceboxmod <icebox> [{--name:|-n:} <icebox>] [{--mac:|-m:} <mac>] [{--ip:|-i:} <ip>] 
[{--description:|-d:} <icebox_description>] [{--password:|-p:} <password>] 
[{--hosts:|-h:} <host1>:<port1>[,<host2>:<port2>...]]]|
[iceboxdel <icebox>]|
[iceboxshow [<icebox_1>[ <icebox_2> ...<icebox_n>]]]|
[inflate <host-range1>[ <host-range2> ...]]|
[deflate <host1>[ <host2> ...]]|
[(--vertexpose]-v)][-signature]|
[{-usage|-help|-?}]
}
```

```
cwpower {
{
[--on:|-1:]| 
[--off:|-0:]| 
[--cycle:|-C:]][--reset:|-R:]| 
[--powerstatus:|-S:]| 
[--reboot:|-r:]| 
[--halt:|-h:]|
[--down:|-d:]| 
[--hoststatus:|-s:]|
[--\text{flash}]-f]|
[--unflash|-u]|
[--beacon|-b]|
[--severity|-e]|
[{--verbose:|-v:} [--progressive:|-p:]]
}
<host_1>[ <host_1> ...<host_n>]|
[-signature]|
[{-usage|-help|-?}]
}
cwprovision {
[{--download-path:|-d:}<path>
{--image:|-i:}<image>
{--image.revision:|-I:}<revision>
{--kernel:|-k:}[<kernel>] 
[{--kernel-log-level:|-l:}[<level>]]
{--payload:|-p:}[<payload>] 
[{--payload-download:|-D:}yes|no|default]
[--update --payload.revision:<revision>]
[{--repartition:|-R:}yes|no|default]
[{--working-image:|-w:}<name>]|
[{--next-reboot:|-n:}]]|
[{--query-last-image:|-q} [--uncompressed-hostnames:|-u]]
<host_1>[ <host_1> ...<host_n>]}|
[-signature]|
[{-usage|-help|-?}] 
}
CLI Commands
```

```
CLI Commands
```

```
cwuser {
[useradd [{--description:|-c:}"<description>"] [{--home:|-d:}<home_directory>] 
[{--group:|-g:}<primary_group>] 
[{--groups:|-G:}<secondary_group_1>[,<secondary_group_2>,...<secondary_group_n>]] 
[{--password:|-p:}<encrypted_password>] [{--shell:|-s:}<shell>] [{--uid:|-u:}<uid>] 
[{--enable:|-U}] [{--disable:|-L:}] [{--normal:|-n:}] <user>]|
[usermod [{--description:|-c:}"<description>"] [{--home:|-d:}<home_directory>] 
[{--group:|-g:}<primary_group>] 
[{--groups:|-G:}<secondary_group_1>[,<secondary_group_2>,...<secondary_group_n>]] 
[{--password:|-p:}<encrypted_password>] [{--shell:|-s:}<shell>] [{--uid:|-u:}<uid>] 
[{--enable:|-U}] [{--disable:|-L:}] [{--name:|-l:}<user>] <user>]|
[userdel <user>]|
[usershow [<user_1>[ <user_2> ...<user_n>]]]|
[passwd <user>]|
[encryptpasswd]|
[groupadd [{--description:|-d:}"<description>"] [{--gid:|-g:}<gid>]
[[{--roles:|-r:}<role_1>] [,<role_2>...<role_n>]] 
[{--regions:|-R:}<region_1>[,<region_2>...<region_3>]] <group>]|
[groupmod [{--description:|-d:}"<description>"] [{--gid:|-g:}<gid>]
[[{--roles:|-r:}<role_1>] [,<role_2>,...<role_n>]] 
[{--regions:|-R:}<region_1>[,<region_2>,...<region_3>]] 
[{--name:|-n:}<group>] <group>]|
[groupdel <group>]|
[groupshow [<group_1>[ <group_2> ...<group_n>]]]|
[roleadd [{--description:|-d:}"<description>"] 
[{--privileges:|-p:}<privilege_1>[,<privilege_2>,...<privilege_n>]] <role>]|
[rolemod [{--description:|-d:}"<description>"] 
[{--privileges:|-p:}<privilege_1>[,<privilege_2>,...<privilege_n>]]
[{--name:|-n:}<role>] <role>]|
[roledel <role>]|
[roleshow [<role_1>[ <role_2> ...<role_n>]]]|
[privshow [<privilege_1>[ <privilege_2> ...<privilege_n>]]]|
[{--verbose|-v}]|
[-signature]|
[ {-usage |-help|-?}]
}
dbix {
[{-d|--delete} <context_1>[ <context_2> ...<context_n>]]| 
[{-i|--import} <context>] | 
[{-x|--export} <context_1>[ <context_2> ...<context_n>]]|
[{-usage|-help|-?}]
}
dbx {
[{--domain:|-d} <domain>] [{--format:|-f:} <format>] [{-usage|-help|-?}] [-
runtime[:verbose]]
[-signature] [-splash]
```
}

### CLI Commands

```
imgr {
{--image:|-i:}<image> [{--kernel:|-k:}<kernel>] [{--kernel-
revision:|-K:}<kernel_revision>] 
[{--payload:|-p:}<payload>] [{--payload.revision:|-P:}<payload_revision>] 
[{--force:|-f:}] [{--lists:|-1:}][{-usage|-help|-?}]
}
kmgr {
{--name:|-n:}<name> [{--description:|-d:}"<description>"] 
{--path:|-p:}<path_to_Linux_kernel_source> [{--kernel:|-k:}<name_of_binary>]
[{--architecture:|-a:}<architecture>] [{--modules:|-m:}] [{--binary:|-b:}] [{--list:|-
l:}]|
[{-usage|-help|-?}]
}
pdcp {[
[-w <host>[,<host>...,<host_n>]]|
[-x <host>[,<host>...,<host_n>]]|
[-a][-i][-r]|
[-p][-q][-f <number>]|
[-l <user>]|
[-t <seconds>]|
[-d]]
<source>[ <source>... <source_n>]
<destination>
}
pdsh {
[[-w <host>[,<host>...,<host_n>]]|
[-x <host>[,<host>...,<host_n>]]|
[-a][-i]|
[-q][-f <number>]|
[-s][-l <user>]|
[-t <seconds>]|
[-u <seconds>]|
[-n <tasks_per_host>]|
[-d][-S]<host>[,<host>...,<host_n>]]
<command>
}
```

```
pmgr {
[[{--description:|-d:}"<description>"] [{--include:|-i:}<include_file_or_directory>] 
[{--include-from:|-I:}<file_containing_list>] [{--location:|-l:}<location_dir>] 
[{--silent:|-s:}<silent>] 
[{--exclude:|-x:}<exclude_file_or_dir>]] [{--exclude-from:|-X:}<file_containing_list>] 
<payload_name>| [{-usage|-help|-?}]
}
powerman {
[[\{-\text{on}|-1\}]]
[{--off|-0}]| 
[{--cycle|-c}]| 
[{--reset|-r}]| 
[\{--\text{flash}|\text{-f}\}][{--unflash|-u}]| 
[{--list|-l}]| 
[{--query|-q}]| 
[{--node|-n}]| 
[\{-\text{beacon}\}\][{--temp|-t}]| 
[{--help|-h}][(-- \text{lices}[-L]]][{--destination|-d} host[:port]]| 
[{--version|-V}]| 
[ {--device} {-D} ][{--telemetry|-T}]| 
[(--\exp range|-x)]<host>[ <host> ...<host_n>] 
}
vcs {
[{identify| id}]|
[status]|
[include <files>]|
[exclude <files>]|
[archive <filename>]|
[import -R:<repository> -M:<module> [-n:<name>] [-d:"<description>"] [<files>]]|
[commit [-n:<name>] [-d:"<description>"] [<files>]]|
[branch [-n:<name>] [-d:"<description>"] [<files>]]|
[{checkout | co} -R:<repository> -M:<module> [-r:<revision>|<branch>|<name>]]|
[{update | up} [-r:<revision>|<branch>|<name>] [<files>]]|
[name [-R:<repository>] [-M:<module>] [-r:<revision>|<branch>|<name>] <text>]|
[describe [-R:<repository>] [-M:<module>] [-r:<revision>|<branch>|<name>] <text>]|
[{narrate | log} [-R:<repository> -M:<module>] [-r:<revision>|<branch>|<name>]]|
[iterate [-R:<repository> [-M:<module> [-r:<revision>|<branch>|<name>]]]]|
[list]|
[{-usage|-help|-?}]
}
CLI Commands
```
# **conman**

```
conman {
[[-b <host>[ <host> ...<host_n>]]| 
[-d <destination>[:<port>]]| 
[-e <character>]| 
[-f]|
[-F <file_name>]| 
[-h]|
[-j]|
[-l <file_name>]| 
[-L]|
[-m]|
[-q][-0][-r]|
\left[\begin{array}{c|c} -\nabla\end{array}\right] |
[-V]]
<host_console>
}
```
# **Description**

# **Q** Tip

By default, SGI includes conman, *powerman* [on page 223,](#page-234-0) and *pdsh* [on page 219](#page-230-0) as RPMs in the LS-1 solution stack and distributes them as part of our software image.

The conman client allows you to connect to remote consoles managed by conmand. Console names are separated by spaces or commas and matched to the configuration via globbing. Regular expression matching can be enabled with the -r option.

Conman supports three console access modes: *monitor* (read-only), *interactive* (read-write), and *broadcast* (write-only). Unless otherwise specified, conman opens the console session in interactive mode (the default).

### **A** Note

If you use Conman for serial access (i.e., as your platform management device), you must install the conman RPM on the Master Host, then configure conman by defining the serial devices and consoles in */etc/conman.conf*. Before you can begin using conman, you must start its daemon, *conmand* (installed as */etc/init.d/conmand*).

Additional information on conman is available from the man pages by entering man conman.conf.

by an optional colon and port number.

### **Parameters**

**[-b** *<host>***[** *<host> ...<host\_n>***]]** (Optional) Broadcast to multiple host consoles (write-only). You may enter a range of hosts or a space-delimited list of hosts (e.g., **host[1-4 7 9]**). Data sent by the client is copied to all specified consoles in parallel, but console output is not sent back to the client. You can use this option in conjunction with **-f** or **-j**. **[-d** *<destination>***[:***<port>***]]**  (Optional) Specify the location of the conmand daemon, overriding the default [127.0.0.1:7890]. This location may contain a host name or IP address and be followed

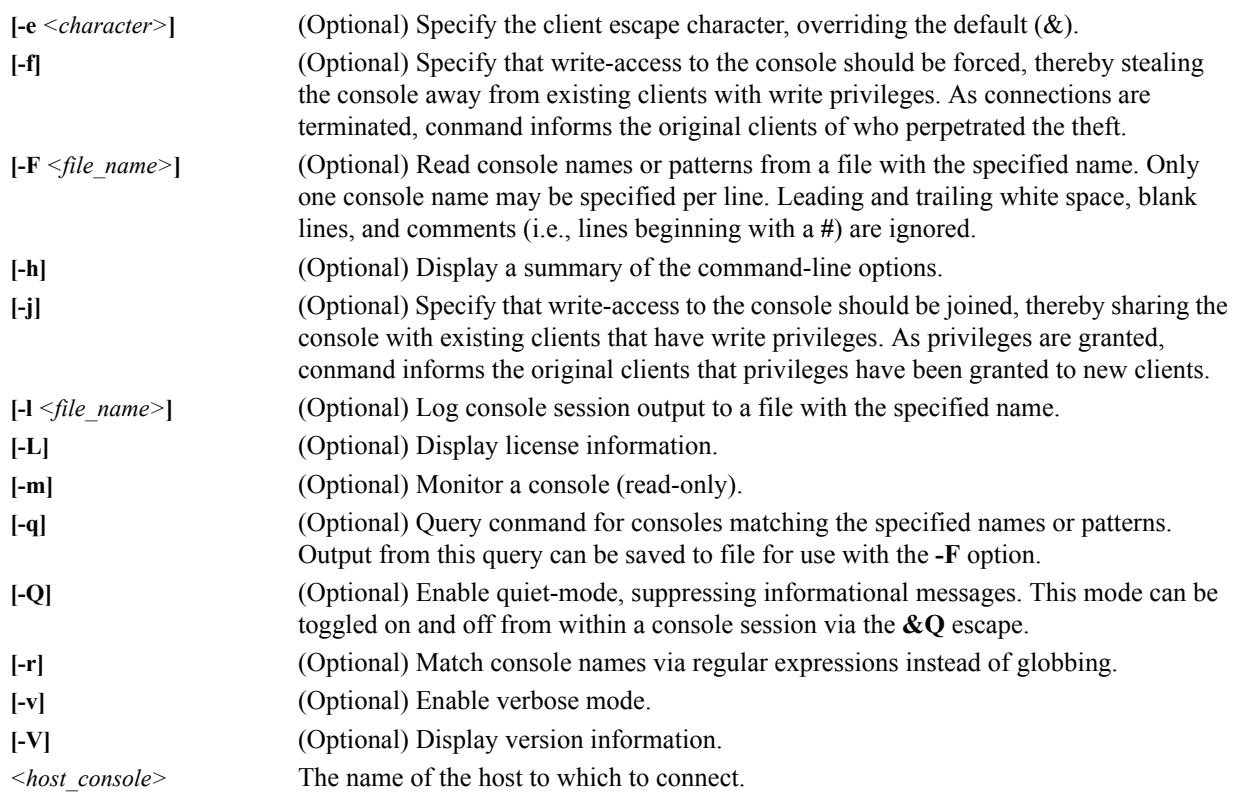

# **ESCAPE CHARACTERS**

Conman supports the following escapes and assumes the default escape character (&):

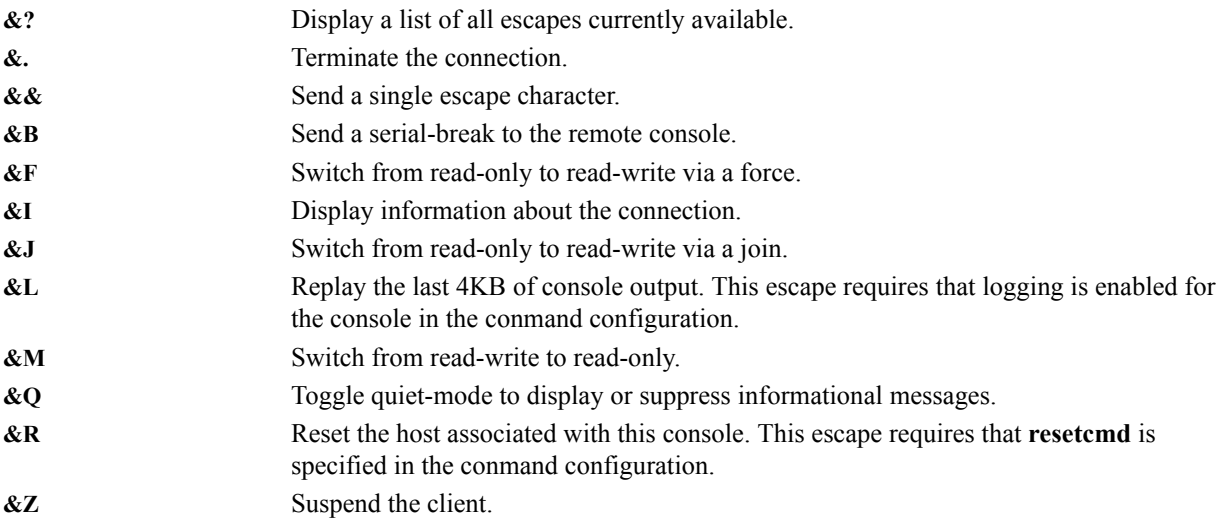

### **ENVIRONMENT**

The following environment variables may be used to override default settings.

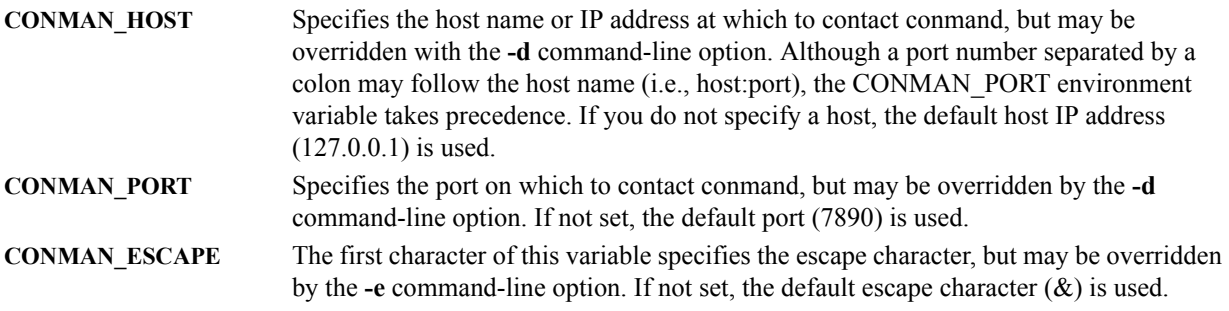

### | Warning!

Client and server communications are not yet encrypted.

### **Example 1**

To connect to host console n1, enter:

conman n1

### **Note**

Once in conman, enter  $\&$ . to exit or  $\&$ ? to display a list of conman commands.

### **Example 2**

To broadcast (write-only) to multiple hosts, enter:

```
conman -b n[1-10]
```
# **Q** Tip

To view the output of broadcast commands on a group of hosts, use the conmen command before you begin entering commands from conman. Conmen opens a new window for each host and displays the host output.

For example, the following command opens new consoles for hosts n2-n4: conmen n[2-4]

# **cwhost**

```
cwhost {
[partadd [{--description:|-d:} <partition_description>] [--enable:] [--disable:] 
[{--regions:|-R} <region1>[,<region2>...]] [{--hosts:|-h} <host1>[,<host2>...]] 
<partition>|
[partmod {[{--name:|-n:} <partition_name>] [{--description:|-d:} 
<partition_description>] 
[--enable:] [--disable:] [{--regions:|-R} <region1>[,<region2>...]] 
[{--hosts:|-h} <host1>[,<host2>...]]} <partition>]|
[partdel <partition_name>]|
[partshow [<partition_1>[ <partition_2> ...<partition_n>]]]|
[regionadd [{--description:|-d:} <region_description>] [{--partition:|-p:} 
<partition_description>] 
[--enable:] [--disable:] [{--hosts:|-h} <host1>[,<host2>...]] 
[{--groups:|-g} <group1>[,<group2>...]] <region>]|
[regionmod \{-name:|-n:\} <region> [\{-descript:|-d:\} <region description>]
[{--partition:|-p:} <partition description>] [--enable:] [--disable:]
[{--hosts:|-h} <host1>[,<host2>...]] 
[{--groups:|-g} <group1>[,<group2>...]] <region>]<region>]|
[regiondel <region>]| 
[regionshow [<region_1>[ <region_2> ...<region_n>]]]|
[hostadd <host1> <mac1> <ip1>[ <host2> <mac2> <ip2>] [{--description:|-d:} 
<host_description>] 
[--enable:] [--disable:] [{--partition:|-p:} <partition description>]
[{--regions:|-R:} <region_1>[,<region_2>,...<region_n>]] 
[{--iceboxes:|-i:} <icebox_1>:<port>[,<icebox_2>:<port>,...<icebox_3>:<port>]]]|
[hostmod <host> [{--name:|-n:} <host>] [{--interfaces:|-I} <mac1>|<ip1>[,<mac2>|<ip2>]] 
[{--description:|-d:} <host description>] [--enable:] [--disable:]
[{--partition:|-p:} <partition_description>] 
[{--regions:|-R:} <region_1>[,<region_2>,...<region_n>]] 
[{--iceboxes:|-i:} <icebox_1>:<port>[,<icebox_2>:<port>,...<icebox_3>:<port>]]]|
[hostdel <host>]| 
[hostshow [<host_1>[ <host_1> ...<host_n>]]]|
[ifaceadd <host> <mac> <ip> [{--management:|-M:}]]|
[ifacemod <mac>|<ip> [{--management:|-M:}] [--mac:|-m:} <mac>] [{--ip:|-i:} <ip>] 
[{--hostname:|-h:} <host>]]|
[ifacedel <mac>|<ip>]|
[i \frac{1}{2} \cdot \frac{1}{2} \cdot \frac{[iceboxadd <icebox> <mac> <ip> [{--description:|-d:} <icebox_description>] 
[{--password:|-p:} <password>] [{--hosts:|-h:} <host1>:<port1>[,<host2>:<port2>...]]]|
[iceboxmod <icebox> [{--name:|-n:} <icebox>] [{--mac:|-m:} <mac>] [{--ip:|-i:} <ip>] 
[{--description:|-d:} <icebox description>] [{--password:|-p:} <password>]
[{--hosts:|-h:} <host1>:<port1>[,<host2>:<port2>...]]]|
[iceboxdel <icebox>]|
[iceboxshow [<icebox_1>[ <icebox_2> ...<icebox_n>]]]|
[inflate <host-range1>[ <host-range2> ...]]|
[deflate <host1>[ <host2> ...]]|
[{--verbose|-v}]|
[-signature]|
[ {-usage |-help|-?}]
}
```
# **Description**

The Host Administration (cwhost) utility allows you to add, modify, view the current state of, or delete any partition, region, host, interface, or Icebox in your cluster.

# **Subcommands**

# **partadd**

Add a partition to the cluster.

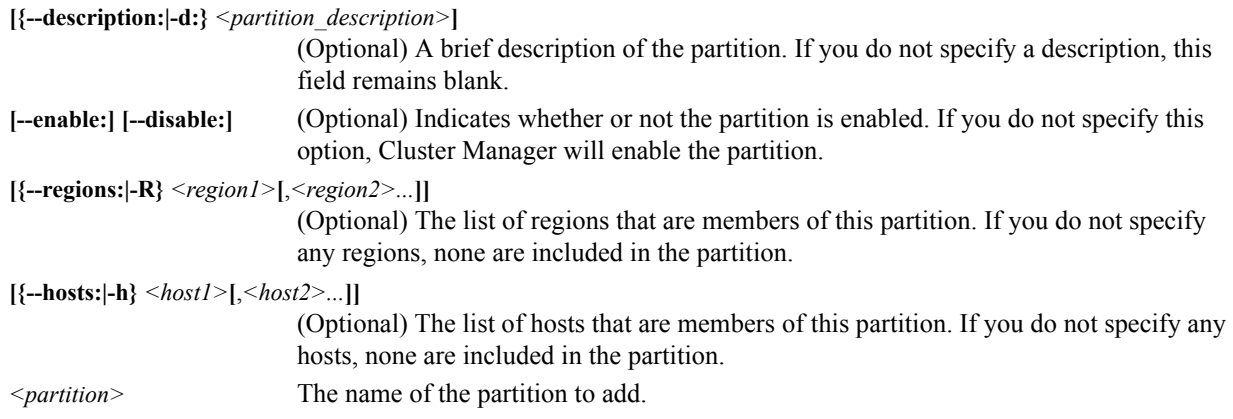

### **partmod**

Modify a partition on the cluster. Unchanged entries remain the same.

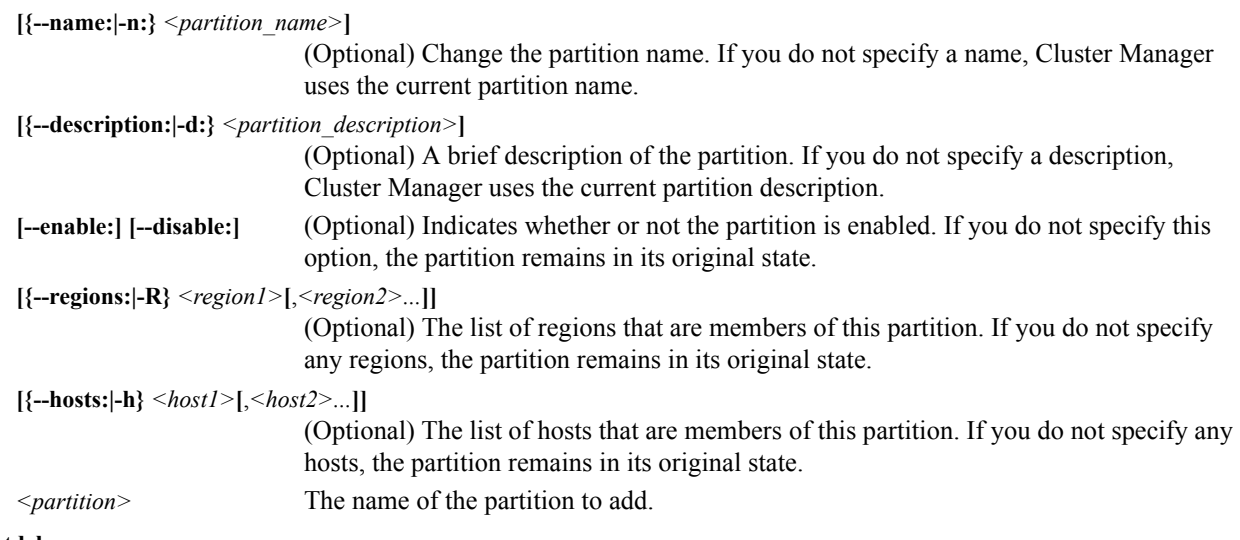

### **partdel**

Delete a partition from the cluster.

**<***partition\_name>*The name of the partition to delete.

### **partshow**

Display the current settings for a partition(s).

**[***<partition\_1>***[** *<partition\_2> ...<partition\_n>***]]** 

(Optional) The name(s) of the partition(s) for which to display the current settings. Multiple entries are delimited by spaces. Leave this option blank to display all partitions.

### **regionadd**

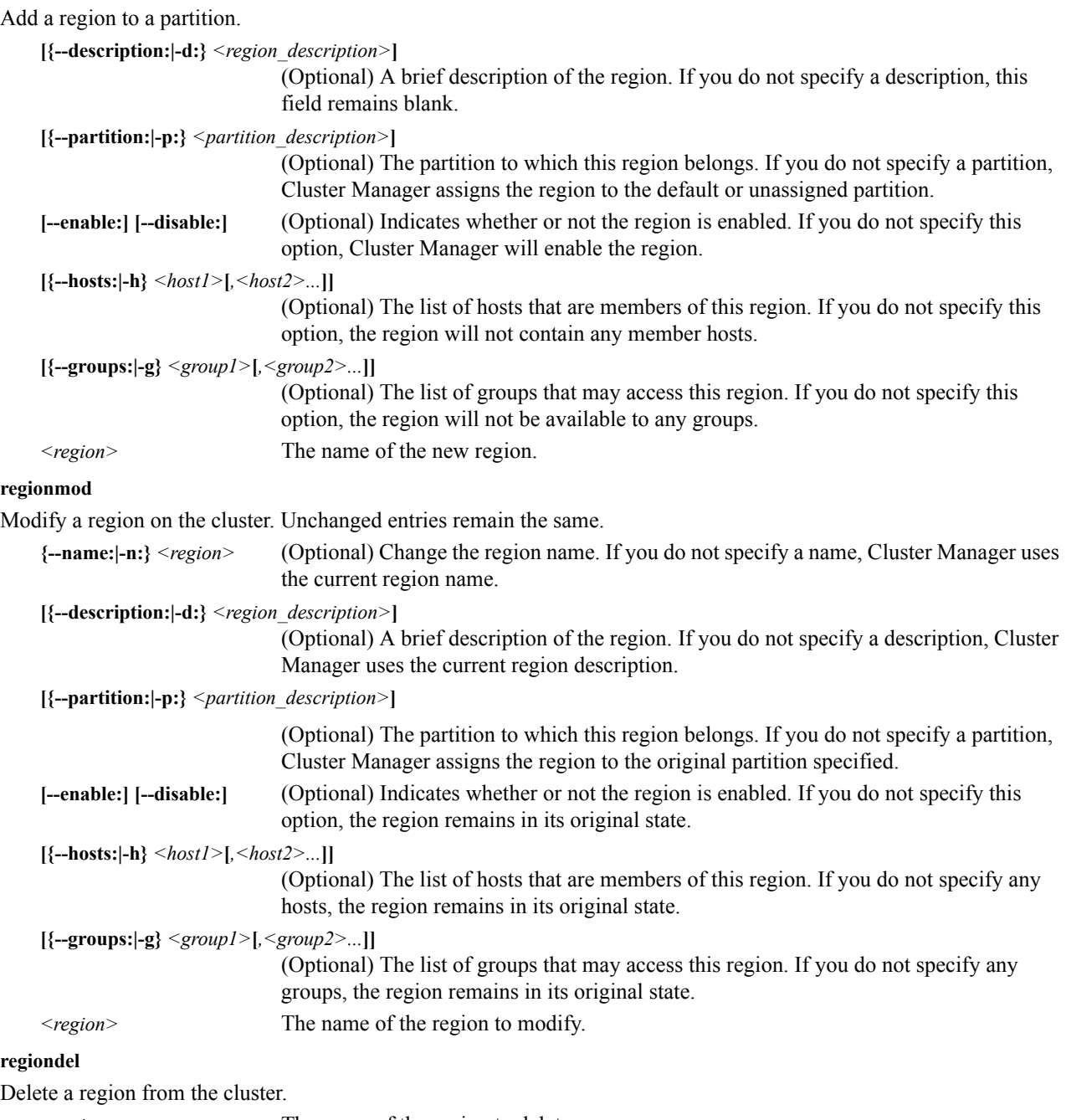

*<region>* The name of the region to delete.

### **regionshow**

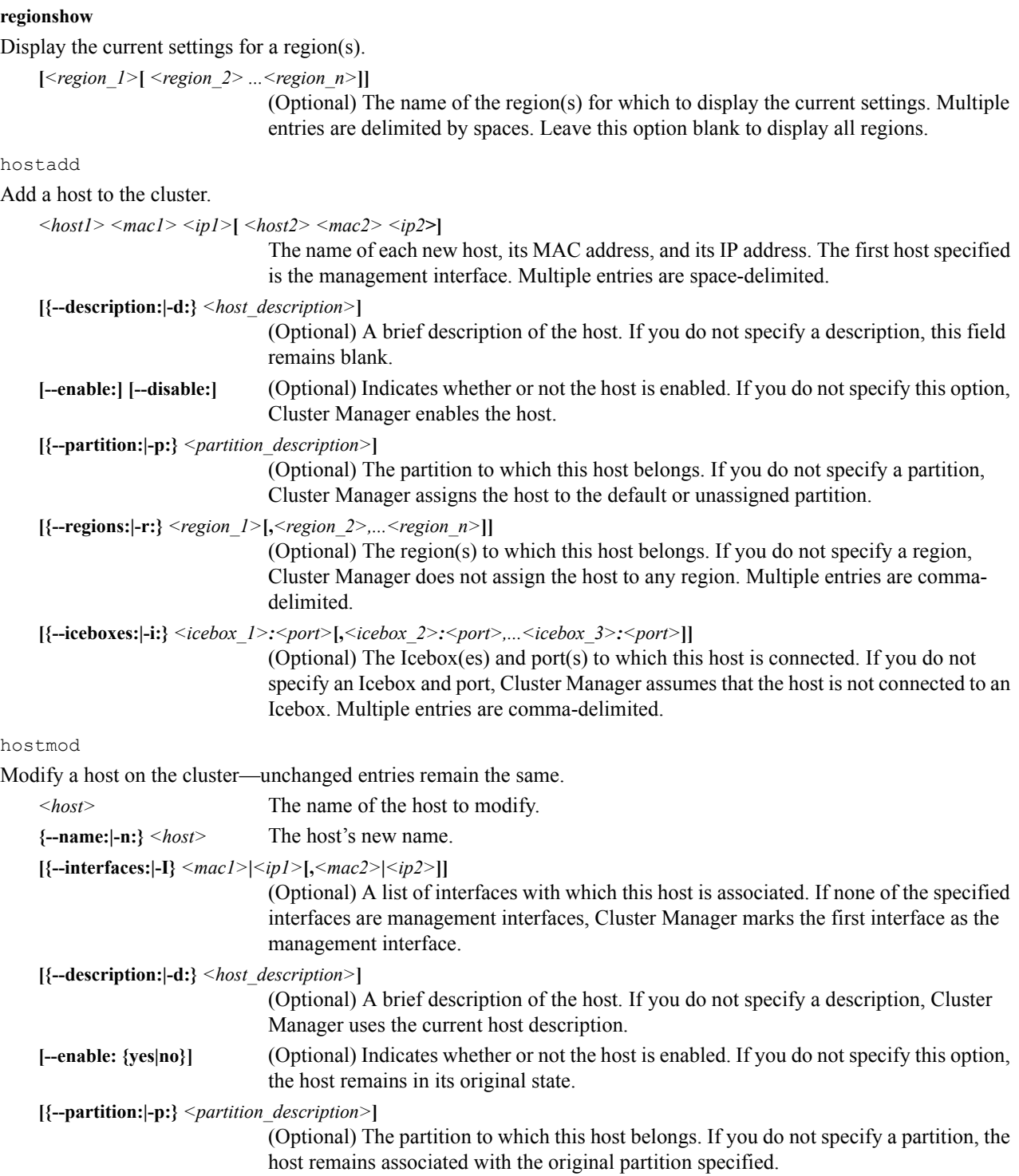

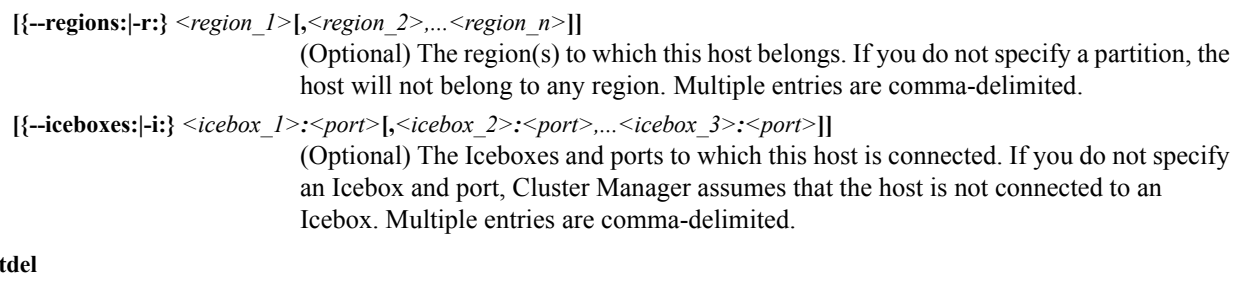

### **host**

Delete a host.

*<host>* The name of the host to delete.

### **hostshow**

Display the current settings for a host(s).

**[***<host\_1>***[** *<host\_1> ...<host\_n>***]]** 

(Optional) The name of the host(s) for which to display the current settings. Multiple entries are delimited by spaces. Leave this option blank to display all hosts.

### **ifaceadd**

Add an interface to the cluster.

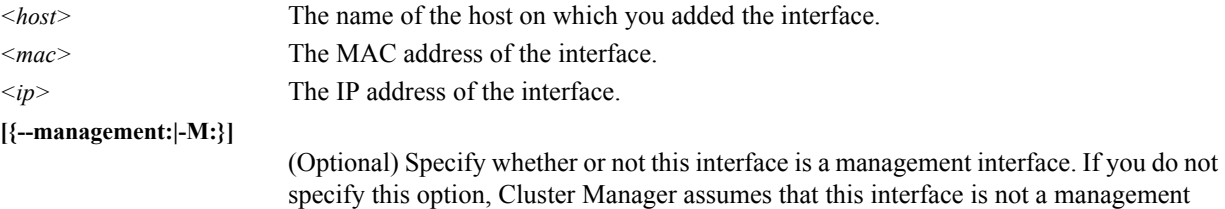

### **ifacemod**

Modify an interface on the cluster—unchanged entries remain the same.

interface.

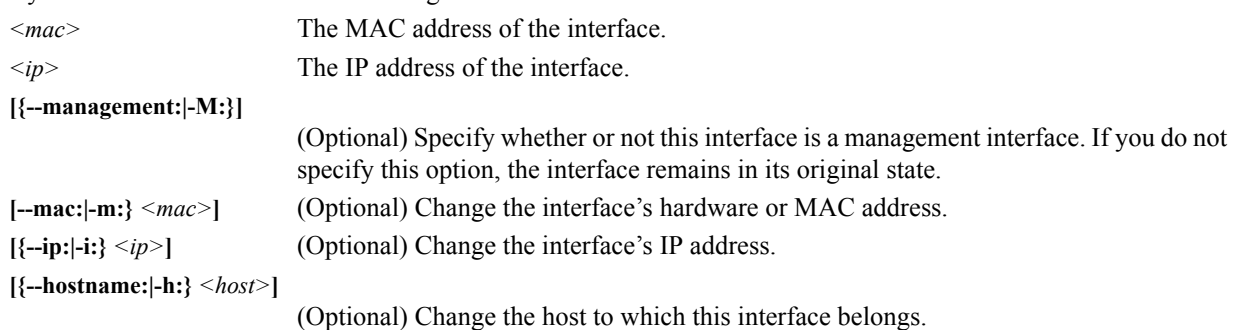

### **ifacedel**

Delete an interface from the cluster.

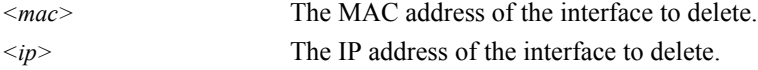

#### **ifaceshow**

Display the current settings for an interface(s).

**[***<mac\_1>***|***<ip\_1>***[** *<mac\_2>***|***<ip\_2> ...<mac\_n>***|***<ip\_n>***]]**  (Optional) The MAC or IP address(es) of the interface(s) for which to display the current settings. Multiple entries are delimited by spaces. Leave this option blank to display all interfaces.

### **iceboxadd**

Add an Icebox to the cluster.

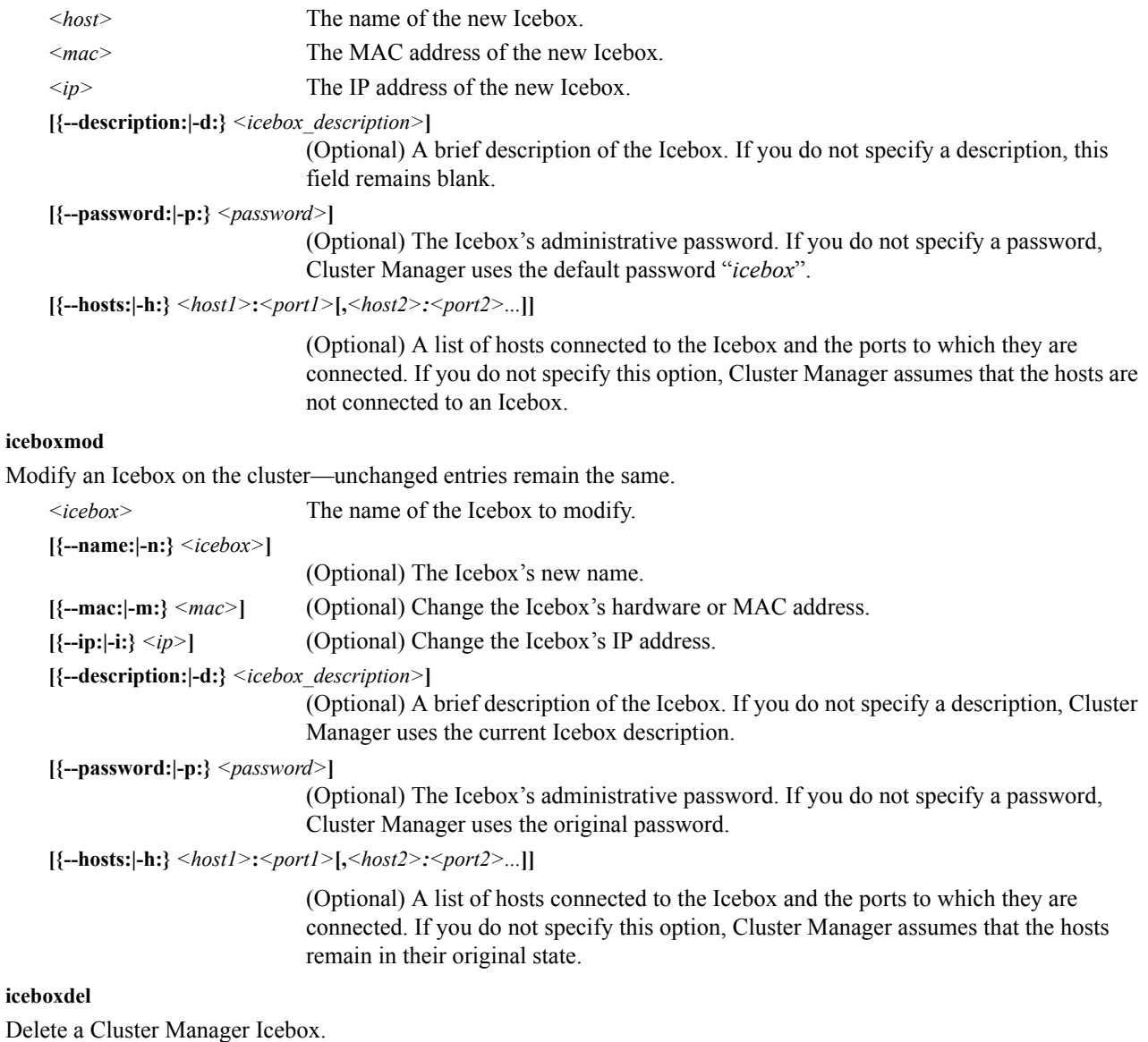

*<icebox>* The name of the Icebox to delete.

#### **iceboxshow**

Display the current settings for an Icebox(es).

**[***<icebox\_1>***[** *<icebox\_2> ...<icebox\_n>***]]** 

(Optional) The Icebox(es) for which to display the current setting(s). Multiple entries are delimited by spaces. Leave this option blank to display all Iceboxes.

**inflate** *<host-range1>***[** <*host-range2>* **...]** 

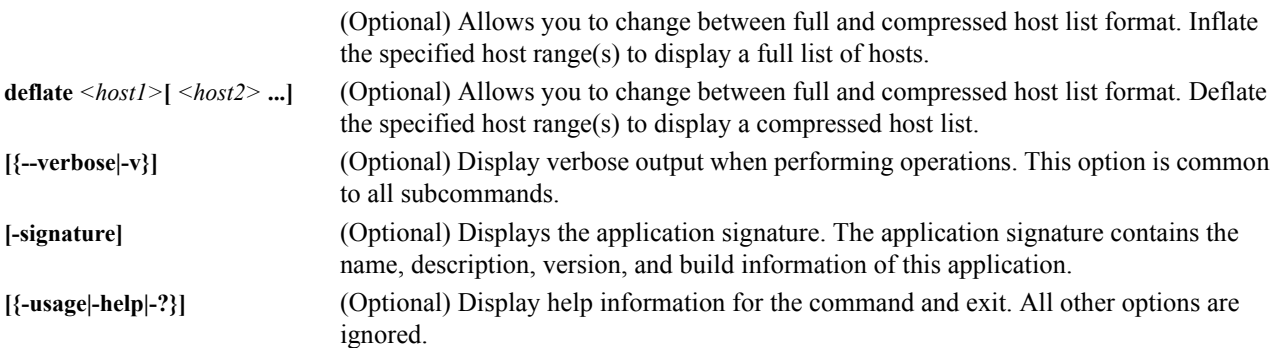

# **Examples**

#### **EXAMPLE 1**

View the layout of the system:

cwhost hostshow

### **EXAMPLE 2**

Get details of the system:

cwhost hostshow -v

### **EXAMPLE 3**

Create a region called *group1*:

cwhost regionadd group1

# **EXAMPLE 4**

Add a host to region *group1* with the host name *n1*, the mac *0005b342afe1*, and the IP address *10.0.0.1*:

cwhost hostadd -r:group1 n1 0005b342afe1 10.0.0.1

# **EXAMPLE 5**

Add host *n2* to the *group1* region: cwhost hostmod -r:group1 n2

### **EXAMPLE 6**

Add an Icebox with the name *ice2*, the mac *0003b349e8a3*, and the IP address *10.0.0.102*:

cwhost iceboxadd ice2 0003b349e8a3 10.0.0.102

**200**

# **EXAMPLE 7**

Deflate the host list *n1*, *n2*, *n3*, and *n4*:

cwhost deflate n1 n2 n3 n4

n[1-4]

# **EXAMPLE 8**

Inflate the host list *n[1-4]*:

cwhost inflate n[1-4]

n1 n2 n3 n4

# **cwpower**

```
cwpower {
{
[--on:|-1:]| 
[--off:|-0:]][--cycle:|-C:]| 
[--reset:|-R:]| 
[--powerstatus:|-S:]| 
[--reboot:|-r:]| 
[--halt:|-h:]|
[--down:|-d:]][--hoststatus:|-s:]|
[--\text{flash}]-f][--unflash|-u]|
[--beacon|-b]|
[--severity|-e]|
[{--verbose:|-v:} [--progressive:|-p:]]
}
<host_1>[ <host_1> ...<host_n>]|
[-signature]|
[{-usage|-help|-?}]
}
```
# **Description**

The Power Administration (cwpower) utility allows you to perform power administration operations on a host(s) within the cluster. Operations include power on, power off, power cycle, reset, reboot, halt, and power down (a soft power off). You may also query the current power status of a particular host(s).

### **A** Note

You may specify only one power administration operation option each time you use the cwpower command.

# **Parameters**

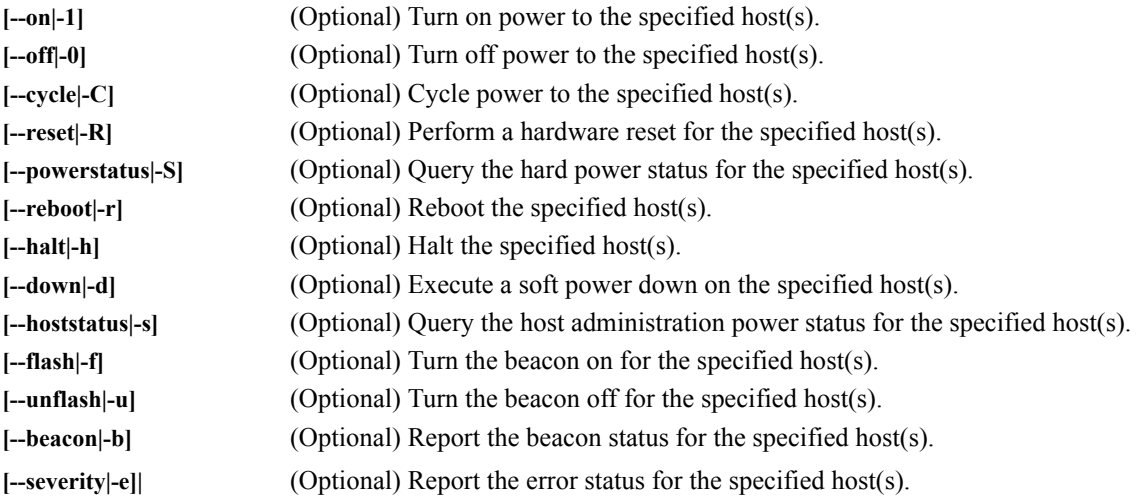

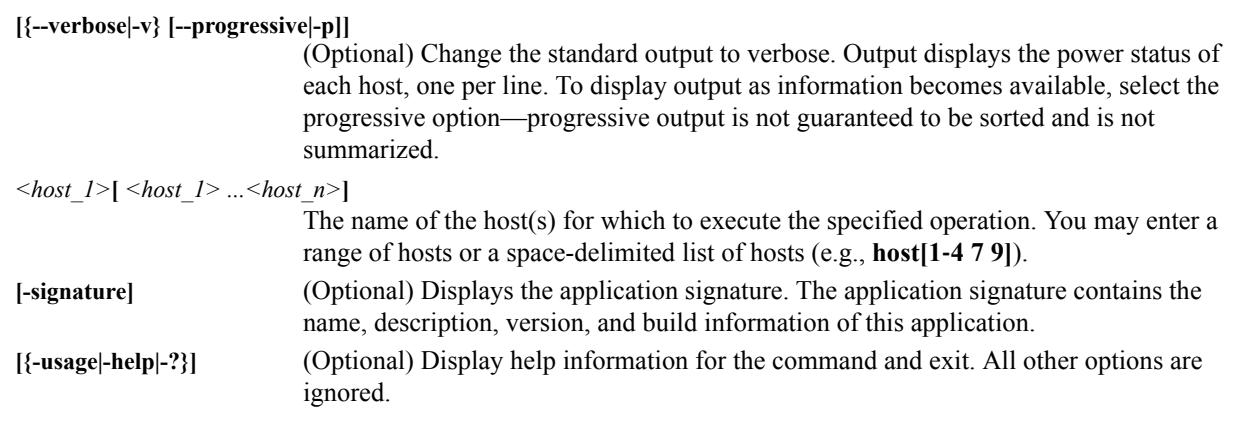

# **Examples**

### **EXAMPLE 1**

To Power on hosts 1–10:

cwpower -1 n[1-10]

### **EXAMPLE 2**

Power off host 1:

cwpower -0 n1

# **EXAMPLE 3**

Power cycle hosts 2–5:

cwpower -C n[2-5]

# **EXAMPLE 4**

Check the status (On, Off, Unknown, Provisioning) of hosts 1–10:

cwpower -s n[1-10]

# **cwprovision**

```
cwprovision {
[{--download-path:|-d:}<path>
{--image:|-i:}<image>
{--image.revision:|-I:}<revision>
{--kernel:|-k:}[<kernel>] 
[{--kernel-log-level:|-l:}[<level>]]
{--payload:|-p:}[<payload>] 
[{--payload-download:|-D:}yes|no|default]
[--update --payload.revision:<revision>]
[{--repartition:|-R:}yes|no|default]
[{--working-image:|-w:}<name>]|
[{--next-reboot:|-n:}]]|
[{--query-last-image:|-q} [--uncompressed-hostnames:|-u]]
<host_1>[ <host_1> ...<host_n>]}|
[-signature]|
[ {-usage |-help|-?}]
}
```
# **Description**

The Provisioning (cwprovision) utility allows you to provision or update a host(s) on the cluster and use working copies to override the kernel and payload associated with the image. See *Provisioning* [on page 130](#page-141-0) and *[Version Control](#page-134-0)  [System \(VCS\)](#page-134-0)* on page 123.

# **Parameters**

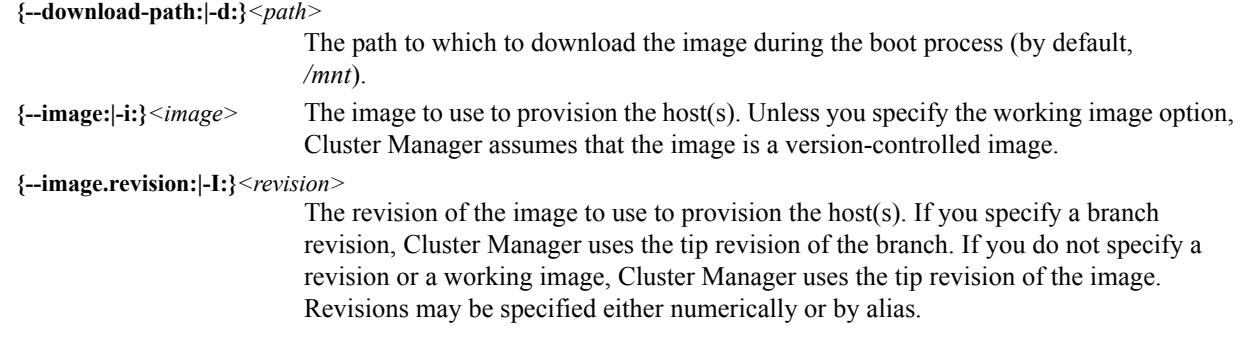

#### **\** Note

The image.revision option is not available in conjunction with the working-image option.

```
{--kernel:|-k:}[<kernel>] 
                           The working copy of the kernel associated with the image used to provision the host(s). 
                           The name is required only if two or more working copies of the kernel exist.
[{--kernel-log-level:|-l:}[<level>]] 
                           Select the kernel verbosity level used to control debug messages. This level may range 
                           from 1 (the least verbose) to 8 (the most verbose). By default, the verbosity level is 1.
```
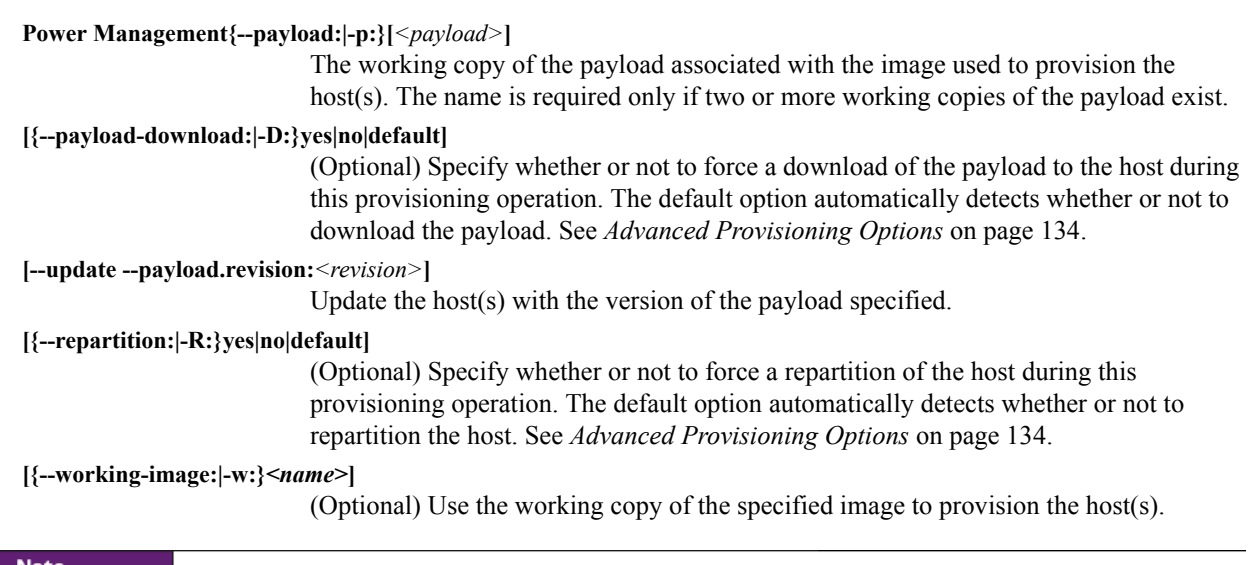

#### **A** Note

The working-image option is not available in conjunction with the image.revision option.

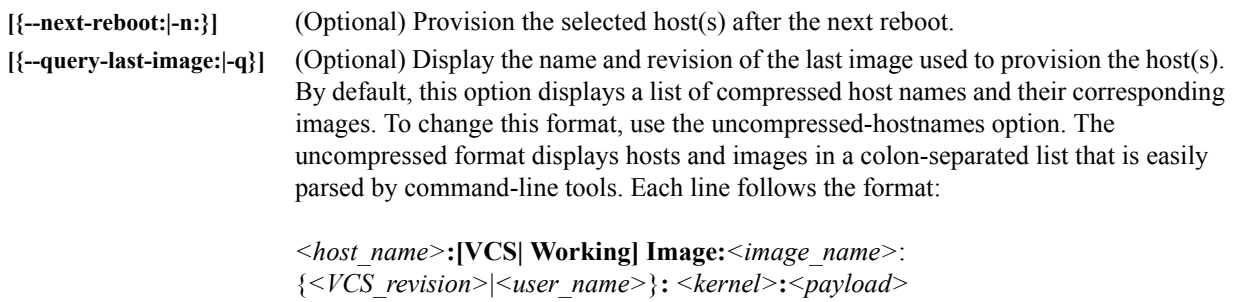

#### **Q**, Tip

The kernel and payload specify zero (0) if you use the VCS version and one (1) if you use the working version to override the kernel or payload using the advanced provisioning options.

#### **A** Note

The query-last-image option can display image and host information even if the host is down.

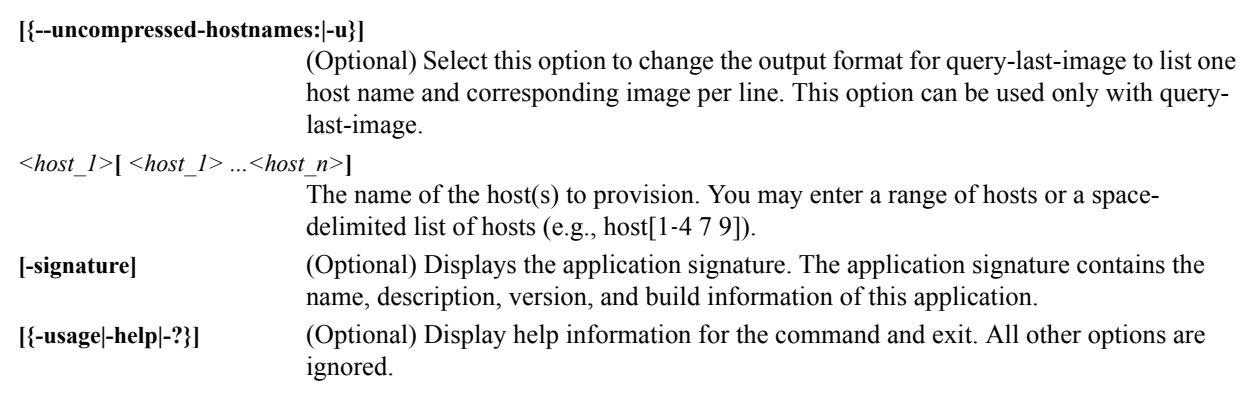

## **Examples**

#### $\bullet$  Tip

Use vcs iterate -R:images to see what images are available for provisioning. For a list of working images, use imgrlist.

#### **EXAMPLE 1**

To provision hosts 2–4 with image *Compute\_Host*:

```
cwprovision -i:Compute_Host n[2-4]
```
#### **EXAMPLE 2**

To provision hosts 2–4 with an older version (version 3) of the image *Compute\_Host*:

```
cwprovision -i:Compute_Host -I:3 n[2-4]
```
#### **EXAMPLE 3**

To set advanced options to force re-partitioning and download the payload for hosts 2–4:

cwprovision -i:Compute\_Host -I:3 -R:yes -D:yes n[2-4]

#### **EXAMPLE 4**

To provision hosts 2–10 after the next reboot:

cwprovision -i:rhel4\_img --next-reboot n[2-10]

#### **EXAMPLE 5**

To update hosts 6-8 with revision 9 of the payload:

```
cwprovision --update --payload.revision:9 n[6-8]
```
#### <span id="page-218-0"></span>**cwuser**

```
cwuser {
[useradd [{--description:|-c:}"<description>"] [{--home:|-d:}<home_directory>] 
[{--group:|-g:}<primary_group>] 
[{--groups:|-G:}<secondary_group_1>[,<secondary_group_2>,...<secondary_group_n>]] 
[{--password:|-p:}<encrypted_password>] [{--shell:|-s:}<shell>] [{--uid:|-u:}<uid>] 
[{--enable:|-U}] [{--disable:|-L:}] [{--normal:|-n:}] <user>]|
[usermod [{--description:|-c:}"<description>"] [{--home:|-d:}<home_directory>] 
[{--group:|-g:}<primary_group>] 
[{--groups:|-G:}<secondary_group_1>[,<secondary_group_2>,...<secondary_group_n>]] 
[{--password:|-p:}<encrypted_password>] [{--shell:|-s:}<shell>] [{--uid:|-u:}<uid>] 
[{--enable:|-U}] [{--disable:|-L:}] [{--name:|-l:}<user>] <user>]|
[userdel <user>]|
[usershow [<user_1>[ <user_2> ...<user_n>]]]|
[passwd <user>]|
[encryptpasswd]|
[groupadd [{--description:|-d:}"<description>"] [{--gid:|-g:}<gid>]
[[{--roles:|-r:}<role_1>] [,<role_2>...<role_n>]] 
[{--regions:|-R:}<region_1>[,<region_2>...<region_3>]] <group>]|
[groupmod [{--description:|-d:}"<description>"] [{--gid:|-g:}<gid>]
[[{--roles:|-r:}<role_1>] [,<role_2>,...<role_n>]] 
[{--regions:|-R:}<region_1>[,<region_2>,...<region_3>]] 
[{--name:|-n:}<group>] <group>]|
[groupdel <group>]|
[groupshow [<group_1>[ <group_2> ...<group_n>]]]|
[roleadd [{--description:|-d:}"<description>"] 
[{--privileges:|-p:}<privilege_1>[,<privilege_2>,...<privilege_n>]] <role>]|
[rolemod [{--description:|-d:}"<description>"] 
[{--privileges:|-p:}<privilege_1>[,<privilege_2>,...<privilege_n>]]
[{--name:|-n:}<role>] <role>]|
[roledel <role>]|
[roleshow [<role_1>[ <role_2> ...<role_n>]]]|
[privshow [<privilege_1>[ <privilege_2> ...<privilege_n>]]]|
[(--vertexpose]-v)][-signature]|
[{-usage|-help|-?}] 
}
```
#### **Description**

The User Administration (cwuser) utility allows you to perform user, group, and role administration operations on the cluster. Operations include adding, modifying, deleting, and displaying the current state of users, groups, and roles.

#### **Subcommands**

#### **useradd**

Add a Cluster Manager user account.

```
[{--description:|-c:}"<description>"] 
                            The user's description (e.g., the user's full name). If you do not specify a description, 
                            this field remains blank.
```

```
[{--home:|-d:}<home_directory>]
```
The user's home directory (by default, */home/<user>*).

<span id="page-219-0"></span>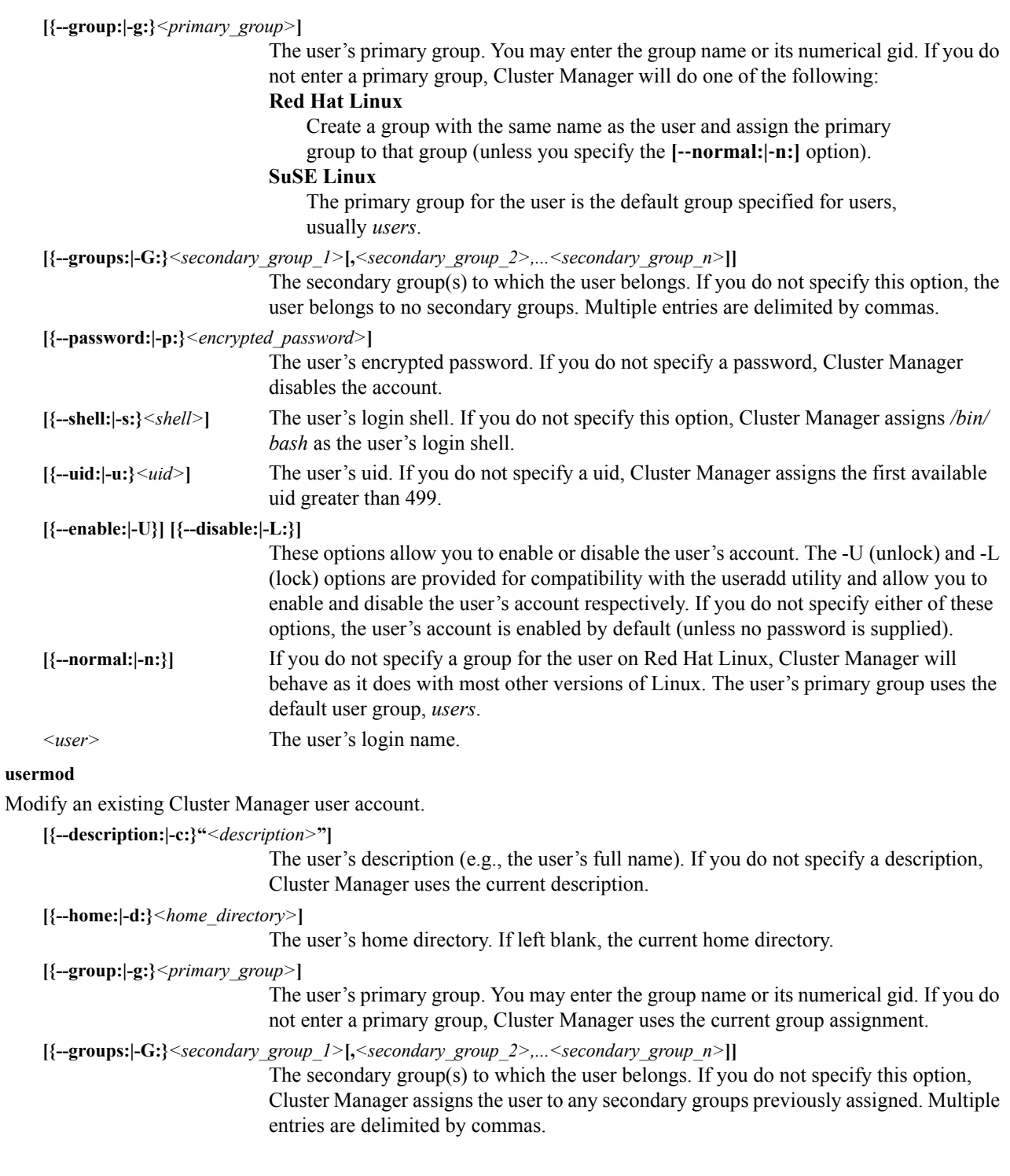

**208**

<span id="page-220-0"></span>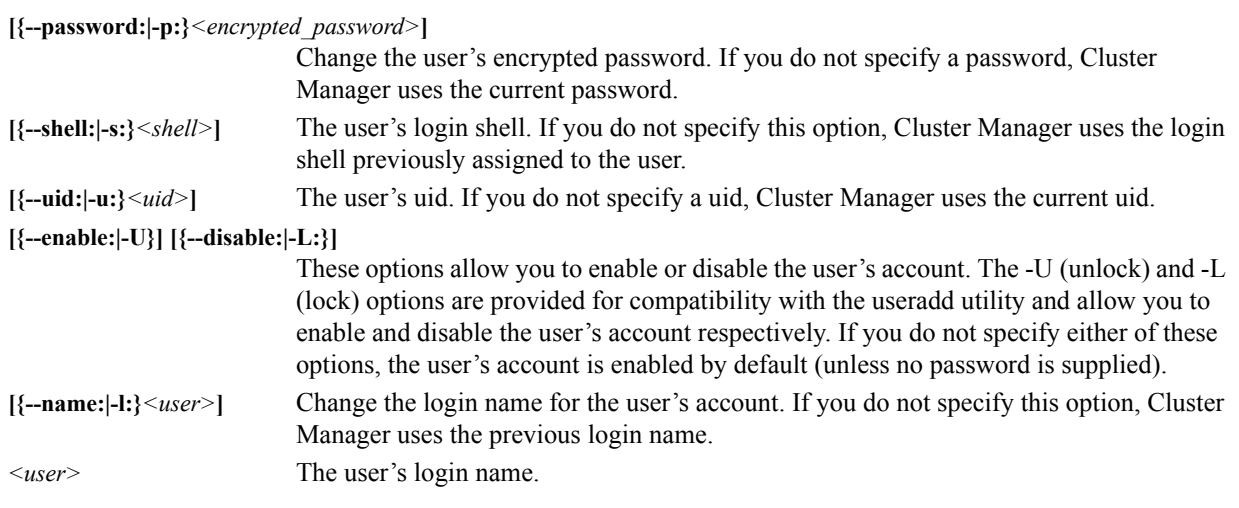

#### **userdel**

Delete a Cluster Manager user account.

*<user>* The user's login name.

#### **usershow**

Display the current settings for Cluster Manager user(s).

**[***<user\_1>***[** *<user\_2>* ...*<user\_n>***]]** 

(Optional) The user's(s') login name(s). Multiple entries are delimited by spaces. Leave this option blank to display all users.

#### **passwd**

Alter the password for a Cluster Manager user. After making the change, Cluster Manager prompts you to re-enter the password.

*<user>* The user's login name.

#### **encryptpasswd**

This option allows you to encrypt a clear text password into the Cluster Manager encrypted format and display it on screen. You may then copy and paste the encrypted password when creating a new user account. See example on [page 212](#page-223-0).

#### **K** Note

Encrypted password strings often contain characters with which the Linux shell has problems. To overcome this, encrypted text must be escaped using single quotes:

cwuser usermod '-p:\$1\$Jx^VLEZy\$/7SmJmEbmbVMQW13kxaIg.' john

#### **groupadd**

Add a group to Cluster Manager.

**[{--description:|-d:}"***<description>***"]**  The group's description. If you do not specify a description, this field remains blank.

**[{--gid:|-g:}***<gid>***]** The group's gid. If you do not specify a gid, Cluster Manager assigns the first available gid greater than 499.

```
[{--roles:|-r:}<role_1>[,<role_2>,...<role_n>]] 
                              The roles associated with the group. If you do not specify a role(s), the group is not
                              associated with any roles. Multiple entries are delimited by commas.
    [{--regions:|-R:}<region_1>[,<region_2>,...<region_3>]] 
                              The region(s) associated with the group. If you do not specify a region(s), Cluster 
                               Manager does not associate the group with any regions. Multiple entries are delimited 
                              by commas.
    <group> Group name.
groupmod
Modify an existing Cluster Manager group.
    [{--description:|-d:}"<description>"] 
                               The group's description. If you do not specify a description, Cluster Manager uses the 
                              current group description.
    [{--gid:|-g:}<gid>] The group's gid. If you do not specify a gid, Cluster Manager uses the gid previously 
                              assigned.
    [{--roles:|-r:}<role_1>[,<role_2>,...<role_n>]] 
                              The roles associated with the group. If you do not specify a role(s), the group maintains
                              its previous role associations. Multiple entries are delimited by commas.
    [{--regions:|-R:}<region_1>[,<region_2>,...<region_3>]] 
                              The regions associated with the group. If you do not specify a region(s), Cluster 
                              Manager maintains the current region associations. Multiple entries are delimited by 
                              commas.
    [{--name:|-n:}<group>] Use this option to change the group name. If you do not specify a name, the group name 
                              remains unchanged.
    <group> Current group name.
groupdel
Delete a Cluster Manager group.
    <group> Group name.
groupshow
Display the current settings for Cluster Manager group(s).
    [<group_1>[ <group_2> ...<group_n>]] 
                              (Optional) Group name(s) for which to display the current settings. Multiple entries are 
                              delimited by spaces. Leave this option blank to display all groups.
roleadd
Add a role to the Cluster Manager database.
    [{--description:|-d:}"<description>"] 
                              The role's description. If you do not specify a role description, this field remains blank.
```

```
[{--privileges:|-p:}<privilege_1>[,<privilege_2>,...<privilege_n>]]
```
The privileges associated with the role. If you do not specify a privilege(s), Cluster Manager does not assign any privileges to the role. Multiple entries are delimited by commas.

*<role>* The name of the role.

#### **rolemod**

Modify an existing Cluster Manager role.

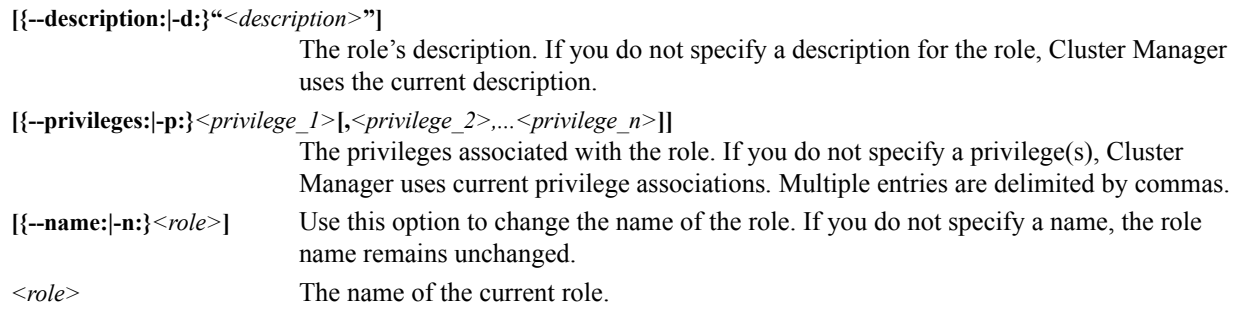

#### **roledel**

Delete a Cluster Manager role.

*<role>* The name of the role to delete.

#### **roleshow**

Display the current settings for Cluster Manager role(s).

**[***<role\_1>***[** *<role\_2>* **...***<role\_n>***]]** 

(Optional) The name of the role(s) for which to display the current settings. Multiple entries are delimited by spaces. Leave this option blank to display all roles.

#### **privshow**

Display the current settings for Cluster Manager privilege(s).

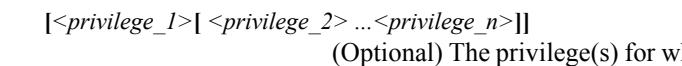

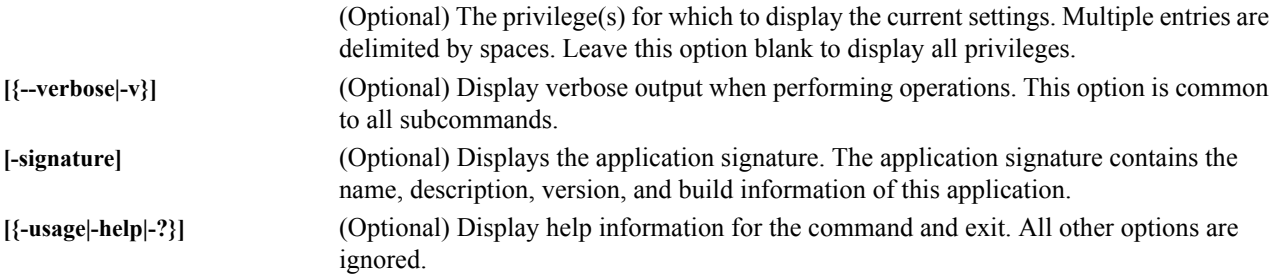

#### **Examples**

#### **EXAMPLE 1**

Display the current users in the system:

cwuser usershow -v

#### **EXAMPLE 2**

Add the user *john* to the *users* group:

```
cwuser useradd -g:users john
```
#### **K** Note

John's account will be disabled until you add a password.

#### **EXAMPLE 3**

Add an encrypted password to a new user account:

```
cwuser encryptpasswd
<Enter, then verify password>
```
The command outputs an encrypted string to use when creating the new account.

```
$1$Jx^VLEZy$/7SmJmEbmbVMQW13kxaIg
```
#### **A** Note

Because encrypted password strings often contain characters with which the Linux shell has problems, encrypted text and user names containing spaces (e.g., John Johnson) must be escaped using single quotes.

Create the new user account using the encrypted password.

```
cwuser useradd '-p:$1$Jx^VLEZy$/7SmJmEbmbVMQW13kxaIg.' -d:/home/john -s:/bin/bash -
uid:510 -g:users -c:"John Johnson" john
```
# <span id="page-224-0"></span>**dbix**

```
dbix {
[{-d|--delete} <context_1>[ <context_2> ...<context_n>]]| 
[{-i|--import} <context>] | 
[{-x|--export} <context_1>[ <context_2> ...<context_n>]]|
[{-usage|-help|-?}]
}
```
# **Description**

The dbix application provides support for importing, exporting, and deleting Cluster Manager database entries. The application uses the standard input and output streams for reading and writing data, and the delete and export options accept an optional space-delimited list of contexts (a *context* refers to the path to the database attributes on which to perform the operation).

## **Parameters**

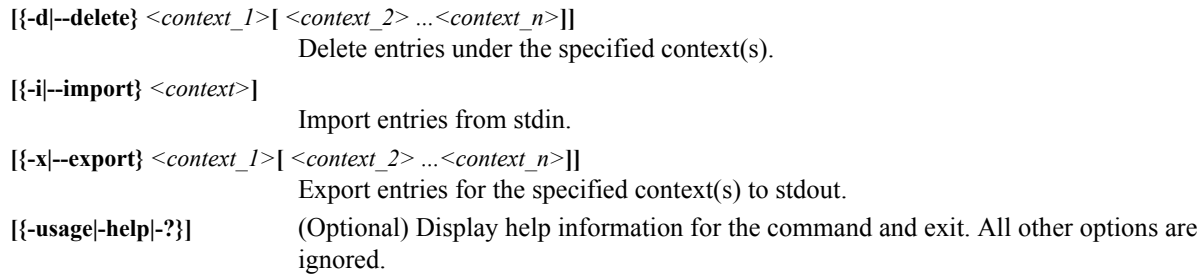

# **Examples**

# **EXAMPLE 1**

Export the entire database to a file:

dbix -x > cwx.4.0-May.20.2007.db

## **EXAMPLE 2**

Export the hosts section of the database to a file:

dbix -x hosts > cwx.4.0-hosts.db

## **EXAMPLE 3**

Delete the entire database:

dbix -d *(confirm action)*

#### **EXAMPLE 4**

Import a new database (or additions):

dbix -i < cwx.4.0-new\_hosts.db

# <span id="page-225-0"></span>**dbx**

```
dbx {
[{--domain:|-d} <domain>] [{--format:|-f:} <format>] [{-usage|-help|-?}] [-
runtime[:verbose]]
[-signature] [-splash]
}
```
# **Description**

This utility exports specific file formats from the database. Supported formats include a simple host name list typically used for mpich, pdsh, etc., an IP address to host name map (*/etc/hosts*), and configuration files for powerman and conman.

## **Parameters**

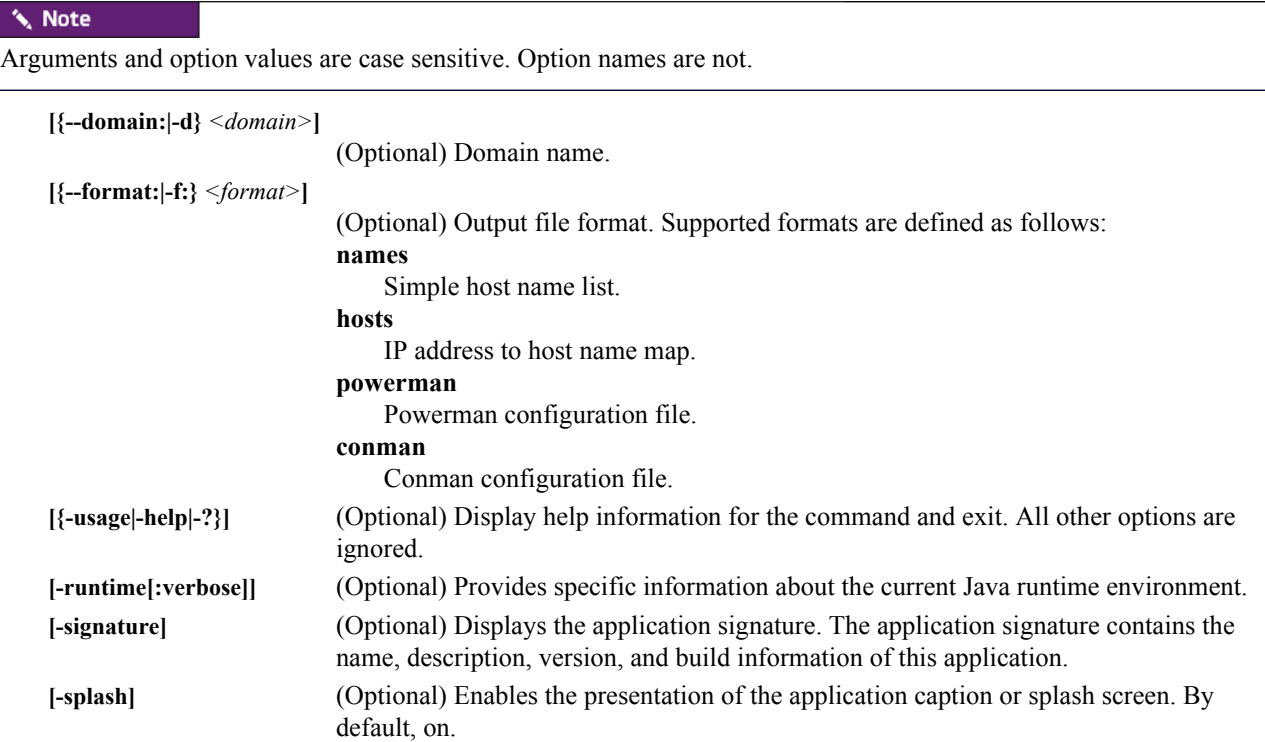

# **Examples**

## **EXAMPLE 1**

Use dbx to configure a powerman.conf file:

dbx -f:conman > /etc/conman.conf

#### **EXAMPLE 2**

Use dbx to configure a hosts file:

```
dbx -f:hosts -d:sgi.com > /etc/hosts
```
# <span id="page-226-0"></span>**imgr**

```
imgr {
{--image:|-i:}<image> [{--kernel:|-k:}<kernel>] [{--kernel-
revision:|-K:}<kernel_revision>] 
[{--payload:|-p:}<payload>] [{--payload.revision:|-P:}<payload_revision>] 
[{--force:|-f:}] [{--list:|-l:}]|
[{-usage|-help|-?}]
}
```
# **Description**

The imgr command is used to modify the kernel or payload of an existing image. To create a new image, please refer to *[Image Management](#page-110-0)* on page 99. The Imaging CLI allows you to perform the following operations:

- Specify a kernel for an image
- Specify a payload for an image

#### **K** Note

If you change a kernel or payload, Cluster Manager rebuilds the image but still requires that you commit the image to VCS. See *vcs* [on page 225](#page-236-0).

#### **Parameters**

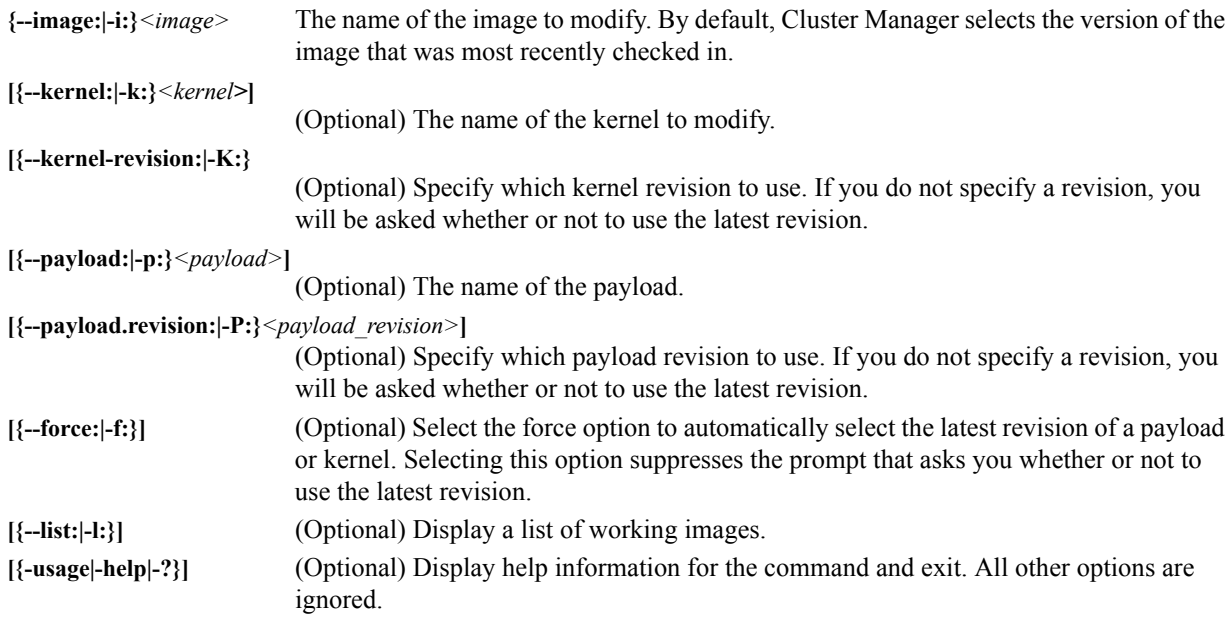

## **Examples**

Update image *Compute* to use revision *4* of *kernel-2.4*:

imgr -i:Compute -k:linux-2.4 -K:4

To use the latest revision of a payload in an image:

```
imgr -i:MyImage -p:MyPayload
You have not specified the payload revision (latest is 1)
Using latest revisions, continue (yes/no)?
yes
```
# <span id="page-227-0"></span>**kmgr**

```
kmgr {
{--name:|-n:}<name> [{--description:|-d:}"<description>"] 
{--path:|-p:}<path_to_Linux_kernel_source> [{--kernel:|-k:}<name_of_binary>]
[{--architecture:|-a:}<architecture>] [{--modules:|-m:}] [{--binary:|-b:}] [{--list:|-
l:}]|
[{-usage|-help|-?}]
}
```
# **Description**

The kmgr command is used to create a kernel package from a binary kernel or from a kernel source directory. The utility copies the binary kernel, *.config*, *System.map*, and modules to the kernel directory.

# **Parameters**

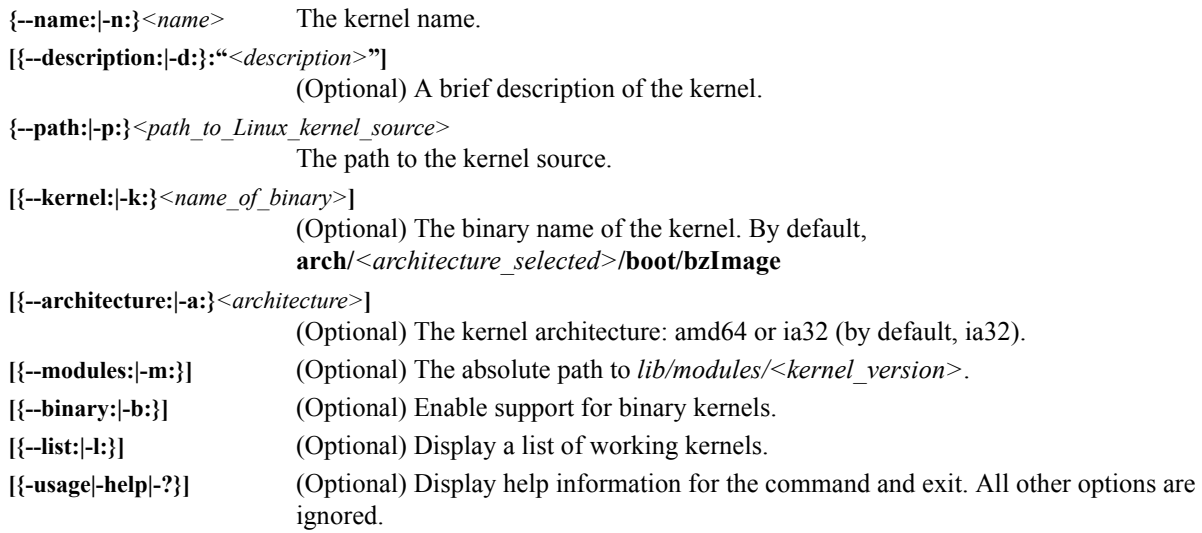

# **Example 1**

Create a new kernel named *linux-2.4*:

kmgr -n:linux-2.4 -p:/usr/src/linux-2.4.20-8 -a:ia32

# **Example 2**

Create a new kernel, *linux-2.6*, from a binary kernel:

kmgr -b -n:linux-2.6 -p:/boot/vmlinuz-2.6.16-smp -a:amd64

**216**

# <span id="page-228-0"></span>**pdcp**

```
pdcp {[
[-w <host>[,<host>...,<host_n>]]|
[-x <host>[,<host>...,<host_n>]]|
[-a]|
[-i]|
[-r]|
[-p][-q][-f <number>]|
[-l <user>]|
[-t <seconds>]|
[-d]]
<source>[ <source>... <source_n>]
<destination>
}
```
## **Description**

Pdcp is a parallel copy command used to copy files from a Master Host to all or selected hosts in the cluster. Unlike rcp which copies files only to an individual host, pdcp can copy files to multiple remote hosts in parallel. When pdcp receives SIGINT (Ctrl+C), it lists the status of current threads. A second SIGINT within one second terminates the program.

## **Parameters**

#### **TARGET HOST LIST OPTIONS**

#### **K** Note

If you do not specify any of the following options, the WCOLL environment variable must point to a file that contains a list of hosts, one per line.

**[-w** *<host>***[,***<host>...***,***<host\_n>***]]** 

(Optional) Execute this operation on the specified host(s). You may enter a range of hosts or a comma-delimited list of hosts (e.g., **host[1-4,7,9]**). Any list that consists of a single "-" character causes pdsh to read the target hosts from stdin, one per line.

#### **Note**

No spaces are allowed in comma-delimited lists.

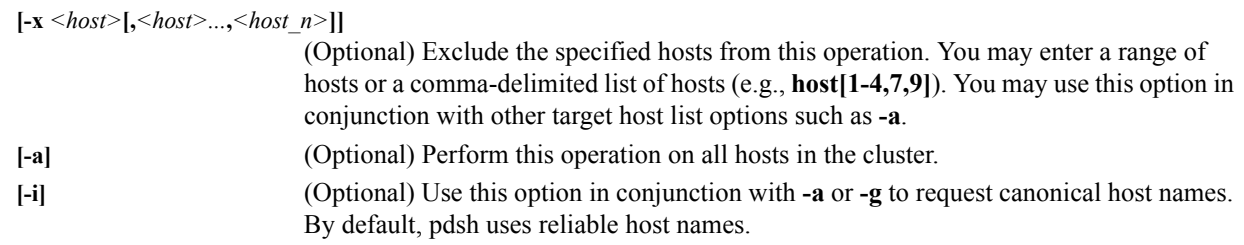

#### **Note**

Gender or -g classifications are not currently supported in this version of pdsh.

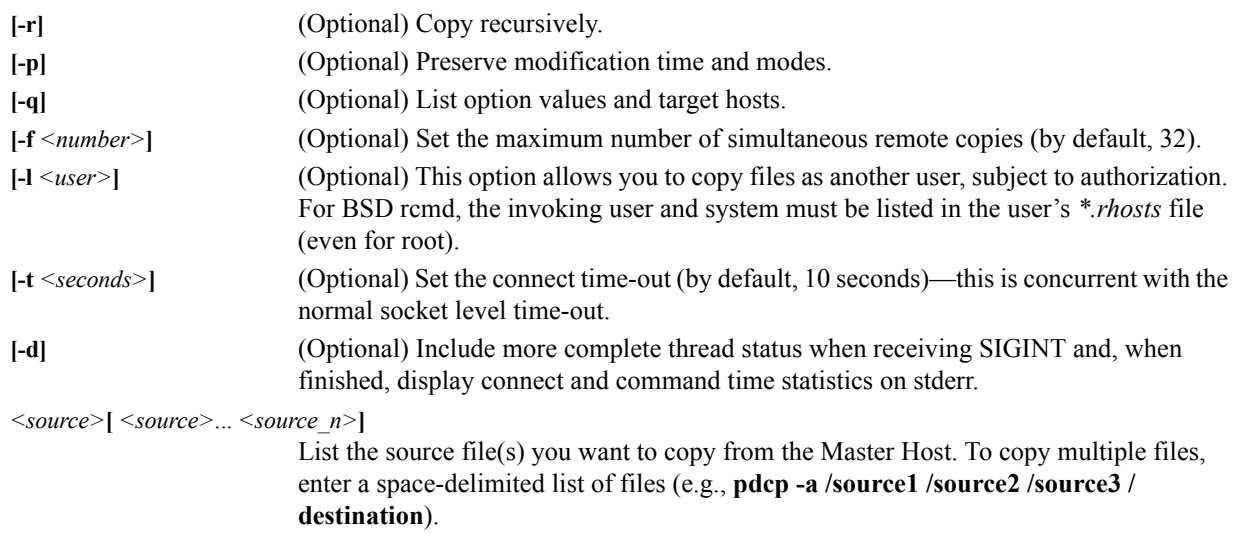

#### **'\ Note**

The destination is always the last file in the list.

*<destination>* The location to which to copy the file. The destination is set off from the source by a space.

## **Example 1**

Copy */etc/hosts* to foo01–foo05:

pdcp -w foo[01-05] /etc/hosts /etc

## **Example 2**

Copy */etc/hosts* to foo0 and foo2–foo5:

pdcp -w foo[0-5] -x foo1 /etc/hosts /etc

## **Example 3**

To copy a file to all hosts in the cluster:

pdcp -a /etc/hosts /etc/

## **Example 4**

To copy a directory recursively:

pdcp -a -r /scratch/dir /scratch

# **Example 5**

To copy multiple files to a directory

pdcp -a /etc/passwd /etc/shadow /etc/group /etc

**218**

# <span id="page-230-1"></span><span id="page-230-0"></span>**pdsh**

```
pdsh {
[[-w <host>[,<host>...,<host_n>]]|
[-x <host>[,<host>...,<host_n>]]|
[-a]|
[-i]|
[-q][-f <number>]|
[-s][-l <user>]|
[-t <seconds>]|
[-u <seconds>]|
[-n <tasks_per_host>]|
[-d][-S]<host>[,<host>...,<host_n>]]
<command>
}
```
#### **Description**

#### **Q** Tip

By default, SGI includes pdsh, *conman* [on page 190](#page-201-0), and *powerman* [on page 223](#page-234-0) as RPMs in the LS-1 solution stack and distributes them as part of our software image.

Pdsh is a variant of the rsh command. However, unlike rsh which runs commands only on an individual host, pdsh allows you to issue parallel commands on groups of hosts. When pdsh receives SIGINT (Ctrl+C), it lists the status of current threads. A second SIGINT within one second terminates the program. If set, the DSHPATH environment variable is the PATH for the remote shell.

If a command is not specified on the command line, pdsh runs interactively, prompting for commands, then executing them when terminated with a carriage return. In interactive mode, target hosts that time-out on the first command are not contacted for subsequent commands. Commands prefaced with an exclamation point are executed on the local system.

#### **Parameters**

#### **TARGET HOST LIST OPTIONS**

**[-w** *<host>***[,***<host>...***,***<host\_n>***]]** 

(Optional) Execute this operation on the specified host(s). You may enter a range of hosts or a comma-delimited list of hosts (e.g., **host[1-4,7,9]**). Any list that consists of a single "-" character causes pdsh to read the target hosts from stdin, one per line.

#### **V** Note

No spaces are allowed in comma-delimited lists.

**[-x** *<host>***[,***<host>...***,***<host\_n>***]]** 

(Optional) Exclude the specified hosts from this operation. You may enter a range of hosts or a comma-delimited list of hosts (e.g., **host[1-4,7,9]**). You may use this option in conjunction with other target host list options such as **-a**.

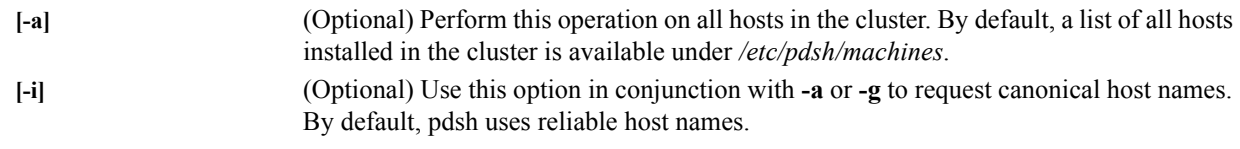

## **K** Note

Gender or -g classifications are not currently supported in this version of pdsh.

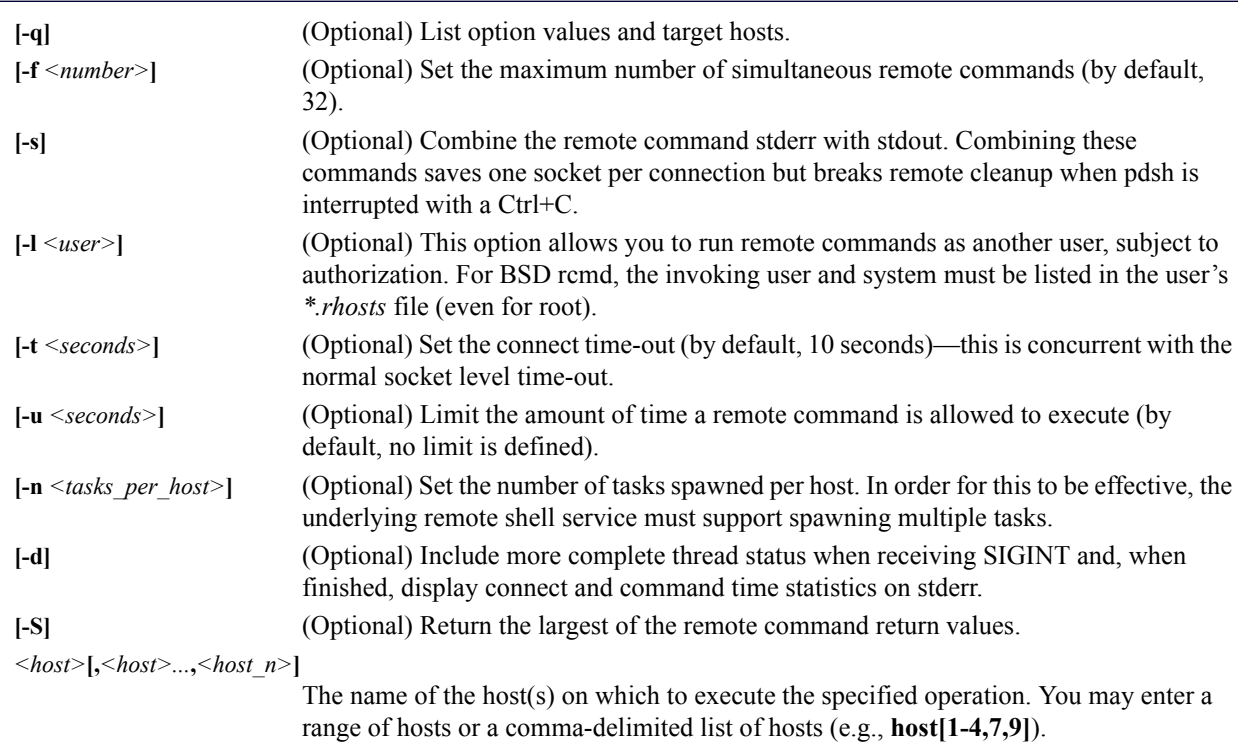

#### **K** Note

No spaces are allowed in comma-delimited lists.

*<command>* The command you want to execute on the host(s).

## **Example 1**

Run a command on foo7 and foo9–foo15:

pdsh -w foo[7,9-15] *<command>*

# **Example 2**

Run a command on foo0 and foo2–foo5:

pdsh -w foo[0-5] -x foo1 *<command>*

# **Example 3**

In some instances, it is preferable to run pdsh commands using a pdsh shell. To open the shell for a specific group of hosts, enter the following:

pdsh -w foo[0-5] From the shell, you may enter commands without specifying the host names:

pdsh> date To exit the pdsh shell, type exit.

# <span id="page-233-0"></span>**pmgr**

```
pmgr {
[[{--description:|-d:}"<description>"] [{--include:|-i:}<include_file_or_directory>] 
[{--include-from:|-I:}<file_containing_list>] [{--location:|-l:}<location_dir>] 
[{--silent:|-s:}<silent>] 
[{--exclude:|-x:}<exclude_file_or_dir>]] [{--exclude-from:|-X:}<file_containing_list>] 
<payload_name>| [{-usage|-help|-?}]
}
```
# **Description**

The pmgr utility generates a Cluster Manager payload from an existing Linux installation to use on a specified host however, Cluster Manager services must be running on the remote host. An exclude list (or file) allows you to manage which files and directories you want to exclude from the payload (e.g., remote NFS mounted directories or */proc*).

## **Parameters**

**[-d:"***<description>***"]** (Optional) The description of the payload.

**[-i:***<include\_file\_or\_directory>***]** 

(Optional) Enter the name of the file or directory to include in the payload. When you specify a directory, the payload will include all files and subdirectories contained in the directory.

## **Q**, Tip

To include a previously excluded item (i.e., a file or directory contained in an excluded directory), enter the name of the file or subdirectory.

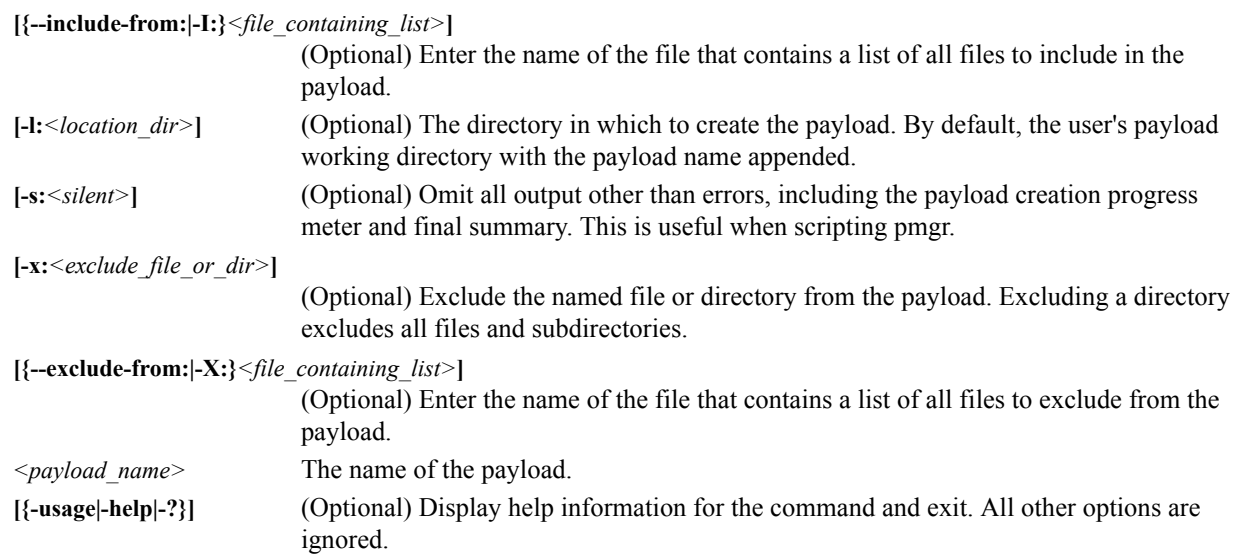

# **Example**

The following example demonstrates how to create a new payload from an existing host installation, *n2*, and exclude some unwanted directories from the payload:

pmgr -x:/proc:/home:/var/log:/dev/pts:/mnt -h=n2 n2\_payload

# <span id="page-234-1"></span><span id="page-234-0"></span>**powerman**

```
powerman {
[[{--on|-1}]| 
[{--off|-0}]| 
[{--cycle|-c}]| 
[{--reset|-r}]| 
[\{--flash|-\f}][{--unflash|-u}]| 
[(--list|-1)][{--query|-q}]| 
[{--node|-n}]| 
[{--beacon|-b}]| 
[\{--\text{temp}|-\text{t}\}][\{--he1p|-h\}][(--ú1][{--destination|-d} host[:port]]| 
[{--version|-V}]| 
[{--device|-D}]| 
[(- -\text{telemetry}|-T)][(-exprange|-x]]]
<host>[ <host> ...<host_n>] 
}
```
# **Description**

#### $\ddot{\phantom{a}}$ Tip

By default, SGI includes powerman, *conman* [on page 190](#page-201-0), and *pdsh* [on page 219](#page-230-0) as RPMs in the LS-1 solution stack and distributes them as part of our software image.

Powerman offers power management controls for hosts in clustered environments. Controls include power on, power off, and power cycle via remote power control (RPC) devices. Target host names are mapped to plugs on RPC devices in *powerman.conf*.

#### **Parameters**

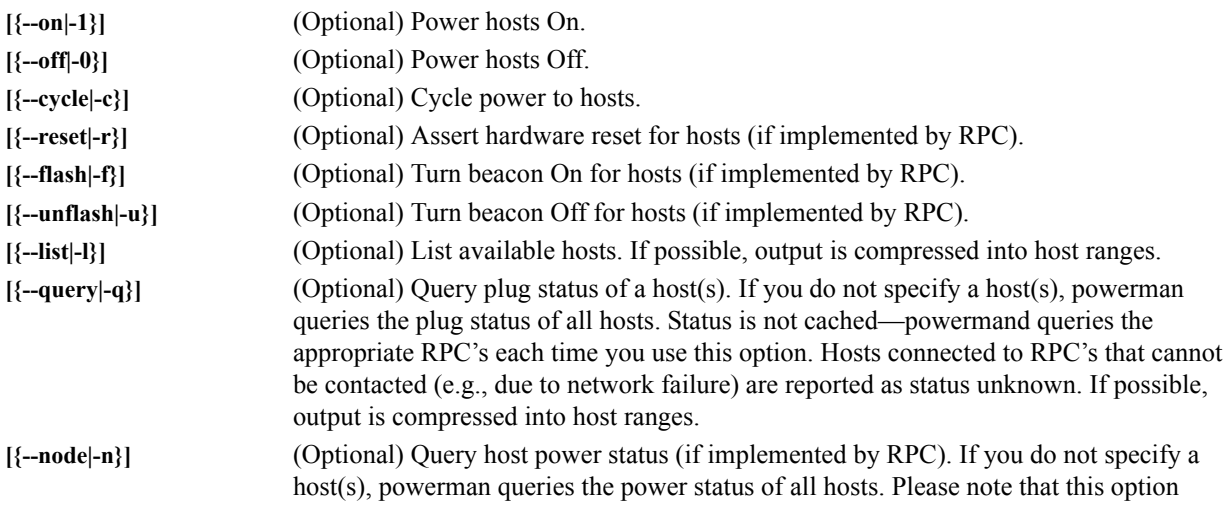

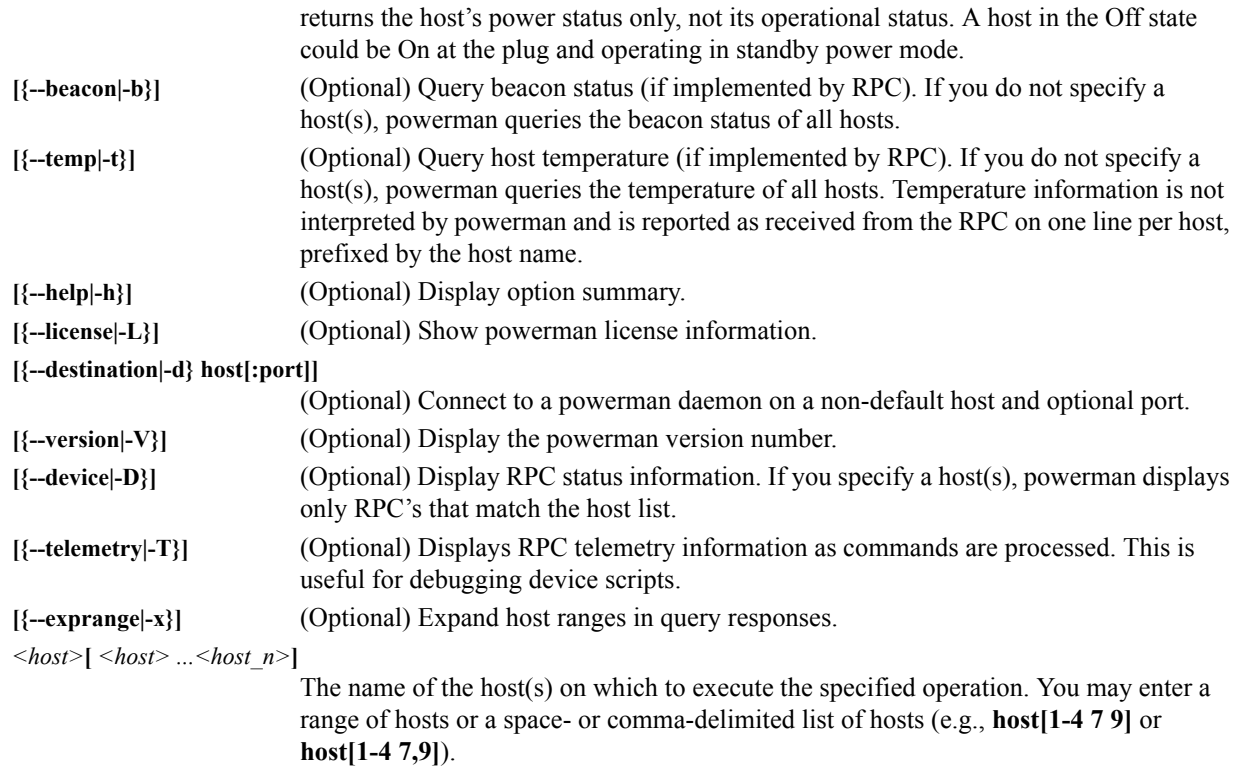

## **FILES**

/usr/sbin/powermand /usr/bin/powerman /usr/bin/pm /etc/powerman/powerman.conf /etc/powerman/\*.dev

## **Example 1**

To power on hosts bar, baz, and n01–n05:

powerman --on bar baz n[01-05]

# **Example 2**

To turn off hosts n4 and n7–n9:

powerman -0 n4,n[7-9]

# <span id="page-236-1"></span><span id="page-236-0"></span>**vcs**

```
vcs {
[{identify| id}]|
[status]|
[include <files>]|
[exclude <files>]|
[archive <filename>]|
[import -R:<repository> -M:<module> [-n:<name>] [-d:"<description>"] [<files>]]|
[commit [-n:<name>] [-d:"<description>"] [<files>]]|
[branch [-n:<name>] [-d:"<description>"] [<files>]]|
[{checkout | co} -R:<repository> -M:<module> [-r:<revision>|<branch>|<name>]]|
[{update | up} [-r:<revision>|<branch>|<name>] [<files>]]|
[name [-R:<repository>] [-M:<module>] [-r:<revision>|<branch>|<name>] <text>]|
[describe [-R:<repository>] [-M:<module>] [-r:<revision>|<branch>|<name>] <text>]|
[{narrate | log} [-R:<repository> -M:<module>] [-r:<revision>|<branch>|<name>]]|
[iterate [-R:<repository> [-M:<module> [-r:<revision>|<branch>|<name>]]]]|
[list]|
[{-usage|-help|-?}]
}
```
# **Description**

Manage version controlled directories within Cluster Manager.

#### **Parameters**

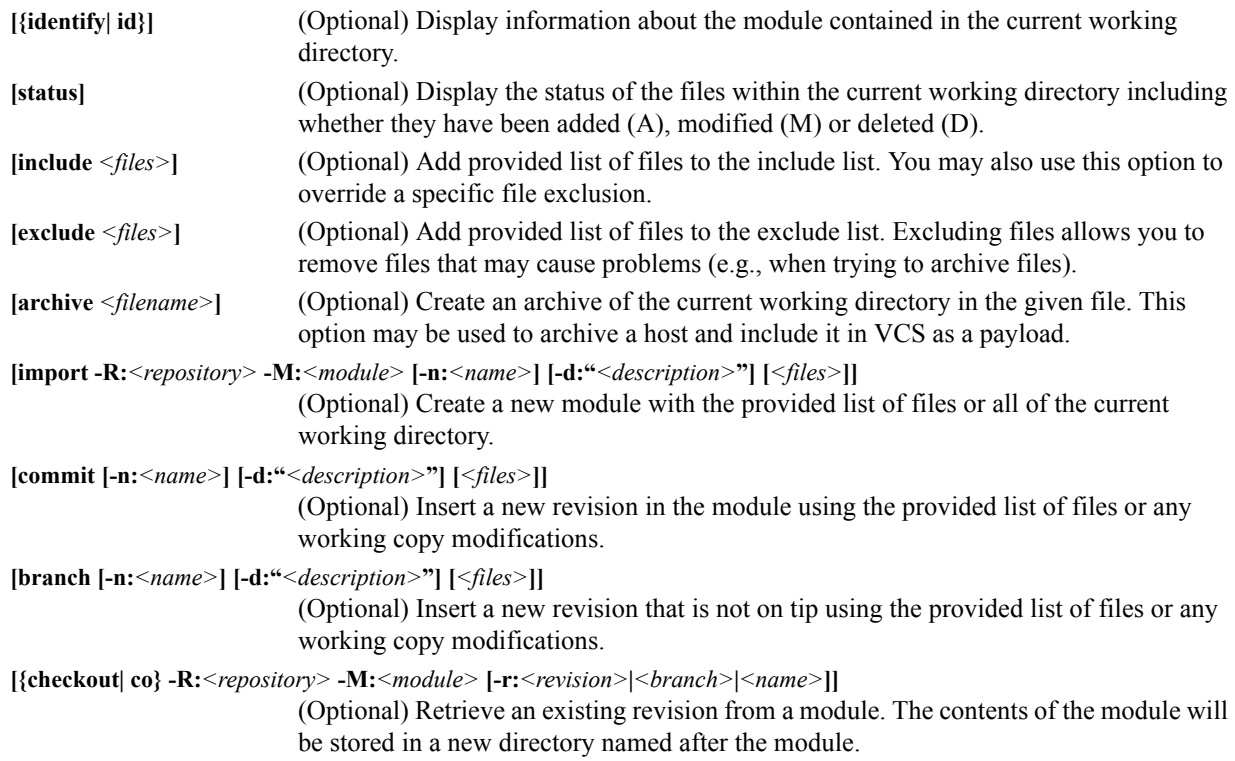

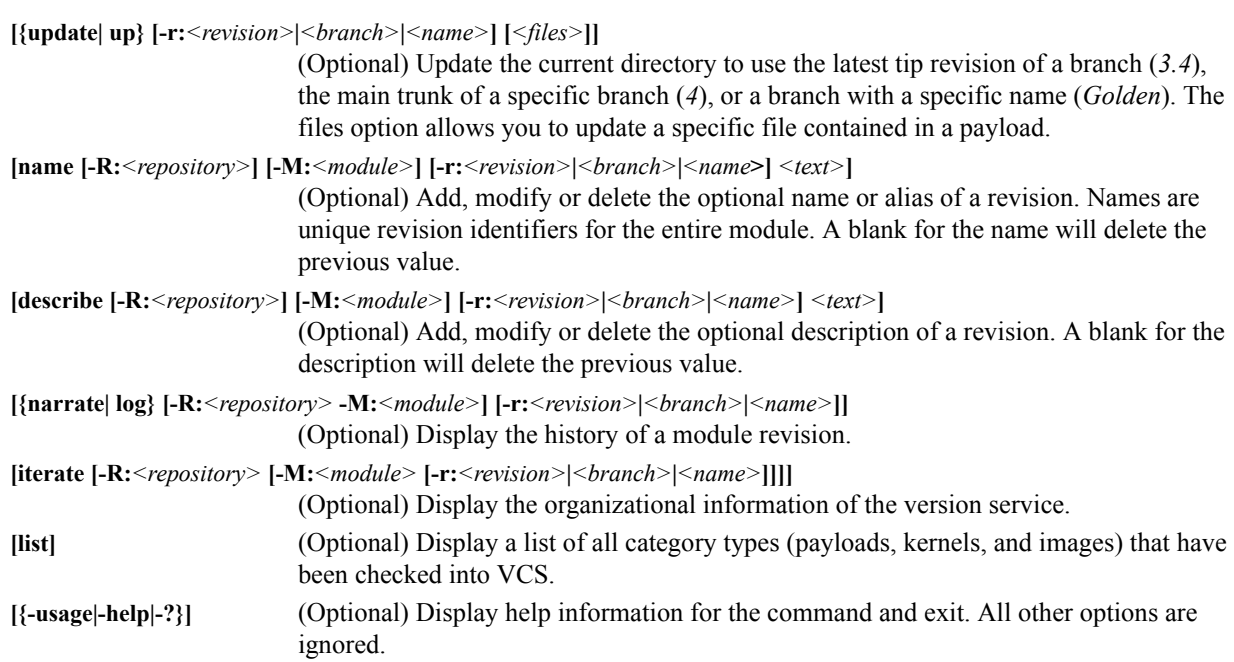

## **Examples**

#### **EXAMPLE 1**

Display a list of images contained in the Version Control System:

```
vcs iterate -R:images
```
## **EXAMPLE 2**

Display a list of files that have changed since the last time the Compute payload was checked out:

```
cd /opt/cwx/imaging/root/payloads/Compute
vcs status
```
#### **EXAMPLE 3**

List current versions of all category types (payloads, kernels, and images) checked into VCS:

vcs list

```
Images
- - - - - - - - - - - - - - - - - - - - - - - - - - - - - - - - - - - - - - - - - - - - - - - - - - - - - - - - -
       MyImage (1) - Kernel: MyKernel (3) Payload: MyPayload (6.1.4)
      TestImage (1) - Kernel: Compute (2) Payload: SLES10 (23)
```
Kernels

```
- - - - - - - - - - - - - - - - - - - - - - - - - - - - - - - - - - - - - - - - - - - - - - - - - - - - - - - - -
MyKernel (5)
Compute (2)
```
Payloads

```
- - - - - - - - - - - - - - - - - - - - - - - - - - - - - - - - - - - - - - - - - - - - - - - - - - - - - - - - -
MyPayload (6.1.7)
 SLES9 (34)
 SLES10 (23)
```
## **EXAMPLE 4**

Check out a specific revision, *8*, of a version controlled payload named *Compute*:

```
vcs checkout -R:payloads -M:Compute -r:8
```
#### **EXAMPLE 5**

Use VCS to make sure you have the latest revision of what was originally checked out in the previous example:

cd /opt/cwx/imaging/*<username>*/payloads/Compute vcs update

# **Glossary**

Anti-aliasing A technique used to smooth images and text to improve their appearance on screen.

Architecture-independent Allows hardware or software to function regardless of hardware platform. Both Cluster Manager and Icebox work together to deliver seamless cluster management functionality. Because Icebox physically monitors individual processor temperatures and has direct power control, administrators are not dependent on specific motherboards.

Baud rate A unit of measure that describes data transmission rates (in bits per second).

Block size The largest amount of data that the file system will allocate contiguously.

boot.profile A file that contains instructions on how to boot a host.

Boot utilities Utilities added to the RAM Disk that run during the boot process. Boot utilities allow you to create such things as custom, pre-finalized scripts using utilities that are not required for standard Linux versions.

Cluster Clustering is a method of linking multiple computers or compute hosts together to form a unified and more powerful system. These systems can perform complex computations at the same level as a traditional supercomputer by dividing the computations among all of the processors in the cluster, then gathering the data once the computations are completed. A cluster refers to all of the physical elements of your SGI solution, including the Cluster Manager Master Host, compute hosts, Cluster Manager, Icebox, UPS, high-speed network, storage, and the cabinet.

Cluster Manager Master Host The Cluster Manager Master Host is the host that controls the remaining hosts in a cluster (for large systems, multiple masters may be required). This host is reserved exclusively for managing the cluster and is not typically available to perform tasks assigned to the remaining hosts.

<span id="page-240-0"></span>Command-line Interface (CLI) A user interface to the Icebox through which the administrator may enter commands to perform additional tasks and configurations on the system. The CLI is accessible via the Serial Console port, a Telnet session, and SSH.

DHCP Dynamic Host Configuration Protocol. Assigns dynamic IP addresses to devices on a network.

Diskless host A host whose operating system and file system are installed into physical memory. This method is generally referred to as RAMfs or TmpFS.

EBI An ELF Binary Image that contains the kernel, kernel options, and a RAM Disk.

Event engine Allows administrators to trigger events based on a change in system status (e.g., when processors rise above a certain temperature or experience a power interruption). Administrators may configure triggers to inform users of a specific event or to take a specific action.

Ext Original extended file system for Linux systems. Provides 255-character filenames and supports files sizes up to 2 Gigabytes.

Ext2 The second extended file system for Linux systems. Offers additional features that make the file system more compatible with other file systems and provides support for file system extensions, larger file sizes (up to 4 Terabytes), symbolic links, and special file types.

Ext3 Provides a journaling extension to the standard ext2 file system on Linux. Journaling reduces time spent recovering a file system, critical in environments where high availability is important.

GUI A Graphical User Interface employs the use of visual cues and indicators (not just text) to help you navigate through your system and perform system operations. Cluster Manager uses a GUI to provide intuitive cluster navigation and configuration.

Group A group refers to an organization with shared or similar needs. A cluster may contain multiple groups with unique or shared rights and privileges. A group may also refer to an administrator-defined collection of hosts within a cluster that perform tasks such as data serving, Web serving, and computational number crunching.

Hardware flow control A Cluster Manager control setting for Icebox host and auxiliary ports. Enabling hardware flow control allows a transaction recipient to tell the transmitter to stop sending data (e.g., if the recipient's buffer is getting too full). This can eliminate data loss due to buffer overflow.

Health monitoring An element of the Instrumentation Service used to track and display the state of all hosts in the system. Health status icons appear next to each host viewed with the instrumentation service or from the navigation tree to provide visual cues about system health. Similar icons appear next to clusters, partitions, and regions to indicate the status of hosts contained therein.

Host An individual server or computer within the cluster that operates in parallel with other hosts in the cluster. Hosts may contain multiple processors.

Icebox An important piece of the SGI cluster management solution, the Icebox is an architecture-independent hardware device that provides remote monitoring and advanced power control for hosts installed in your cluster. The Icebox can monitor up to four processors per host and is accurate to  $\hat{A} \pm 1$  degrees Celsius. The Icebox also contains advanced serial switching that allows administrators to maintain a redundant serial network.

image.profile A file used to generate *boot.profile*. This file contains information about the image, including the payload, kernel, and partition layout.

IP address A 32-bit number that identifies each sender or receiver of information. In order to transmit or receive information on the network, each Icebox must have its own unique IP address (which can be set by the administrator).

Kerberos Kerberos is a network authentication protocol. It is designed to provide strong authentication for client/server applications by using secret-key cryptography.

Kernel The binary kernel, a *.config* file, *System.map*, and modules (if any).

LDAP Lightweight Directory Access Protocol is an Internet protocol that email programs use to look up contact information from a server.

Listener A listener constantly reads and reviews system metrics. Configuring listener thresholds allows you to trigger loggers to address specific issues as they arise.

Logger The action taken when a threshold exceeds its maximum or minimum value. Common logger events include sending messages to the centralized Cluster Manager message log, logging to a file, logging to the serial console, and shutting down the host.

MAC address A hardware address unique to each device installed in the system.

Metrics Used to track logger events and report data to the instrumentation service (where it may be monitored).

MIB Management Information Base. The MIB is a tree-shaped information structure that defines what sort of data can be manipulated via SNMP.

Monitors Monitors run periodically on hosts and provide the metrics that are gathered, processed, and displayed using the Cluster Manager instrumentation service.

Multi-user Allows multiple administrators to simultaneously log into and administer the cluster.

Netmask A string of 0's and 1's that mask or screen out the network part of an IP address so only the host computer portion of the address remains. The binary 1's at the beginning of the mask turn the network ID portion of the IP address into 0's. The binary 0's that follow allow the host ID to remain. A commonly used netmask is 255.255.255.0 (255 is the decimal equivalent of a binary string of eight ones).

NIS Network Information Service makes information available throughout the entire network.

Node See *Host*.

Partition Partitions are used to separate clusters into non-overlapping collections of hosts.

Payload A compressed file system that is downloaded via multicast during the provisioning process.

Plug-ins Programs or utilities added to the boot process that expand system capabilities.

RAID Redundant Array of Independent Disks. Provides a method of accessing multiple, independent disks as if the array were one large disk. Spreading data over multiple disks improves access time and reduces the risk of losing all data if a drive fails.

RAM Disk A small, virtual drive that is created and loaded with the utilities that are required when you provision the host. In order for host provisioning to succeed, the RAM Disk must contain specific boot utilities. Under typical circumstances, you will not need to add boot utilities unless you are creating something such as a custom, pre-finalized script that needs utilities not required by standard Linux versions (e.g., modprobe).

RHEL Red Hat Enterprise Linux.

Region A region is a subset of a partition and may share any hosts that belong to the same partition—even if the hosts are currently used by another region.

Role Roles are associated with groups and privileges, and define the functionality assigned to each group.

Secure remote access The ability to monitor and control the cluster from a distant location through an SSL-encrypted connection. Administrators have the benefit of secure remote access to their clusters through any Java-enhanced browser. Cluster Manager can be used remotely, allowing administrators access to the cluster from anywhere in the world.

Secure Shell (SSH) SSH is used to create a secure connection to the CLI. Connections made with SSH are encrypted and safe to use over insecure networks.

SLES SuSE Linux Enterprise Server.

Version branching The ability to modify an existing payload, kernel, or image under version control and check it back into VCS as a new, versioned branch of the original item.

Version Control System (VCS) The Cluster Manager Version Control System allows users with privileges to manage changes to payloads, kernels, or images (similar in nature to managing changes in source code with a version control system such as CVS). The Version Control System supports common Check-Out and Check-In operations.

Versioned copy A versioned copy of a payload, kernel, or image is stored in VCS.

Working copy A working copy of a payload, kernel, or image is currently present in the working area only (e.g., */opt/cwx/imaging/<user>/ payloads*). Working copies are not stored in VCS.

Glossary

# Appendix

# **Pre-configured Metrics**

The *CustomMetrics.profile* is the file used to define which metrics are available in the Add a Custom Metric Listener dialog. The *Metrics.profile* is the file used to define which metrics are available from the Metrics Selector dialog to view in the instrumentation service.

Both the *Metrics.profile* and *CustomMetrics.profile* use the same format and need to be edited only if you have written a custom monitoring script and configured it as a custom monitor. Then, if you want to:

- Display the custom metrics in the List View, add the new metrics to the *Metrics.profile*.
- Set thresholds on the custom metrics, add the new metrics to the *CustomMetrics.profile*.

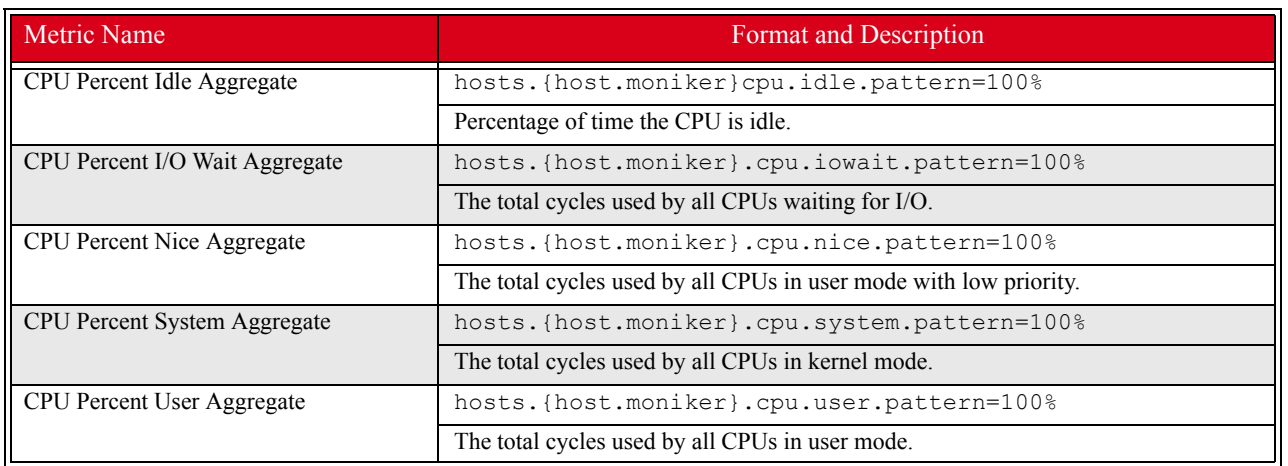

# <span id="page-244-0"></span>**CPU**

# <span id="page-245-0"></span>**Disk**

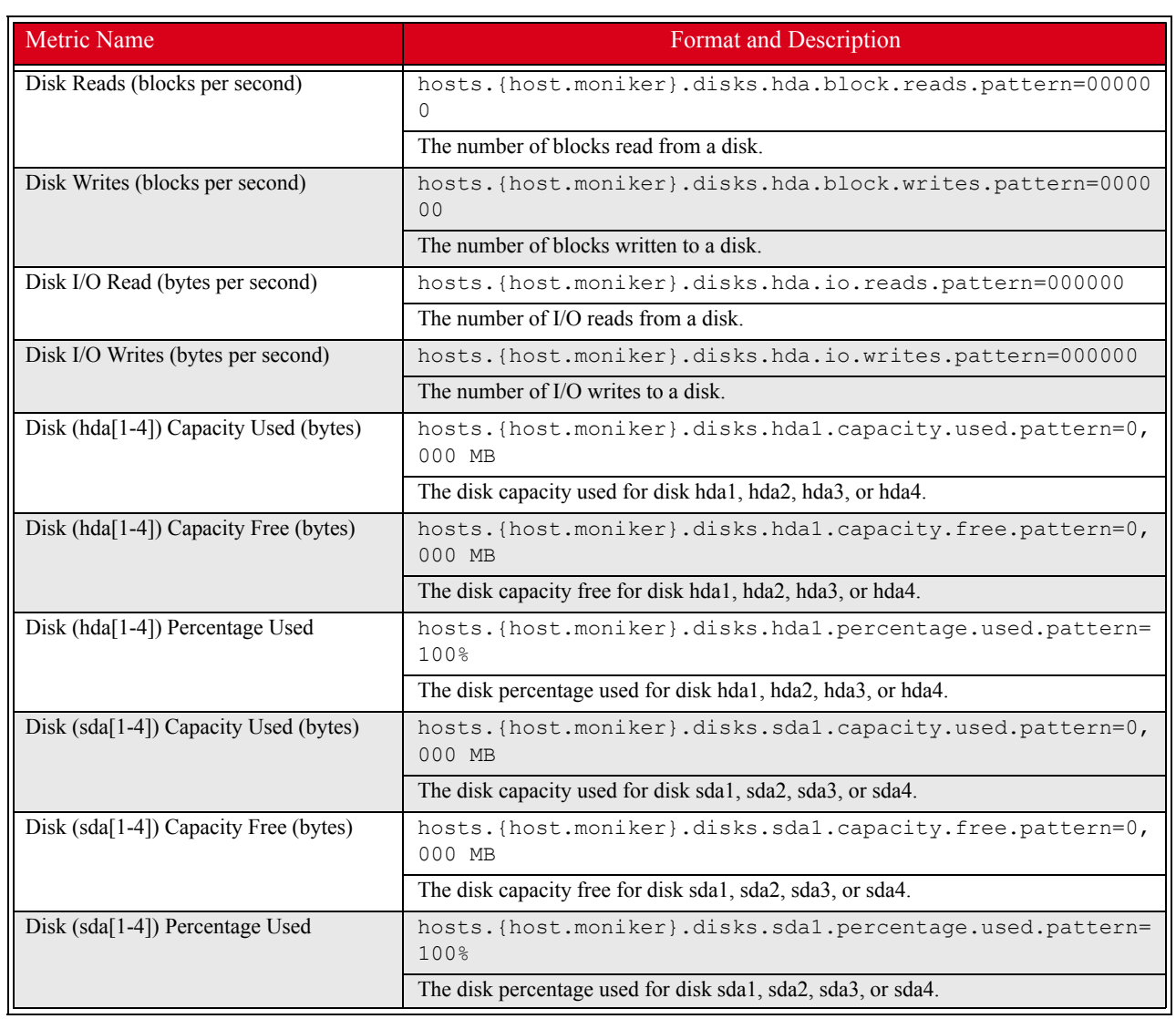

# **Kernel**

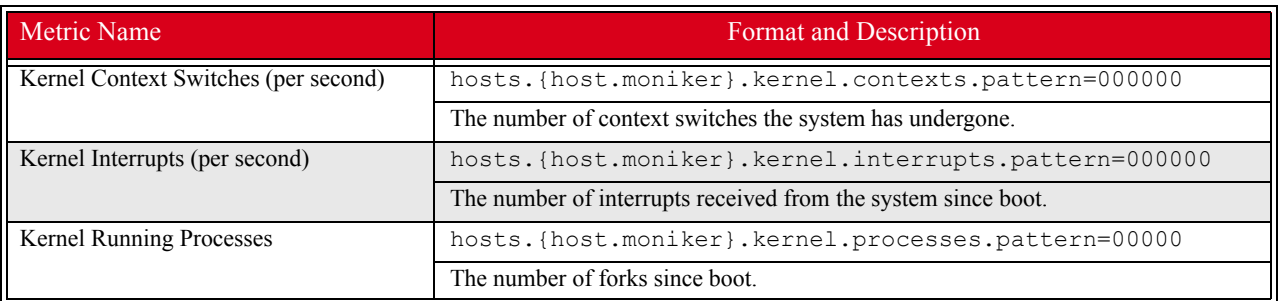

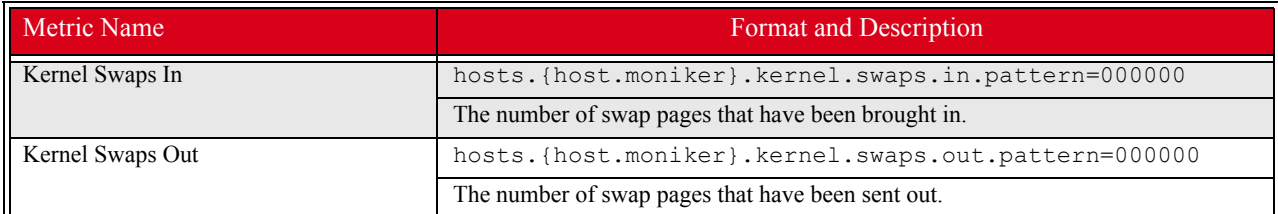

# **Load**

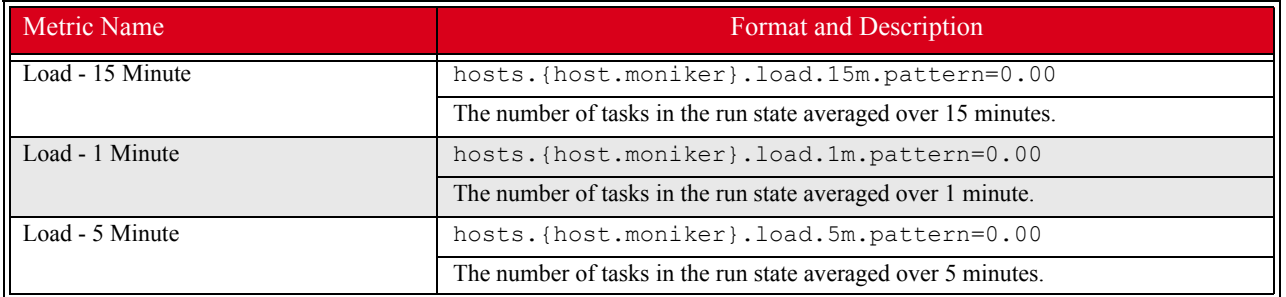

# **Memory**

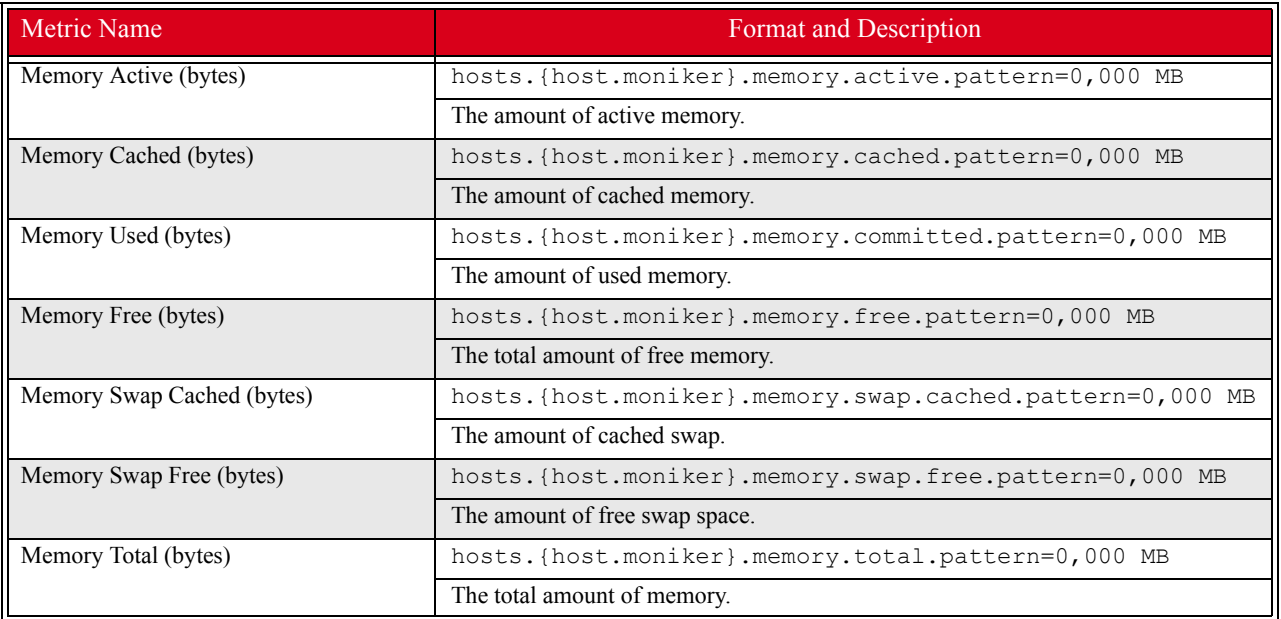

# **Network**

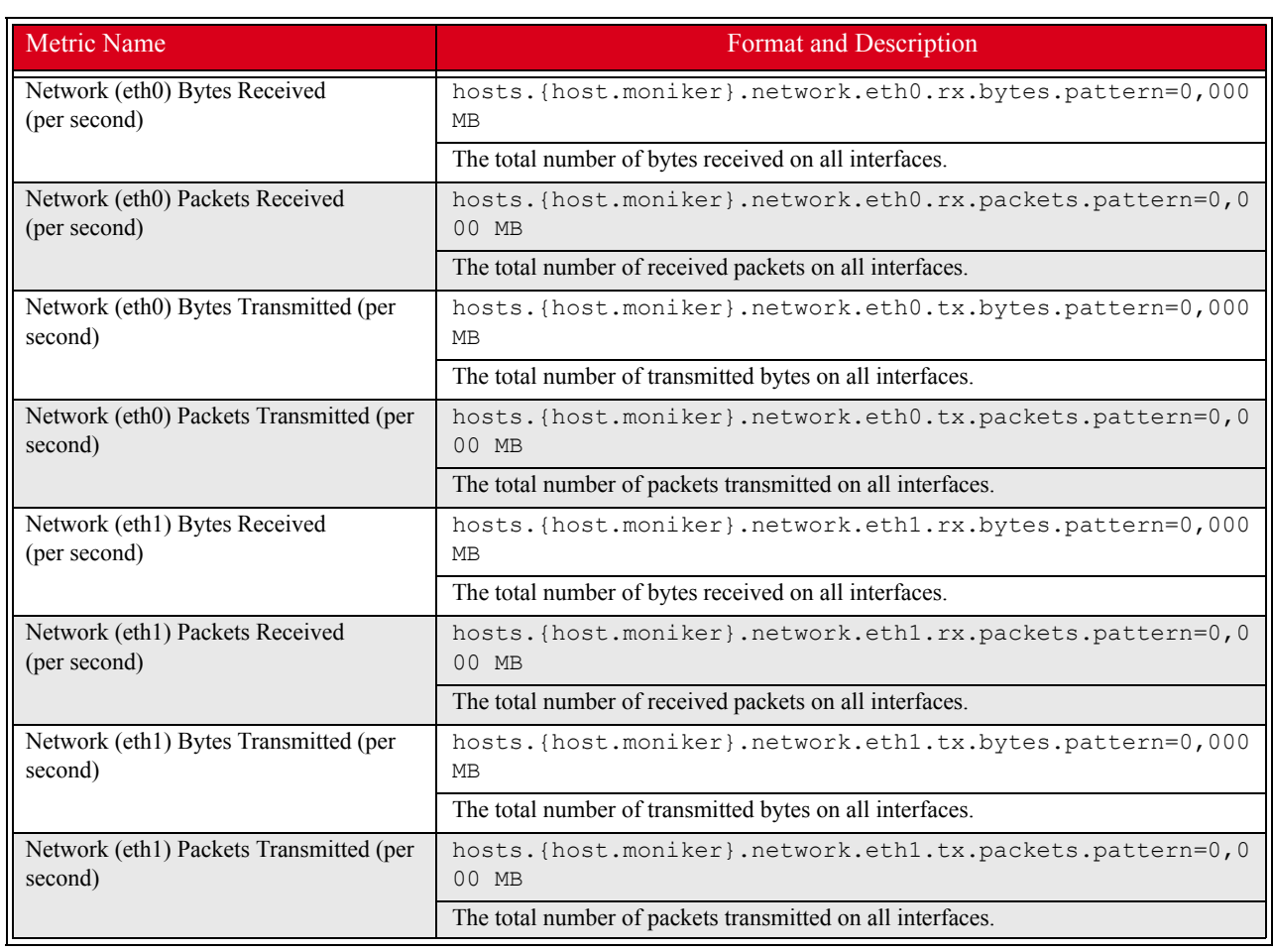

# Index

#### A

accounts disable user [57](#page-68-0) enable [57](#page-68-0) manage group [82](#page-93-0) manage local [82](#page-93-0) acl\_roots [135](#page-146-0) add boot utilities [117](#page-128-0) custom monitors [161](#page-172-0) directory to payload [86](#page-97-0) file to payload [86](#page-97-0) group [59](#page-70-0) user account to payload [84](#page-95-0) host [32](#page-43-0) Icebox [49](#page-60-0) kernel modules without loading [97](#page-108-0) listener [171](#page-182-0) local user account to payload [83](#page-94-0) monitor [155](#page-166-0) package to existing payload [75](#page-86-0) partition [44](#page-55-0) plug-in [120](#page-131-0) RAID partition [106](#page-117-0) role [62](#page-73-0) user [56](#page-67-0) to group [60](#page-71-0) administration levels [55](#page-66-0) annotations electric shock [viii](#page-9-0) note [viii](#page-9-0) tip [viii](#page-9-0) warning [viii](#page-9-0) anti-aliasing [137](#page-148-0), [139](#page-150-0) appearance interface [14](#page-25-0)

applications preferences [22](#page-33-0) apply listeners as default [153](#page-164-0), [169](#page-180-0) to hosts [154](#page-165-0), [169](#page-180-1) to payloads [154](#page-165-1), [170](#page-181-0) authentication management, payload [80](#page-91-0) port [50](#page-61-0)

#### B

baud rate [51](#page-62-0) beacon turn off [43](#page-54-0) turn on [42](#page-53-0) block size [96,](#page-107-0) [105](#page-116-0) BMC configuration boot-time [25](#page-36-0) command-line [27](#page-38-0) configure manually [25](#page-36-1) boot process, plug-ins for [119](#page-130-0) utilities, add [117](#page-128-0) boot.profile [101](#page-112-0), [118](#page-129-0) boot-time configuration, BMC [25](#page-36-0) branch, version [124](#page-135-0)

## C

check into VCS image [125](#page-136-0) kernel [125](#page-136-0) payload [125](#page-136-0) check out of VCS image [126](#page-137-0) kernel [126](#page-137-0)

payload [126](#page-137-0) CLI [229](#page-240-0) cluster [31,](#page-42-0) [55](#page-66-1) environment [55](#page-66-2) host administration [193](#page-204-0) power administration [202](#page-213-0) provisioning [204](#page-215-0) system monitoring [137](#page-148-1) user administration [207](#page-218-0) Cluster Manager administration grant privileges [65](#page-76-0) install into payload [89](#page-100-0) install on client [5](#page-16-0) interface customize [14](#page-25-0) map [10](#page-21-0) split-pane view [14](#page-25-1) introduction [9](#page-20-0) Master Host rename [37](#page-48-0) preferences [17](#page-28-0) applications [22](#page-33-0) general [17](#page-28-1) platform management [19](#page-30-0) provisioning settings [23](#page-34-0) server, start and stop [6,](#page-17-0) [12](#page-23-0) services [7](#page-18-0), [12](#page-23-1) system requirements [2](#page-13-0) command-line configuration, BMC [27](#page-38-0) command-line interface [183](#page-194-0), [229](#page-240-0) conman [190](#page-201-1) cwhost [193](#page-204-0) cwpower [202](#page-213-0) cwprovision [204](#page-215-0) cwuser [207](#page-218-0) dbix [213](#page-224-0) dbx [214](#page-225-0) imgr [215](#page-226-0) kmgr [216](#page-227-0) pdcp [217](#page-228-0) pdsh [219](#page-230-1) pmgr [222](#page-233-0) powerman [223](#page-234-1) vcs [225](#page-236-1) [compute host \(](#page-12-0)*See* host) configuration subtab [49](#page-60-1) configure baud rate [51](#page-62-0) NIS [80](#page-91-1)

conman [190](#page-201-1) connect to console [43](#page-54-1) console [43](#page-54-1) copy from VCS [127](#page-138-0) image [101](#page-112-1) kernel [93](#page-104-0) payload [73](#page-84-0) CPU metrics [233](#page-244-0) tab [143](#page-154-0) utilization [143](#page-154-1) create group [59](#page-70-0) host [32](#page-43-0) image [99](#page-110-1) kernel [91](#page-102-0) kernel from binary [216](#page-227-0) multiple payloads from source [71](#page-82-0) partition [44](#page-55-0), [103](#page-114-0) password Icebox [50,](#page-61-1) [199](#page-210-0) user [57](#page-68-1), [208](#page-219-0) payload [70](#page-81-0) region [46](#page-57-0) role [62](#page-73-0) csv [39](#page-50-0) Customer service [ix](#page-10-0) customize the interface [14](#page-25-0) cwhost [193](#page-204-0) cwpower [202](#page-213-0) cwprovision [204](#page-215-0) cwuser [207](#page-218-0)

#### D

dashboard [15](#page-26-0) open saved [16](#page-27-0) save [15](#page-26-1) set default [16](#page-27-1) dbix [39](#page-50-0), [213](#page-224-0) dbx [214](#page-225-0) default user administration settings [56](#page-67-1) default, dashboard [16](#page-27-1) delete all payloads, kernels, and images [127](#page-138-1) file(s) from payload [88](#page-99-0) group [61](#page-72-0) account from payload [85](#page-96-0) host [38](#page-49-0)

Index **E**

Icebox [53](#page-64-0) image partition [110](#page-121-0) listener [175](#page-186-0) local user account from payload [84](#page-95-1) monitor [159](#page-170-0) package from payload [75](#page-86-0) partition [45](#page-56-0) payload [88](#page-99-1) region [48](#page-59-0) role [64](#page-75-0) user account [58](#page-69-0) working copy of image [101](#page-112-2) working copy of kernel [98](#page-109-0) working copy of payload [88](#page-99-2) dependency checks, package [77](#page-88-0) DHCP [29](#page-40-0) dhcpd.conf [30](#page-41-0) disable anti-aliasing [137](#page-148-0) gradient fill [137](#page-148-0) Kerberos [81](#page-92-0) LDAP [81](#page-92-1) listener [169](#page-180-2) monitor [153](#page-164-1) NIS [80](#page-91-1) port authentication [50](#page-61-0) SNMP settings [51](#page-62-1) user account [57](#page-68-0), [58](#page-69-1) disk aggregate usage [145](#page-156-0) fill to end of [115](#page-126-0) I/O [145](#page-156-0) metrics [234](#page-245-0) tab [145](#page-156-1) diskless hosts [114](#page-125-0) configure [114](#page-125-1) mount point [115](#page-126-1) display custom metrics [164](#page-175-0) distribution, upgrade [2](#page-13-1) dmesg.level [101](#page-112-3) DNS name resolution [76](#page-87-0) dockable frames [12,](#page-23-2) [15](#page-26-2) Documentation available via the World Wide Web [vii](#page-8-0) DRAC [36](#page-47-0)

#### E

edit

group [61](#page-72-1) host [37](#page-48-1) Icebox password [199](#page-210-1) image partition [108](#page-119-0) kernel [96](#page-107-1) listener [174](#page-185-0) monitor [159](#page-170-1) partition [45](#page-56-1) password [58](#page-69-2), [209](#page-220-0) payload [77](#page-88-1) using text editor [87](#page-98-0) region [47](#page-58-0) role [64](#page-75-1) user account [58](#page-69-3) electric shock [viii](#page-9-0) enable anti-aliasing [137](#page-148-0) concurrent Icebox ports [50](#page-61-2) gradient fill [137](#page-148-0) hardware flow control [51](#page-62-2) Kerberos [81](#page-92-0) LDAP [81](#page-92-1) listeners [169](#page-180-2) monitor [153](#page-164-1) NIS [80](#page-91-1) SNMP settings [51](#page-62-1) temperature shutdown [50](#page-61-3) user account [57](#page-68-0) encryption key, RCMP+ [27](#page-38-1) environmental tab [149](#page-160-0) errors messages [177](#page-188-0) RPM [73](#page-84-1) event listeners [168](#page-179-0) log [138](#page-149-0), [177](#page-188-0) monitoring [151](#page-162-0) exclude files and directories from VCS [129](#page-140-0) exclude file(s) from payload [74](#page-85-0)

#### F

feedback, documentation [viii](#page-9-0) file exclude file(s) from payload [74](#page-85-0) system, user-defined [111](#page-122-0) fill to end of disk [115](#page-126-0) filter [139,](#page-150-0) [141](#page-152-0) find

host [38](#page-49-1) flow control, enable hardware [51](#page-62-2) format partition [105](#page-116-1) frames controls [12](#page-23-3) dockable [12](#page-23-2), [15](#page-26-2) fstab [105](#page-116-2), [115](#page-126-2)

#### G

general preferences [17](#page-28-1) general tab [140](#page-151-0) GID [56,](#page-67-2) [60](#page-71-1) gradient fill [137,](#page-148-0) [139](#page-150-0) group [55](#page-66-3), [59](#page-70-1) add [59](#page-70-0) account to payload [84](#page-95-0) assign roles to [60](#page-71-2) assign to role [63](#page-74-0) assign user to [57](#page-68-2) delete [61](#page-72-0) account from payload [85](#page-96-0) edit [61](#page-72-1) GID [56,](#page-67-2) [60](#page-71-1) grant access to region [60](#page-71-3) power [57,](#page-68-3) [59](#page-70-2) primary [57](#page-68-4) region, add to [47](#page-58-1) root [59](#page-70-3) user membership [57](#page-68-5) users [59](#page-70-4)

#### H

halt host [41](#page-52-0) hardware enable flow control [51](#page-62-2) system requirements [1](#page-12-1) health monitoring [137](#page-148-1) event log [138](#page-149-0) system status icons [138](#page-149-1) status [140](#page-151-1) host [31,](#page-42-0) [55](#page-66-1) add [32](#page-43-0) to partition [44](#page-55-1) administration [31,](#page-42-0) [55](#page-66-1) grant privileges [65](#page-76-1) assign Icebox port [34](#page-45-0) beacon

turn off [43](#page-54-0) turn on [42](#page-53-0) CLI administration [194](#page-205-0) Cluster Manager Master [31](#page-42-1) rename [37](#page-48-0) configure diskless host [114](#page-125-1) cycle power to [42](#page-53-1) delete [38](#page-49-0) diskless [114](#page-125-0) edit [37](#page-48-1) event log [138](#page-149-0) find [38](#page-49-1) halt [41](#page-52-0) import [39](#page-50-0) load monitoring [148](#page-159-0) names [90](#page-101-0) power turn off [41,](#page-52-1) [42](#page-53-2) turn on [42](#page-53-3) power management [41](#page-52-2) provision [130](#page-141-0) using CLI [204](#page-215-1) reboot [41](#page-52-3) region add host to [46](#page-57-1) assign host to [34](#page-45-1) reset [42](#page-53-4) remote reset [49](#page-60-2) shared [31,](#page-42-0) [55](#page-66-1) shut down [41](#page-52-1) states [138](#page-149-1) upgrade [133](#page-144-0)

## I

Icebox [34,](#page-45-2) [49](#page-60-3) access, restore [52](#page-63-0) add [49](#page-60-0) administration [49](#page-60-1) administration privileges [65](#page-76-2) connect to [50](#page-61-4) create password for [50,](#page-61-1) [199](#page-210-0) delete [53](#page-64-0) filter settings [52](#page-63-1) deny [52](#page-63-1) host port assignment [34](#page-45-0) IP address [50](#page-61-5) MAC address [50](#page-61-6) modify password [199](#page-210-1)
Index**K**

power management [49](#page-60-0) primary [34](#page-45-0) reset remote reset [49](#page-60-1) temperature monitoring [49](#page-60-2) icons, system status [138](#page-149-0) ILO [36](#page-47-0) image [67](#page-78-0), [101](#page-112-0) add modules without loading [97](#page-108-0) check into VCS [125](#page-136-0) check out from VCS [126](#page-137-0) CLI controls [215](#page-226-0) copy [101](#page-112-1) create [99](#page-110-0) delete all [127](#page-138-0) delete partition [110](#page-121-0) delete working copy of image [101](#page-112-2) edit image partition [108](#page-119-0) management [99](#page-110-1) partition [103](#page-114-0) privileges, enable imaging [65](#page-76-0) provision [130](#page-141-0) select image [130](#page-141-1) versioned [123](#page-134-0) working copy [123](#page-134-1) image.once [101](#page-112-3) image.path [101](#page-112-4) imgr [215](#page-226-1) import binary kernel [216](#page-227-0) default listeners [176](#page-187-0) host list [39](#page-50-0) listener [175](#page-186-0) listener from payload [176](#page-187-1) listeners from payload [176](#page-187-1) monitors from payload [158](#page-169-0) monitors from host [157](#page-168-0) informational messages [177](#page-188-0) install Cluster Manager [2](#page-13-0) client [5](#page-16-0) into payload [89](#page-100-0) instrumentation [137](#page-148-0) CPU utilization [143](#page-154-0) custom monitors [160](#page-171-0) disk aggregate usage [145](#page-156-0) I/O [145](#page-156-0) enhance performance [137](#page-148-1)

event log [138](#page-149-1) health status [140](#page-151-0) host load [148](#page-159-0) kernel information [147](#page-158-0) list view [142](#page-153-0) memory utilization [144](#page-155-0) menu controls [139](#page-150-0) metrics, define [164](#page-175-0) metrics, pre-configured [233](#page-244-0) monitoring and event subsystem [151](#page-162-0) packet transmissions [146](#page-157-0) power status [140](#page-151-1) resource utilization [140](#page-151-2) system configuration [140](#page-151-3) system status [138](#page-149-0) overview [140](#page-151-4) temperature readings [149,](#page-160-0) [150](#page-161-0) thumbnail view [141](#page-152-0) interface customized appearance [14](#page-25-0) management [33](#page-44-0) map [10](#page-21-0) split-pane view [14](#page-25-1) interval [139](#page-150-0) IP address [230](#page-241-0) host [33](#page-44-1) Icebox [50](#page-61-0) IPMI [35](#page-46-0) default password [27](#page-38-0) default user name [27](#page-38-1)

# K

Kerberos [81](#page-92-0) kernel [67](#page-78-0) build from source [91](#page-102-0) check into VCS [125](#page-136-0) check out from VCS [126](#page-137-0) CLI controls [216](#page-227-1) copy [93](#page-104-0) create [91](#page-102-1) create from binary [216](#page-227-0) delete all [127](#page-138-0) dele[te working copy of kernel](#page-107-0) [98](#page-109-0) edit 96 install modules without loading [97](#page-108-0) loadable modules [97](#page-108-1) management [91](#page-102-0) metrics [234](#page-245-0) modular [97](#page-108-2)

Index **L**

> monolithic [97](#page-108-3) upgrade [2](#page-13-1) verbosity level [135](#page-146-0), [204](#page-215-0) versioned [123](#page-134-0) working copy [123](#page-134-1) kernel tab [147](#page-158-1) kmgr [216](#page-227-0)

#### L

LDAP [81](#page-92-1) links, dangling symbolic [74](#page-85-0) list view [139](#page-150-0), [142](#page-153-0) listeners [151](#page-162-1), [176](#page-187-1) add [171](#page-182-0) apply as default [153](#page-164-0), [169](#page-180-0) apply to hosts [154](#page-165-0), [169](#page-180-1) apply to payloads [154,](#page-165-1) [170](#page-181-0) delete [175](#page-186-1) disable [169](#page-180-2) edit [174](#page-185-0) enable [169](#page-180-2) event [168](#page-179-0) import [175](#page-186-0) load metrics [235](#page-246-0) load tab [148](#page-159-1) loadable kernel modules [97](#page-108-1) loggers [151](#page-162-2), [177](#page-188-1) TemplateFormatter [177](#page-188-2)

#### M

MAC address, Icebox [50](#page-61-1) maintenance operations [6](#page-17-0) management interface [33](#page-44-0) management network [5](#page-16-1) VCS [127](#page-138-1) Master Host definition [31](#page-42-0) rename [37](#page-48-0) system requirements [1](#page-12-0) memory estimate partition requirements [105](#page-116-0), [115](#page-126-0) metrics [235](#page-246-1) utilization [144](#page-155-0) memory tab [144](#page-155-1) metrics [164](#page-175-0), [233](#page-244-0) alignment [166](#page-177-0)

CPU [233](#page-244-1) custom [166](#page-177-1) disk [234](#page-245-1) display custom [164](#page-175-1) instrumentation service [139](#page-150-0) kernel [234](#page-245-0) load [235](#page-246-0) memory [235](#page-246-1) metrics selector [166](#page-177-2) network [236](#page-247-0) MIB [51](#page-62-0) mkfs [105](#page-116-1) modules install without loading [97](#page-108-0) loadable kernel [97](#page-108-1) modules subtab [97](#page-108-4) monitoring event [151](#page-162-0) system health [137](#page-148-2) monitors [151](#page-162-3), [152](#page-163-0) add [155](#page-166-0) add custom [161](#page-172-0) custom [160](#page-171-0) delete [159](#page-170-0) disable [153](#page-164-1) edit [159](#page-170-1) enable [153](#page-164-1) import from host [157](#page-168-0) import from payload [158](#page-169-0) multicast route configuration [30](#page-41-0)

## N

name resolution [90](#page-101-0) navigation tree [12](#page-23-0) netmask [230](#page-241-1) network metrics [236](#page-247-0) network tab [146](#page-157-1) NFS [56](#page-67-0) NIS [80](#page-91-0) nodes.conf [39](#page-50-0) note [viii](#page-9-0)

#### $\Omega$

open dashboard [16](#page-27-0) operating system requirements [2](#page-13-2) override global settings [34](#page-45-1)

overview, system status [140](#page-151-4)

#### P

package add to existing payload [75](#page-86-0) dependency checks [77](#page-88-0) remove from payload [77](#page-88-1) packet transmissions [146](#page-157-0) partition [31,](#page-42-1) [44,](#page-55-0) [55,](#page-66-0) [101](#page-112-5) add [44](#page-55-1) host to [44](#page-55-2) RAID [106](#page-117-0) create [103](#page-114-0) user-defined file system [111](#page-122-0) delete [45](#page-56-0) delete from image [110](#page-121-0) edit [45](#page-56-1) edit image partition [108](#page-119-0) estimate memory requirements [105,](#page-116-0) [115](#page-126-0) format [105](#page-116-2) manage [103](#page-114-1) overwrite protection [105](#page-116-3) partition this time [135](#page-146-1) partitioning behavior [100](#page-111-0) save [105](#page-116-2) size fill to end of disk [105,](#page-116-4) [113,](#page-124-0) [115](#page-126-1) fixed [105,](#page-116-4) [113,](#page-124-0) [115](#page-126-1) partition.once [101](#page-112-6) password create Icebox [50,](#page-61-2) [199](#page-210-0) create new [57,](#page-68-0) [208](#page-219-0) default IPMI [27](#page-38-0) encrypt [209](#page-220-0) modify [58,](#page-69-0) [209](#page-220-1) modify Icebox [199](#page-210-1) payload [67](#page-78-0) account management, local user [82](#page-93-0) add directory to [86](#page-97-0) file to [86](#page-97-0) group user account to [84](#page-95-0) local user account to [83](#page-94-0) package to existing [75](#page-86-0) attributes, troubleshoot [72](#page-83-0) authentication management [80](#page-91-1) check into VCS [125](#page-136-0) check out from VCS [126](#page-137-0) CLI controls [222](#page-233-0)

configure [79](#page-90-0) copy [73](#page-84-0) create [70](#page-81-0) multiple payloads from source [71](#page-82-0) dangling symbolic links [74](#page-85-0) delete [88](#page-99-0) file(s) from payload [88](#page-99-1) group account from payload [85](#page-96-0) local user account from payload [84](#page-95-1) working copy of payload [88](#page-99-2) delete all [127](#page-138-0) download [100](#page-111-1) download this time [135](#page-146-2) edit using CLI [86](#page-97-1) with text editor [87](#page-98-0) exclude file(s) [74](#page-85-1) file configuration [79](#page-90-1) group account management [82](#page-93-0) install Cluster Manager into [89](#page-100-0) management [68](#page-79-0) package dependency checks [77](#page-88-0) pmgr [222](#page-233-1) remove package from [77](#page-88-1) script, enable [79](#page-90-2) update directory [86](#page-97-0) update file [86](#page-97-0) versioned [123](#page-134-0) working copy [123](#page-134-1) PBS [135](#page-146-3) pdcp [217](#page-228-0) pdsh [219](#page-230-0) PEKI temperatures [168](#page-179-1) permissions [65](#page-76-1) *[See](#page-74-0)* role; privileges physical memory utilization [144](#page-155-0) platform management DRAC [36](#page-47-0) Icebox [34](#page-45-2) ILO [36](#page-47-0) IPMI [35](#page-46-0) platform management preferences [19](#page-30-0) platform support [1](#page-12-1) plug-ins add [120](#page-131-0) for boot process [119](#page-130-0) port authentication, disable [50](#page-61-3) enable concurrent Icebox ports [50](#page-61-4) power [42](#page-53-0)

CLI administration [202](#page-213-0) control [41](#page-52-0) cycle to host [42](#page-53-1) group [57](#page-68-1), [59](#page-70-0) management [49](#page-60-0) management, host [41](#page-52-1) powerman [223](#page-234-0) status [140](#page-151-1) turn off to host [42](#page-53-2) turn off host [41](#page-52-2) turn on to host [42](#page-53-3) powerman [223](#page-234-0) pre-configured metrics [233](#page-244-0) preferences applications [22](#page-33-0) Cluster Manager [17](#page-28-0) general [17](#page-28-1) platform management [19](#page-30-0) provisioning settings [23](#page-34-0) primary group [57](#page-68-2) Icebox [34](#page-45-0) privileges [65](#page-76-1) change user [64](#page-75-0) Cluster Manager [65](#page-76-2) database [65](#page-76-3) host administration [65](#page-76-4) Icebox administration [65](#page-76-5) imaging [65](#page-76-0) instrumentation [65](#page-76-6) logging [65](#page-76-7) power [65](#page-76-8) provisioning [65](#page-76-9) serial [65](#page-76-10) user administration [65](#page-76-11) Product support [ix](#page-10-0) provision [130](#page-141-2) CLI controls [204](#page-215-1) disable confirmation dialog [132](#page-143-0) enable confirmation dialog [132](#page-143-0) format partition [105](#page-116-2) provisioning settings preferences [23](#page-34-0) right-click [132](#page-143-1) schedule at next reboot [134](#page-145-0) select an image [130](#page-141-1)

## Q

qmgr [135](#page-146-4)

## R

RAID [106](#page-117-0) RAM Disk [117](#page-128-0) block size [96](#page-107-1) RAMfs [114](#page-125-0) reboot host [41](#page-52-3) region [31](#page-42-1), [46](#page-57-0), [55](#page-66-0) add group to [47](#page-58-0) host to [46](#page-57-1) assign to host [34](#page-45-3) create [46](#page-57-2) delete [48](#page-59-0) edit [47](#page-58-1) grant group access to [60](#page-71-0) remote reset [49](#page-60-1) remove file(s) from payload [88](#page-99-1) group [61](#page-72-0) group account from payload [85](#page-96-0) host [38](#page-49-0) Icebox [53](#page-64-0) local user account from payload [84](#page-95-1) package from payload [77](#page-88-1) partition [45](#page-56-0) region [48](#page-59-0) role [64](#page-75-1) user account [58](#page-69-1) rename Cluster Manager Master Host [37](#page-48-0) host [37](#page-48-1) requirements hardware [1](#page-12-2) operating system [2](#page-13-3) software [2](#page-13-4) reset host [42](#page-53-4) remote reset [49](#page-60-1) resource utilization [140](#page-151-2) restore factory settings [176](#page-187-2) RHEL [231](#page-242-0) right-click menu [41](#page-52-0) connect to console [43](#page-54-0) provisioning [132](#page-143-1)

**244**

Index**S**

rights *[See](#page-74-0)* role; privileges RMCP+ encryption key [27](#page-38-2) role [55](#page-66-1), [62](#page-73-0) add [62](#page-73-0) assign group to [63](#page-74-1) assign to group [60](#page-71-1) delete [64](#page-75-1) edit [64](#page-75-2) grant privileges and permissions [63](#page-74-0) root group [59](#page-70-1) routes, multicast [30](#page-41-0) RPM errors [73](#page-84-1)

# S

save dashboard [15](#page-26-0) partition [105](#page-116-2) schedule provision at next reboot [134](#page-145-0) script, enable in payload [79](#page-90-2) search, tree [38](#page-49-1) secure remote access [5](#page-16-2) set temperature thresholds [51](#page-62-1) shut down a host [41](#page-52-2) size thumbnail [141](#page-152-1) SLES [231](#page-242-1) SNMP settings [51](#page-62-2) traps [51](#page-62-2) software requirements [2](#page-13-4) sort [139](#page-150-0) split-pane view [14](#page-25-1) SSL [81](#page-92-2) start Cluster Manager server [6](#page-17-1) start Cluster Master server [12](#page-23-1) state, host [138](#page-149-0) stop Cluster Manager server [6,](#page-17-1) [12](#page-23-1) symbolic links, dangling [74](#page-85-0) symlink [74](#page-85-0) system configuration [140](#page-151-3) health [137](#page-148-2) requirements hardware [1](#page-12-3) operating system [2](#page-13-2) status

event log [138](#page-149-1) icons [138](#page-149-0) overview [140](#page-151-4)

#### T

task progress dialog [71](#page-82-1) Technical support [ix](#page-10-0) temperature enable shutdown [50](#page-61-5) monitoring, Icebox [49](#page-60-2) PEKI [168](#page-179-1) readings [149](#page-160-0), [150](#page-161-0) thresholds, set [51](#page-62-1) TemplateFormatter [177](#page-188-2) third-party power controls [57](#page-68-3), [59](#page-70-2) thumbnail size [139](#page-150-0) view [141](#page-152-0) thumbnail view [139](#page-150-0) tip [viii](#page-9-0) TmpFS [114](#page-125-1) toolbar [11](#page-22-0) transmissions, packet [146](#page-157-0) troubleshooting payload attributes [72](#page-83-0) RPM errors [73](#page-84-1)

## $\overline{U}$

UID [56](#page-67-1), [57](#page-68-4) upgrade distribution [2](#page-13-1) kernel [2](#page-13-1) VCS upgrade [133](#page-144-0) user [55](#page-66-1), [56](#page-67-2) add [56](#page-67-2) local user account to payload [83](#page-94-0) to group [60](#page-71-2) administration [55](#page-66-1) default settings [56](#page-67-3) privileges [65](#page-76-11) assign to group [57](#page-68-5) CLI administration [207](#page-218-0) delete local user account from payload [84](#page-95-1) delete account [58](#page-69-1) disable account [58](#page-69-2) edit account [58](#page-69-3) group membership [57](#page-68-6)

multi-group [55](#page-66-2) UID [56,](#page-67-1) [57](#page-68-4) user name, default IPMI [27](#page-38-1) user-defined file system [111](#page-122-0) users group [59](#page-70-3)

## V

VCS [123](#page-134-2) branch [125](#page-136-1) CLI controls [225](#page-236-0) command-line controls [225](#page-236-1) copy [127](#page-138-2) exclude files and directories [129](#page-140-0) management console [127](#page-138-1) upgrade [133](#page-144-0) verbosity level, kernel [135](#page-146-0), [204](#page-215-0) version branching [124](#page-135-0) control system [123](#page-134-2) check into [125](#page-136-0) check out [126](#page-137-0) vcs command [225](#page-236-1) versioned copy [123,](#page-134-0) [231](#page-242-2) VersionControlService.profile [129](#page-140-1) virtual memo[ry utilization](#page-16-2) [144](#page-155-0) VPN support 5

1

## W

warning [viii](#page-9-0) warning messages [177](#page-188-0) working copy [123](#page-134-3), [231](#page-242-3)

**246**